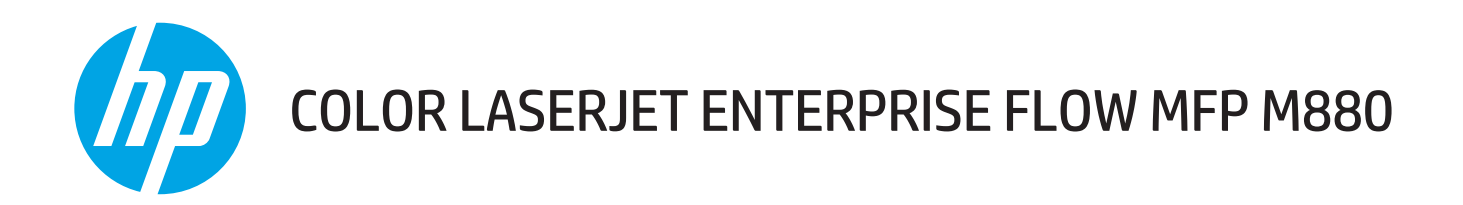

# Guide de l'utilisateur

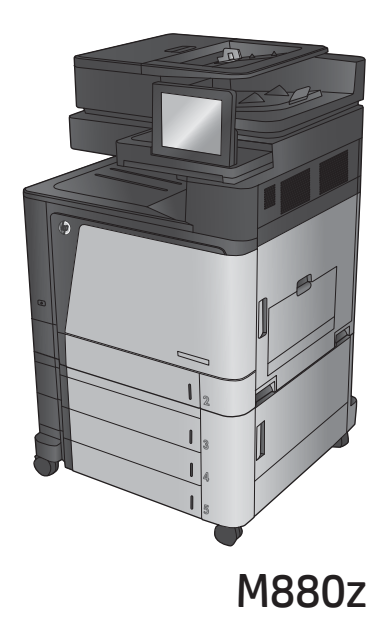

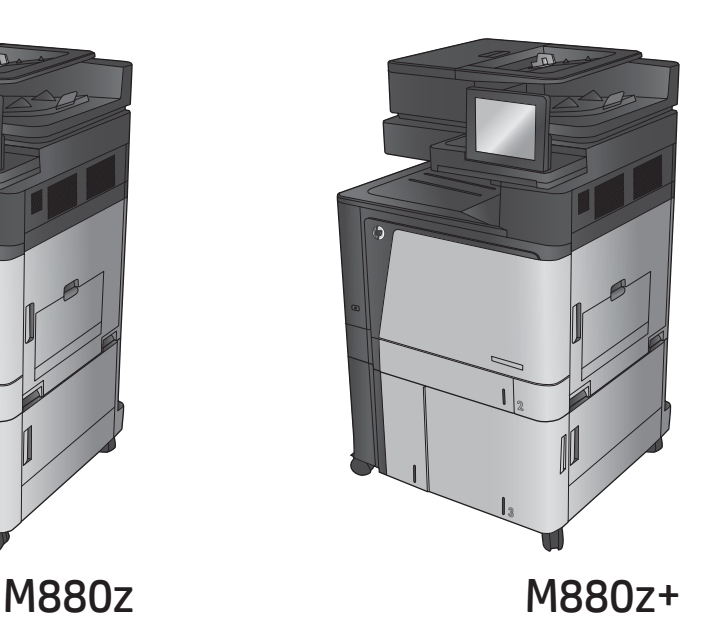

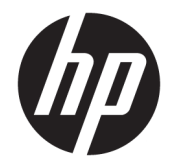

# HP Color LaserJet Enterprise Flow MFP M880

Guide de l'utilisateur

#### **Copyright et licence**

© Copyright 2015 HP Development Company, L.P.

Il est interdit de reproduire, adapter ou traduire ce manuel sans autorisation expresse par écrit, sauf dans les cas permis par les lois régissant les droits d'auteur.

Les informations contenues dans ce document sont susceptibles d'être modifiées sans préavis.

Les seules garanties des produits et services HP sont exposées dans les clauses expresses de garantie fournies avec les produits ou services concernés. Le contenu de ce document ne constitue en aucun cas une garantie supplémentaire. HP ne peut être tenu responsable des éventuelles erreurs techniques ou éditoriales de ce document.

Edition 1, 11/2015

#### **Marques**

Adobe® , Adobe Photoshop® , Acrobat® et PostScript® sont des marques de commerce d'Adobe Systems Incorporated.

Apple et le logo Apple sont des marques commerciales d'Apple Computer, Inc. aux Etats-Unis et dans d'autres pays/régions. iPod est une marque commerciale d'Apple Computer, Inc. L'utilisation du terme iPod est soumis à autorisation. Ne volez pas de musique.

Microsoft®, Windows®, Windows® XP et Windows Vista® sont des marques déposées de Microsoft Corporation aux Etats-Unis.

UNIX® est une marque déposée de The Open Group.

# **Sommaire**

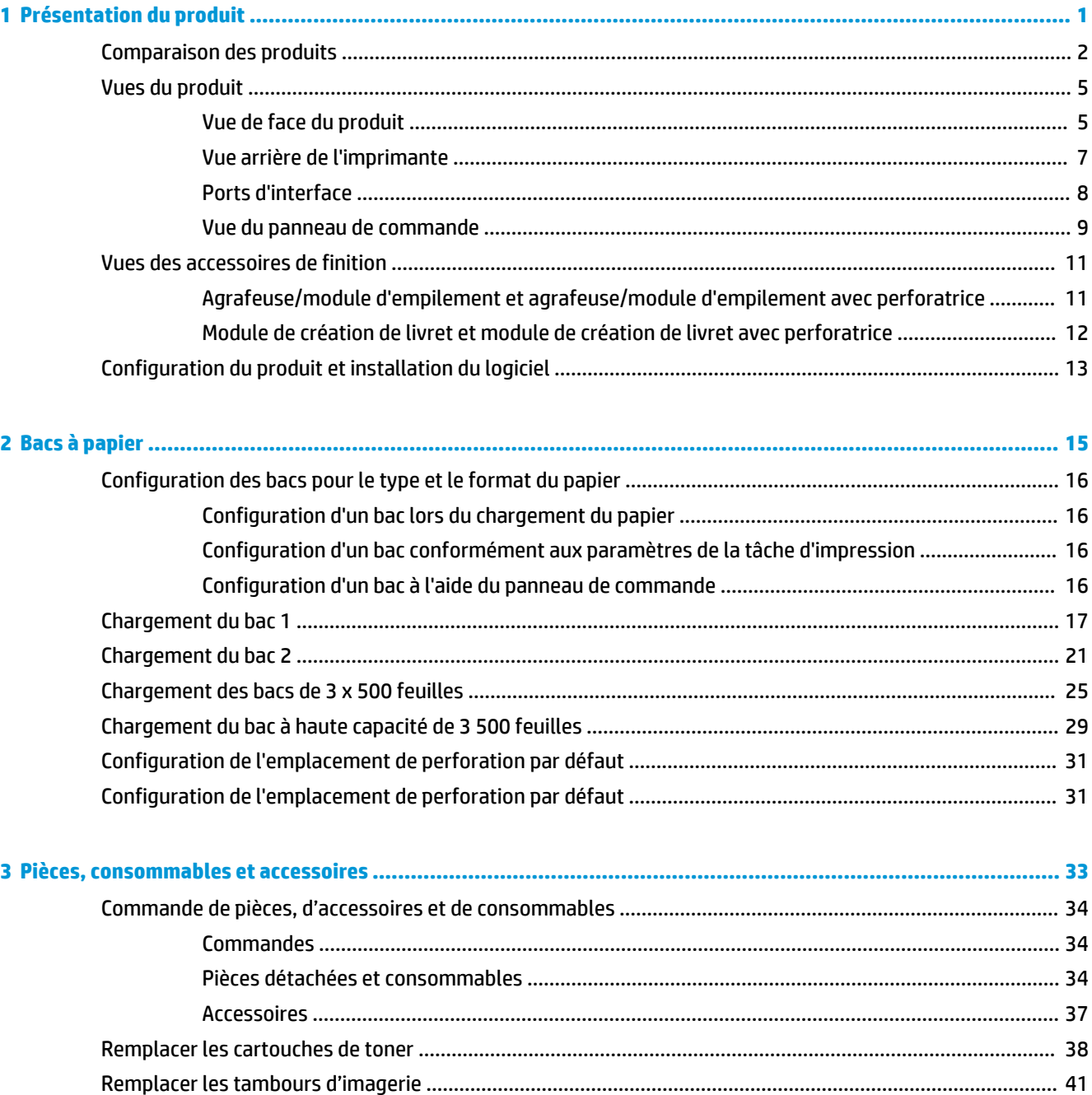

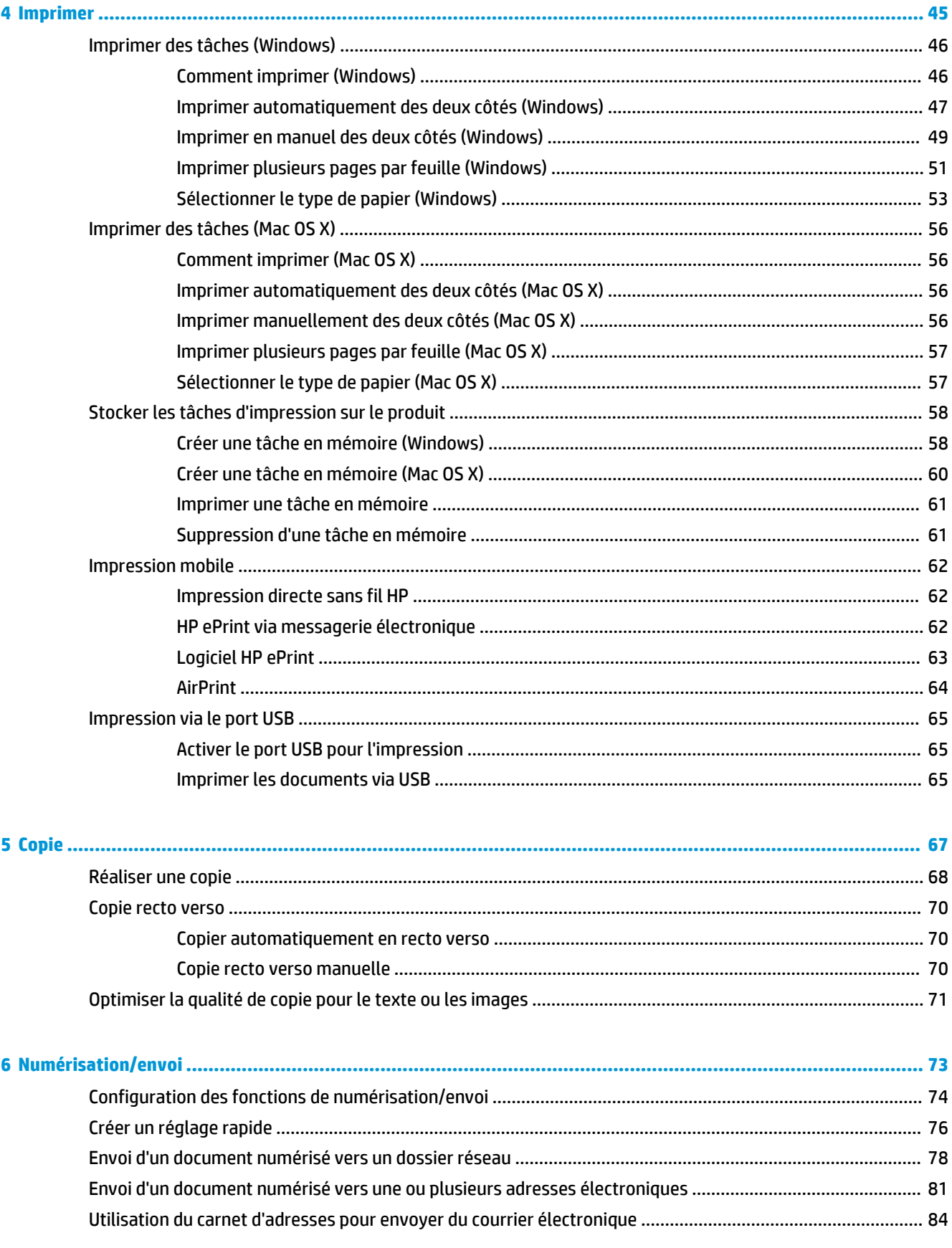

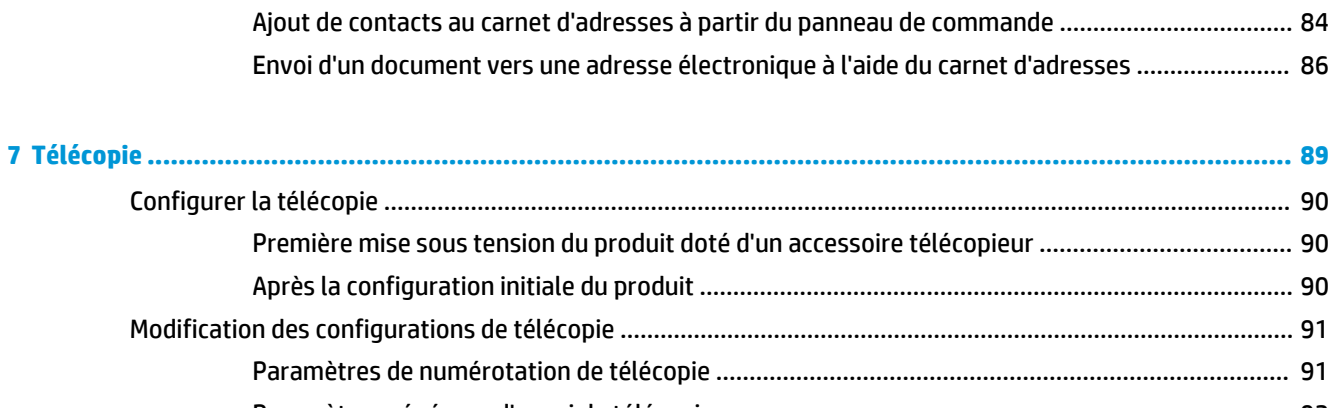

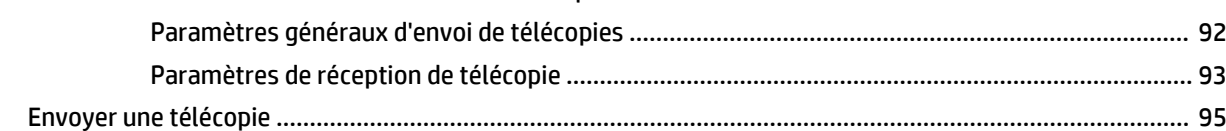

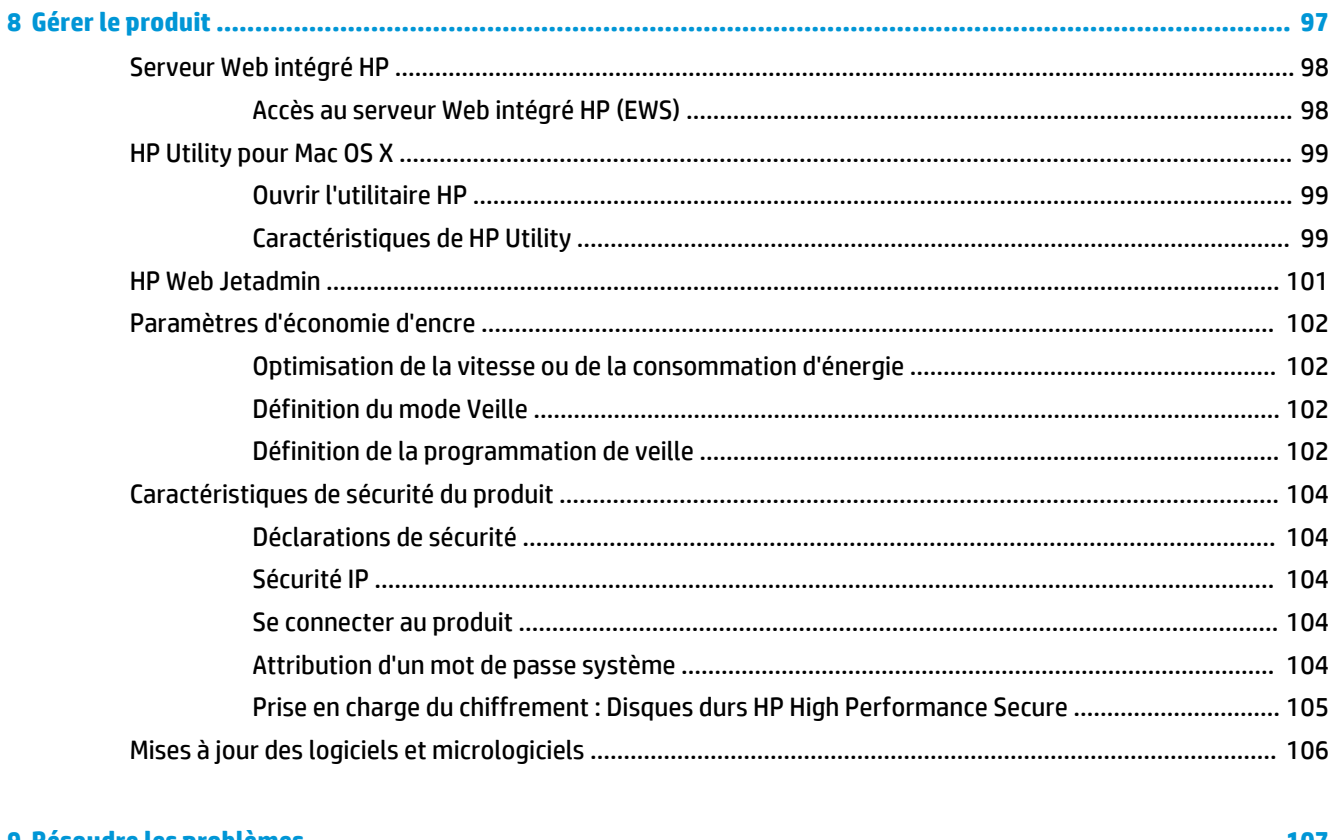

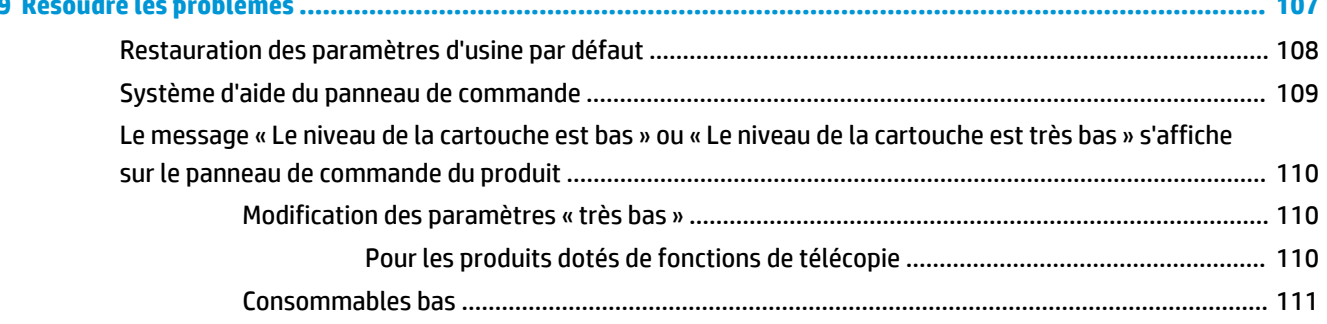

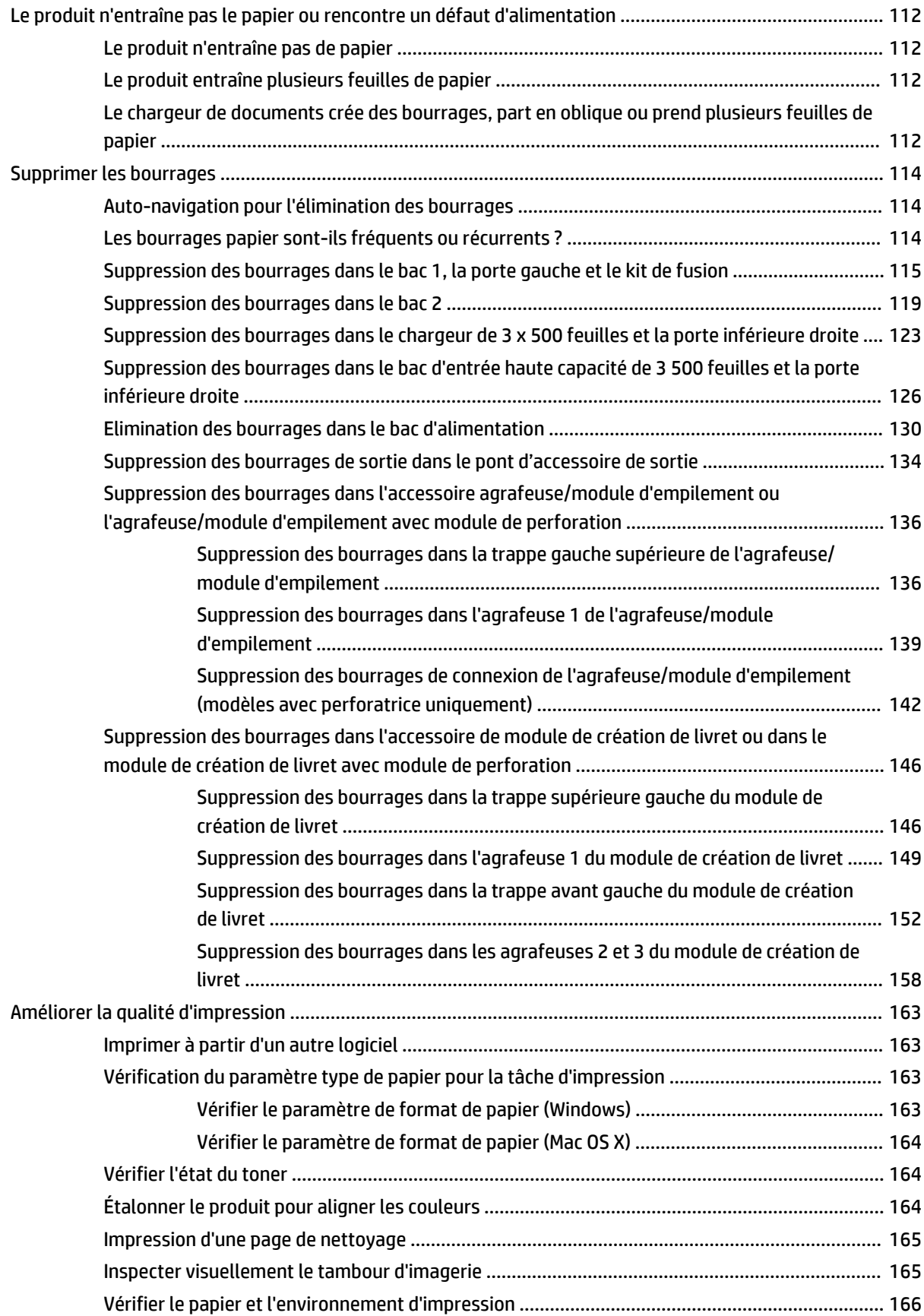

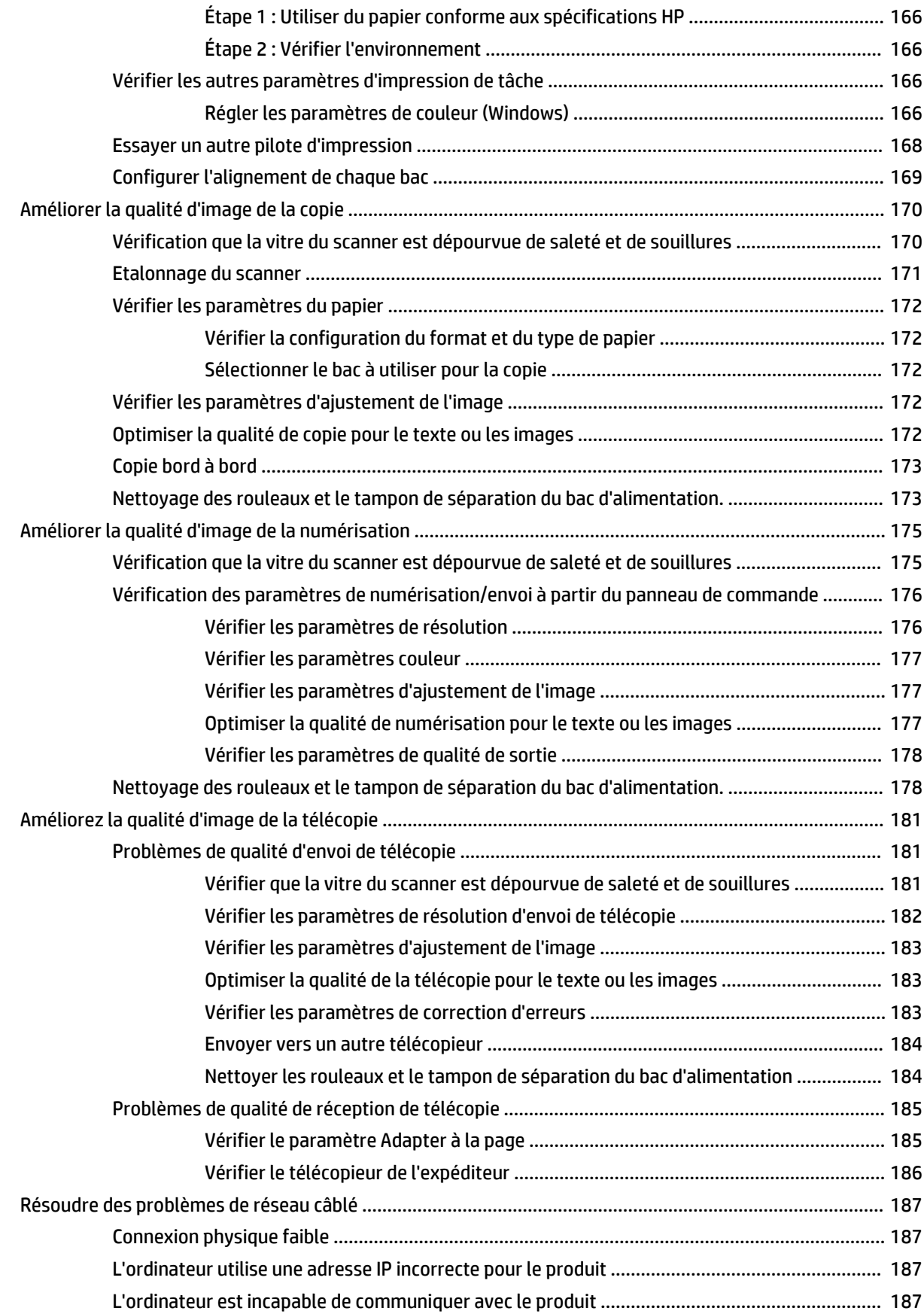

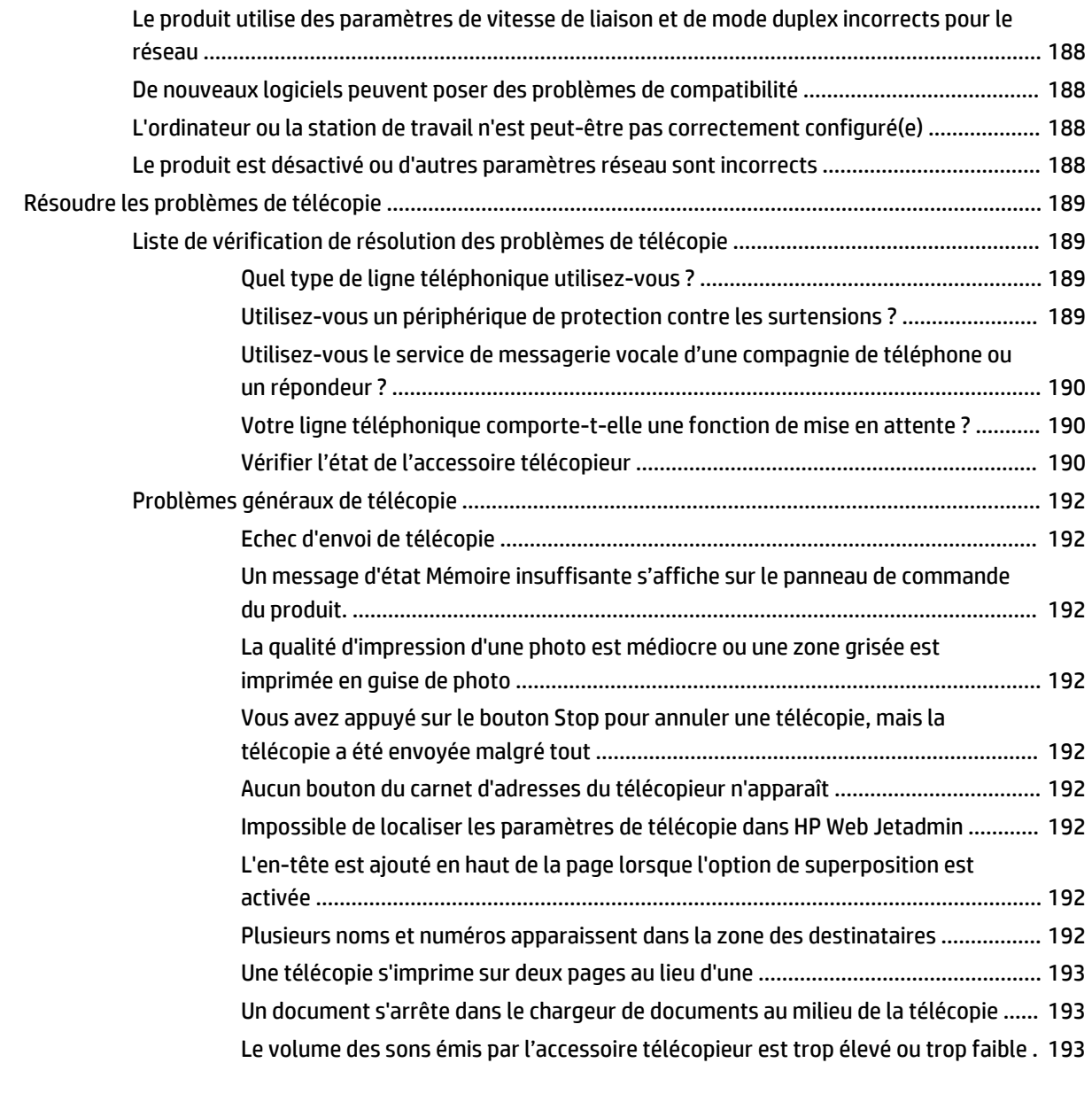

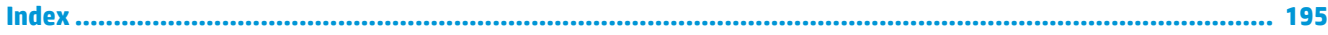

# <span id="page-10-0"></span>**1 Présentation du produit**

- [Comparaison des produits](#page-11-0)
- [Vues du produit](#page-14-0)
- [Vues des accessoires de finition](#page-20-0)
- [Configuration du produit et installation du logiciel](#page-22-0)

#### **Pour plus d'informations :**

Depuis les Etats-Unis, consultez le site [www.hp.com/support/colorljflowMFPM880](http://www.hp.com/support/colorljflowMFPM880).

En dehors des Etats-Unis, rendez-vous sur le site [www.hp.com/support](http://www.hp.com/support). Sélectionnez votre pays/région. Cliquez sur **Support produit et dépannage**. Saisissez le nom du produit, puis sélectionnez **Rechercher**.

Le plan d'assistance HP tout inclus de votre produit inclut les informations suivantes :

- Installation et configuration
- Utilisation
- Résolution des problèmes
- Téléchargement des mises à jour du logiciel
- Inscription au forum d'assistance
- Recherche d'informations réglementaires et de garantie

# <span id="page-11-0"></span>**Comparaison des produits**

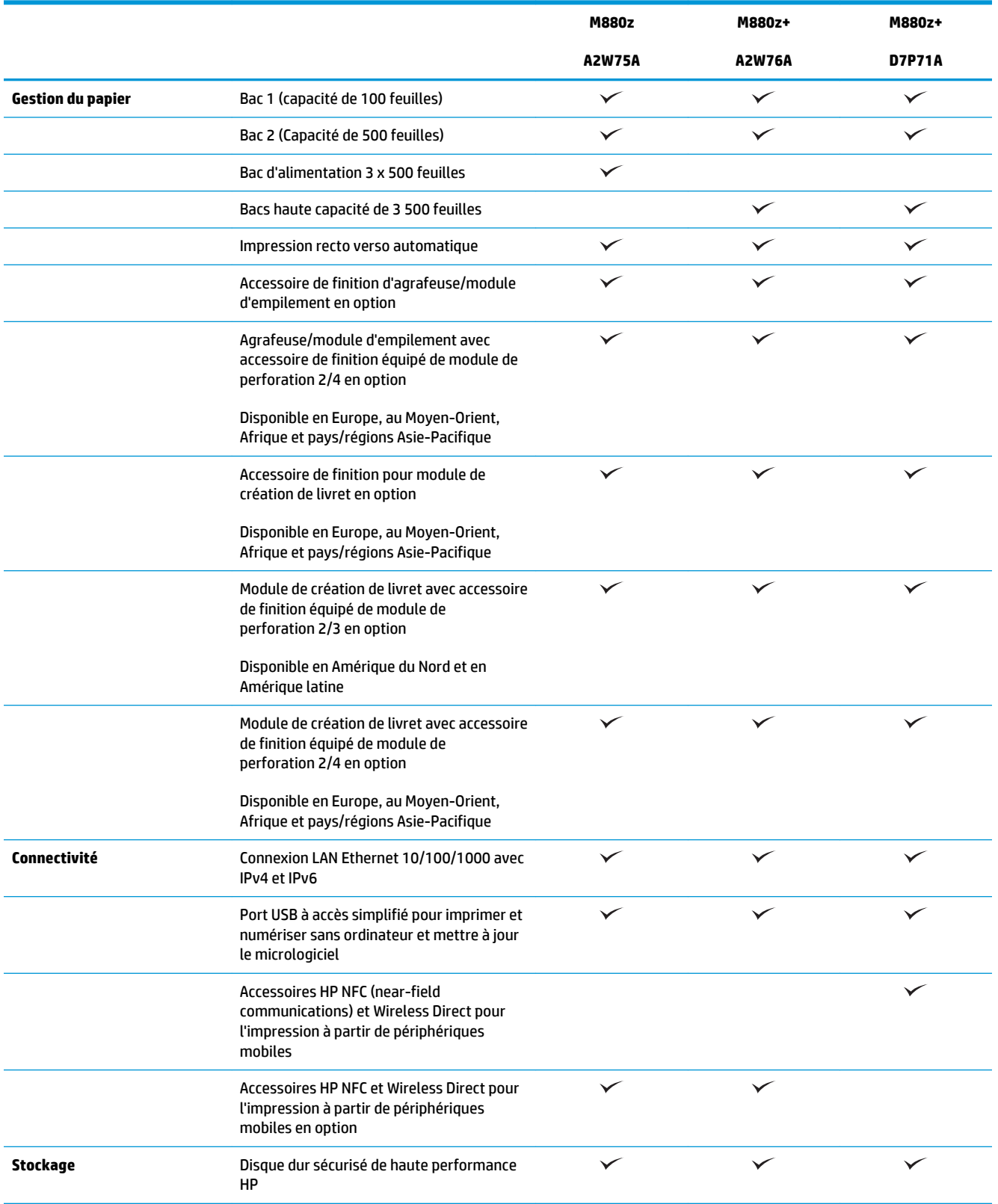

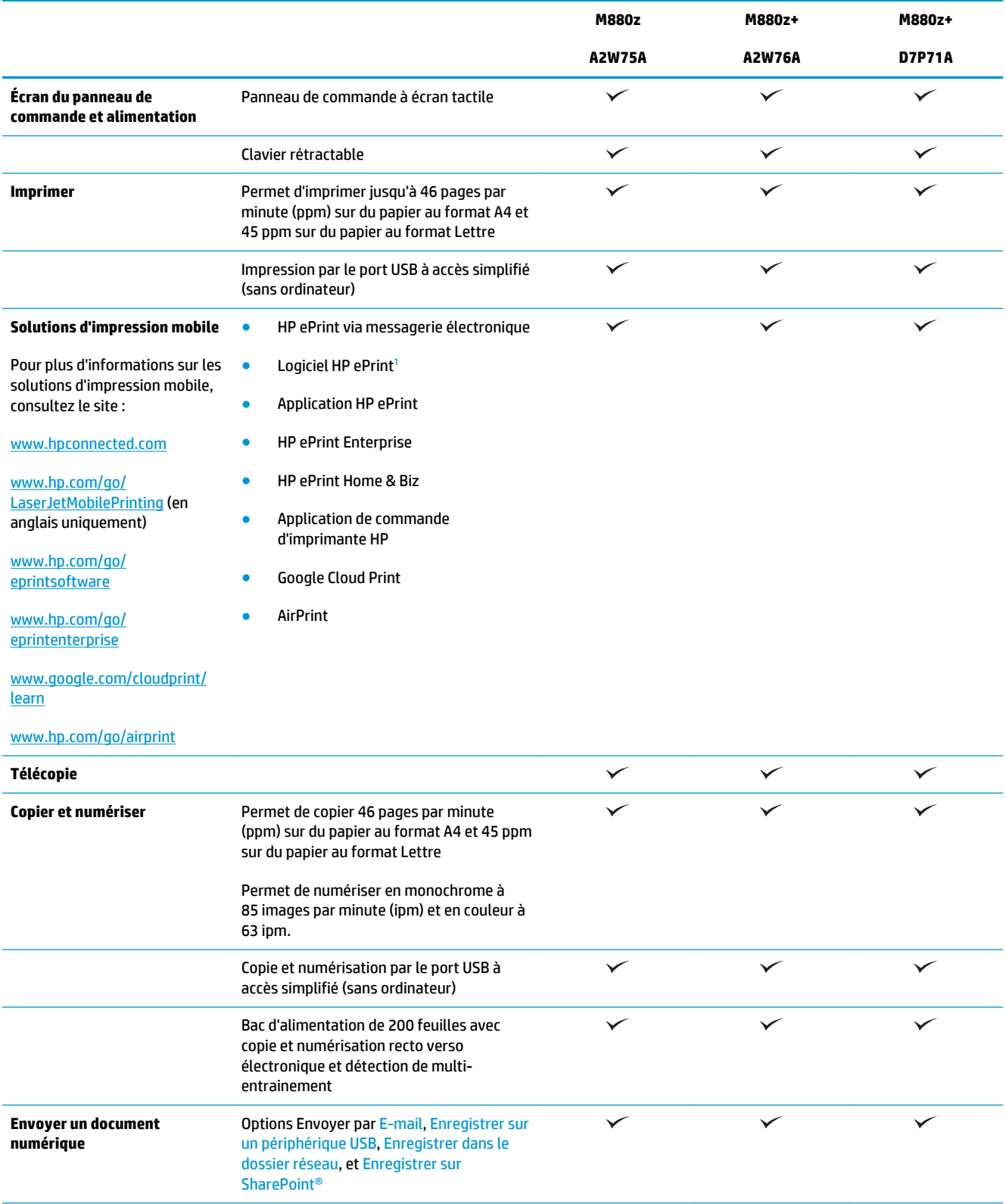

<span id="page-13-0"></span>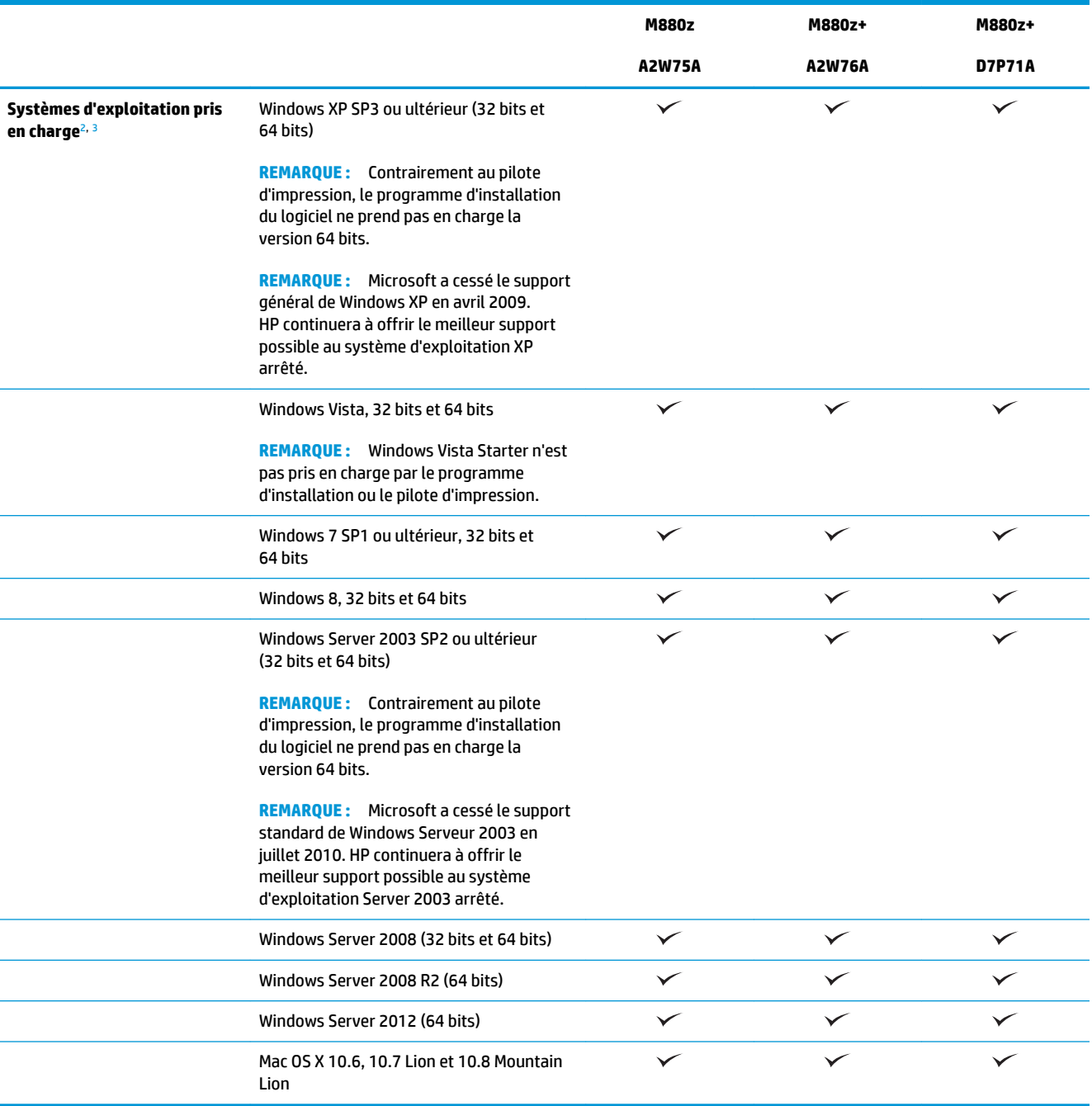

<sup>1</sup> Le logiciel HP ePrint prend en charge les systèmes d'exploitation suivants : Windows® XP SP3 ou supérieur (32 bits) jusqu'à la version 3 du logiciel ePrint ; Windows Vista® (32 bits et 64 bits) ; Windows 7 SP1 ou supérieur (32 bits et 64 bits) ; Windows 8 (32 bits et 64 bits) ; et Mac OS X versions 10.6, 10.7 Lion et 10.8 Mountain Lion.

<sup>2</sup> La liste des systèmes d'exploitation pris en charge s'applique aux pilotes d'imprimantes Windows PCL 6, UPD PCL 6, UPD PCL 5, UPD PS et Mac et au CD d'installation du logiciel fourni. Pour une liste à jour des systèmes d'exploitation pris en charge, rendez-vous sur [www.hp.com/support/colorljflowMFPM880](http://www.hp.com/support/colorljflowMFPM880) pour consulter l'aide HP tout-compris pour votre produit. Si vous résidez en dehors des Etats-Unis, rendez-vous sur [www.hp.com/support](http://www.hp.com/support) puis cliquez sur **Pilotes et logiciels**. Entrez le nom ou la référence du produit. Dans la zone **Download Options** (Options de téléchargement), cliquez sur **Drivers, Software & Firmware** (Pilotes, logiciels et micrologiciels).

<sup>3</sup> Le CD d'installation du logiciel HP installe le pilote discret HP PCL 6 pour les systèmes d'exploitation Windows ainsi que d'autres logiciels en option. Le logiciel d'installation Mac n'est pas inclus sur le CD. Le CD fournit les étapes pour télécharger le logiciel d'installation Mac à partir de [www.hp.com](http://www.hp.com). Les étapes de téléchargement du logiciel d'installation Mac sont les suivantes : accédez à [www.hp.com/support](http://www.hp.com/support), sélectionnez votre pays/région, puis cliquez sur **Pilotes et logiciels**. Entrez le nom ou la référence du produit. Dans la zone **Download Options** (Options de téléchargement), cliquez sur **Drivers, Software & Firmware** (Pilotes, logiciels et micrologiciels). Cliquez sur la version du système d'exploitation, puis cliquez sur le bouton **Télécharger**.

## <span id="page-14-0"></span>**Vues du produit**

- Vue de face du produit
- [Vue arrière de l'imprimante](#page-16-0)
- [Ports d'interface](#page-17-0)
- [Vue du panneau de commande](#page-18-0)

#### **Vue de face du produit**

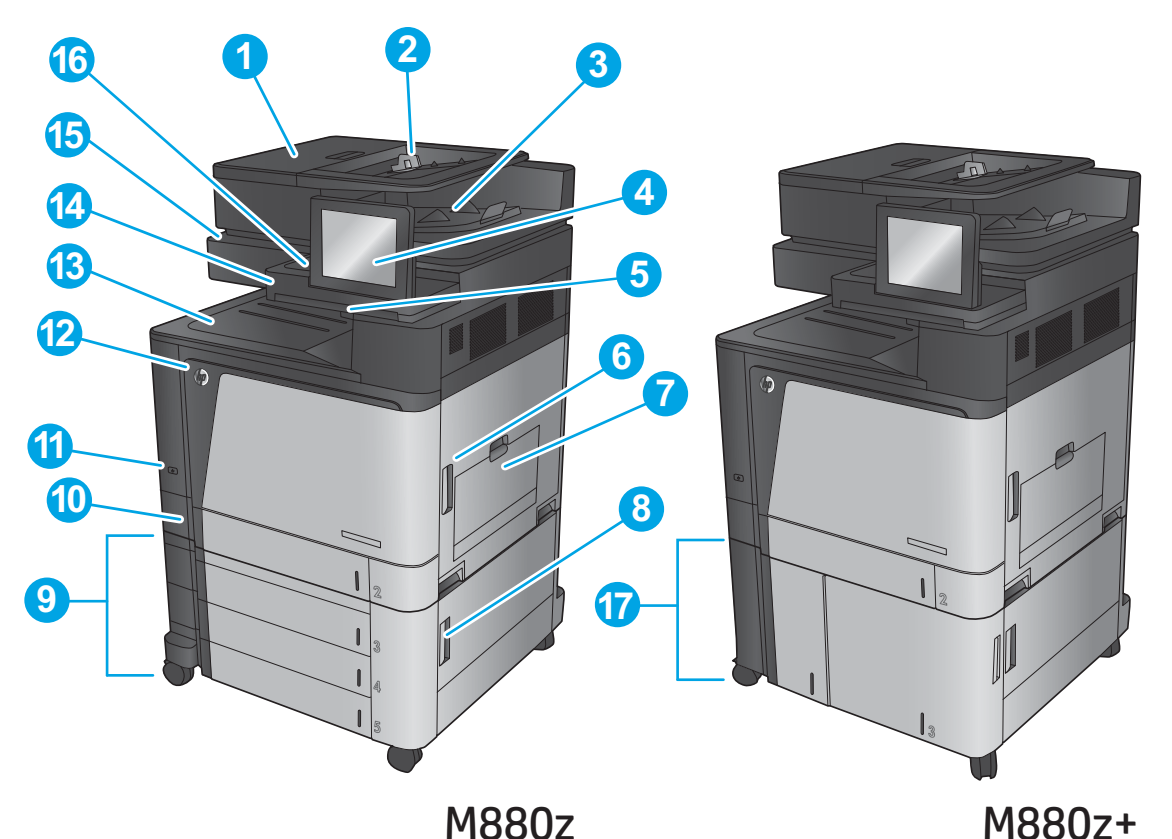

 Capot supérieur du bac d'alimentation (accès pour éliminer les bourrages) Bac d'entrée d'alimentation en documents Bac de sortie du bac d'alimentation en documents Panneau de commande avec écran couleur tactile (inclinable pour une meilleure visibilité) Clavier (tirez sur le clavier pour l'utiliser) Porte droite (accès à l'unité de fusion et à la suppression des bourrages) Bac 1 Porte inférieure droite (accès à la suppression des bourrages) Bac d'alimentation 3 x 500 feuilles Bac 2

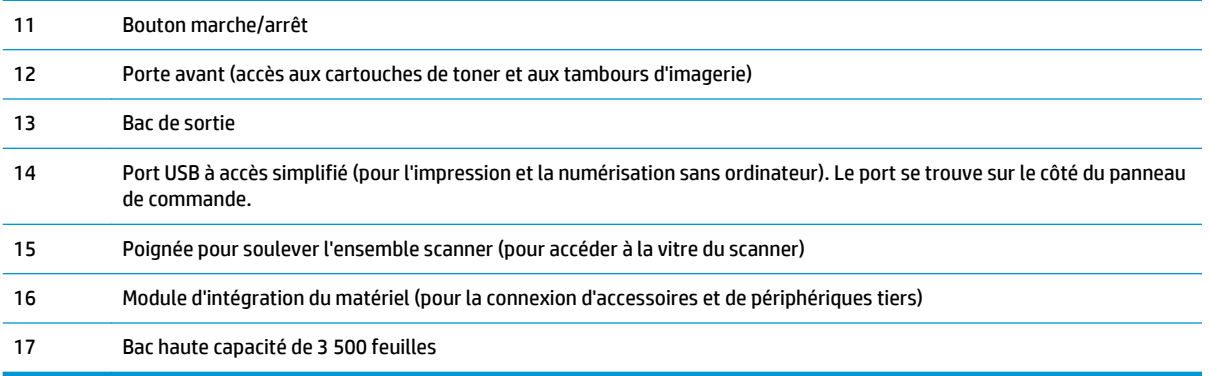

### <span id="page-16-0"></span>**Vue arrière de l'imprimante**

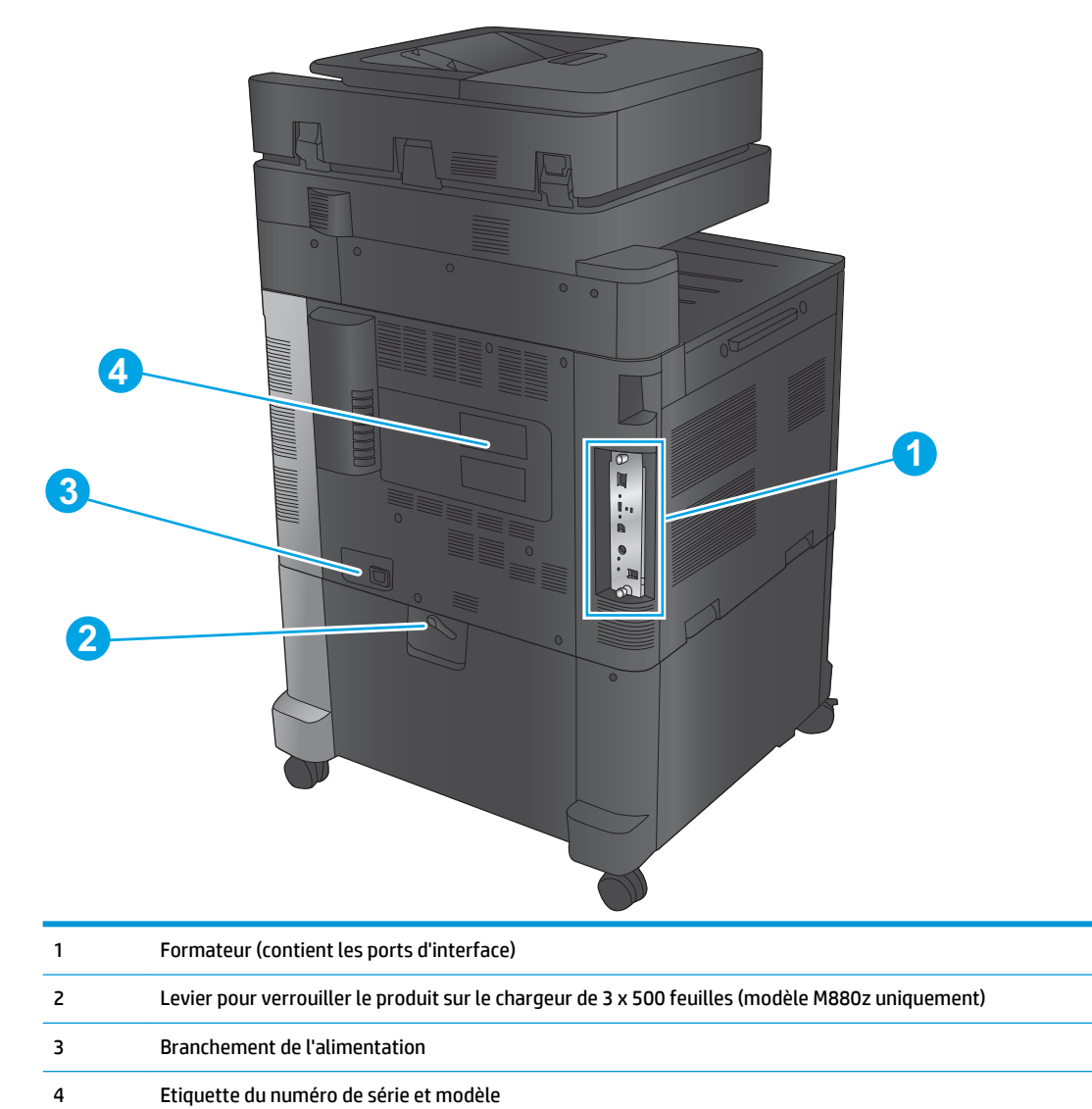

### <span id="page-17-0"></span>**Ports d'interface**

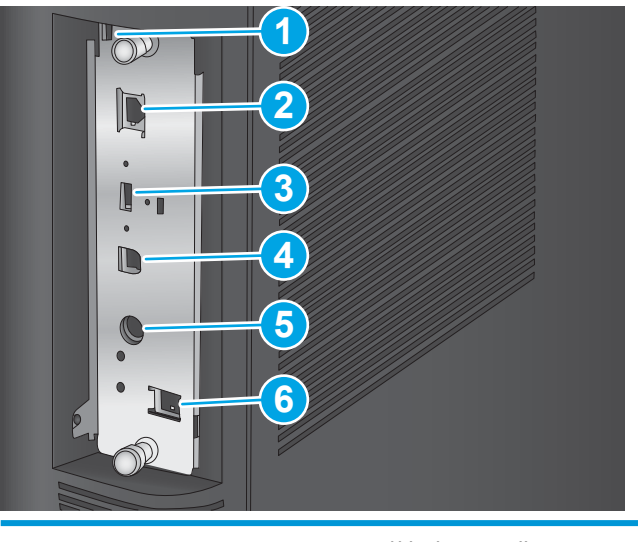

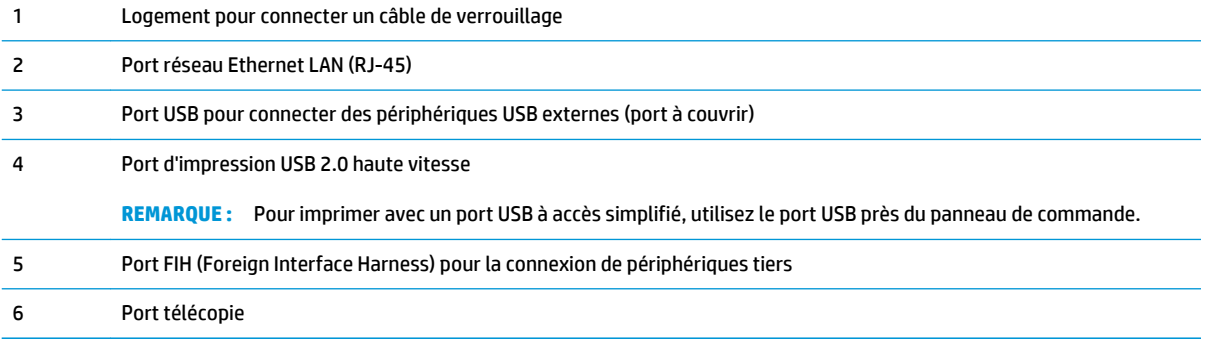

### <span id="page-18-0"></span>**Vue du panneau de commande**

L'écran d'accueil permet d'accéder aux fonctions du produit et indique l'état actuel du produit.

Retournez à l'écran d'accueil à tout moment en appuyant sur le bouton Accueil sur le côté gauche du panneau de commande du produit, ou appuyez sur le bouton Accueil dans le coin supérieur gauche de la plupart des écrans.

**REMARQUE :** Les fonctions qui s'affichent sur l'écran d'accueil peuvent varier en fonction de la configuration du produit.

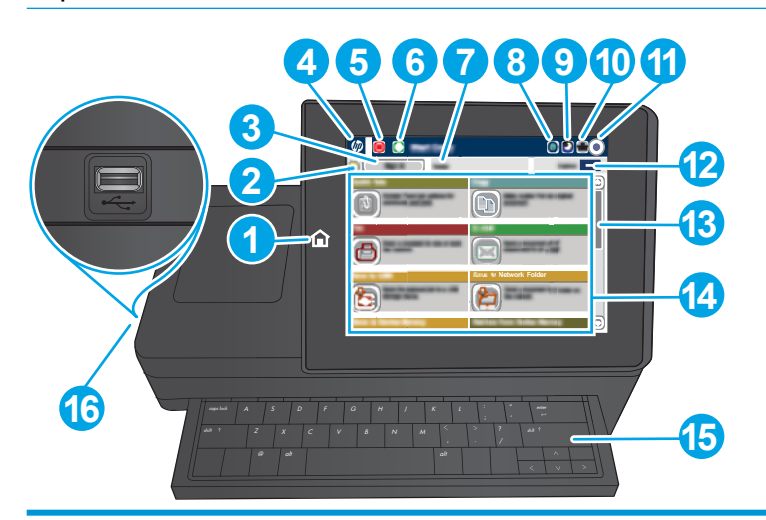

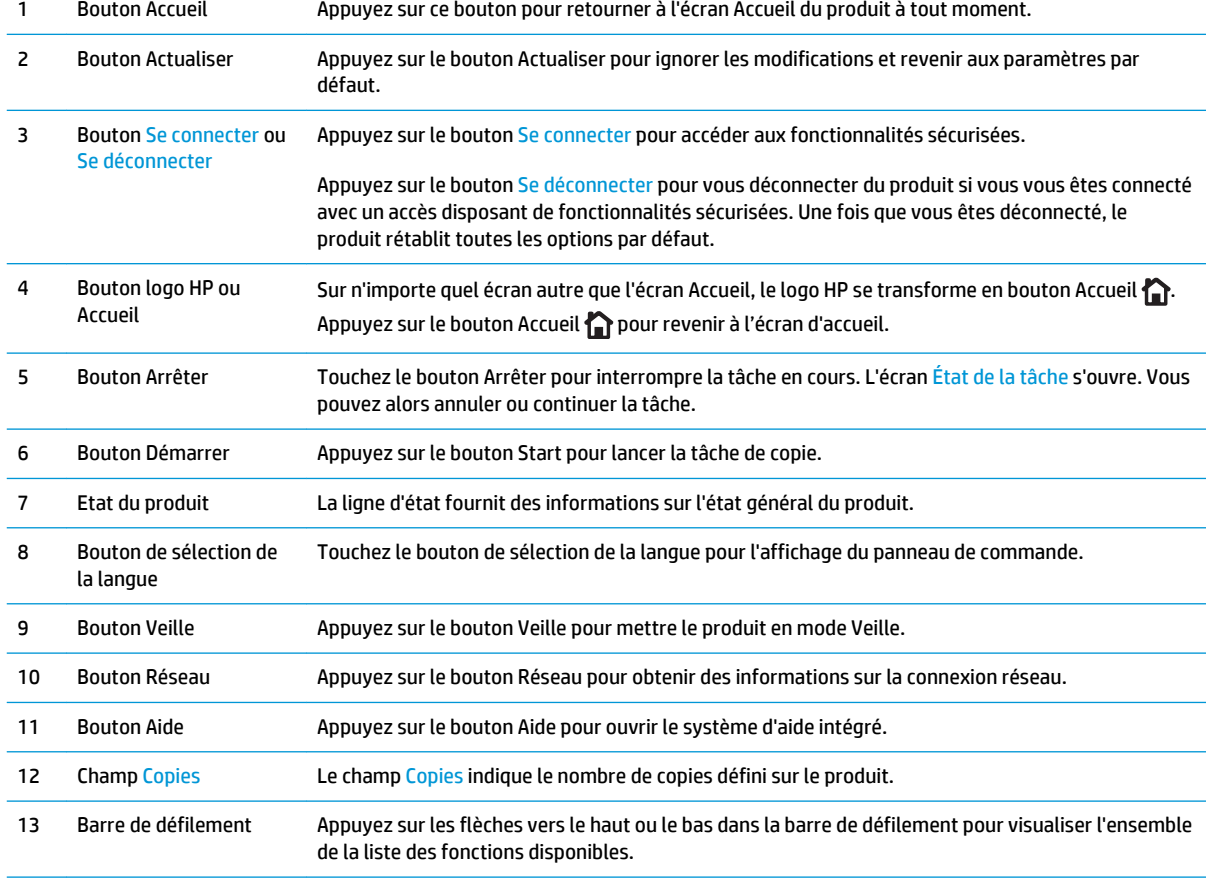

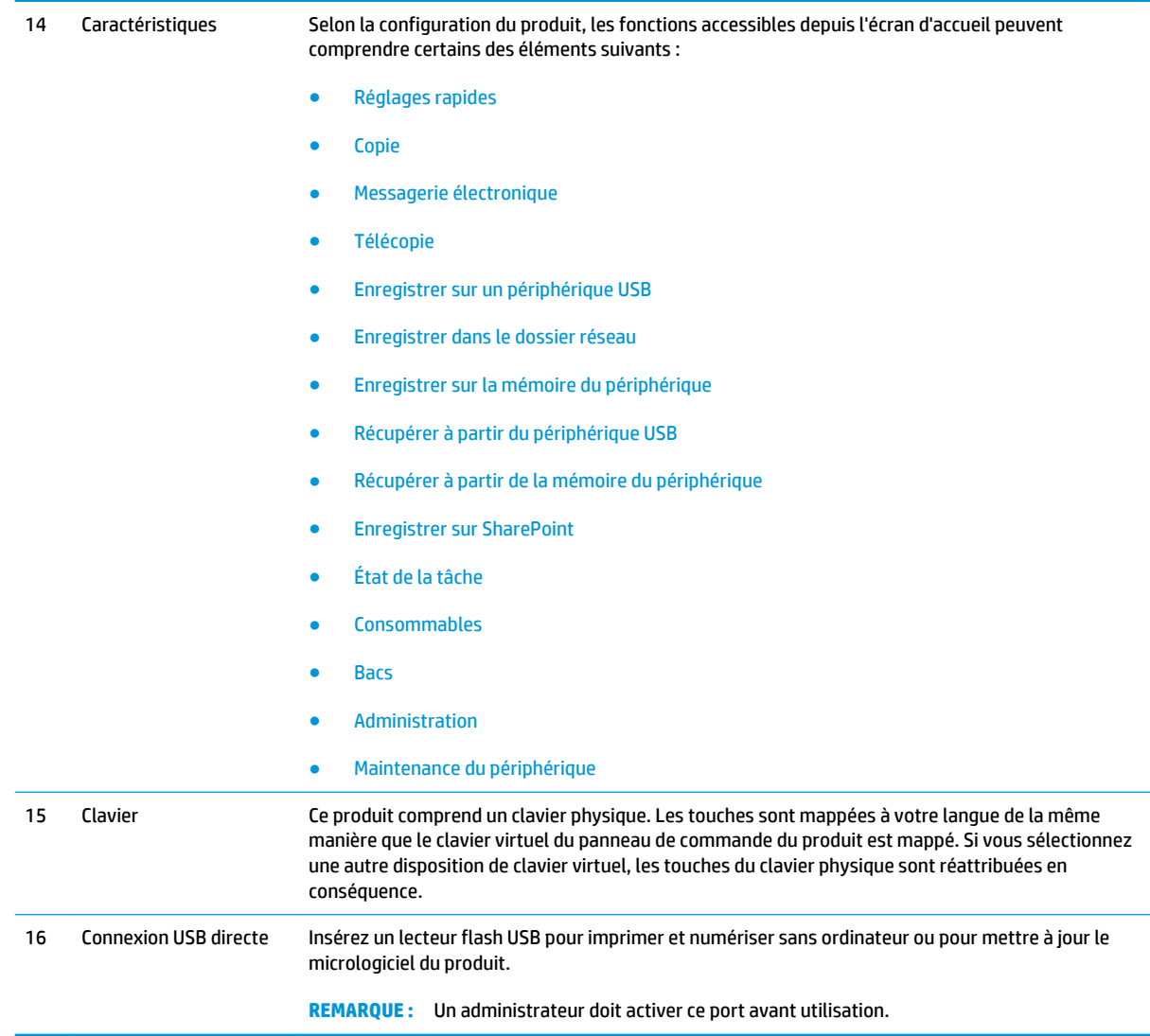

### <span id="page-20-0"></span>**Vues des accessoires de finition**

Ces modules de finition sont disponibles comme accessoires pour ce produit.

Trappe de l'unité de perforation (modèles avec perforatrice uniquement)

- Agrafeuse/module d'empilement et agrafeuse/module d'empilement avec perforatrice
- [Module de création de livret et module de création de livret avec perforatrice](#page-21-0)

### **Agrafeuse/module d'empilement et agrafeuse/module d'empilement avec perforatrice**

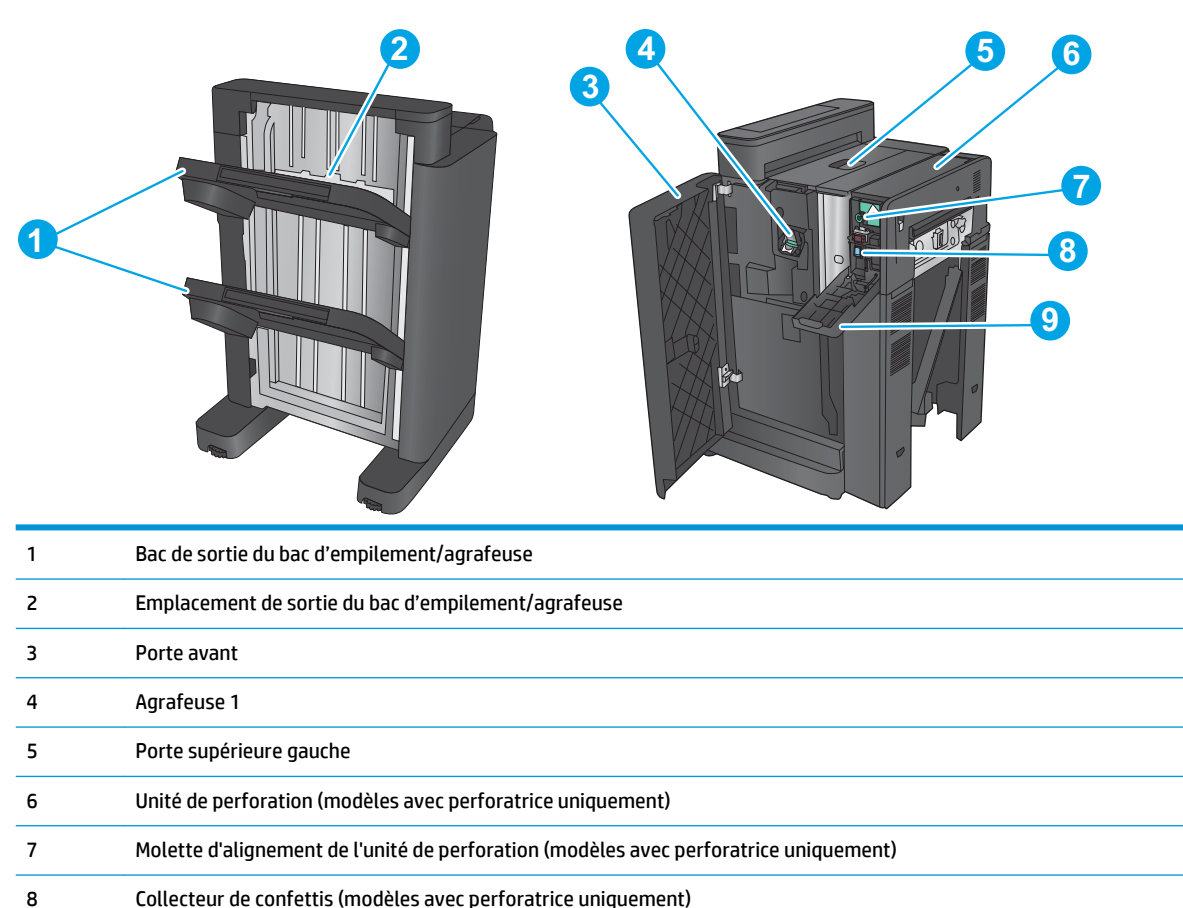

## <span id="page-21-0"></span>**Module de création de livret et module de création de livret avec perforatrice**

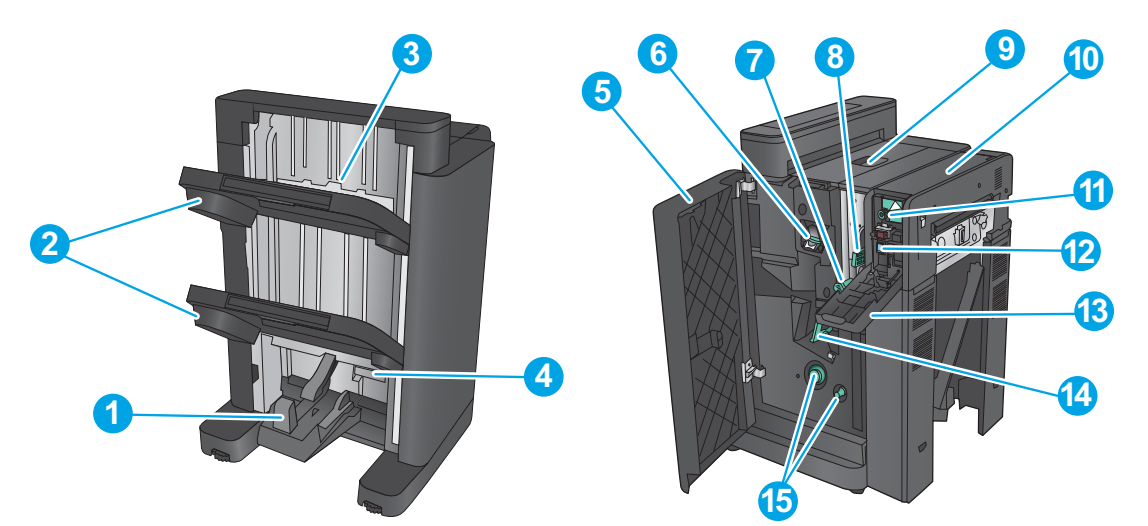

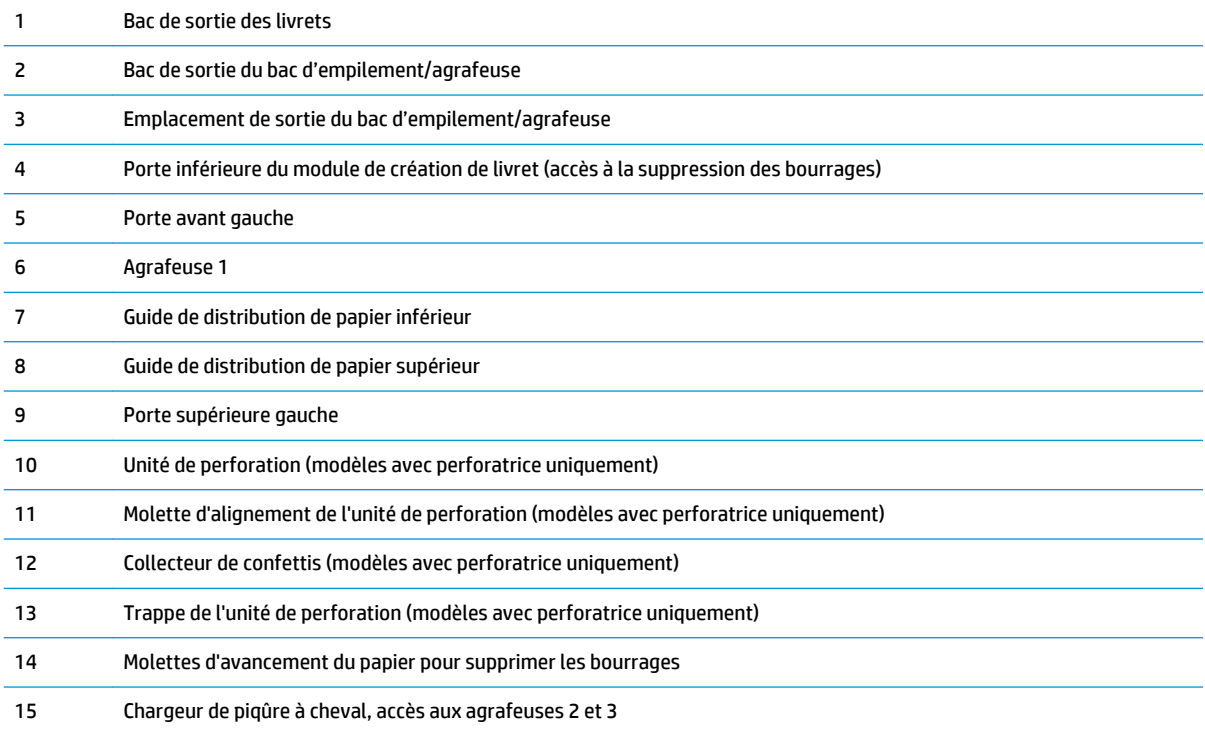

## <span id="page-22-0"></span>**Configuration du produit et installation du logiciel**

Pour obtenir des instructions de configuration élémentaires, reportez-vous au Guide d'installation du matériel livré avec le produit. Pour obtenir des instructions supplémentaires, reportez-vous à l'assistance HP sur le Web.

Depuis les Etats-Unis, accédez à l'adresse [www.hp.com/support/colorljflowMFPM880](http://www.hp.com/support/colorljflowMFPM880) dans le cadre du plan d'assistance HP tout inclus de votre produit.

En dehors des Etats-Unis, procédez comme suit :

- **1.** Rendez-vous à la page [www.hp.com/support](http://www.hp.com/support).
- **2.** Sélectionnez votre pays/région.
- **3.** Cliquez sur **Support produit et dépannage**.
- **4.** Saisissez le nom du produit (HP Color LaserJet Enterprise Flow MFP M880), puis sélectionnez **Rechercher**.

Trouvez le support suivant :

- Installation et configuration
- **Utilisation**
- Résolution des problèmes
- Téléchargement des mises à jour du logiciel
- Inscription au forum d'assistance
- Recherche d'informations réglementaires et de garantie

# <span id="page-24-0"></span>**2 Bacs à papier**

- [Configuration des bacs pour le type et le format du papier](#page-25-0)
- [Chargement du bac 1](#page-26-0)
- [Chargement du bac 2](#page-30-0)
- [Chargement des bacs de 3 x 500 feuilles](#page-34-0)
- [Chargement du bac à haute capacité de 3 500 feuilles](#page-38-0)
- [Configuration de l'emplacement de perforation par défaut](#page-40-0)
- [Configuration de l'emplacement de perforation par défaut](#page-40-0)

#### **Pour plus d'informations :**

Depuis les Etats-Unis, consultez le site [www.hp.com/support/colorljflowMFPM880](http://www.hp.com/support/colorljflowMFPM880).

En dehors des Etats-Unis, rendez-vous sur le site [www.hp.com/support](http://www.hp.com/support). Sélectionnez votre pays/région. Cliquez sur **Support produit et dépannage**. Saisissez le nom du produit, puis sélectionnez **Rechercher**.

Le plan d'assistance HP tout inclus de votre produit inclut les informations suivantes :

- Installation et configuration
- Utilisation
- Résolution des problèmes
- Téléchargement des mises à jour du logiciel
- Inscription au forum d'assistance
- Recherche d'informations réglementaires et de garantie

### <span id="page-25-0"></span>**Configuration des bacs pour le type et le format du papier**

Le produit vous invite automatiquement à configurer le type et le format du bac dans les cas suivants :

- Lors du chargement de papier dans le bac.
- Lorsque vous spécifiez un bac ou un type de papier particulier pour une tâche d'impression par l'intermédiaire du pilote d'impression ou d'un logiciel et lorsque la configuration du bac ne correspond pas aux paramètres de la tâche d'impression.
- **REMARQUE :** L'invite ne s'affiche pas si vous imprimez à partir du bac 1 et si ce dernier est configuré sur les paramètres de format de papier Tout format et de type de papier Tout type. Dans ce cas, si la tâche d'impression ne spécifie pas un bac en particulier, le produit lance l'impression sur le bac 1, même si les paramètres de format et de type de papier de la tâche d'impression ne correspondent pas au papier chargé dans le bac 1.

#### **Configuration d'un bac lors du chargement du papier**

- **1.** Chargez du papier dans le bac.
- **2.** Le message de configuration du bac s'affiche sur le panneau de commande du produit.
- **3.** Appuyez sur le bouton OK pour accepter le format et le type détectés ou appuyez sur le bouton Modifier pour choisir un format ou un type de papier différent.
- **4.** Sélectionnez le format et le type appropriés, puis appuyez sur le bouton OK.

#### **Configuration d'un bac conformément aux paramètres de la tâche d'impression**

- **1.** Dans le logiciel, indiquez le bac source, le format et le type du papier.
- **2.** Envoyez la tâche au produit.

Si le bac doit être configuré, un message de configuration du bac s'affiche sur le panneau de commande du produit.

- **3.** Chargez le bac avec du papier du type et du format spécifiés, puis fermez le bac.
- **4.** Appuyez sur le bouton OK pour accepter le format et le type détectés ou appuyez sur le bouton Modifier pour choisir un format ou un type de papier différent.
- **5.** Sélectionnez le format et le type appropriés, puis appuyez sur le bouton OK.

#### **Configuration d'un bac à l'aide du panneau de commande**

Vous pouvez également configurer le type et le format de bac sans invite du produit.

- **1.** Faites défiler l'écran d'accueil du panneau de commande du produit jusqu'à trouver le bouton Bacs, puis appuyez dessus.
- **2.** Appuyez sur la ligne correspondant au bac que vous souhaitez configurer, puis appuyez sur le bouton Modifier.
- **3.** Sélectionnez le format et le type de papier dans les listes d'options.
- **4.** Appuyez sur le bouton OK pour enregistrer votre sélection.

## <span id="page-26-0"></span>**Chargement du bac 1**

**ATTENTION :** Pour éviter les bourrages, n'ajoutez ou ne retirez jamais le bac 1 durant l'impression.

**1.** Ouvrez le bac 1.

**2.** Sortez l'extension du bac permettant de supporter le papier.

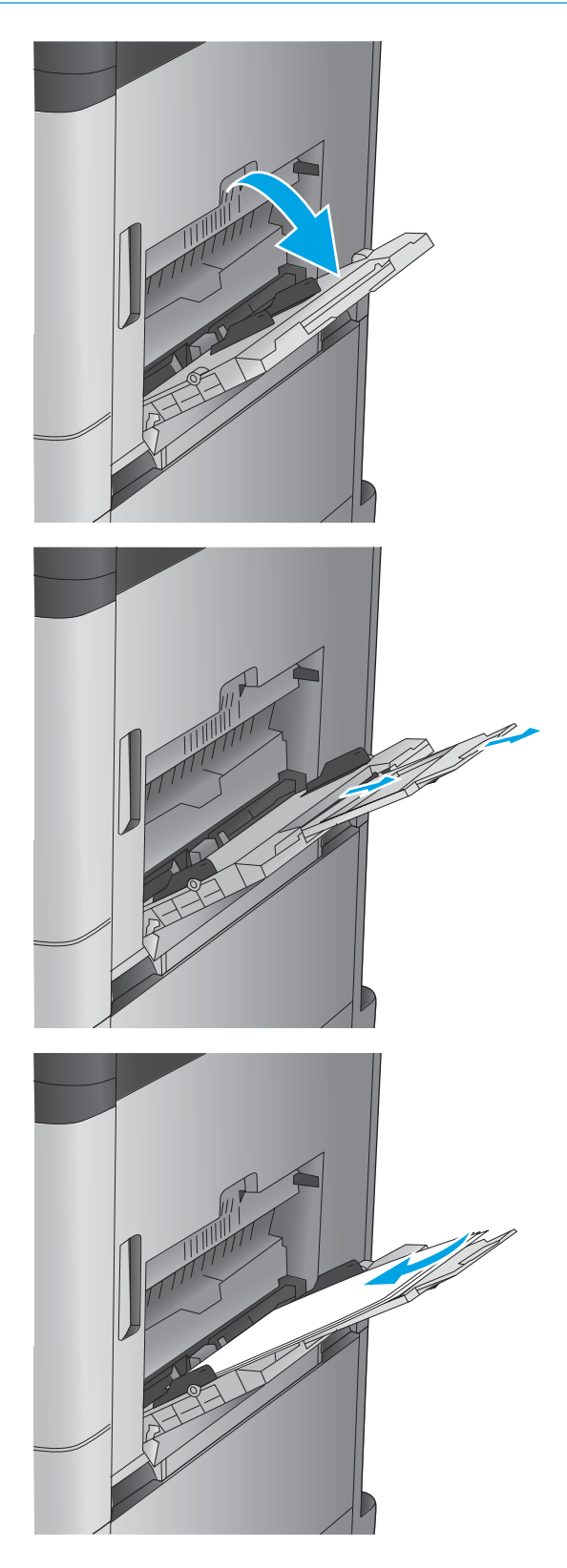

**3.** Chargez du papier dans le bac. Reportez-vous à la section Tableau 2-1 [Bac 1 : orientation du papier](#page-27-0)  [à la page 18](#page-27-0).

**ASTUCE :** Afin d'optimiser la qualité de l'impression, HP recommande de charger le papier par son bord long.

<span id="page-27-0"></span>**4.** Assurez-vous que le papier est bien placé sous la ligne de remplissage des guides papier.

**5.** Réglez les guides latéraux de façon qu'ils touchent légèrement la pile de papier, sans la plier.

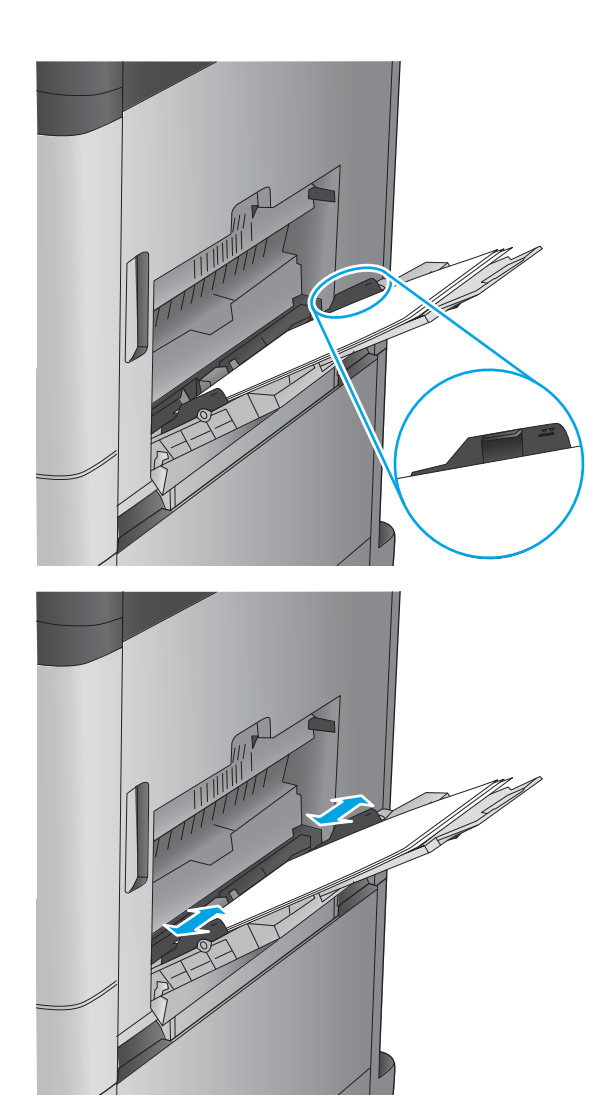

#### **Tableau 2-1 Bac 1 : orientation du papier**

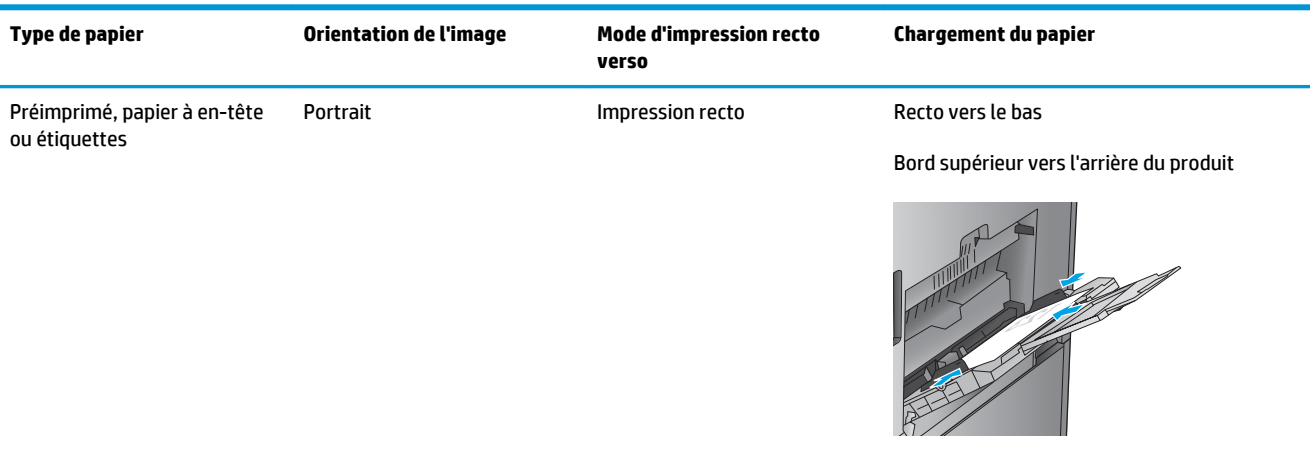

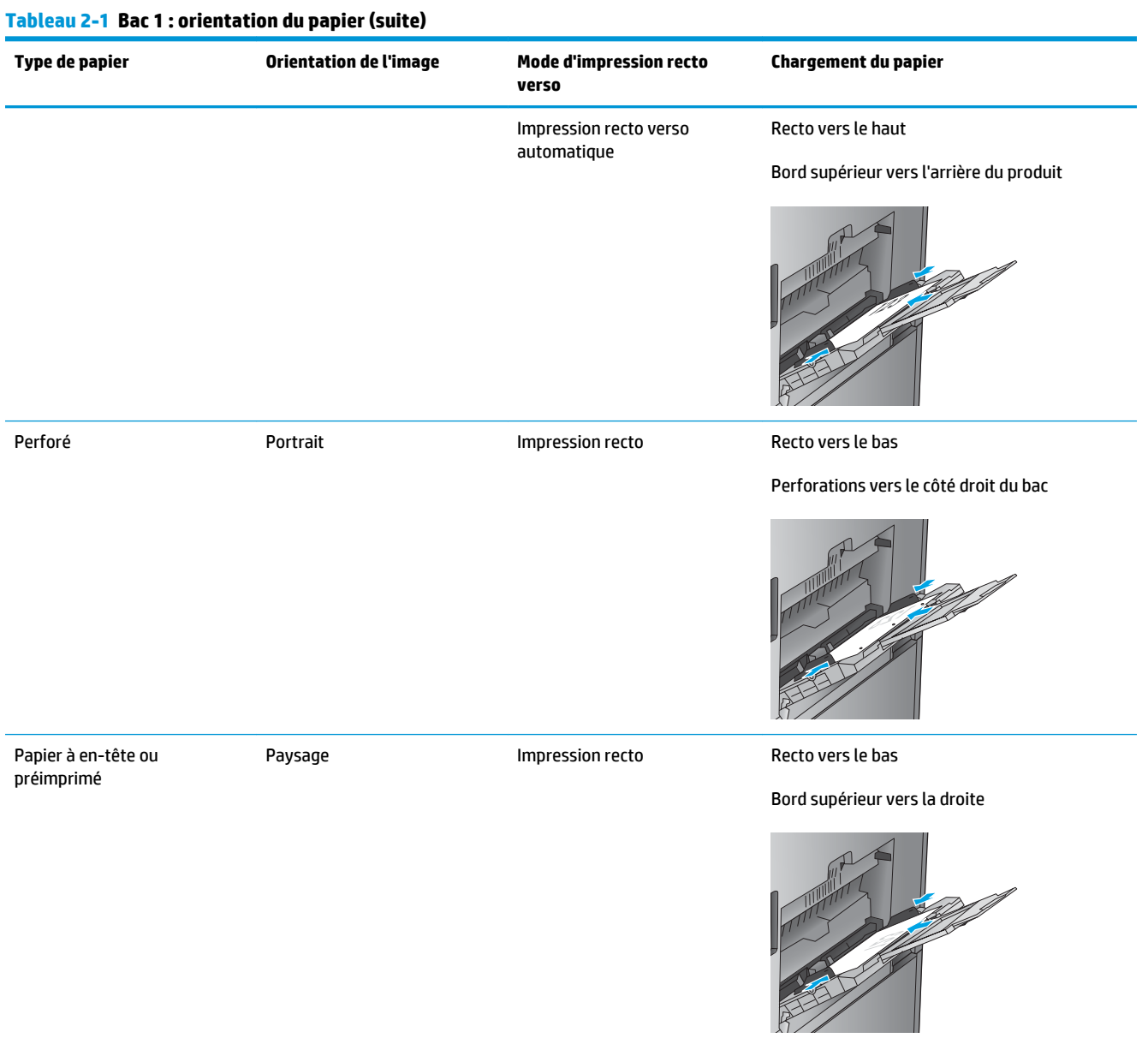

#### **Tableau 2-1 Bac 1 : orientation du papier (suite)**

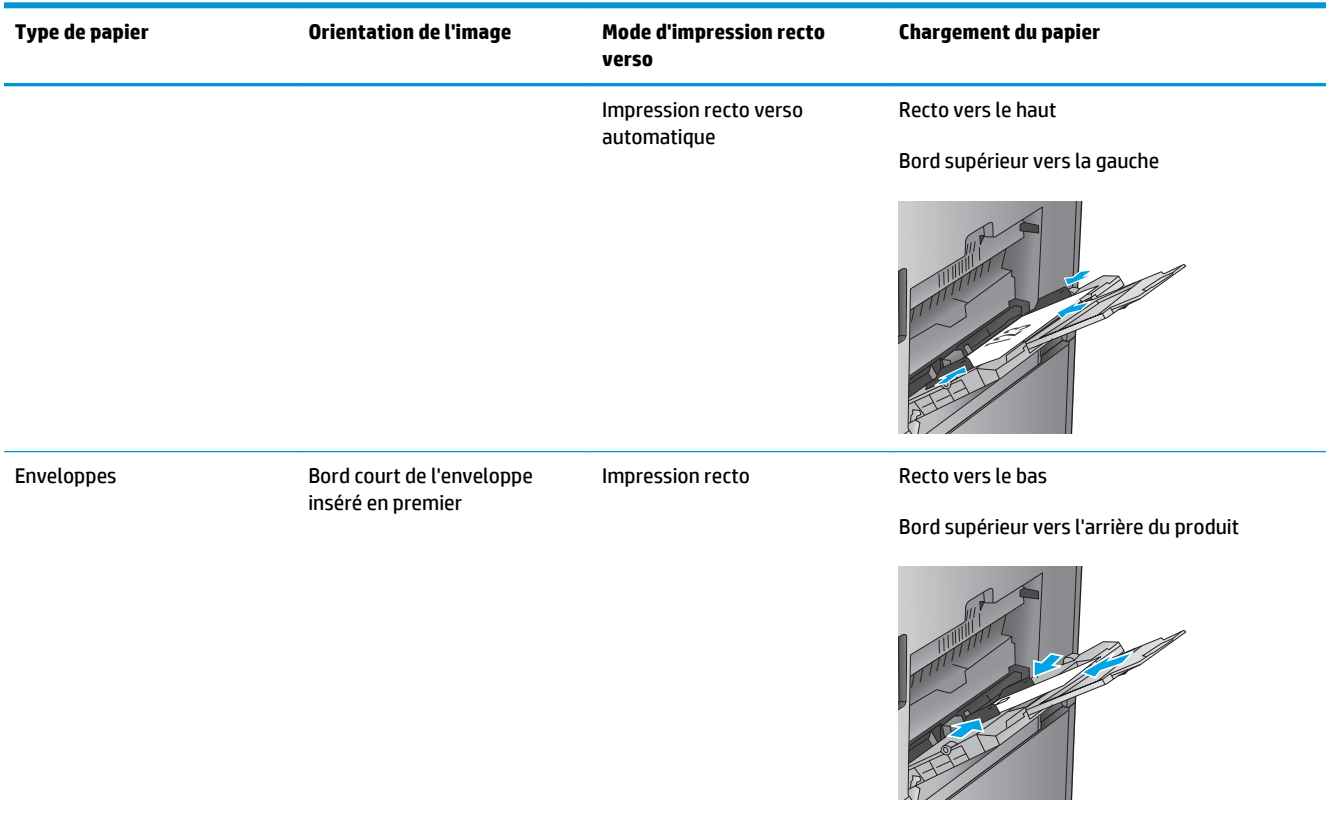

## <span id="page-30-0"></span>**Chargement du bac 2**

**1.** Ouvrez le bac.

**REMARQUE :** N'ouvrez pas ce bac lorsqu'il est en cours d'utilisation.

**2.** Réglez les guides de longueur et de largeur du papier en appuyant sur les taquets de réglage et en faisant glisser les guides jusqu'au format du papier utilisé.

**3.** Chargez le papier dans le bac. Vérifiez le papier pour vous assurer que les guides touchent légèrement la pile, mais ne la courbent pas.

**REMARQUE :** Pour empêcher les bourrages, ne surchargez pas le bac. Assurez-vous que le sommet de la pile n'atteint pas l'indicateur de bac plein.

**REMARQUE :** Si le bac n'est pas correctement ajusté, un message d'erreur peut apparaître lors de l'impression ou un bourrage papier peut se produire.

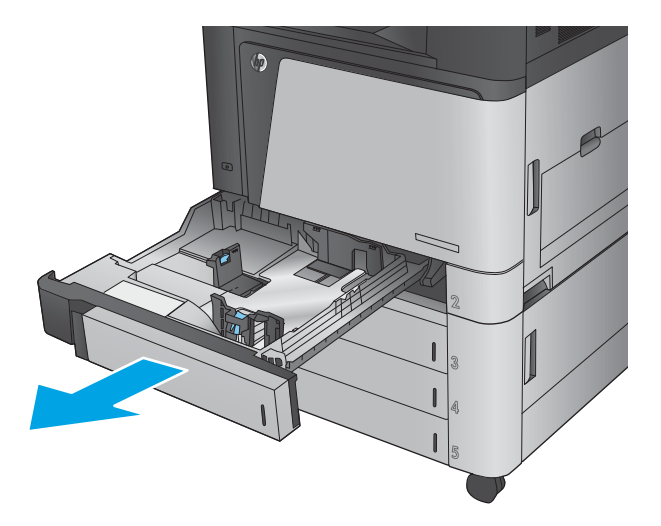

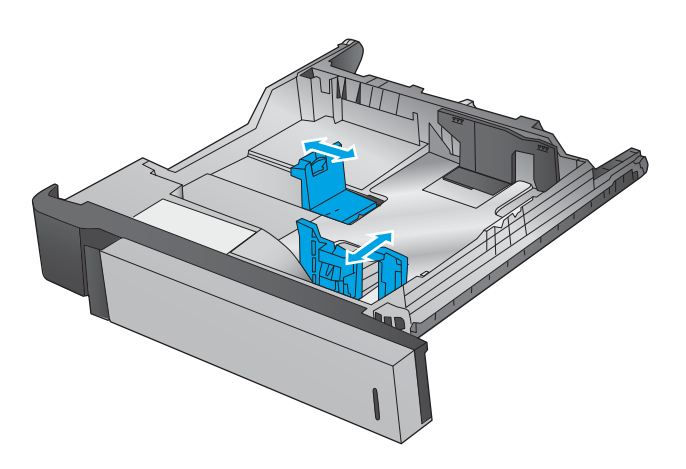

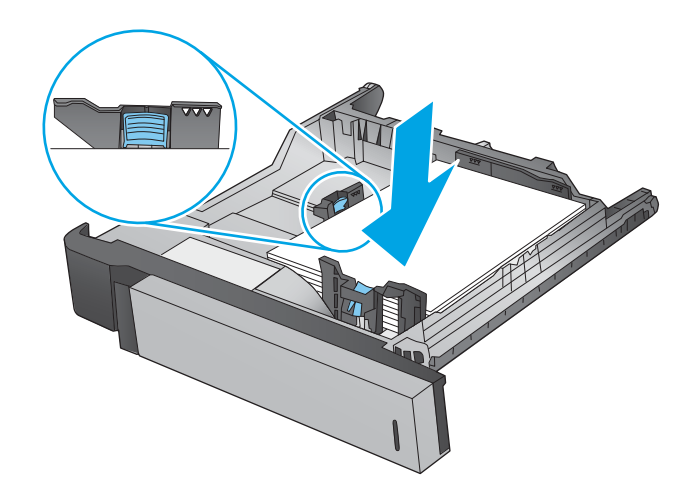

**4.** Fermez le bac.

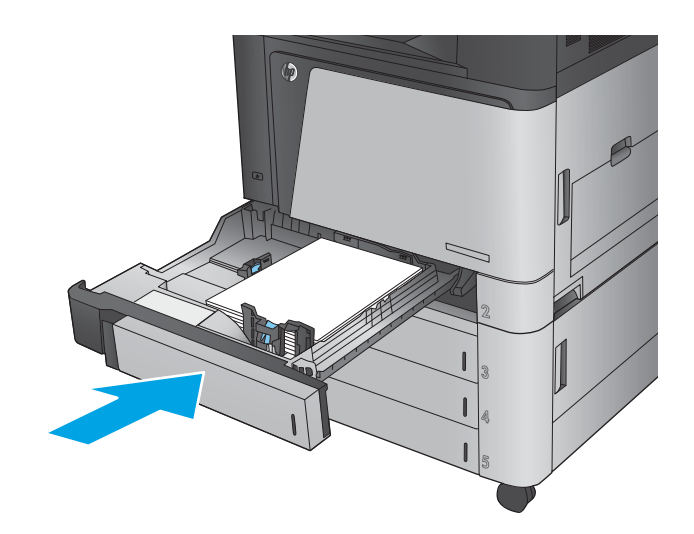

- **5.** Le panneau de commande affiche le type et le format du support chargé dans le bac. Si la configuration n'est pas correcte, suivez les instructions qui s'affichent sur l'écran du panneau de commande afin de modifier le type ou le format.
- **6.** Pour des formats de papier personnalisés, il est nécessaire de spécifier les dimensions X et Y lorsque l'invite s'afficher sur le panneau de commande du produit.

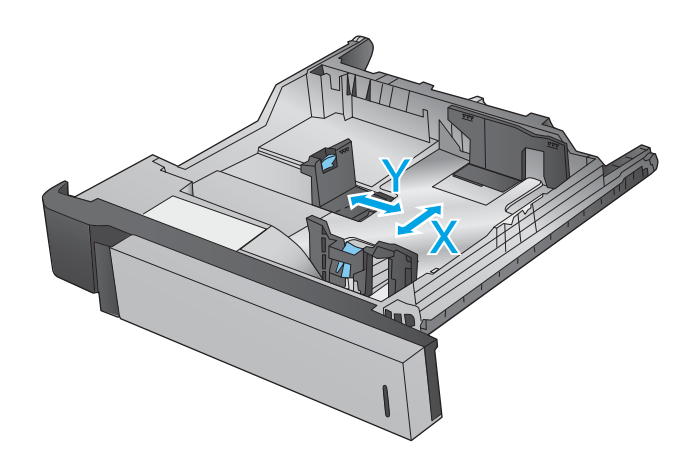

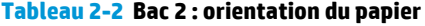

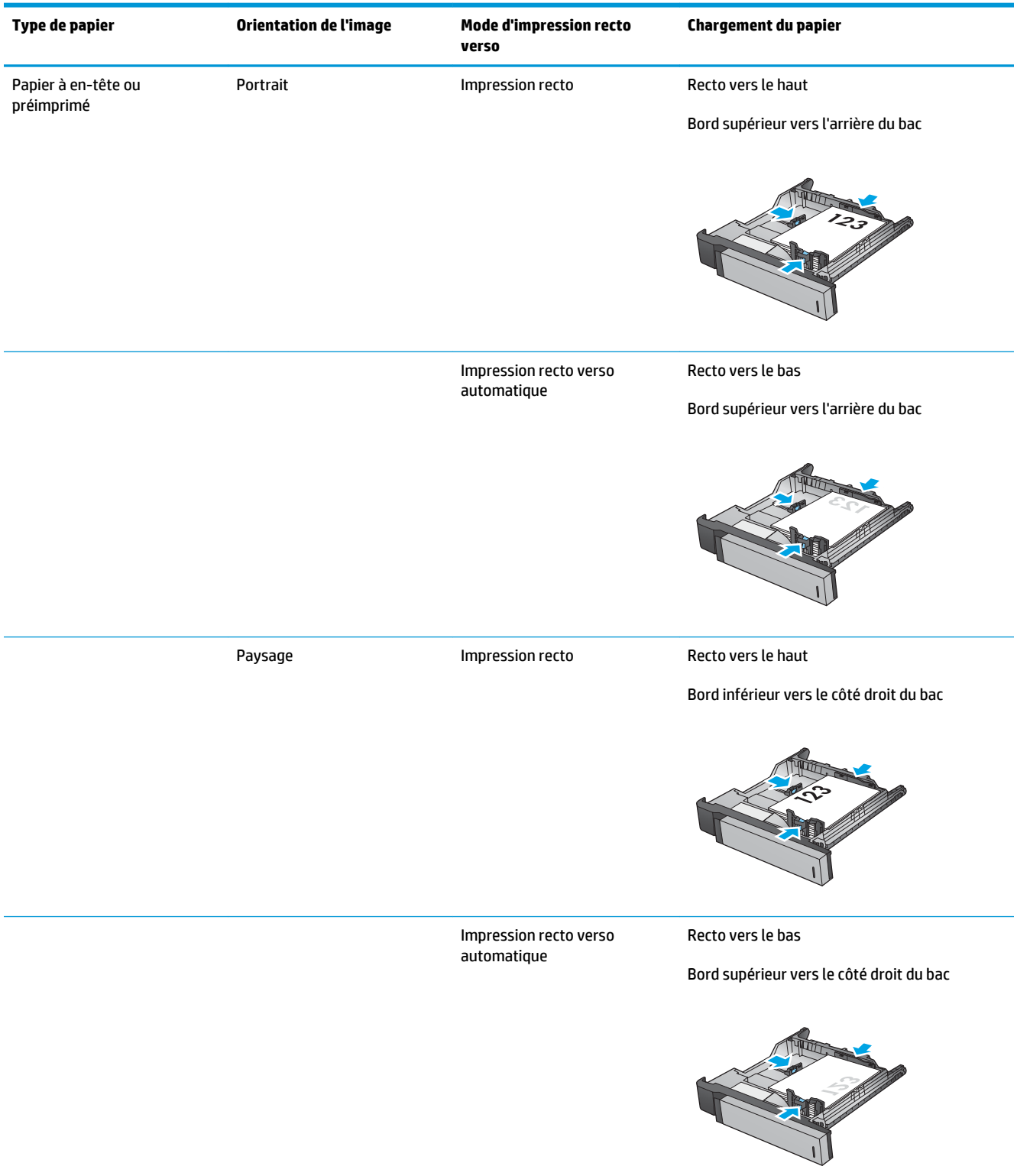

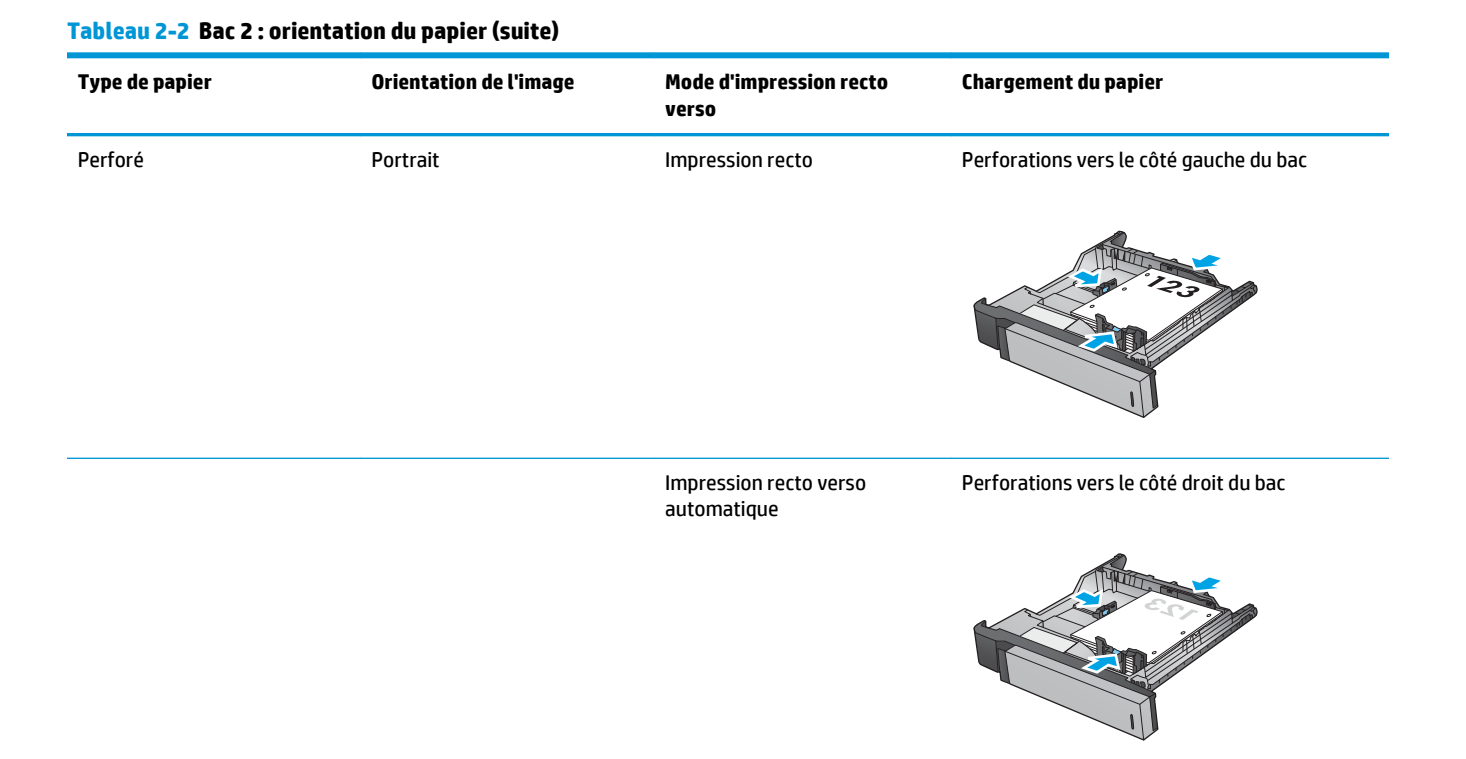

#### 24 Chapitre 2 Bacs à papier FRWW

### <span id="page-34-0"></span>**Chargement des bacs de 3 x 500 feuilles**

Utilisez les informations suivantes pour charger du papier dans le chargeur de feuilles 3 x 500 des bacs.

**1.** Ouvrez le bac.

**REMARQUE :** N'ouvrez pas ce bac lorsqu'il est en cours d'utilisation.

**2.** Réglez les guides de longueur et de largeur du papier en appuyant sur les taquets de réglage et en faisant glisser les guides jusqu'au format du papier utilisé.

- **3.** Pour tous les formats de papier suivants, réglez également le levier bleu d'arrêt du papier situé dans le coin arrière gauche du bac dans la bonne position, comme indiqué par l'étiquette du bac :
	- 12 x 18
	- RA3
	- 11 x 17
	- A3
	- SRA3

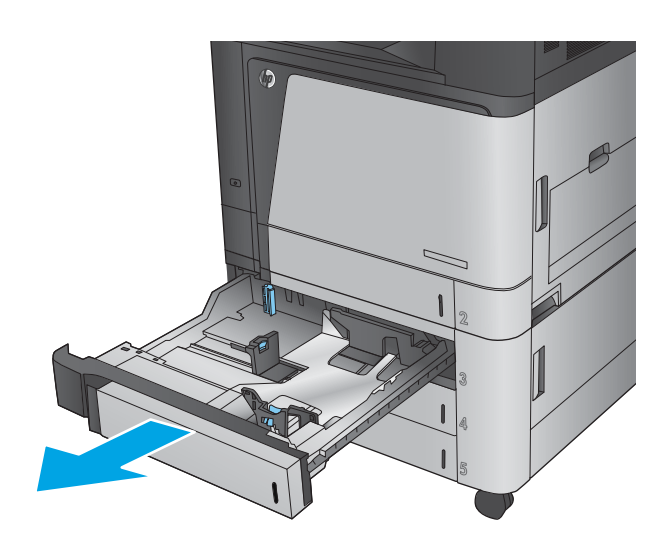

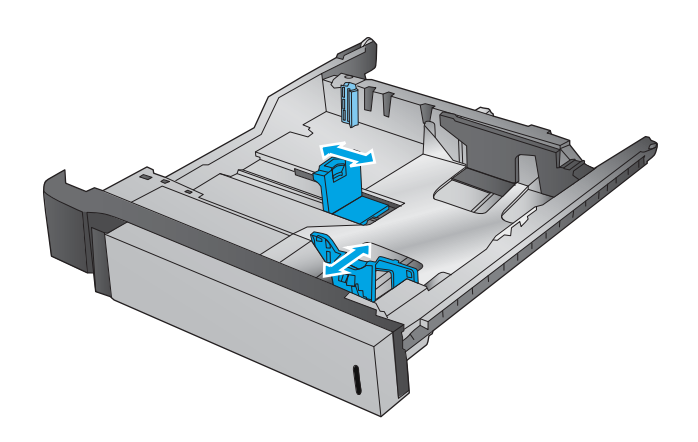

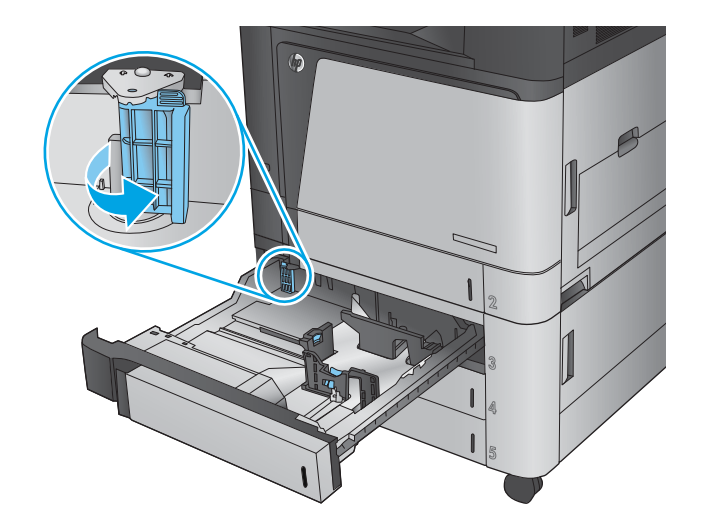

**4.** Chargez le papier dans le bac. Vérifiez le papier pour vous assurer que les guides touchent légèrement la pile, mais ne la courbent pas.

**REMARQUE :** Pour empêcher les bourrages, ne surchargez pas le bac. Assurez-vous que le sommet de la pile n'atteint pas l'indicateur de bac plein.

**REMARQUE :** Si le bac n'est pas correctement ajusté, un message d'erreur peut apparaître lors de l'impression ou un bourrage papier peut se produire.

**5.** Fermez le bac.

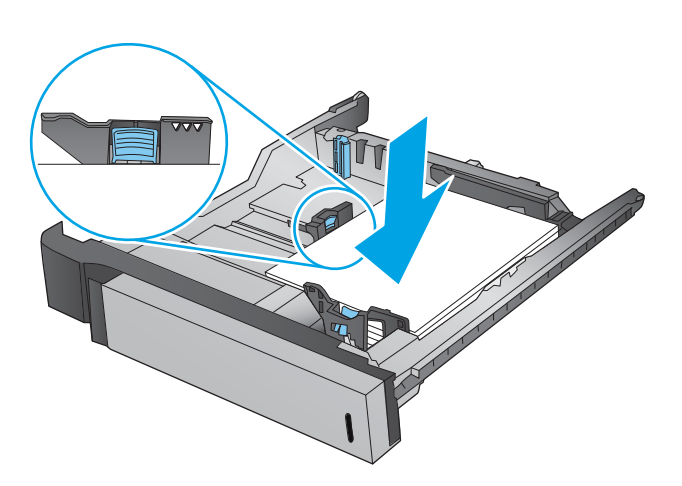

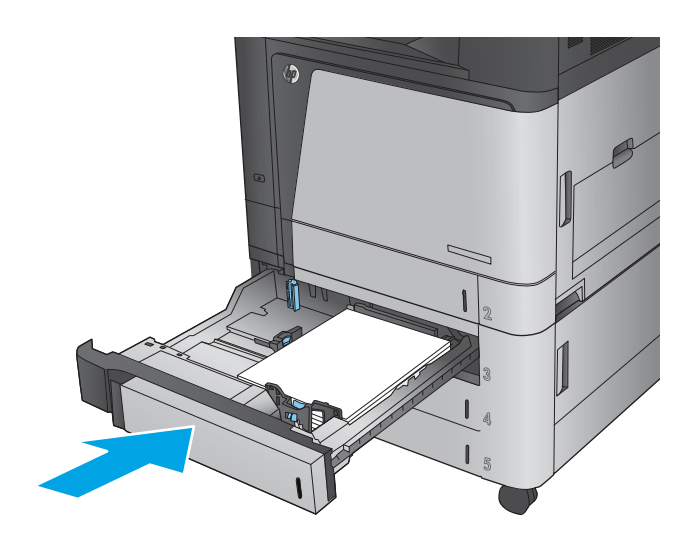
- **6.** Le panneau de commande affiche le type et le format du support chargé dans le bac. Si la configuration n'est pas correcte, suivez les instructions qui s'affichent sur l'écran du panneau de commande afin de modifier le type ou le format.
- **7.** Pour des formats de papier personnalisés, il est nécessaire de spécifier les dimensions X et Y lorsque l'invite s'afficher sur le panneau de commande du produit.

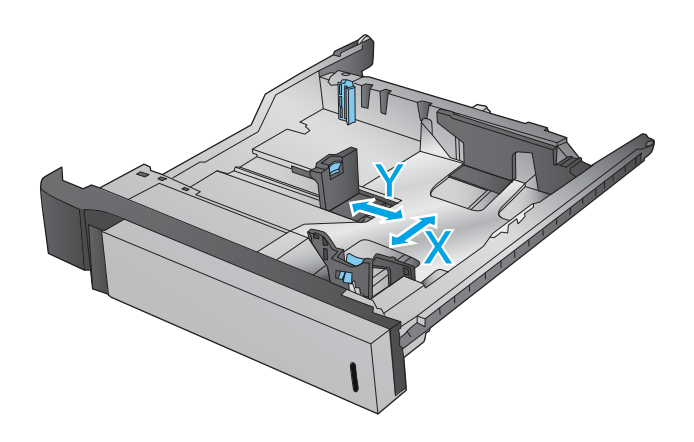

#### **Tableau 2-3 Orientation du papier du bac de 3 X 500 feuilles**

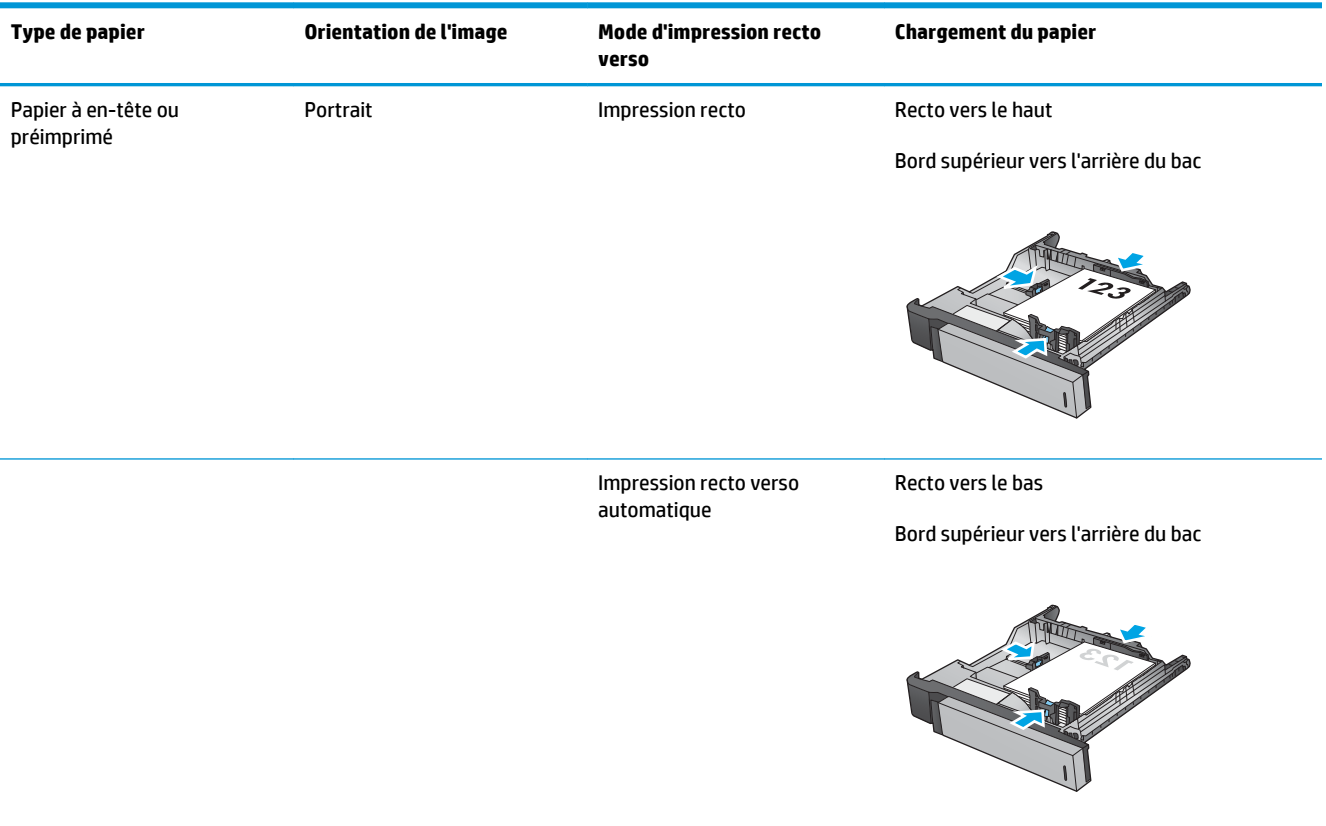

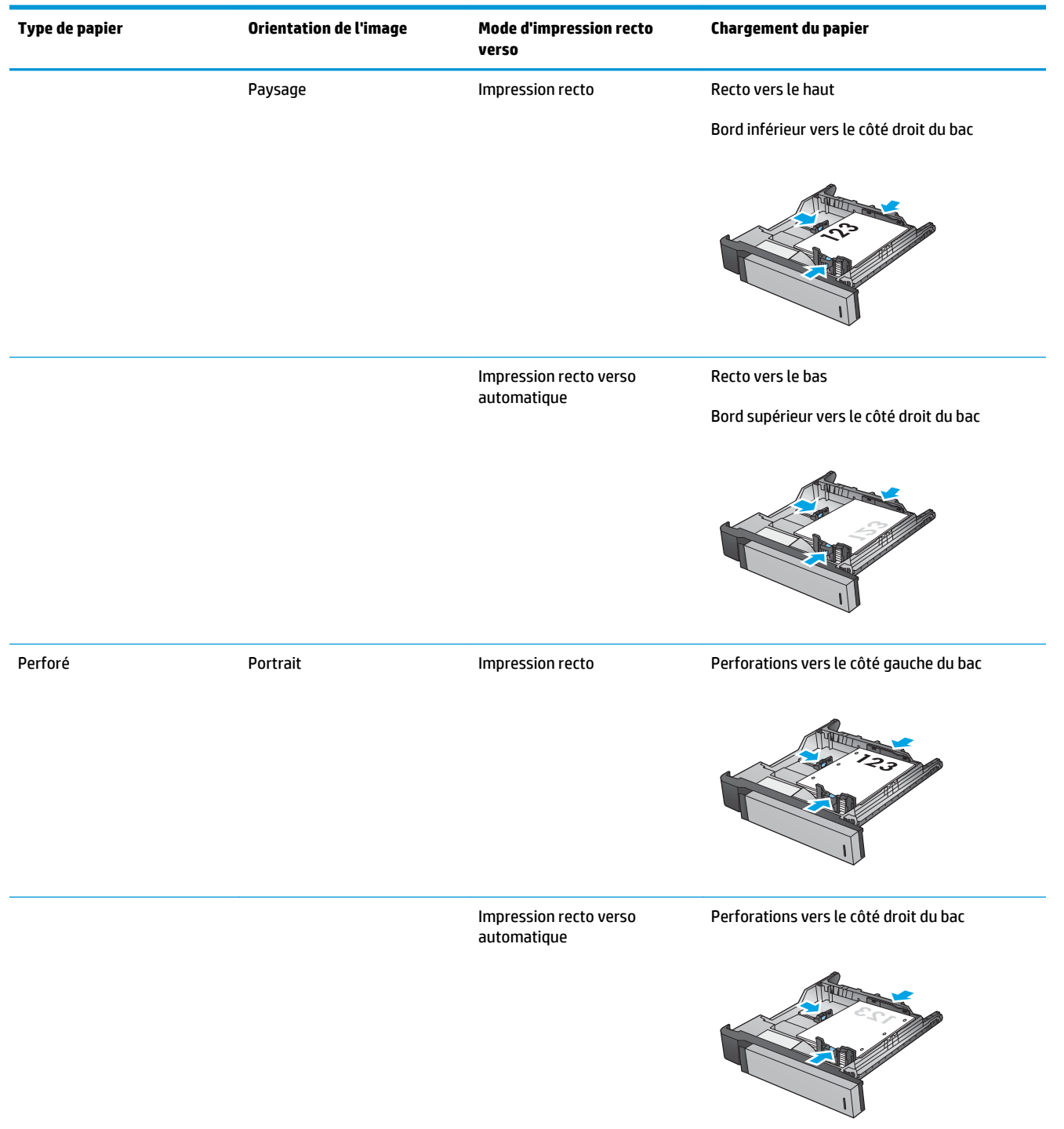

#### **Tableau 2-3 Orientation du papier du bac de 3 X 500 feuilles (suite)**

## **Chargement du bac à haute capacité de 3 500 feuilles**

Le bac à haute capacité de 3 500 feuilles ne prend en charge que du papier au format A4 et lettre.

**1.** Ouvrez les côtés droit et gauche du bac.

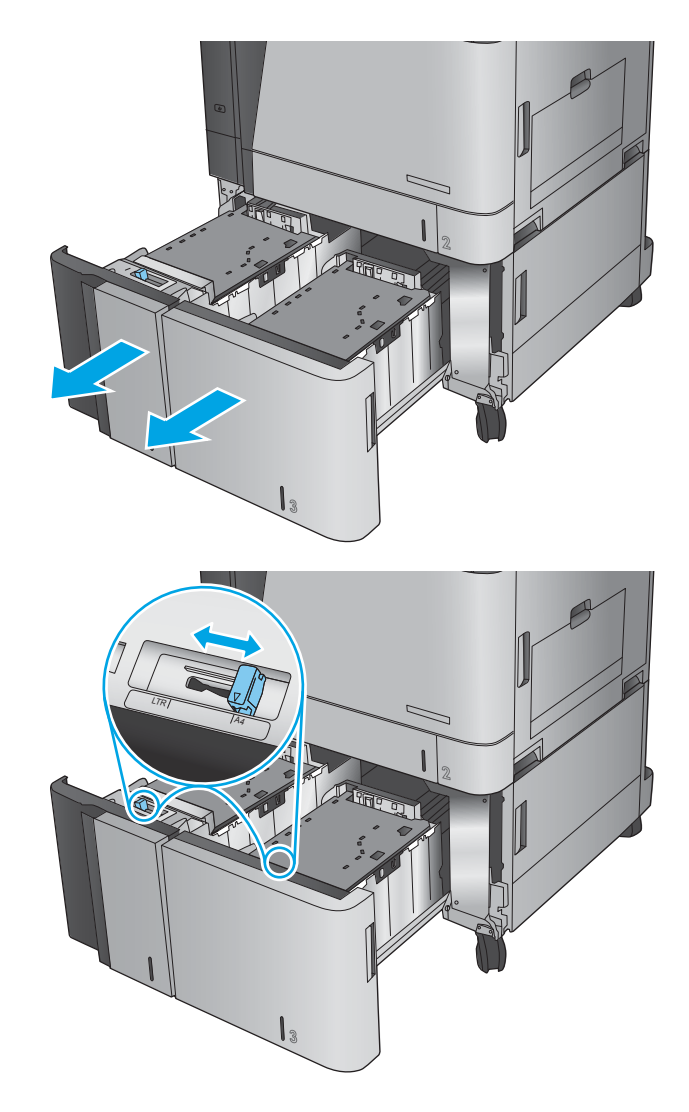

**2.** De chaque côté, réglez le levier du format de papier sur la position adéquate pour le papier que vous utilisez.

**3.** Chargez des rames de papier complètes de chaque côté du bac. Le côté droit supporte 1 500 feuilles de papier. Le côté gauche supporte 2,000 feuilles de papier.

**REMARQUE :** Pour de meilleurs résultats, chargez des rames de papier complètes. Ne divisez pas les rames en plusieurs paquets.

**4.** Fermez les côtés droit et gauche du bac.

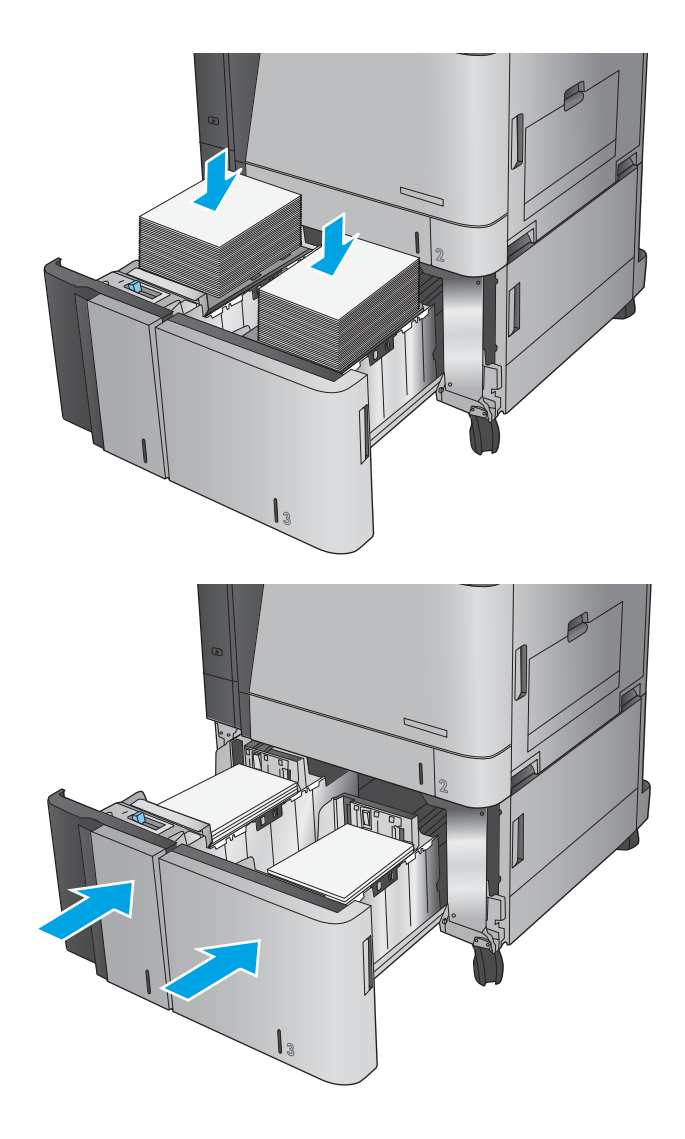

### **Configuration de l'emplacement de perforation par défaut**

- **1.** Faites défiler l'écran d'accueil du panneau de commande du produit jusqu'à trouver le bouton Administration.
- **2.** Ouvrez les menus suivants :
	- Paramètres agrafeuse/réceptacle
	- Agrafage
- **3.** Sélectionnez un emplacement pour l'agrafe dans la liste des options, puis appuyez sur le bouton Enregistrer. Les options suivantes sont disponibles :
	- Aucun(e)
	- En haut à gauche
	- En haut à droite
	- Deux à gauche
	- Deux à droite
	- Deux en haut
	- Deux en haut ou à gauche
	- **REMARQUE :** Dans le cas de documents avec une orientation portrait, les agrafes sont sur la gauche. Dans le cas de documents avec une orientation paysage, les agrafes sont en haut.

### **Configuration de l'emplacement de perforation par défaut**

- **1.** Faites défiler l'écran d'accueil du panneau de commande du produit jusqu'à trouver le bouton Administration.
- **2.** Ouvrez les menus suivants :
	- Paramètres agrafeuse/réceptacle
	- Perforation
- **3.** Sélectionnez un emplacement pour la perforation dans la liste des options, puis appuyez sur le bouton Enregistrer. Les options suivantes sont disponibles :
	- Aucun(e)
	- Deux à gauche ou en haut
	- Deux à gauche
	- En haut à droite
	- Deux en haut
	- Deux en bas
	- Trois à gauche
- Trois à droite
- Trois en haut
- Trois en bas

**REMARQUE :** Dans le cas de documents avec une orientation portrait, les perforations sont sur la gauche. Dans le cas de documents avec orientation paysage, les perforations sont en haut.

# **3 Pièces, consommables et accessoires**

- [Commande de pièces, d'accessoires et de consommables](#page-43-0)
- [Remplacer les cartouches de toner](#page-47-0)
- [Remplacer les tambours d'imagerie](#page-50-0)

#### **Pour plus d'informations :**

Depuis les Etats-Unis, consultez le site [www.hp.com/support/colorljflowMFPM880](http://www.hp.com/support/colorljflowMFPM880).

En dehors des Etats-Unis, rendez-vous sur le site [www.hp.com/support](http://www.hp.com/support). Sélectionnez votre pays/région. Cliquez sur **Support produit et dépannage**. Saisissez le nom du produit, puis sélectionnez **Rechercher**.

Le plan d'assistance HP tout inclus de votre produit inclut les informations suivantes :

- Installation et configuration
- Utilisation
- Résolution des problèmes
- Téléchargement des mises à jour du logiciel
- Inscription au forum d'assistance
- Recherche d'informations réglementaires et de garantie

# <span id="page-43-0"></span>**Commande de pièces, d'accessoires et de consommables**

### **Commandes**

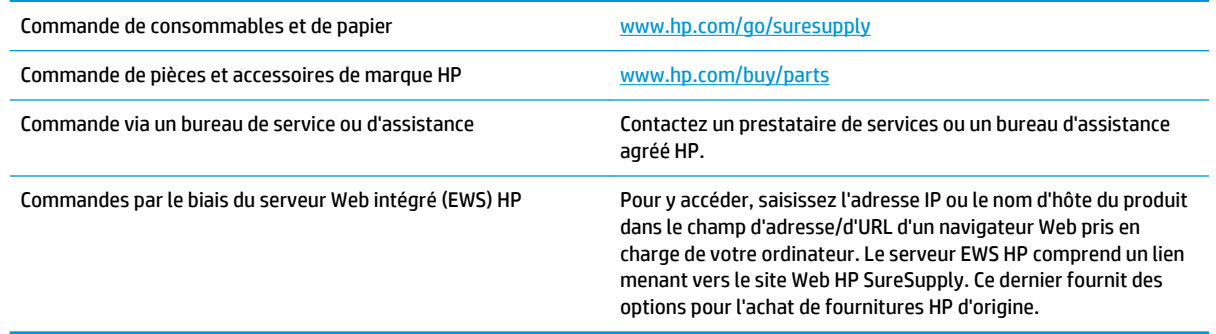

### **Pièces détachées et consommables**

Les pièces suivantes sont disponibles pour ce produit.

- Les pièces portant la mention **Obligatoire** doivent être installées par les clients, sauf si vous souhaitez prendre en charge les frais de réparation effectuée par le personnel de maintenance HP. Pour ces pièces, l'assistance hors magasin et l'assistance en atelier ne sont pas prises en charge au titre de la garantie du produit HP.
- Les pièces portant la mention **Facultatif** peuvent, à votre demande, être installées gratuitement par le personnel de maintenance HP pendant la période de garantie du produit.

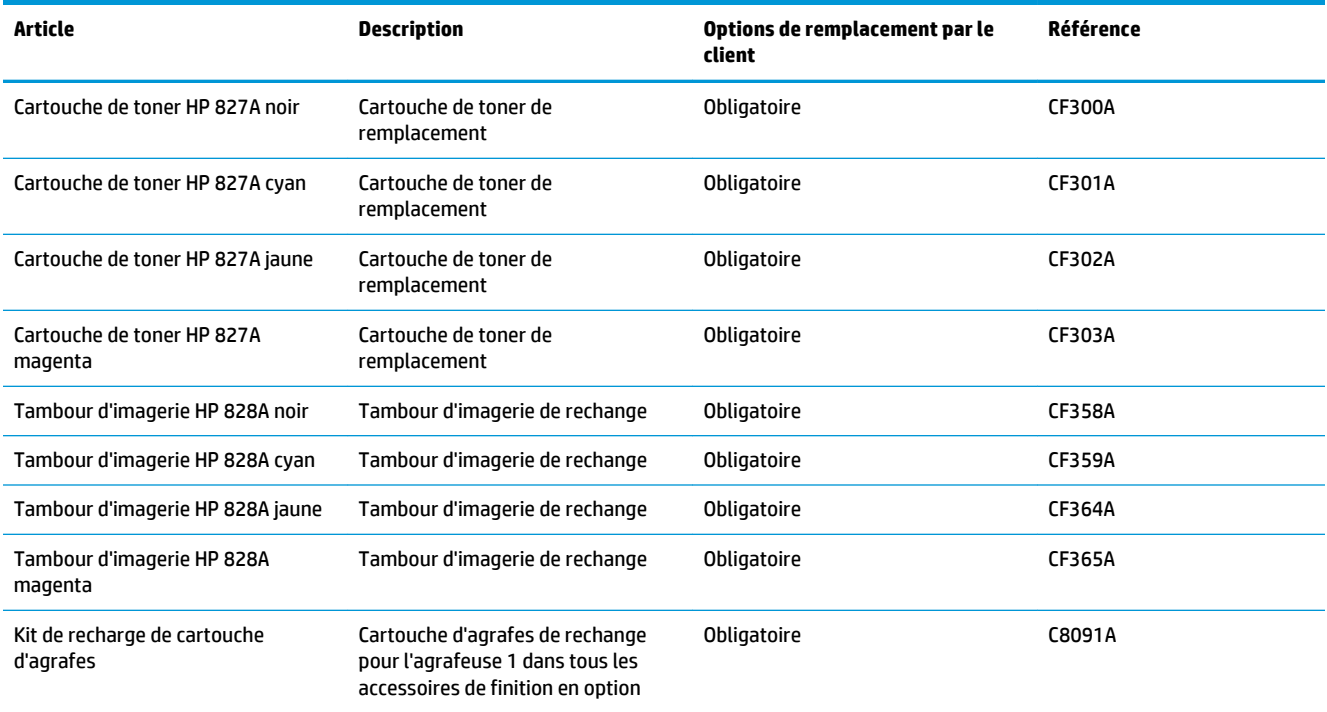

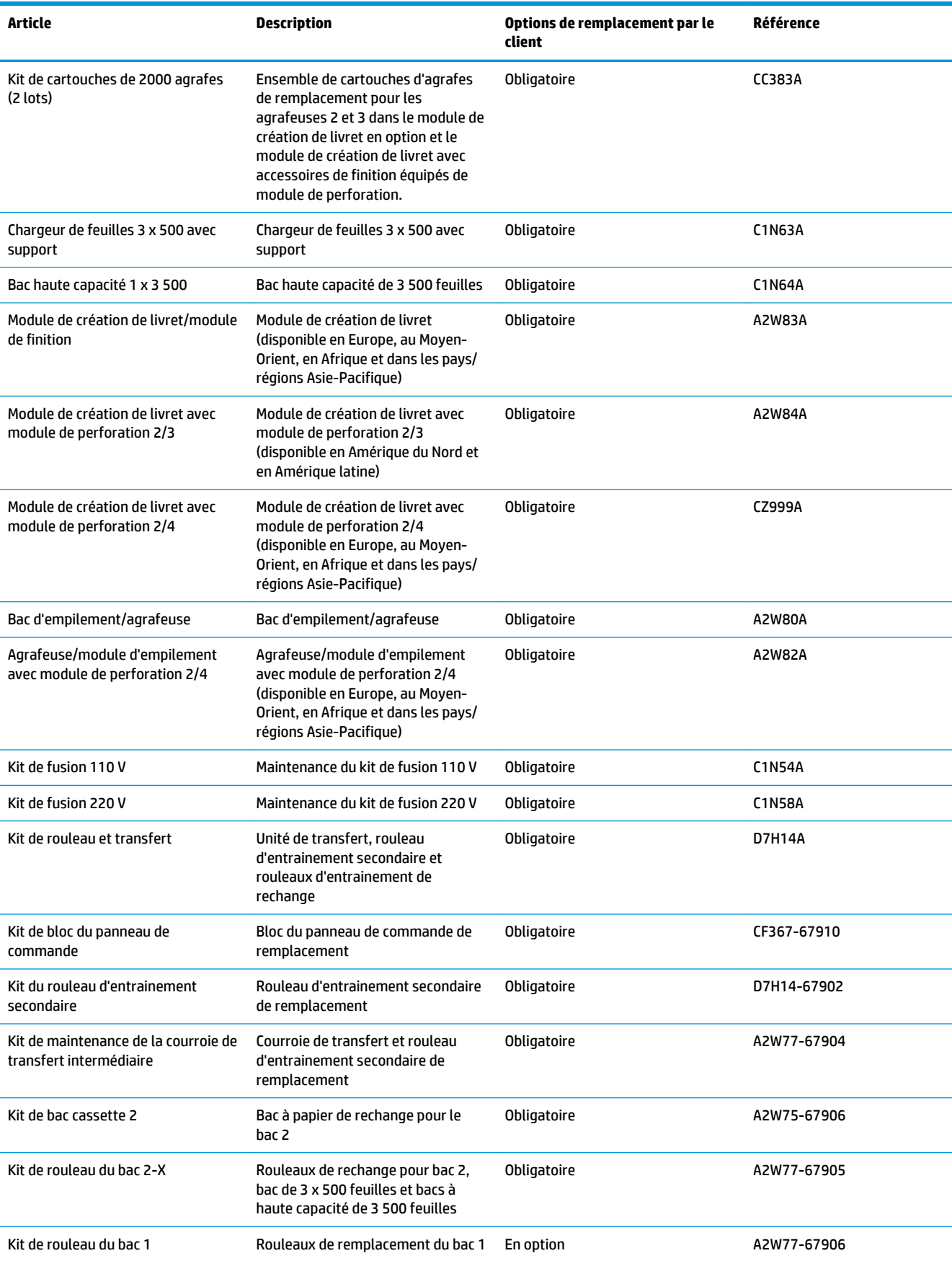

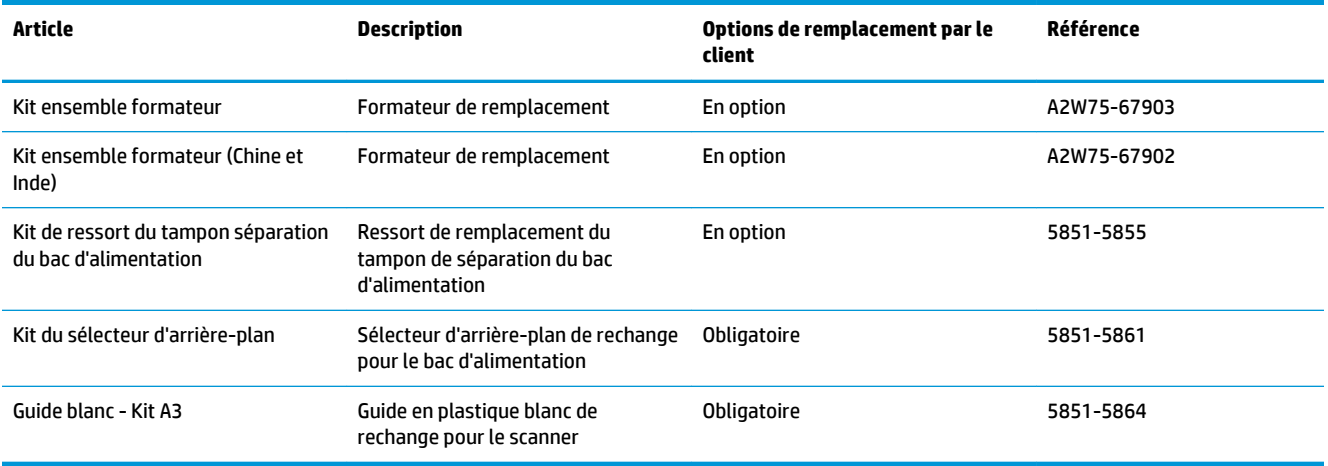

### **Accessoires**

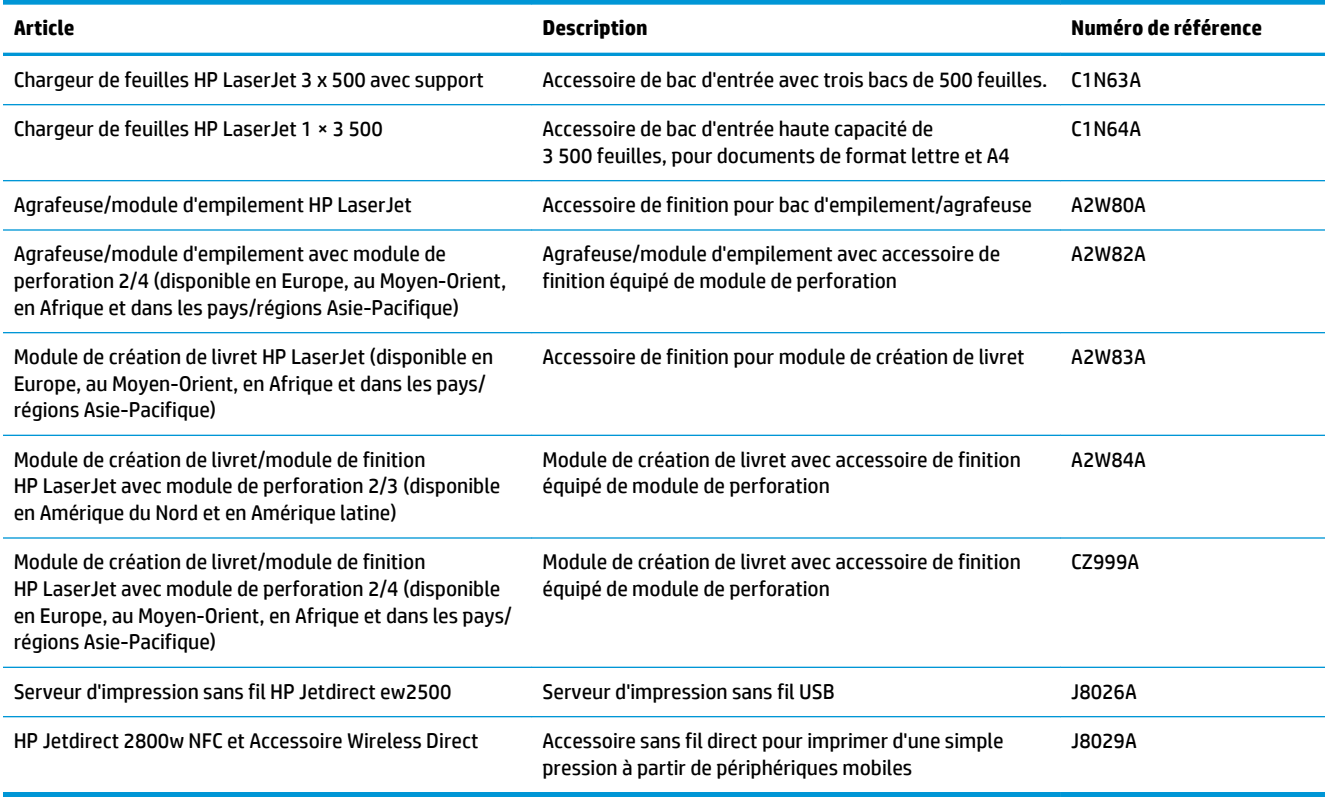

### <span id="page-47-0"></span>**Remplacer les cartouches de toner**

Le produit utilise quatre couleurs et possède une cartouche d'encre pour chaque couleur : noire (N), cyan (C), magenta (M) et jaune (J). Le produit dispose également de quatre tambours d'imagerie qui sont séparés des cartouches de toner. Les cartouches de toner se situent au-dessus des tambours d'imagerie. Les cartouches de toner et les tambours d'imagerie sont à l'intérieur de la porte avant. Une cartouche de toner et ses tambours d'imagerie associés sont remplacés indépendamment les uns des autres.

Ce produit indique lorsque le niveau de cartouche de toner est bas. La durée de vie restante réelle d'une cartouche de toner peut varier. Elle ne doit pas nécessairement être remplacée immédiatement. Veillez à toujours disposer d'une cartouche de remplacement afin de pouvoir en changer en temps voulu.

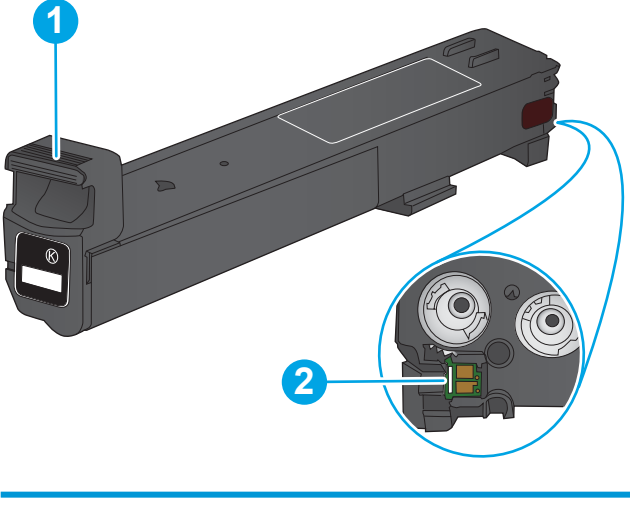

L'image suivante montre les différentes pièces du toner.

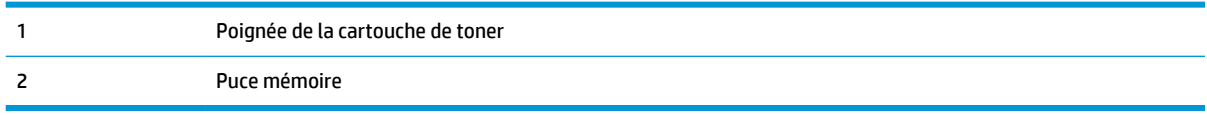

**ATTENTION :** Si vous vous tachez avec du toner, essuyez la tache à l'aide d'un chiffon sec et lavez le vêtement à l'eau froide. L'eau chaude a pour effet de fixer l'encre sur le tissu.

**REMARQUE :** L'emballage de la cartouche d'encre contient des informations concernant le recyclage.

**1.** Ouvrez la porte avant.

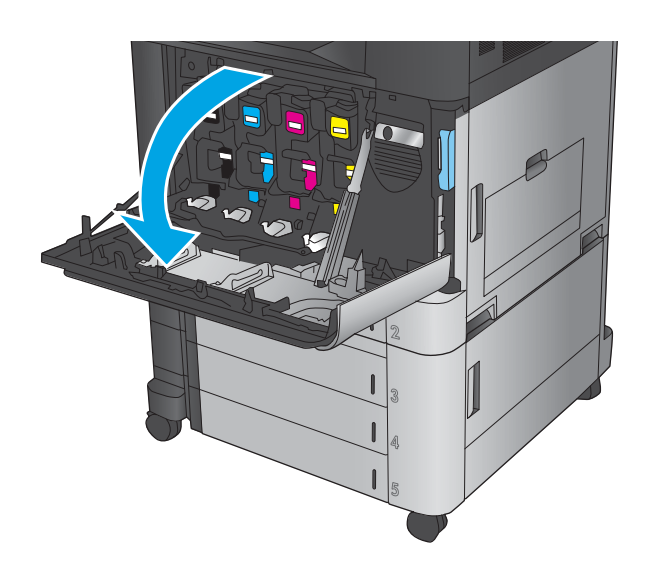

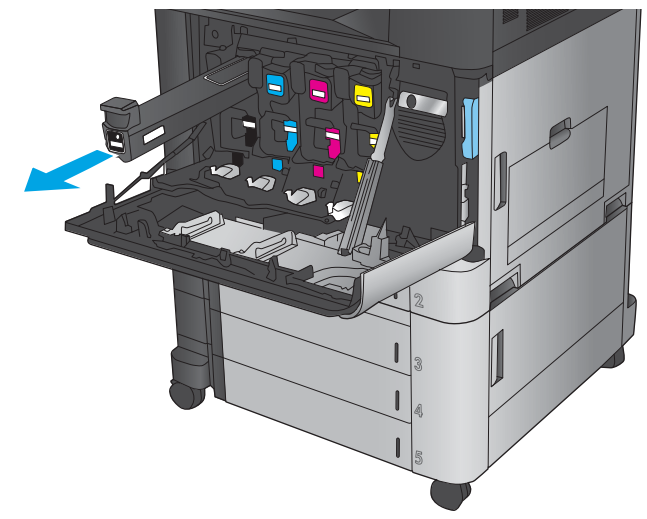

**2.** Saisissez la poignée de la cartouche d'encre usagée et tirez-la pour l'enlever.

**3.** Retirez la cartouche d'encre neuve de son enveloppe de protection.

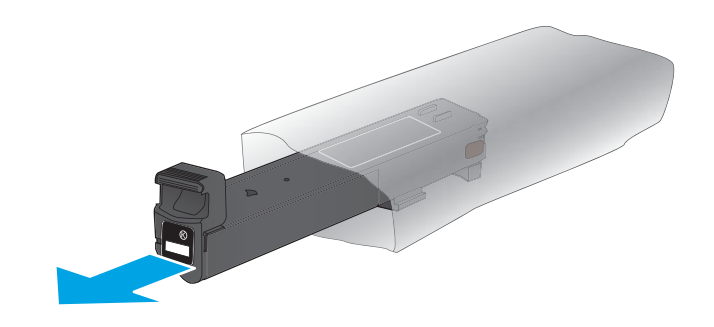

**4.** Prenez la cartouche de toner par les côtés et secouez-la de haut en bas 5 ou 6 fois.

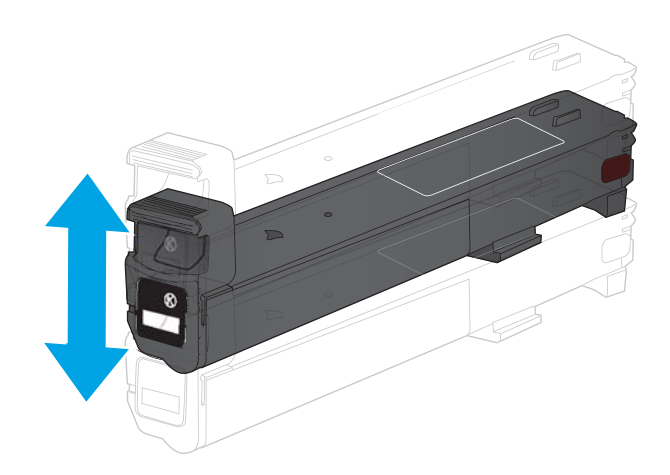

**5.** Placez le toner devant son emplacement, puis insérez-le dans le produit.

**6.** Fermez la porte avant.

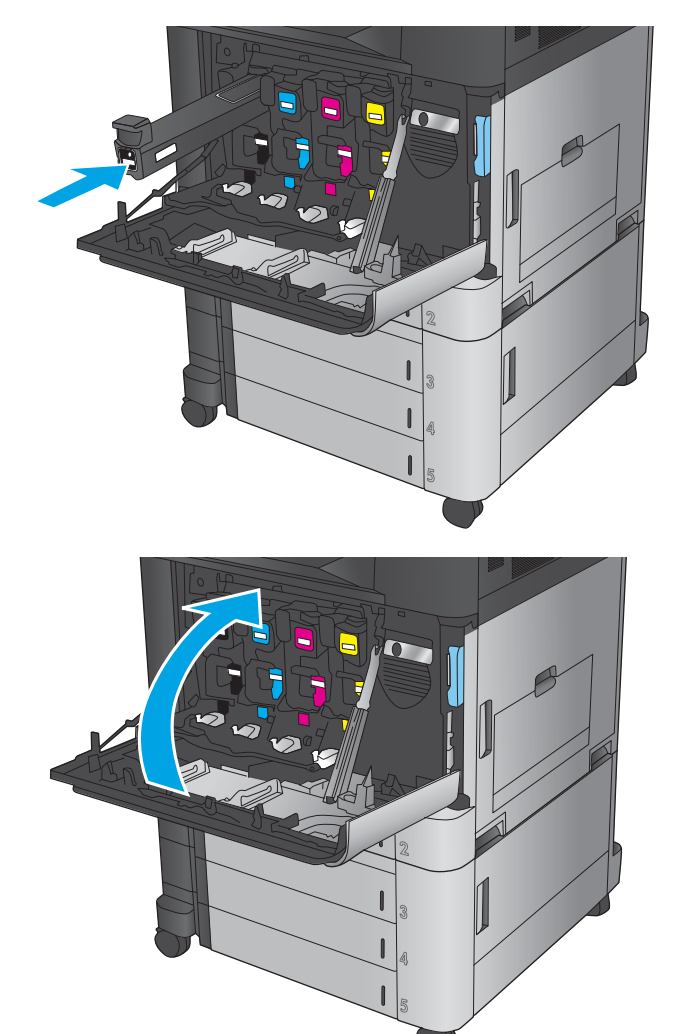

# <span id="page-50-0"></span>**Remplacer les tambours d'imagerie**

Le produit utilise quatre couleurs et possède un tambour d'imagerie pour chaque couleur : noire (N), cyan (C), magenta (M) et jaune (J). Le produit dispose également de quatre cartouches de toner qui sont séparées des tambours d'imagerie. Les cartouches de toner se situent au-dessus des tambours d'imagerie. Les cartouches de toner et les tambours d'imagerie sont à l'intérieur de la porte avant. Une cartouche de toner et ses tambours d'imagerie associés sont remplacés indépendamment les uns des autres.

Ce produit indique lorsque le niveau de tambour d'imagerie est bas. La durée de vie restante réelle d'un tambour d'imagerie peut varier. Il ne doit pas nécessairement être remplacé immédiatement. Veillez à toujours disposer d'un tambour d'imagerie de remplacement lorsque la qualité d'impression n'est plus acceptable.

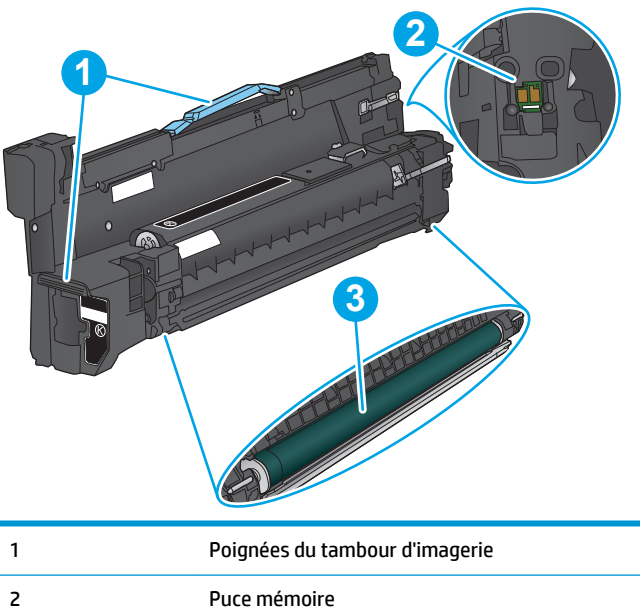

L'image suivante montre les différentes pièces du tambour d'imagerie.

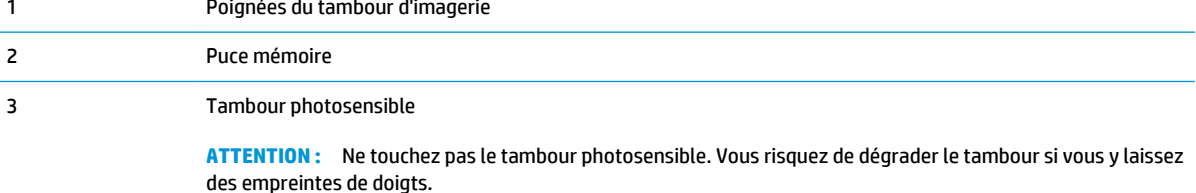

**ATTENTION :** Si vous vous tachez avec du toner, essuyez la tache à l'aide d'un chiffon sec et lavez le vêtement à l'eau froide. L'eau chaude a pour effet de fixer l'encre sur le tissu.

**EMARQUE :** Le carton du tambour d'imagerie contient des informations sur le recyclage des tambours d'imagerie.

**1.** Ouvrez la porte avant.

**2.** Saisissez la poignée du tambour d'imagerie usagé et tirez-la pour l'enlever. Saisissez la poignée bleue sur le dessus du tambour d'imagerie pour le soutenir.

**3.** Sortez le tambour d'imagerie neuf de son enveloppe de protection.

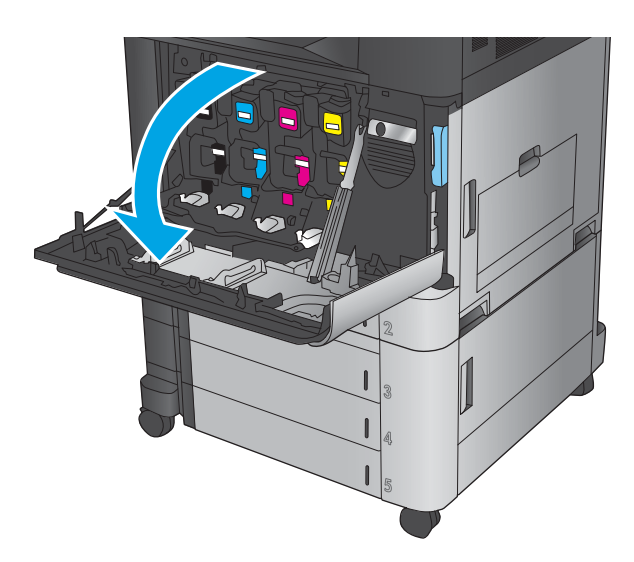

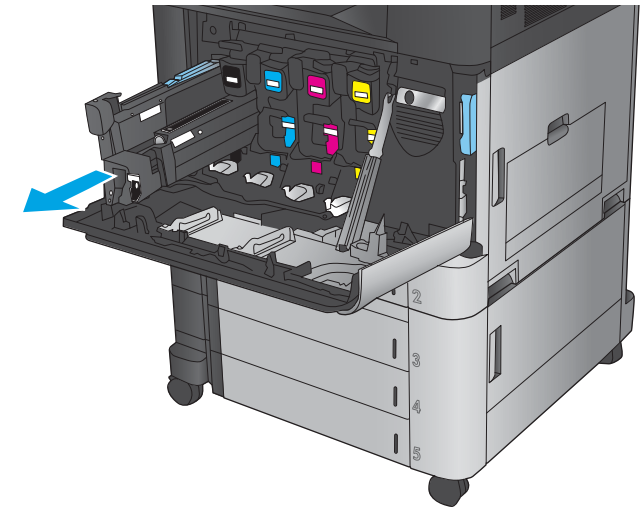

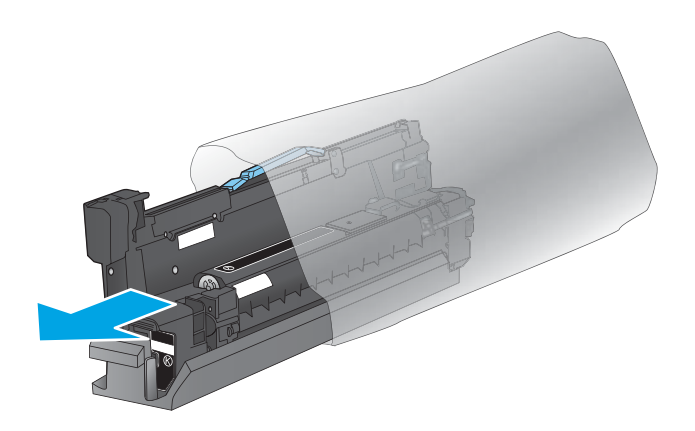

**4.** Placez le tambour d'imagerie devant son emplacement, puis insérez-le dans le produit. Le couvercle de protection à la base du tambour se détache automatiquement lors de l'insertion du tambour d'imagerie. Recyclez ce couvercle avec le tambour d'imagerie usagé.

**5.** Fermez la porte avant.

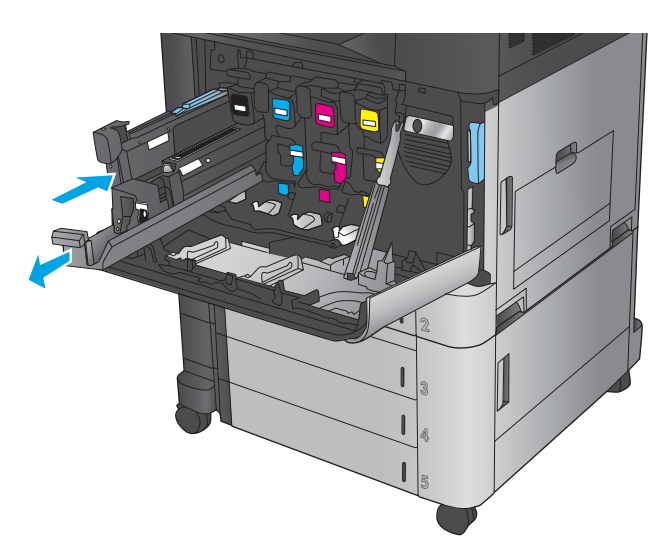

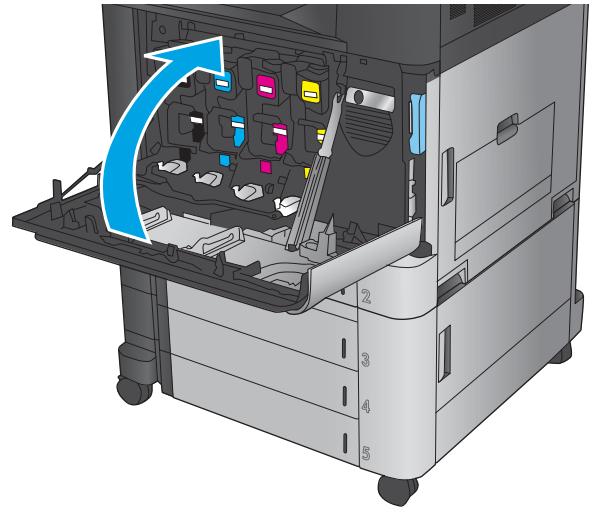

# **4 Imprimer**

- [Imprimer des tâches \(Windows\)](#page-55-0)
- [Imprimer des tâches \(Mac OS X\)](#page-65-0)
- [Stocker les tâches d'impression sur le produit](#page-67-0)
- [Impression mobile](#page-71-0)
- [Impression via le port USB](#page-74-0)

#### **Pour plus d'informations :**

Depuis les Etats-Unis, consultez le site [www.hp.com/support/colorljflowMFPM880](http://www.hp.com/support/colorljflowMFPM880).

En dehors des Etats-Unis, rendez-vous sur le site [www.hp.com/support](http://www.hp.com/support). Sélectionnez votre pays/région. Cliquez sur **Support produit et dépannage**. Saisissez le nom du produit, puis sélectionnez **Rechercher**.

Le plan d'assistance HP tout inclus de votre produit inclut les informations suivantes :

- Installation et configuration
- Utilisation
- Résolution des problèmes
- Téléchargement des mises à jour du logiciel
- Inscription au forum d'assistance
- Recherche d'informations réglementaires et de garantie

# <span id="page-55-0"></span>**Imprimer des tâches (Windows)**

#### **Comment imprimer (Windows)**

La procédure suivante décrit le processus d'impression de base sous Windows.

- **1.** Dans le logiciel, sélectionnez l'option **Imprimer**.
- **2.** Sélectionnez le produit dans la liste d'imprimantes, puis sélectionnez **Propriétés** ou **Préférences** (le nom varie selon les logiciels).
- **3.** Cliquez ou appuyez sur les onglets dans le pilote d'impression pour configurer les options disponibles.
- **4.** Cliquez ou appuyez sur le bouton **OK** pour revenir à la boîte de dialogue **Imprimer**. Depuis cet écran, sélectionnez le nombre de copies à imprimer.
- **5.** Cliquez ou appuyez sur le bouton **OK** pour lancer l'impression.

### **Imprimer automatiquement des deux côtés (Windows)**

- **REMARQUE :** Il est possible que votre pilote d'impression soit différent de celui qui est présenté ici, mais les étapes sont les mêmes.
- **1.** Dans le logiciel, sélectionnez l'option **Imprimer**.
- **2.** Sélectionnez le produit dans la liste d'imprimantes, puis sélectionnez **Propriétés** ou **Préférences** (le nom varie selon les logiciels).

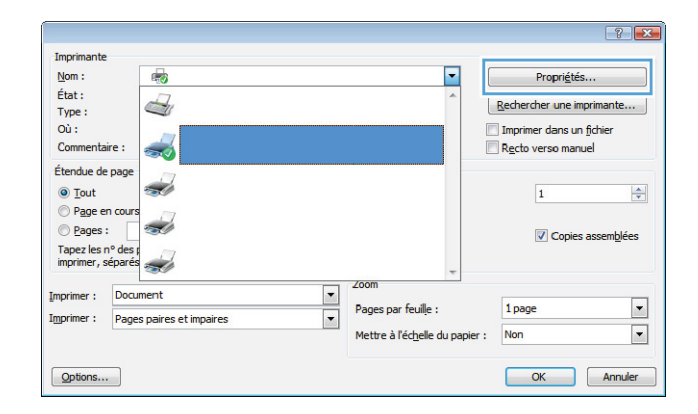

**3.** Sélectionnez l'onglet **Finition**.

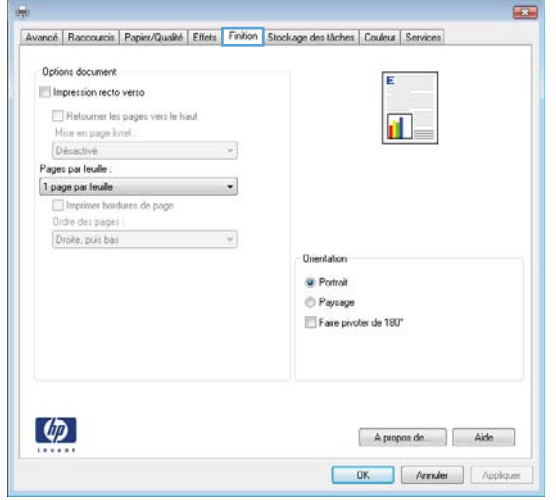

**4.** Cochez la case **Impression recto verso**. Cliquez sur le bouton **OK** pour fermer la boîte de dialogue **Propriétés du document**.

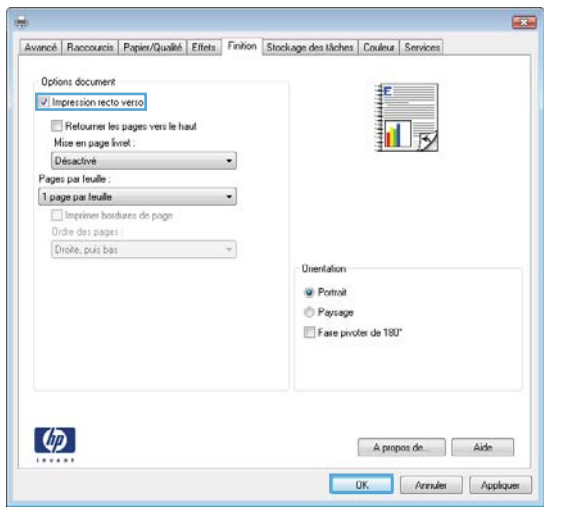

**5.** Dans la boîte de dialogue **Imprimer**, cliquez sur le bouton **OK** pour lancer la tâche d'impression.

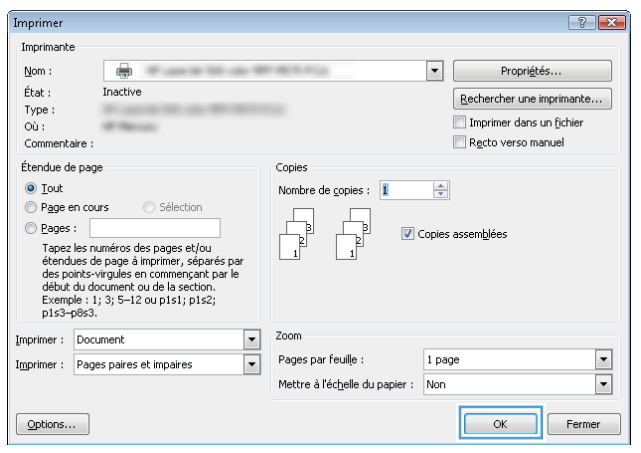

### **Imprimer en manuel des deux côtés (Windows)**

- **REMARQUE :** Il est possible que votre pilote d'impression soit différent de celui qui est présenté ici, mais les étapes sont les mêmes.
- **1.** Dans le logiciel, sélectionnez l'option **Imprimer**.
- **2.** Sélectionnez le produit dans la liste d'imprimantes, puis sélectionnez **Propriétés** ou **Préférences** (le nom varie selon les logiciels).

**3.** Sélectionnez l'onglet **Finition**.

**4.** Cochez la case **Impression recto verso**. Cliquez sur le bouton **OK** pour imprimer le recto de la tâche d'impression.

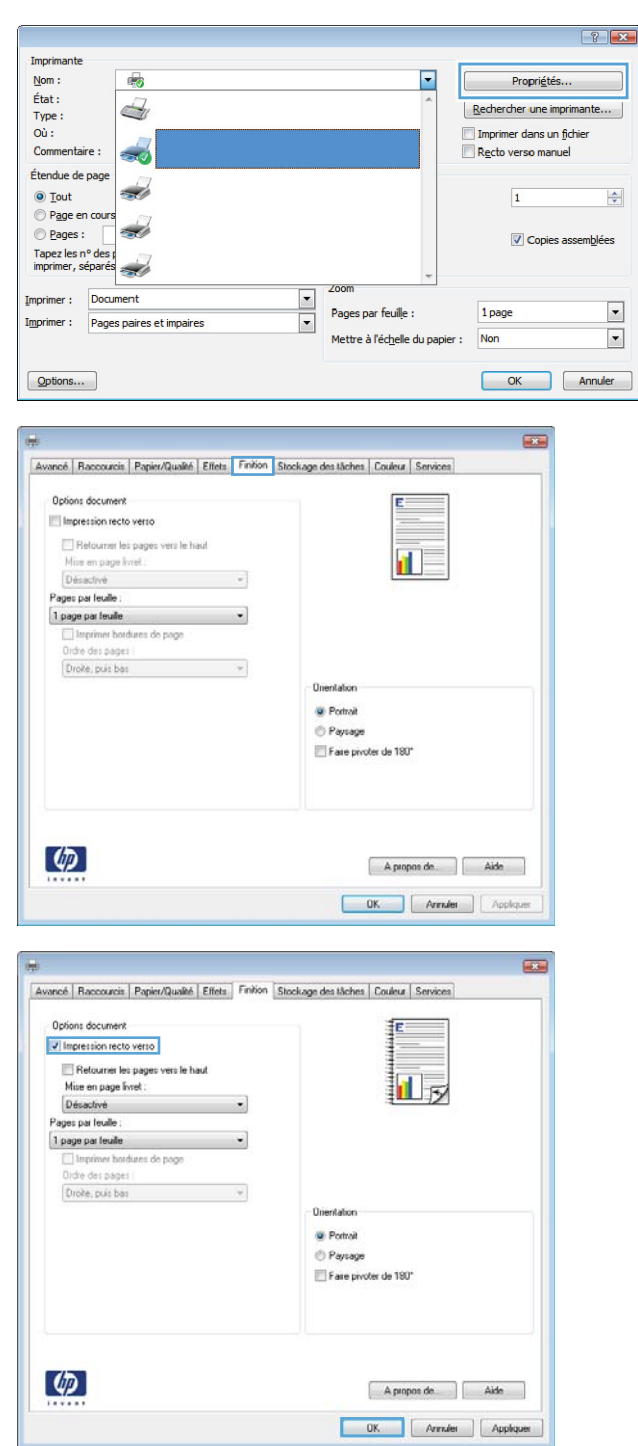

- **5.** Récupérez la pile imprimée dans le bac de sortie et placez-la, côté imprimé vers le haut, dans le bac 1.
- **6.** Si vous y êtes invité, appuyez sur le bouton approprié du panneau de commande pour continuer.

### **Imprimer plusieurs pages par feuille (Windows)**

- **REMARQUE :** Il est possible que votre pilote d'impression soit différent de celui qui est présenté ici, mais les étapes sont les mêmes.
- **1.** Dans le logiciel, sélectionnez l'option **Imprimer**.
- **2.** Sélectionnez le produit dans la liste d'imprimantes, puis sélectionnez **Propriétés** ou **Préférences** (le nom varie selon les logiciels).

**3.** Sélectionnez l'onglet **Finition**.

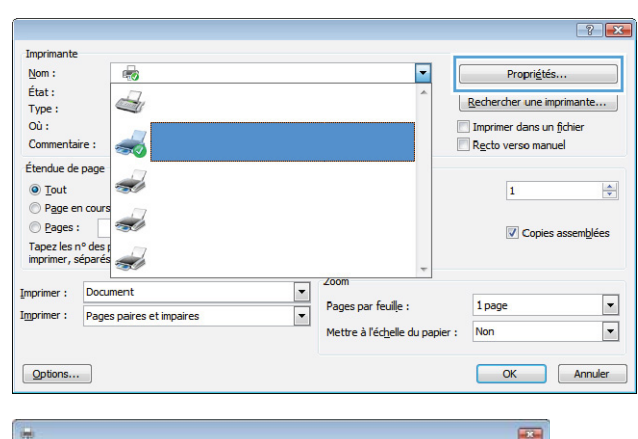

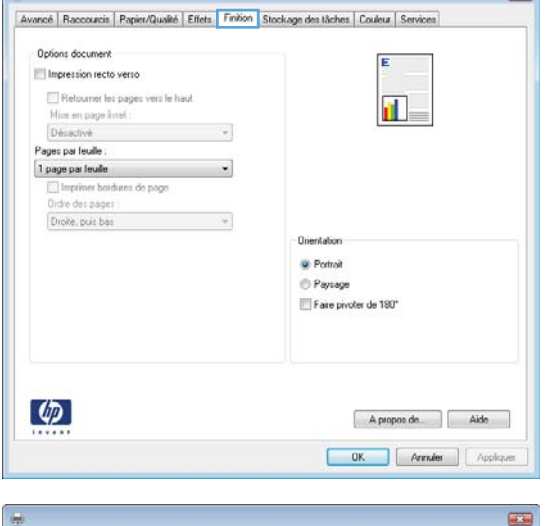

**4.** Sélectionnez le nombre de pages par feuille dans la liste déroulante **Pages par feuille**.

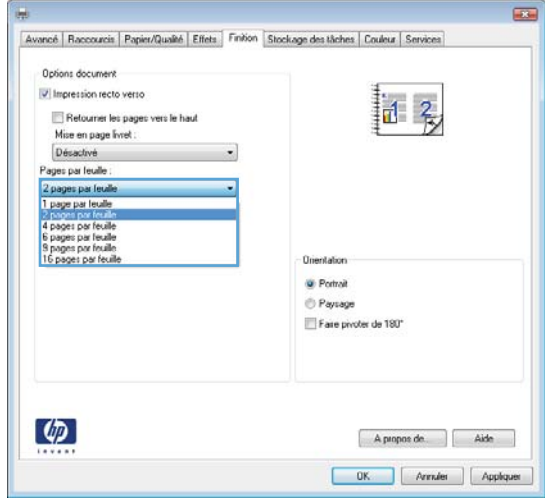

- **5.** Sélectionnez les options appropriées pour **Imprimer bordures de page**, **Ordre des pages** et **Orientation.** Cliquez sur le bouton **OK** pour fermer la boîte de dialogue **Propriétés du document**.
- $\overline{\mathbf{E}}$ Avancé | Raccourcis | Papier/Qualité | Effets | Finition | Stockage des tâches | Couleur | Services Options document V Impression recto verso 记 名 Retourner les pages vers le haut<br>Mise en page livret : Désactivé  $\mathcal{L}$ Pages par leuile :<br>2 pages par leuile  $\overline{\phantom{a}}$  $\begin{tabular}{|c|c|} \hline \hline \hline \color{red} \textcolor{gray}{ \textbf{ \textcolor{blue}{ \textbf{ \textcolor{blue}{ \textbf{ \textcolor{blue}{ \textbf{ \textcolor{blue}{ \textbf{ \textcolor{blue}{ \textbf{ \textcolor{blue}{ \textbf{ \textcolor{blue}{ \textcolor{blue}{ \textbf{ \textcolor{blue}{ \textbf{ \textcolor{blue}{ \textcolor{blue}{ \textbf{ \textcolor{blue}{ \textcolor{blue}{ \textcolor{blue}{ \textcolor{blue}{ \textcolor{blue}{ \textcolor{blue}{ \textcolor{blue}{ \textcolor{blue}{ \textcolor{blue}{ \textcolor{blue}{ \textcolor{blue}{ \textcolor{blue}{ \textcolor{blue}{ \textcolor{$ Droke, puis bas **Unentation**  $\bullet$  Pottok Paysage Fare pivoter de 180°  $\left( \phi \right)$ A propos de. | Aide OK Annuler | Appliquer
- **6.** Dans la boîte de dialogue **Imprimer**, cliquez sur le bouton **OK** pour lancer la tâche d'impression.

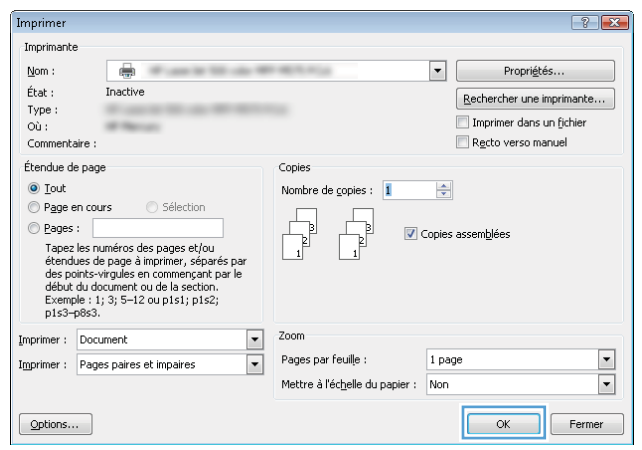

### **Sélectionner le type de papier (Windows)**

**REMARQUE :** Il est possible que votre pilote d'impression soit différent de celui qui est présenté ici, mais les étapes sont les mêmes.

Imprimante

 $\overline{a}$ 

 $\triangleleft$ 

- **1.** Dans le logiciel, sélectionnez l'option **Imprimer**.
- **2.** Sélectionnez le produit dans la liste d'imprimantes, puis sélectionnez **Propriétés** ou **Préférences** (le nom varie selon les logiciels).

**3.** Cliquez sur l'onglet **Papier/Qualité**.

**4.** Dans la liste déroulante **Type de papier**, cliquez sur l'option **Plus...**

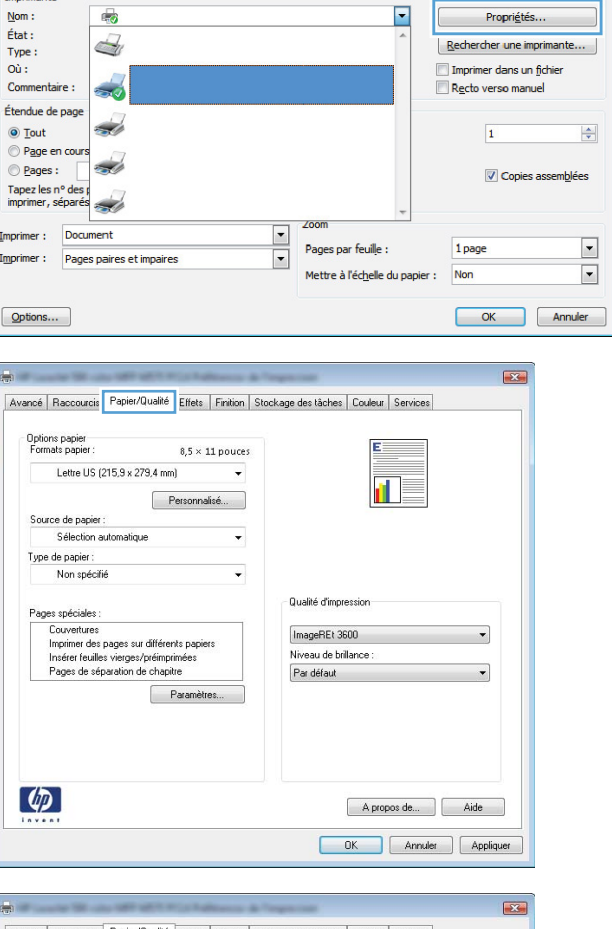

 $\overline{\phantom{a}}$ 

 $\overline{\mathbf{x}}$ 

Propriétés.

Rechercher une imprimante... Imprimer dans un fichie

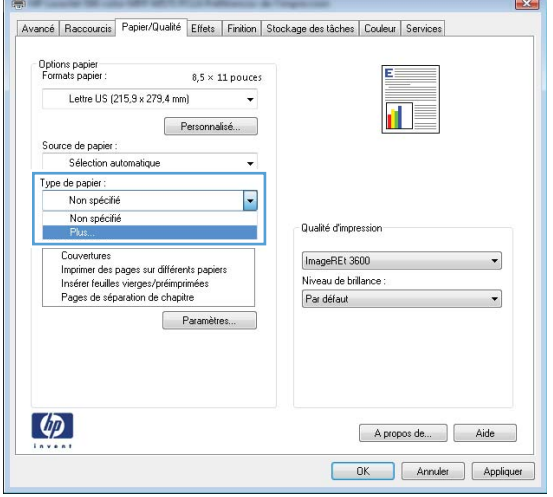

**5.** Développez la liste des options **Type :**.

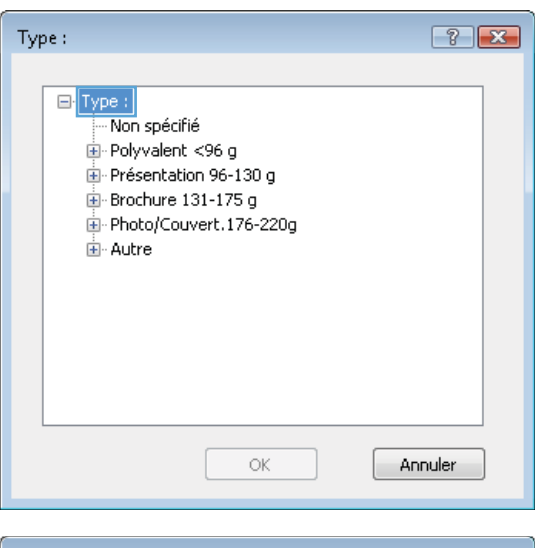

**6.** Développez la catégorie de types de papier qui correspond le mieux à votre papier.

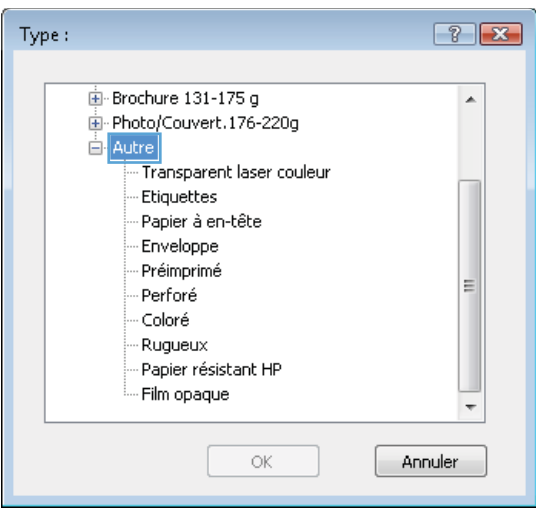

**7.** Sélectionnez l'option de type de papier que vous utilisez, puis cliquez sur le bouton **OK**.

**8.** Cliquez sur le bouton **OK** pour fermer la boîte de dialogue **Propriétés du document**. Dans la boîte de dialogue **Imprimer**, cliquez sur le bouton **OK**  pour lancer la tâche d'impression.

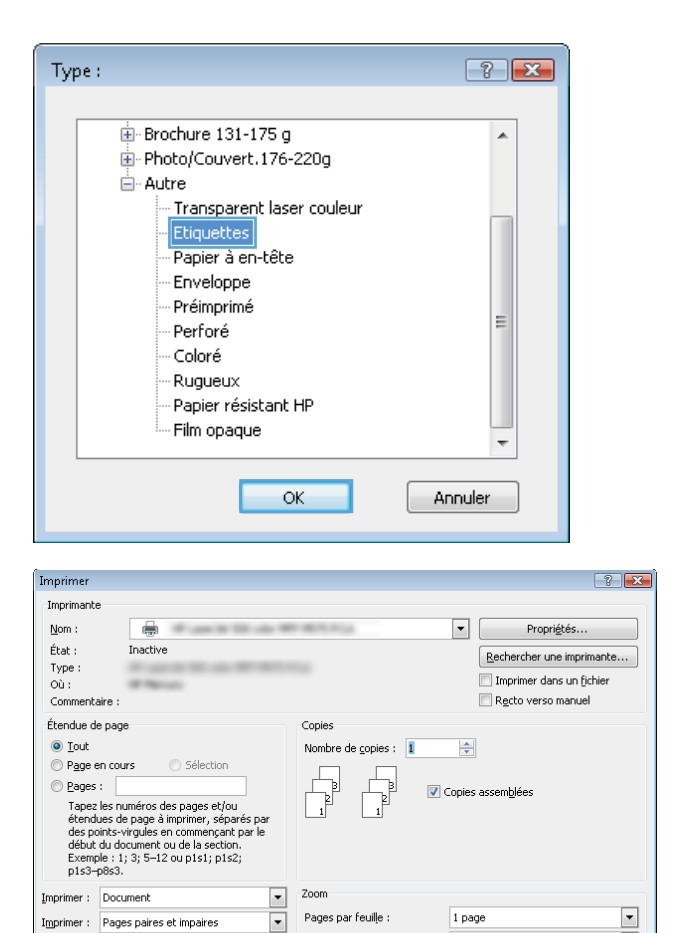

Mettre à l'échelle du papier : Non

Options...

 $\overline{\blacksquare}$ 

OK Fermer

# <span id="page-65-0"></span>**Imprimer des tâches (Mac OS X)**

### **Comment imprimer (Mac OS X)**

Les instructions suivantes décrivent la procédure d'impression de base pour Mac OS X.

- **1.** Cliquez sur le menu **Fichier**, puis sur l'option **Imprimer**.
- **2.** Dans le menu **Imprimante**, sélectionnez ce produit.
- **3.** Ouvrez la liste déroulante du menu ou cliquez sur **Afficher les détails**, puis sélectionnez d'autres menus pour ajuster les paramètres d'impression.
- **4.** Cliquez sur le bouton **Imprimer**.

#### **Imprimer automatiquement des deux côtés (Mac OS X)**

- **<sup>2</sup> REMARQUE :** Cette fonction est disponible si vous installez le pilote d'impression HP. Elle peut ne pas être disponible si vous utilisez AirPrint.
	- **1.** Cliquez sur le menu **Fichier**, puis sur l'option **Imprimer**.
	- **2.** Dans le menu **Imprimante**, sélectionnez ce produit.
	- **3.** Ouvrez la liste déroulante du menu ou cliquez sur **Afficher les détails**, puis cliquez sur le menu **Disposition**.
	- **4.** Sélectionnez une option de reliure dans la liste déroulante **Copie recto verso**.
	- **5.** Cliquez sur le bouton **Imprimer**.

#### **Imprimer manuellement des deux côtés (Mac OS X)**

- **REMARQUE :** Cette fonction est disponible si vous installez le pilote d'impression HP. Elle peut ne pas être disponible si vous utilisez AirPrint.
	- **1.** Cliquez sur le menu **Fichier**, puis sur l'option **Imprimer**.
	- **2.** Dans le menu **Imprimante**, sélectionnez ce produit.
	- **3.** Ouvrez la liste déroulante du menu ou cliquez sur **Afficher les détails**, puis cliquez sur le menu **Recto verso manuel**.
	- **4.** Cochez la case **Recto verso manuel**, puis sélectionnez une option de reliure.
	- **5.** Cliquez sur le bouton **Imprimer**.
	- **6.** Retirez du produit tout le papier vierge présent dans le bac 1.
	- **7.** Récupérez la pile imprimée dans le bac de sortie et placez-la, côté imprimé vers le bas, dans le bac d'entrée.
	- **8.** Si vous y êtes invité, appuyez sur le bouton approprié du panneau de commande pour continuer.

#### **Imprimer plusieurs pages par feuille (Mac OS X)**

- **1.** Cliquez sur le menu **Fichier**, puis sur l'option **Imprimer**.
- **2.** Dans le menu **Imprimante**, sélectionnez ce produit.
- **3.** Ouvrez la liste déroulante du menu ou cliquez sur **Afficher les détails**, puis cliquez sur le menu **Disposition**.
- **4.** Dans la liste déroulante **Pages par feuille**, sélectionnez le nombre de pages que vous souhaitez imprimer sur chaque feuille.
- **5.** Dans la partie **Sens de la disposition**, sélectionnez l'ordre et le positionnement des pages sur la feuille.
- **6.** Dans le menu **Bordures**, sélectionnez le type de bordure à imprimer autour de chaque page sur la feuille.
- **7.** Cliquez sur le bouton **Imprimer**.

#### **Sélectionner le type de papier (Mac OS X)**

- **1.** Cliquez sur le menu **Fichier**, puis sur l'option **Imprimer**.
- **2.** Dans le menu **Imprimante**, sélectionnez ce produit.
- **3.** Ouvrez la liste déroulante du menu ou cliquez sur **Afficher les détails**, puis cliquez sur le menu **Finition**.
- **4.** Sélectionnez un type dans la liste déroulante **Type de support**.
- **5.** Cliquez sur le bouton **Imprimer**.

# <span id="page-67-0"></span>**Stocker les tâches d'impression sur le produit**

### **Créer une tâche en mémoire (Windows)**

Vous avez la possibilité de stocker en mémoire des tâches sur le produit de façon à pouvoir les imprimer à tout moment.

- **REMARQUE :** Il est possible que votre pilote d'impression soit différent de celui qui est présenté ici, mais les étapes sont les mêmes.
- **1.** Dans le logiciel, sélectionnez l'option **Imprimer**.
- **2.** Sélectionnez le produit dans la liste d'imprimantes, puis sélectionnez **Propriétés** ou **Préférences** (le nom varie selon les logiciels).

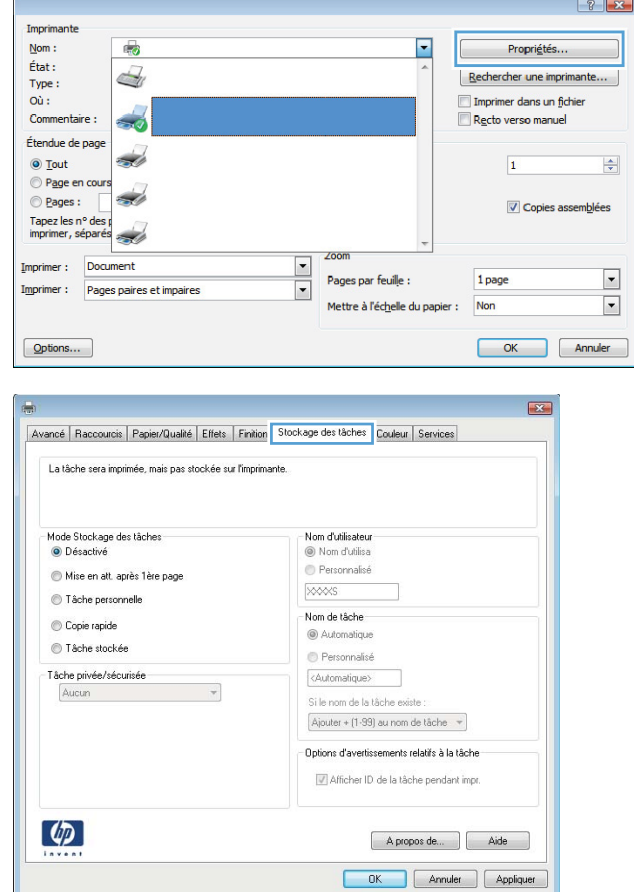

**3.** Cliquez sur l'onglet **Stockage des tâches**.

- **4.** Sélectionnez une option de **Mode de stockage en mémoire des tâches**.
	- **Mise en attente après 1ère page :** Imprimer une copie de tâche et la vérifier, puis imprimer des copies supplémentaires.
	- **Tâche personnelle :** La tâche n'est imprimée qu'au moment où vous le demandez sur le panneau de commande du produit. Dans ce mode de stockage en mémoire des tâches, vous pouvez sélectionner l'une des options dans **Tâche privée/sécurisée**. Si vous attribuez un code d'identification personnel (PIN) à la tâche, vous devez indiquez le PIN requis sur le panneau de configuration. Si vous chiffrez la tâche, vous devez fournir le mot de passe requis sur le panneau de commande.
	- **Copie rapide** : Vous pouvez imprimer le nombre souhaité de copies d'une tâche et enregistrer une copie de la tâche dans la mémoire du produit, afin de pouvoir la réimprimer ultérieurement.
	- **Tâche stockée** : Stockez une tâche sur le produit et laissez à d'autres utilisateurs le soin de l'imprimer à tout moment. Dans ce mode de stockage en mémoire des tâches, vous pouvez sélectionner l'une des options dans **Tâche privée/sécurisée**. Si vous attribuez un code d'identification personnel (PIN) à la tâche, la personne qui imprime la tâche doit indiquer le PIN requis sur le panneau de commande. Si vous chiffrez la tâche, la personne qui imprime la tâche doit indiquer le mot de passe requis sur le panneau de commande.

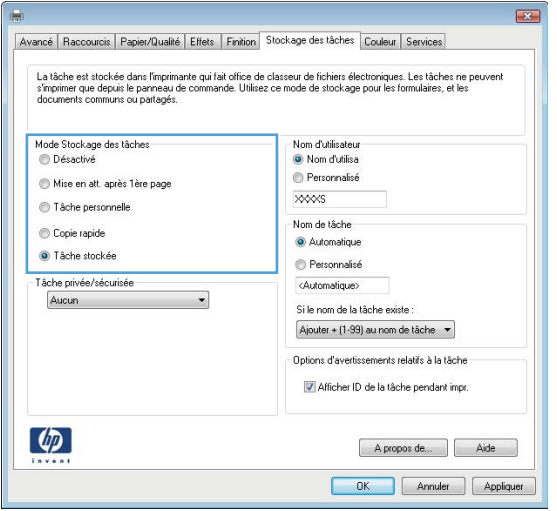

**5.** Pour utiliser un nom d'utilisateur ou un nom de tâche personnalisé, cliquez sur le bouton **Personnalisé**, puis saisissez le nom d'utilisateur ou le nom de la tâche.

Si une autre tâche en mémoire porte déjà ce nom, sélectionnez l'option à utiliser :

- **Ajouter + (1-99) au nom de tâche :** Ajoutez un numéro unique à la fin du nom de la tâche.
- **Remplacer fichier existant :** Ecrasez la tâche stockée existante avec la nouvelle tâche.
- **6.** Cliquez sur le bouton **OK** pour fermer la boîte de dialogue **Propriétés du document**. Dans la boîte de dialogue **Imprimer**, cliquez sur le bouton **OK**  pour lancer la tâche d'impression.

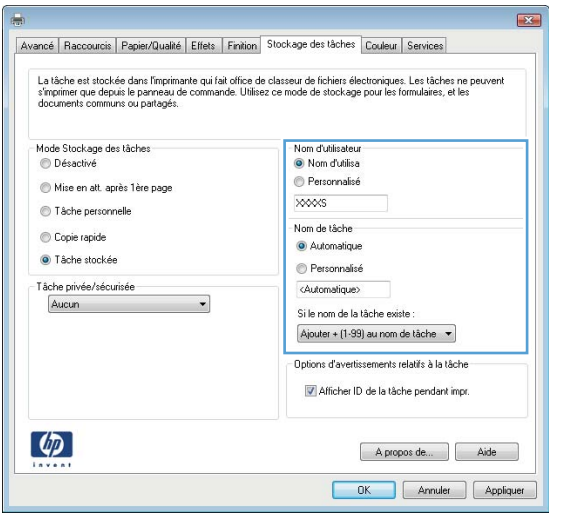

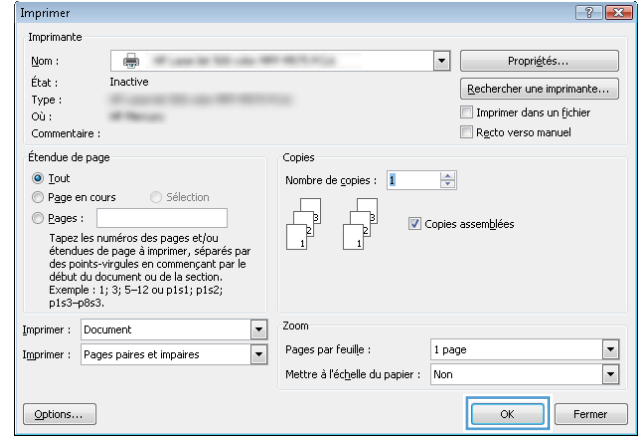

#### **Créer une tâche en mémoire (Mac OS X)**

Vous avez la possibilité de stocker en mémoire des tâches sur le produit de façon à pouvoir les imprimer à tout moment.

- **1.** Cliquez sur le menu **Fichier**, puis sur l'option **Imprimer**.
- **2.** Dans le menu **Imprimante**, sélectionnez le produit.
- **3.** Par défaut, le pilote d'impression affiche le menu **Copies et pages**. Ouvrez la liste déroulante des menus, puis cliquez sur le menu **Stockage des tâches**.
- **4.** Dans la liste déroulante **Mode**, sélectionnez le type de tâche en mémoire.
	- **Mise en attente après 1ère page :** Imprimer une copie de tâche et la vérifier, puis imprimer des copies supplémentaires.
	- **Tâche personnelle :** La tâche n'est imprimée qu'au moment où vous le demandez sur le panneau de commande du produit. Si vous attribuez un code d'identification personnel (PIN) à la tâche, vous devez indiquez le PIN requis sur le panneau de configuration.
- **Copie rapide** : Vous pouvez imprimer le nombre souhaité de copies d'une tâche et enregistrer une copie de la tâche dans la mémoire du produit, afin de pouvoir la réimprimer ultérieurement.
- **Tâche stockée** : Stockez une tâche sur le produit et laissez à d'autres utilisateurs le soin de l'imprimer à tout moment. Si vous attribuez un code d'identification personnel (PIN) à la tâche, la personne qui imprime la tâche doit indiquer le PIN requis sur le panneau de commande.
- **5.** Pour utiliser un nom d'utilisateur ou un nom de tâche personnalisé, cliquez sur le bouton **Personnalisé**, puis saisissez le nom d'utilisateur ou le nom de la tâche.

Si une autre tâche en mémoire porte déjà ce nom, sélectionnez l'option à utiliser.

- **Ajouter + (1-99) au nom de tâche :** Ajoutez un numéro unique à la fin du nom de la tâche.
- **Remplacer fichier existant :** Ecrasez la tâche stockée existante avec la nouvelle tâche.
- **6.** Si vous avez sélectionné l'option **Tâche stockée** ou **Tâche personnelle** à l'étape 3, vous pouvez protéger la tâche à l'aide d'un numéro PIN. Saisissez un numéro à 4 chiffres dans le champ **Utiliser un code PIN pour imprimer**. Lorsque d'autres utilisateurs tenteront d'imprimer cette tâche, le produit les invitera à saisir ce numéro PIN.
- **7.** Cliquez sur le bouton **Imprimer** pour traiter la tâche.

#### **Imprimer une tâche en mémoire**

Procédez comme suit pour imprimer une tâche stockée dans la mémoire du produit.

- **1.** Sur l'écran d'accueil du panneau de commande, recherchez le bouton Récupérer à partir de la mémoire du périphérique, puis appuyez dessus.
- **2.** Sélectionnez le nom du dossier qui contient la tâche.
- **3.** Sélectionnez le nom de la tâche. Si la tâche est privée ou chiffrée, saisissez le code PIN ou le mot de passe.
- **4.** Définissez le nombre de copies, puis appuyez sur le bouton Démarrer  $\circledcirc$  pour imprimer la tâche.

#### **Suppression d'une tâche en mémoire**

Lorsque vous envoyez une tâche d'impression stockée dans la mémoire du produit, le produit efface toute autre tâche précédente de cet utilisateur portant le même nom. Si aucune tâche du même nom d'utilisateur et de tâche n'existe et que le produit requiert de l'espace supplémentaire, le produit risque de supprimer des tâches stockées en commençant par la plus ancienne. Vous pouvez modifier le nombre de tâches que le produit peut stocker en mémoire depuis le menu Paramètres généraux du panneau de commande du produit.

Utilisez cette procédure pour supprimer une tâche d'impression stockée dans la mémoire du produit.

- **1.** Sur l'écran d'accueil du panneau de commande, recherchez le bouton Récupérer à partir de la mémoire du périphérique, puis appuyez dessus.
- **2.** Sélectionnez le nom du dossier où se trouve la tâche d'impression.
- **3.** Sélectionnez le nom de la tâche d'impression et appuyez sur le bouton Supprimer.
- **4.** Si la tâche est privée ou chiffrée, saisissez le code PIN ou le mot de passe, puis appuyez sur le bouton Supprimer.

### <span id="page-71-0"></span>**Impression mobile**

HP propose plusieurs solutions mobiles et ePrint pour activer l'impression sans fil vers une imprimante HP à partir d'un ordinateur portable, d'une tablette, d'un smartphone ou d'un autre périphérique mobile. Pour déterminer le meilleur choix, rendez-vous sur [www.hp.com/go/LaserJetMobilePrinting](http://www.hp.com/go/LaserJetMobilePrinting) (en anglais uniquement).

#### **Impression directe sans fil HP**

HP fournit l'impression directe sans fil et NFC (Near Field Communication) pour les imprimantes équipées de HP Jetdirect 2800w NFC et l'Accessoire Wireless Direct (numéro de référence : J8029-90901) ainsi que d'autres imprimantes HP LaserJet (consultez la documentation de l'imprimante). Consultez la page [www.hp.com/go/jd2800wSupport](http://www.hp.com/go/jd2800wSupport) pour obtenir plus d'informations sur HP Jetdirect 2800w NFC et l'Accessoire Wireless Direct.

La fonctionnalité d'impression directe sans fil HP vous permet d'imprimer depuis votre périphérique mobile sans fil directement sur un produit disposant de cette même fonctionnalité sans vous connecter à un réseau ou Internet.

Utilisez l'impression directe sans fil HP à partir des périphériques suivants :

- iPhone, iPad ou iPod touch via Apple AirPrint ou l'application HP ePrint
- Les périphériques mobiles Android avec l'application HP ePrint ou la solution d'impression Android intégrée
- Les périphériques mobiles Symbian avec HP ePrint Home et Biz App
- Les périphériques PC et Mac avec le logiciel HP ePrint

Pour plus d'informations sur l'impression directe sans fil HP, accédez à [www.hp.com/go/wirelessprinting](http://www.hp.com/go/wirelessprinting) et cliquez sur **Impression directe HP** sur la barre de navigation de gauche.

#### **HP ePrint via messagerie électronique**

Utilisez HP ePrint pour imprimer des documents en les envoyant en tant que pièce jointe vers l'adresse électronique du produit, à partir de n'importe quel périphérique capable d'envoyer du courrier électronique.

**<sup>2</sup> REMARQUE :** Il peut s'avérer nécessaire de mettre à jour le micrologiciel du produit pour pouvoir utiliser cette fonction.

Pour utiliser HP ePrint, le produit doit répondre aux exigences suivantes :

- Le produit doit être connecté à un réseau câblé ou sans fil et avoir accès à Internet.
- Les services Web HP doivent être activés sur le produit et le produit doit être enregistré auprès de HP Connected.

Suivez cette procédure pour activer les services Web HP et vous enregistrer sur HP Connected :

- **1.** Ouvrez le serveur EWS HP :
	- **a.** Sur l'écran d'accueil du panneau de commande du produit, touchez le bouton Réseau **et pour** identifier l'adresse IP ou le nom d'hôte du produit.
**b.** Ouvrez un navigateur Web, et dans la barre d'adresse, tapez l'adresse IP ou le nom d'hôte exactement comme il apparaît sur le panneau de commande du produit. Appuyez sur la touche Entrée du clavier de l'ordinateur. L'EWS s'ouvre.

https://10.10.XXXXX/

- **2.** Cliquez sur l'onglet **Services Web HP**.
- **3.** Sélectionnez l'option pour activer les services Web.

*P* **REMARQUE :** L'activation des services Web peut prendre plusieurs minutes.

**4.** Rendez-vous sur [www.hpconnected.com](http://www.hpconnected.com) pour créer un compte HP ePrint et terminer le processus de configuration.

#### **Logiciel HP ePrint**

Le logiciel HP ePrint simplifie le lancement des impressions à partir d'un ordinateur de bureau Windows ou Mac ou d'un portable vers n'importe quel produit compatible avec HP ePrint. Ce logiciel permet de faciliter la recherche de produits compatibles avec HP ePrint enregistrés sur votre compte HP Connected. L'imprimante HP cible peut être située dans le bureau ou dans des endroits du monde entier.

- **Windows :** une fois le logiciel installé, ouvrez l'option **Imprimer** de votre application, puis sélectionnez **HP ePrint** dans la liste des imprimantes installées. Cliquez sur le bouton **Propriétés** pour configurer les options d'impression.
- **Mac :** après avoir installé le logiciel, sélectionnez **Fichier**, **Imprimer**, puis cliquez sur la flèche à côté de **PDF** (dans le coin inférieur gauche de l'écran du pilote). Sélectionnez **HP ePrint**.

Pour Windows, le logiciel HP ePrint prend également en charge l'impression TCP/IP sur les imprimantes du réseau local (LAN ou WAN) vers des produits qui prennent en charge HP Universal Print Driver (pilote d'impression universel HP) PostScript®.

Windows et Mac prennent en charge l'impression IPP vers des produits connectés au réseau LAN ou WAN qui prennent en charge ePCL.

Windows et Mac prennent également en charge l'impression des documents PDF vers des lieux d'impression publics et l'impression à l'aide de HP ePrint via messagerie électronique à travers le cloud.

Veuillez consulter le site [www.hp.com/go/eprintsoftware](http://www.hp.com/go/eprintsoftware) pour trouver des pilotes et des informations.

- **REMARQUE :** Le logiciel HP ePrint est un utilitaire de workflow PDF pour Mac et n'est techniquement pas un pilote d'impression.
- **EXARGUE :** Le logiciel HP ePrint ne prend pas en charge l'impression USB.

### **AirPrint**

L'impression directe via Apple AirPrint est prise en charge par iOS 4.2 ou version ultérieure. AirPrint permet une impression directe sur le produit depuis un iPad, un iPhone (3GS ou version ultérieure) ou un iPod Touch (troisième génération ou ultérieure) dans les applications suivantes :

- Mail
- Photos
- Safari
- iBooks
- Une sélection d'applications tierces

Pour utiliser AirPrint, le produit doit être connecté au même réseau sans fil que le périphérique Apple. Pour de plus amples informations sur AirPrint et sur les produits HP compatibles avec AirPrint, accédez à la page [www.hp.com/go/airprint](http://www.hp.com/go/airprint).

*<u>P</u>* **REMARQUE :** AirPrint ne prend pas en charge les connexions USB.

# **Impression via le port USB**

Ce produit dispose de la fonction d'impression directe par clé USB Easy-Access qui permet d'imprimer facilement des fichiers sans avoir à passer par un ordinateur. Le produit accepte les accessoires de stockage USB standard via le port USB situé à l'avant du produit. Vous pouvez imprimer les types de fichier suivants :

- .pdf
- .prn
- .pcl
- .ps
- .cht

#### **Activer le port USB pour l'impression**

Avant de pouvoir utiliser cette fonctionnalité, vous devez activer le port USB. Pour activer le port à partir des menus du panneau de commande du produit, suivez la procédure suivante :

- **1.** Faites défiler l'écran d'accueil du panneau de commande du produit jusqu'à trouver le bouton Administration.
- **2.** Ouvrez les menus suivants :
	- Paramètres généraux
	- Activer Récupérer à partir du périphérique USB
- **3.** Sélectionnez l'option Activer, puis appuyez sur le bouton Enregistrer.

#### **Imprimer les documents via USB**

- **1.** Insérez le lecteur flash USB dans le port USB Easy-access.
- **REMARQUE :** Vous devrez peut-être retirer le couvercle du port USB. Pour cela, tirez sur les couvercles.
- **2.** Le produit détecte la clé USB. Appuyez sur le bouton OK pour accéder au disque ou, si vous y êtes invité, sélectionnez l'option Récupérer à partir du périphérique USB dans la liste des applications disponibles. L'écran Récupérer à partir du périphérique USB s'affiche.
- **3.** Sélectionnez le nom du document que vous voulez imprimer.

**REMARQUE :** Le document peut se trouver dans un dossier. Si nécessaire, ouvrez les dossiers.

- **4.** Pour régler le nombre de copies, appuyez sur le champ Copies, puis servez-vous du clavier.
- **5.** Appuyez sur le bouton Démarrer **o** pour imprimer le document.

# **5 Copie**

- [Réaliser une copie](#page-77-0)
- [Copie recto verso](#page-79-0)
- [Optimiser la qualité de copie pour le texte ou les images](#page-80-0)

#### **Pour plus d'informations :**

Depuis les Etats-Unis, consultez le site [www.hp.com/support/colorljflowMFPM880](http://www.hp.com/support/colorljflowMFPM880).

En dehors des Etats-Unis, rendez-vous sur le site [www.hp.com/support](http://www.hp.com/support). Sélectionnez votre pays/région. Cliquez sur **Support produit et dépannage**. Saisissez le nom du produit, puis sélectionnez **Rechercher**.

Le plan d'assistance HP tout inclus de votre produit inclut les informations suivantes :

- Installation et configuration
- Utilisation
- Résolution des problèmes
- Téléchargement des mises à jour du logiciel
- Inscription au forum d'assistance
- Recherche d'informations réglementaires et de garantie

# <span id="page-77-0"></span>**Réaliser une copie**

- **1.** Placez le document face tournée vers le bas sur la vitre du scanner, ou face vers le haut dans le chargeur de documents et réglez les guidepapier en fonction de la taille du document.
- **2.** Sur l'écran d'accueil du panneau de commande, appuyez sur le bouton Copier.

**3.** Pour régler le nombre de copies, appuyez sur le champ Copies pour afficher un clavier.

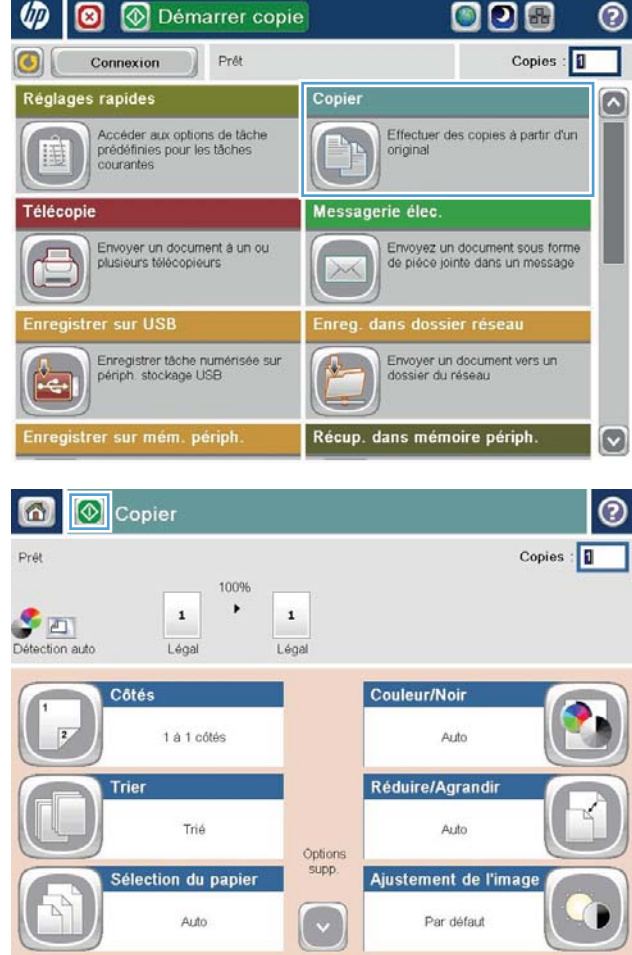

**4.** Entrez le nombre de copies, puis appuyez sur le bouton OK.

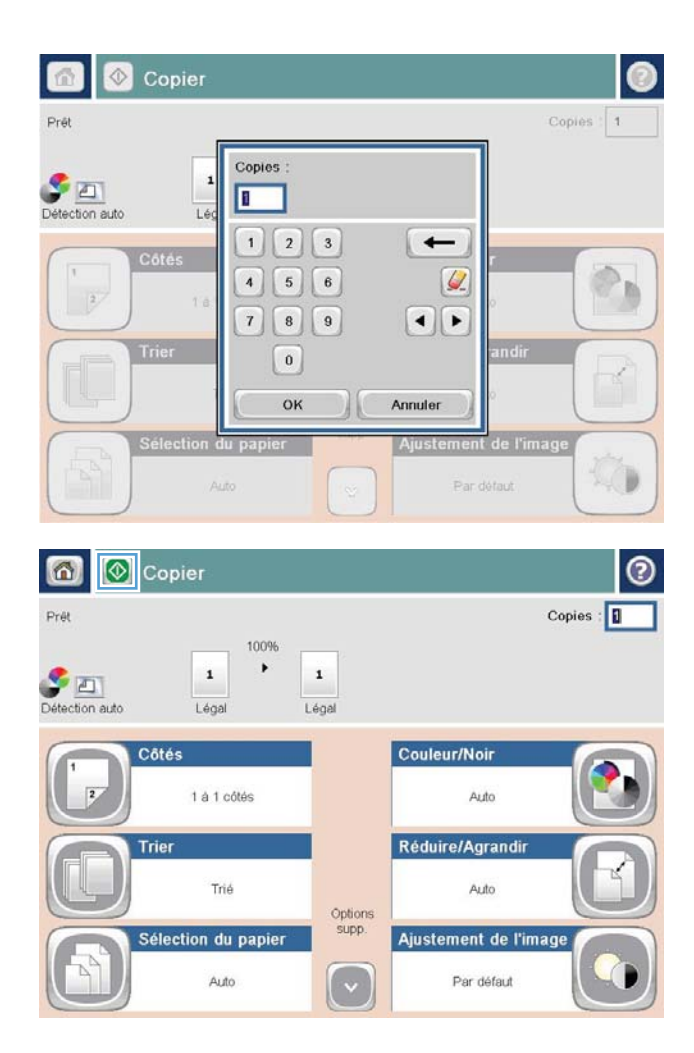

**5.** Appuyez sur le bouton Démarrer **.** 

# <span id="page-79-0"></span>**Copie recto verso**

#### **Copier automatiquement en recto verso**

- **1.** Chargez les documents originaux face vers le haut dans le bac d'alimentation, le haut de la page en premier. Réglez les guide-papier en fonction de la taille du document.
- **2.** Sur l'écran d'accueil du panneau de commande, appuyez sur le bouton Copier.
- **3.** Appuyez sur le bouton Côtés.
- **4.** Pour faire une copie recto verso à partir d'un original recto, appuyez sur le bouton Original recto, copie recto verso.

Pour faire une copie recto verso à partir d'un original recto verso, appuyez sur le bouton Original recto verso, copie recto verso.

Pour faire une copie recto à partir d'un original recto verso, appuyez sur le bouton Original recto verso, copie recto.

- **5.** Appuyez sur le bouton OK.
- **6.** Appuyez sur le bouton Démarrer **.**

#### **Copie recto verso manuelle**

- **1.** Chargez le document sur la vitre du scanner en suivant les indicateurs du produit.
- **2.** Sur l'écran d'accueil du panneau de commande, appuyez sur le bouton Copie.
- **3.** Appuyez sur le bouton Côtés.
- **4.** Pour faire une copie recto verso à partir d'un original recto, appuyez sur le bouton Original recto, copie recto verso.

Pour faire une copie recto verso à partir d'un original recto verso, appuyez sur le bouton Original recto verso, copie recto verso.

Pour faire une copie recto à partir d'un original recto verso, appuyez sur le bouton Original recto verso, copie recto.

- **5.** Appuyez sur le bouton OK.
- **6.** Appuyez sur le bouton Démarrer **.**.
- **7.** Le produit vous invite à charger le document d'origine suivant. Placez-le sur la vitre et appuyez sur le bouton Numérisation.
- **8.** Le produit enregistre temporairement les images numérisées. Appuyez sur le bouton Terminer pour terminer l'impression des copies.

# <span id="page-80-0"></span>**Optimiser la qualité de copie pour le texte ou les images**

Optimisez la tâche de copie pour le type d'image copiée : texte, images ou photos.

- **1.** Sur l'écran d'accueil du panneau de commande, appuyez sur le bouton Copie.
- **2.** Appuyez sur le bouton Plus d'options, puis sur le bouton Optimiser le texte/l'image.
- **3.** Sélectionnez l'une des options prédéfinies ou appuyez sur le bouton Réglage manuel, puis réglez le curseur dans la zone Optimiser pour. Appuyez sur le bouton OK.
- **4.** Appuyez sur le bouton Démarrer .

**REMARQUE :** Ces paramètres sont temporaires. Une fois la tâche terminée, le produit revient aux paramètres par défaut.

# **6 Numérisation/envoi**

- [Configuration des fonctions de numérisation/envoi](#page-83-0)
- [Créer un réglage rapide](#page-85-0)
- [Envoi d'un document numérisé vers un dossier réseau](#page-87-0)
- [Envoi d'un document numérisé vers une ou plusieurs adresses électroniques](#page-90-0)
- [Utilisation du carnet d'adresses pour envoyer du courrier électronique](#page-93-0)

#### **Pour plus d'informations :**

Depuis les Etats-Unis, consultez le site [www.hp.com/support/colorljflowMFPM880](http://www.hp.com/support/colorljflowMFPM880).

En dehors des Etats-Unis, rendez-vous sur le site [www.hp.com/support](http://www.hp.com/support). Sélectionnez votre pays/région. Cliquez sur **Support produit et dépannage**. Saisissez le nom du produit, puis sélectionnez **Rechercher**.

Le plan d'assistance HP tout inclus de votre produit inclut les informations suivantes :

- Installation et configuration
- Utilisation
- Résolution des problèmes
- Téléchargement des mises à jour du logiciel
- Inscription au forum d'assistance
- Recherche d'informations réglementaires et de garantie

# <span id="page-83-0"></span>**Configuration des fonctions de numérisation/envoi**

Le produit offre les fonctions de numérisation et d'envoi suivantes :

- Numériser et enregistrer des documents dans un dossier sur votre réseau.
- Numériser et enregistrer des documents dans la mémoire du produit.
- Numériser et enregistrer des fichiers sur un lecteur flash USB.
- Numériser et envoyer des documents vers une ou plusieurs adresses électroniques.
- Numériser et enregistrer des documents vers un ou plusieurs sites Microsoft® SharePoint®. Cette fonction est disponible uniquement sur les lecteurs HP FutureSmart et MFP HP Flow.

Certaines fonctions de numérisation et d'envoi requièrent d'être activées à l'aide du serveur Web intégré HP avant d'être disponibles sur le panneau de commande du produit.

- **REMARQUE :** Pour plus d'informations sur l'utilisation du serveur Web intégré HP, cliquez sur le lien **Aide**  dans le coin supérieur droit de chaque page du serveur Web intégré.
	- **1.** Ouvrez le serveur EWS HP :
		- **a.** Sur l'écran d'accueil du panneau de commande du produit, touchez le bouton Réseau **et pour** identifier l'adresse IP ou le nom d'hôte du produit.
		- **b.** Ouvrez un navigateur Web, et dans la barre d'adresse, tapez l'adresse IP ou le nom d'hôte exactement comme il apparaît sur le panneau de commande du produit. Appuyez sur la touche Entrée du clavier de l'ordinateur. L'EWS s'ouvre.

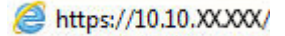

- **2.** Cliquez sur l'onglet **Scan/Digital Send**.
- **3.** Si vous n'avez pas configuré la fonction Messagerie au cours de l'installation du logiciel, vous pouvez quand même l'activer en utilisant le serveur Web intégré HP.
	- **a.** Cliquez sur le lien **Configurer le courrier électronique**.
	- **b.** Cochez la case **Activer l'envoi par e-mail** pour utiliser cette fonctionnalité.
	- **c.** Sélectionnez le serveur de courrier sortant à utiliser ou cliquez sur le bouton **Ajouter** pour ajouter un autre serveur à la liste. Suivez les instructions affichées à l'écran.

**REMARQUE :** Si vous ne connaissez pas le nom du serveur de courrier, vous pouvez normalement le trouver dans votre programme de courrier électronique, dans les paramètres de configuration du courrier sortant.

- **d.** Dans la zone **Envoi du message**, configurez le paramètre par défaut de l'adresse De. Configurer les autres paramètres n'est pas obligatoire.
- **e.** Cliquez sur le bouton **Appliquer** en bas de la page.
- **4.** Activer la fonction Configuration de l'enregistrement dans un dossier réseau.
	- **ASTUCE :** Définissez le dossier du réseau avant de configurer cette fonction, de sorte que le chemin de destination soit disponible lors de la configuration.
- **a.** Cliquez sur le lien **Configuration de l'enregistrement dans un dossier réseau**.
- **b.** Cochez la case **Activer l'enregistrement dans le dossier réseau** pour utiliser cette fonctionnalité.
- **c.** Configurez les options que vous souhaitez personnaliser.
- **d.** Cliquez sur le bouton **Appliquer** en bas de la page.
- **5.** Activer la fonction Enregistrer vers un périphérique USB.
	- **a.** Cliquez sur le lien **Configuration de l'enregistrement vers un périphérique USB**.
	- **b.** Cochez la case **Enregistrer vers un périphérique USB**.
	- **c.** Cliquez sur le bouton **Appliquer** en bas de la page.
- **6.** Activer la fonction Enregistrer vers un périphérique SharePoint®.
	- **a.** Cliquez sur le lien **Enregistrer vers un périphérique SharePoint®**.
	- **b.** Cochez la case **Enregistrer vers un périphérique SharePoint®** pour utiliser cette fonction.
	- **c.** Dans la zone **Réglages rapides**, cliquez sur **Ajouter**.
	- **d.** Suivez les instructions de la boîte de dialogue **Assistant Réglage rapide** pour créer un réglage rapide. Cliquez sur **Terminer**.
	- **e.** Dans la boîte de dialogue **Enregistrer vers un périphérique SharePoint®**, cliquez sur **Appliquer**.

Pour plus d'informations sur la configuration de la numérisation et de l'envoi, rendez-vous sur le site [www.hp.com/support](http://www.hp.com/support). Sélectionnez votre pays/région. Cliquez sur **Support produit et dépannage**. Saisissez le nom du produit, puis sélectionnez **Rechercher**.

# <span id="page-85-0"></span>**Créer un réglage rapide**

Utilisez la fonction Réglages rapides pour accéder rapidement aux options de tâches prédéfinies. L'administrateur du produit peut utiliser le serveur Web intégré HP pour créer des réglages rapides, qui sont ensuite disponibles dans le menu Réglages rapides, à partir de l'écran d'accueil du panneau de commande. Les réglages rapides sont disponibles pour les fonctions de numérisation et d'envoi suivantes :

- Messagerie électronique
- Enregistrer dans le dossier réseau
- Enregistrer sur un périphérique USB
- Enregistrer sur SharePoint

Demandez à votre administrateur système si vous avez besoin d'aide pour les étapes suivantes.

- **1.** Ouvrez le serveur EWS HP :
	- **a.** Sur l'écran d'accueil du panneau de commande du produit, touchez le bouton Réseau **et pour** identifier l'adresse IP ou le nom d'hôte du produit.
	- **b.** Ouvrez un navigateur Web, et dans la barre d'adresse, tapez l'adresse IP ou le nom d'hôte exactement comme il apparaît sur le panneau de commande du produit. Appuyez sur la touche Entrée du clavier de l'ordinateur. L'EWS s'ouvre.

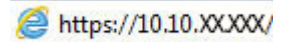

- **2.** Cliquez sur l'onglet **Général**.
- **3.** Dans le volet de navigation de gauche, cliquez sur le lien **Configuration des réglages rapides**.
- **4.** Dans la boîte de dialogue **Réglages rapides**, cliquez sur **Ajouter**.
- **5.** Dans la boîte de dialogue **Sélectionner une application**, sélectionnez celle pour laquelle vous voulez configurer un réglage rapide. Cliquez sur **Suivant**.
- **6.** Dans la boîte de dialogue **Définir l'emplacement de bouton du réglage rapide et des options d'intervention de l'utilisateur sur le panneau de commande**, indiquez les informations suivantes :
	- **Titre de réglage rapide :** Ce titre apparaît sur le nouveau bouton de réglage rapide sur le panneau de commande du produit.
	- **Description du réglage rapide :** Cette brève description apparaît en regard du titre sur le nouveau bouton de réglage rapide sur le panneau de commande.
	- **Emplacement du bouton :** Choisissez de placer le nouveau bouton de réglage rapide sur l'écran d'accueil ou dans l'application Réglages rapides sur le panneau de commande.
	- Option de démarrage du réglage rapide : Sélectionnez l'une des options suivantes :
		- **Ouverture de l'application, puis l'utilisateur appuie sur Démarrer :** Le produit ouvre l'application de numérisation pour le réglage rapide, vous pouvez ainsi visualiser et modifier les paramètres avant d'appuyer sur le bouton Démarrer pour lancer la tâche.
		- **Démarrage dès la sélection :** La tâche démarre immédiatement lorsque vous appuyez sur le bouton de réglage rapide.

Cliquez sur **Suivant**.

- **7.** Les boîtes de dialogue suivantes qui s'affichent dépendent de l'application que vous avez sélectionnée à l'étape 5 :
	- Si vous avez sélectionné **Messagerie**, les éléments suivants s'affichent : **Contrôle du champ d'adresse et de message**, **Signature et chiffrement**
	- Si vous avez sélectionné **Télécopie**, les éléments suivants s'affichent : **Sélection des destinataires de la télécopie**
	- Si vous avez sélectionné **Enregistrer dans le dossier réseau**, la boîte de dialogue suivante s'affiche : **Paramètres du dossier**
	- Si vous avez sélectionné **Enregistrer sur un périphérique USB**, la boîte de dialogue suivante s'affiche : **Définir l'endroit où les fichiers sont enregistrés sur le périphérique de stockage USB**
	- Si vous avez sélectionné **Enregistrer sur un périphérique SharePoint®**, la boîte de dialogue suivante s'affiche : **Paramètres de destination SharePoint®**, **Ajouter un chemin SharePoint®**, **Paramètres de destination SharePoint®**
	- **REMARQUE :** La fonction **Enregistrer sur un périphérique SharePoint®** est disponible sur tous les MFP HP LaserJet Flow et Scanjet 8500 fn1, ainsi que sur Scanjet 7000nx avec date du micrologiciel 20120119 ou plus récente.

Parcourez les boîtes de dialogue relatives aux destinations. Cliquez sur **Suivant** pour passer à la boîte de dialogue suivante.

- **8.** Dans la boîte de dialogue **Paramètres de notification**, sélectionnez votre notification de l'état de la numérisation préférée, puis cliquez sur **Suivant**.
- **9.** Dans la boîte de dialogue **Paramètres de numérisation**, sélectionnez les paramètres de numérisation à utiliser. Cliquez sur **Suivant**.
- **10.** Dans la boîte de dialogue **Paramètres de fichier**, sélectionnez les paramètres de fichier à utiliser. Cliquez sur **Suivant**.
- **11.** Vérifiez les éléments de la boîte de dialogue **Synthèse**, puis cliquez sur **Terminer**.
- **12.** Dans la boîte de dialogue propre au réglage rapide, cliquez sur **Appliquer** au bas de la fenêtre pour enregistrer le réglage rapide.

## <span id="page-87-0"></span>**Envoi d'un document numérisé vers un dossier réseau**

Le produit peut numériser un fichier et enregistrer celui-ci dans un dossier sur le réseau. Les systèmes d'exploitation suivants prennent en charge cette fonction :

- Windows Server 2003 (64 bits)
- Windows Server 2008 (64 bits)
- Windows XP (64 bits)
- Windows Vista (64 bits)
- Windows 7 (64 bits)
- Novell 5.1 et supérieur (accès aux dossiers Configurations rapides uniquement)

**REMARQUE :** Il est possible d'utiliser cette fonctionnalité avec Mac OS X versions 10.6 et antérieures si vous avez configuré le partage de fichiers de Windows.

*<b>REMARQUE :* Vous devrez peut-être vous connecter au produit pour pouvoir utiliser cette fonction.

L'administrateur système peut utiliser le serveur Web HP intégré pour configurer les dossiers Configurations rapides prédéfinis. Alternativement, vous pouvez indiquer le chemin d'un autre dossier réseau.

- **1.** Placez le document face tournée vers le bas sur la vitre du scanner, ou face vers le haut dans le chargeur de documents et réglez les guidepapier en fonction de la taille du document.
- **2.** Sur l'écran d'accueil du panneau de commande du produit, appuyez sur le bouton Enregistrer dans le dossier réseau.

**REMARQUE :** Entrez votre nom d'utilisateur et votre mot de passe si vous y êtes invité.

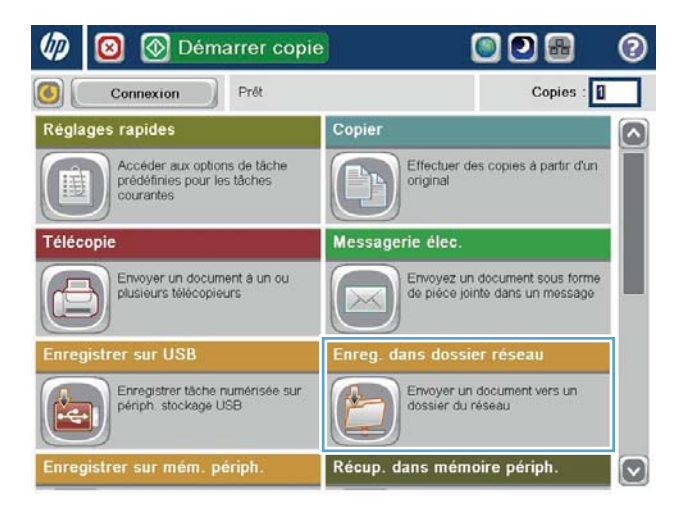

**3.** Pour utiliser un des paramètres de tâches prédéfinis, sélectionnez-le dans la liste des Réglages rapides.

**4.** Pour définir une nouvelle tâche, appuyez sur le champ de texte Nom de fichier pour ouvrir un clavier, puis saisissez le nom du fichier. Appuyez sur le bouton OK.

**5.** Si nécessaire, appuyez sur le menu déroulant Type de fichier pour sélectionner un format de fichier de sortie différent.

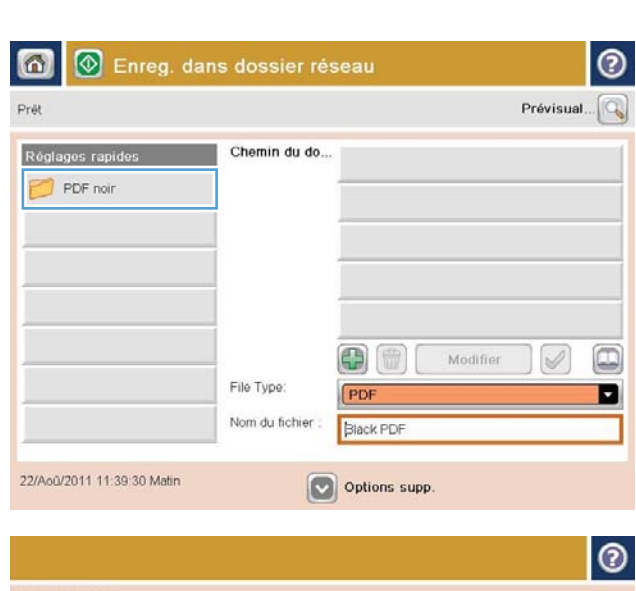

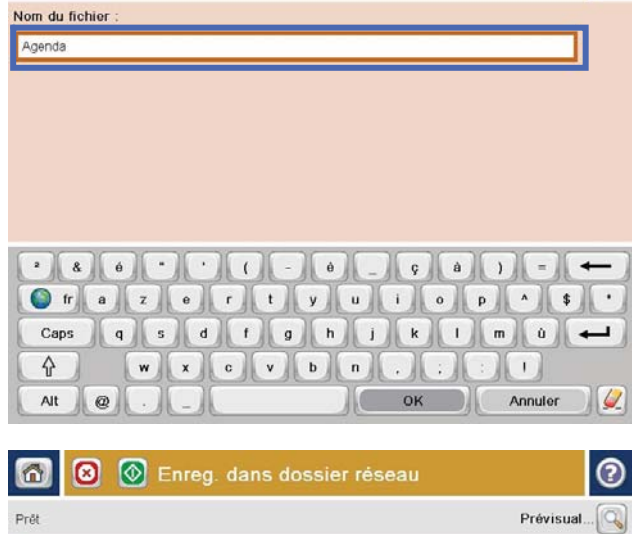

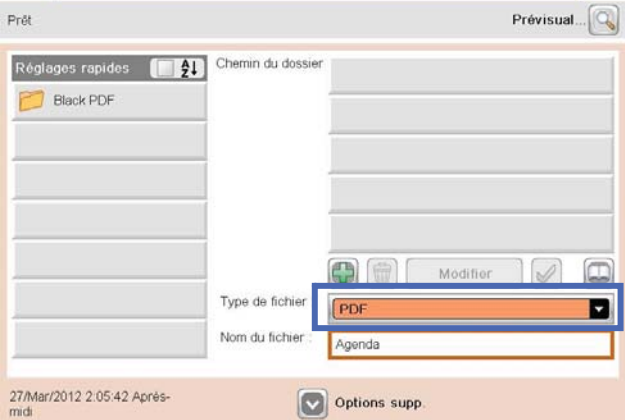

**6.** Appuyez sur le bouton Ajouter **qui se trouve** sous le champ Chemin d'accès au dossier réseau pour ouvrir un clavier, puis saisissez le chemin vers le dossier réseau. Utilisez le format suivant pour le nom du chemin :

\\chemin\chemin

Appuyez sur le bouton OK.

**7.** Pour configurer les paramètres du document, appuyez sur le bouton Options supp..

**8.** Appuyez sur le bouton Démarrer @ pour enregistrer le fichier.

> **REMARQUE :** Vous pouvez obtenir un aperçu de l'image à tout moment en appuyant sur le bouton Prévisualisation situé dans le coin supérieur droit de l'écran. Pour plus d'informations sur cette fonctionnalité, appuyez sur le bouton Aide  $\bullet$  sur l'écran d'aperçu.

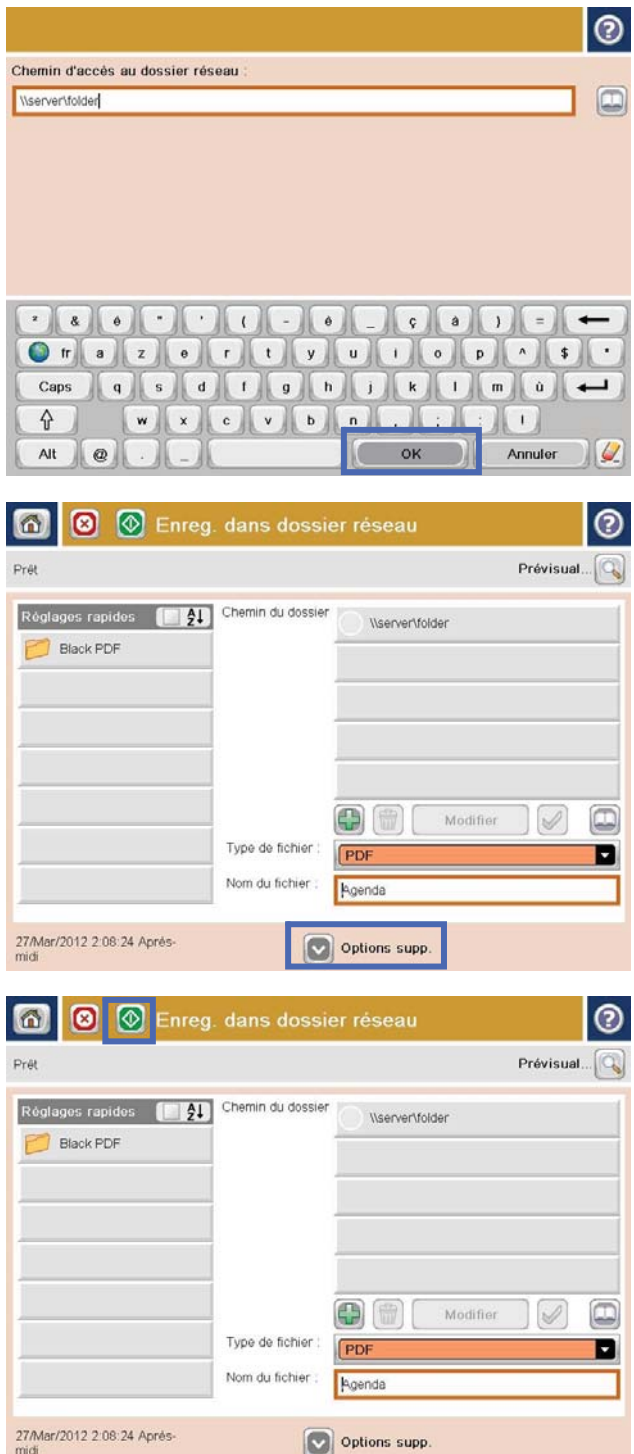

## <span id="page-90-0"></span>**Envoi d'un document numérisé vers une ou plusieurs adresses électroniques**

- **1.** Placez le document face vers le bas sur la vitre du scanner ou face vers le haut dans le bac d'alimentation de documents et réglez les guides papier pour qu'ils coïncident avec le document.
- **2.** Sur l'écran d'accueil du panneau de commande du produit, appuyez sur le bouton Messagerie élec..

**REMARQUE :** Entrez votre nom d'utilisateur et votre mot de passe si vous y êtes invité.

**3.** Appuyez sur la zone de texte A : pour faire apparaître le clavier.

> **REMARQUE :** Si vous êtes connecté au produit, votre nom d'utilisateur ou autre information par défaut peut s'afficher dans le champ De : . Si tel est le cas, vous ne pourrez peut-être pas les modifier.

**4.** Saisissez l'adresse électronique. Pour envoyer le document à plusieurs adresses, séparez chacune d'elles par un point-virgule ou appuyez sur le bouton Entrée sur le clavier tactile après avoir saisi chaque adresse.

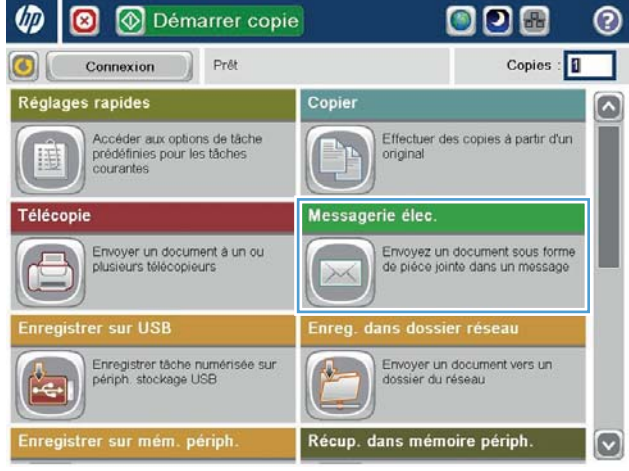

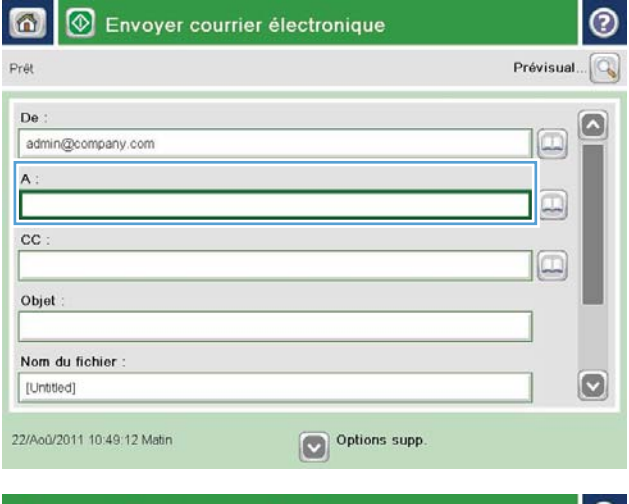

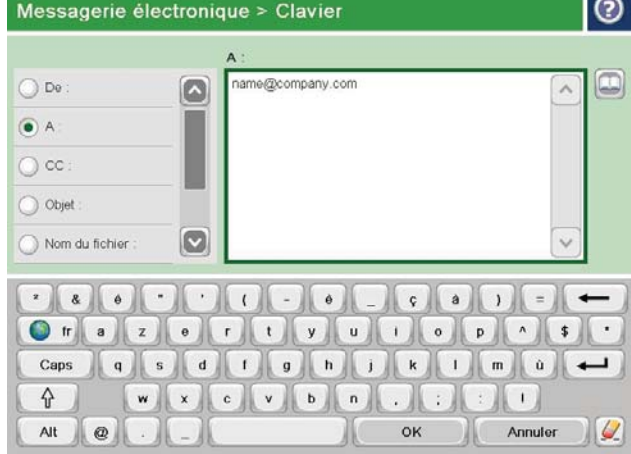

- **5.** Remplissez les champs CC :, Objet :, et Nom du fichier : en appuyant dessus et en utilisant le clavier tactile pour saisir les informations. Une fois les champs renseignés, appuyez sur le bouton OK.
- **6.** Pour modifier les paramètres du document, appuyez sur le bouton <mark>Pl</mark>us d'options.

**7.** Si vous envoyez un document recto verso, sélectionnez le menu Côtés de l'original et sélectionnez l'option Recto verso. Appuyez sur le bouton OK.

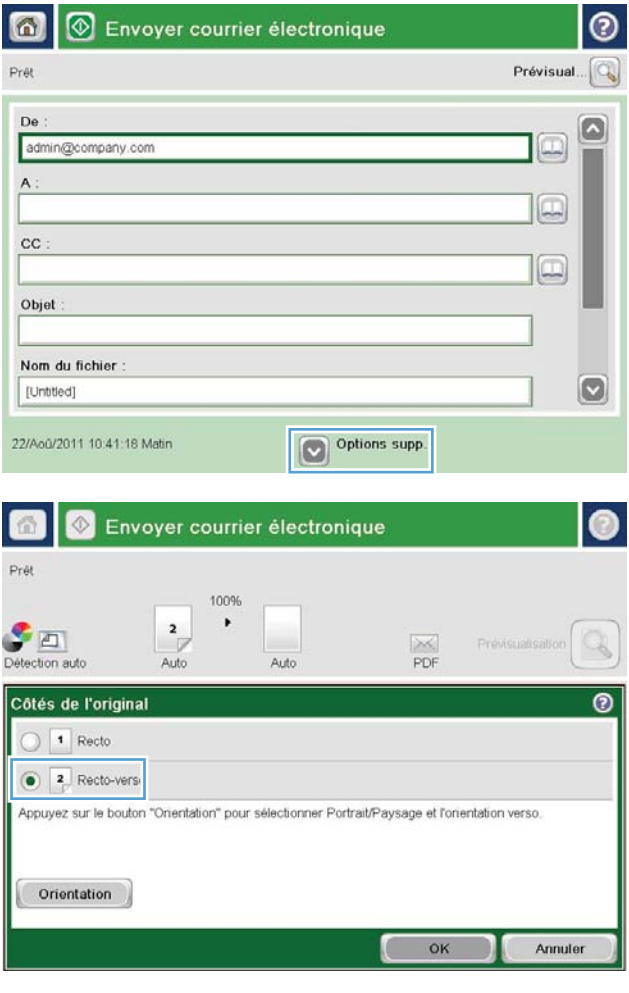

**8.** Appuyez sur le bouton Démarrer **o** pour procéder à l'envoi.

> **REMARQUE :** Vous serez peut-être invité à ajouter ces adresses électroniques au carnet d'adresses.

**REMARQUE :** Vous pouvez obtenir un aperçu de l'image à tout moment en appuyant sur le bouton Prévisualisation situé dans le coin supérieur droit de l'écran. Pour plus d'informations sur cette fonctionnalité, appuyez sur le bouton Aide  $\bullet$  sur l'écran d'aperçu.

**9.** Pour définir un autre envoi par courrier électronique, appuyez sur le bouton OK de l'écran Etat.

**REMARQUE :** Il est possible de conserver les paramètres de cette tâche pour celles à venir.

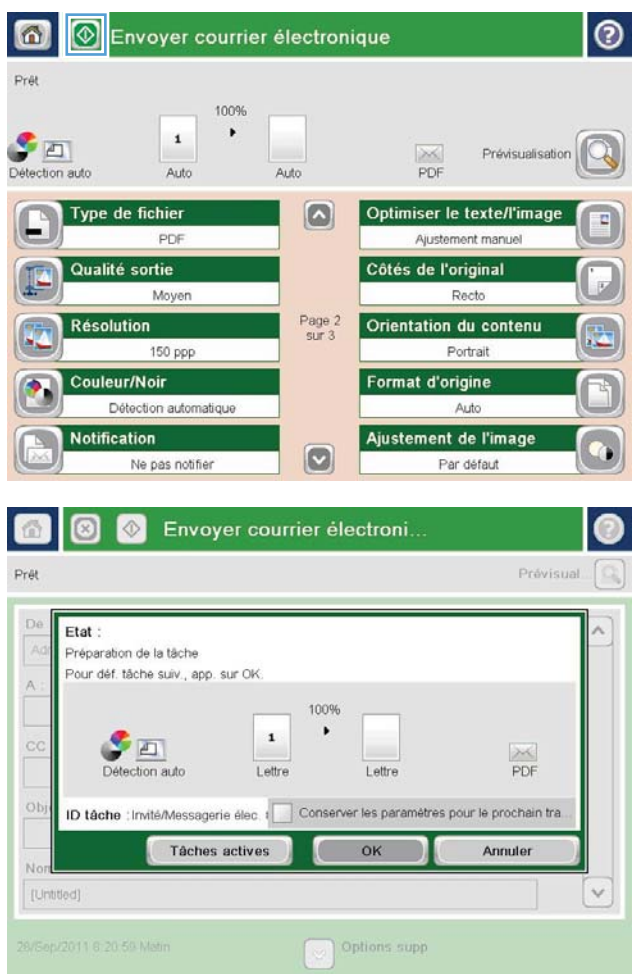

### <span id="page-93-0"></span>**Utilisation du carnet d'adresses pour envoyer du courrier électronique**

- Ajout de contacts au carnet d'adresses à partir du panneau de commande
- [Envoi d'un document vers une adresse électronique à l'aide du carnet d'adresses](#page-95-0)

Vous pouvez envoyer un courrier électronique à une liste de destinataires en utilisant le carnet d'adresses. En fonction de la configuration du produit, il existe une ou plusieurs options d'affichage du carnet d'adresses.

- Tous les contacts : liste de tous les contacts disponibles pour vous.
- Contacts personnels : liste de tous les contacts associés à votre nom d'utilisateur. Ces contacts ne sont pas visibles pour les autres utilisateurs du produit.

**REMARQUE :** Vous devez vous connecter au produit pour voir la liste Contacts personnels.

Contacts locaux : liste de tous les contacts stockés dans la mémoire de l'appareil. Ces contacts sont visibles pour tous les utilisateurs du produit.

Pour utiliser cette fonction, utilisez d'abord le serveur Web intégré HP (EWS) pour activer les contacts personnels et les carnets d'adresses des contacts réseau. Demandez à votre administrateur système si vous avez besoin d'aide pour les étapes suivantes.

- **1.** Ouvrez le serveur EWS HP :
	- **a.** Sur l'écran d'accueil du panneau de commande du produit, touchez le bouton Réseau **et pour** identifier l'adresse IP ou le nom d'hôte du produit.
	- **b.** Ouvrez un navigateur Web, et dans la barre d'adresse, tapez l'adresse IP ou le nom d'hôte exactement comme il apparaît sur le panneau de commande du produit. Appuyez sur la touche Entrée du clavier de l'ordinateur. L'EWS s'ouvre.

https://10.10.XXXXX/

- **2.** Cliquez sur l'onglet **Scan/Digital Send**.
- **3.** Dans le volet de navigation de gauche, cliquez sur **Carnet d'adresses**.
- **4.** Dans la zone **Configuration des contacts réseau**, cochez les cases **Activer les contacts personnels** et **Activer les contacts réseau**. Pour les contacts réseau, si aucun serveur LDAP n'est répertorié, cliquez sur **Ajouter**, puis suivez les instructions pour ajouter un serveur LDAP.
- **5.** Cliquez sur le bouton **Appliquer** en bas de la page.

#### **Ajout de contacts au carnet d'adresses à partir du panneau de commande**

Si vous êtes connecté sur le produit, les contacts que vous ajoutez au carnet d'adresses ne seront pas visibles pour les autres utilisateurs du produit.

Si vous n'êtes pas connecté au produit, les contacts que vous ajoutez au carnet d'adresses seront visibles pour les autres utilisateurs du produit.

**<sup>2</sup> REMARQUE :** Vous pouvez également utiliser le serveur Web intégré HP pour créer et gérer le carnet d'adresses.

**1.** Sur l'écran d'accueil du panneau de commande du produit, appuyez sur le bouton Messagerie élec..

**REMARQUE :** Saisissez votre nom d'utilisateur et votre mot de passe si vous y êtes invité.

**2.** Appuyez sur le bouton du carnet d'adresses **a** à côté du champ De : pour ouvrir l'écran Carnet d'adresses.

**3.** Appuyez sur le bouton Ajouter **s** situé dans le coin inférieur gauche de l'écran.

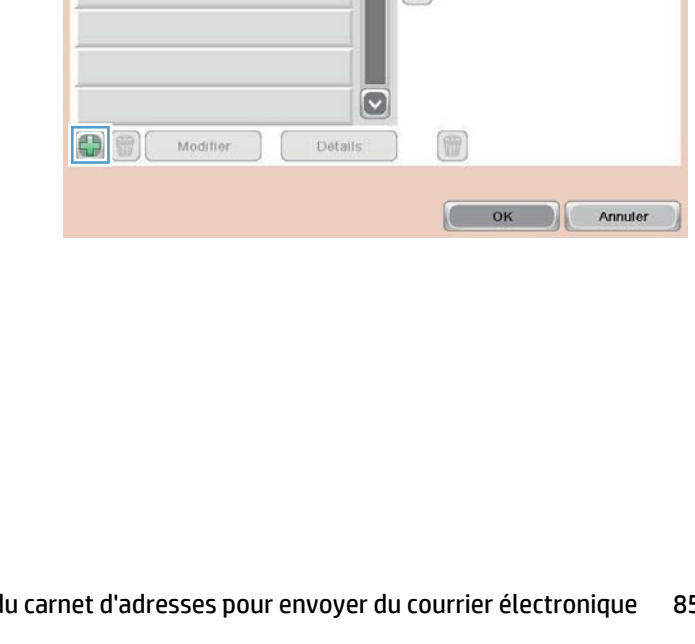

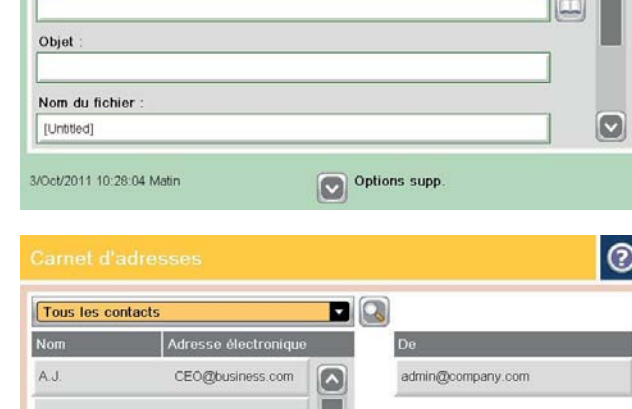

 $\Rightarrow$ 

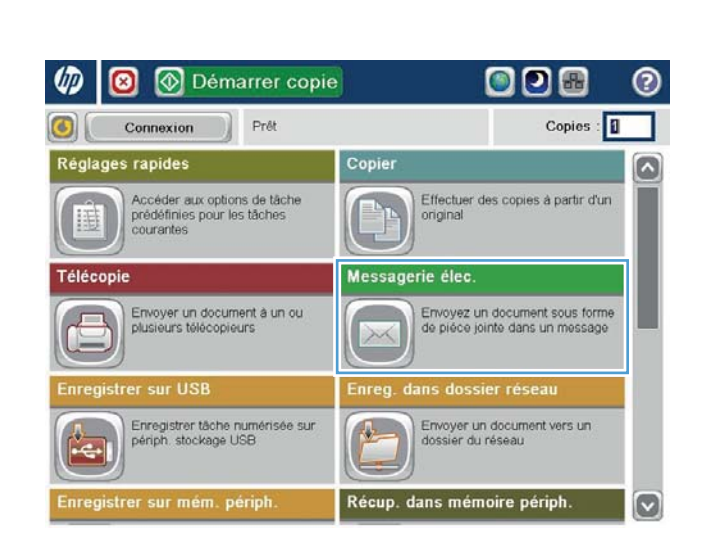

℗

Q

Prévisual.

 $\textcolor{red}{\mathbf{\Xi}}$ 

 $\boxed{\Box}$ 

8 M Envoyer courrier électroni.

6

Prét

 $De$ 

 $\overline{A}$ 

 $_{\rm cc}$ 

admin@company.com

<span id="page-95-0"></span>**4.** Dans le champ Nom, saisissez le nom du contact.

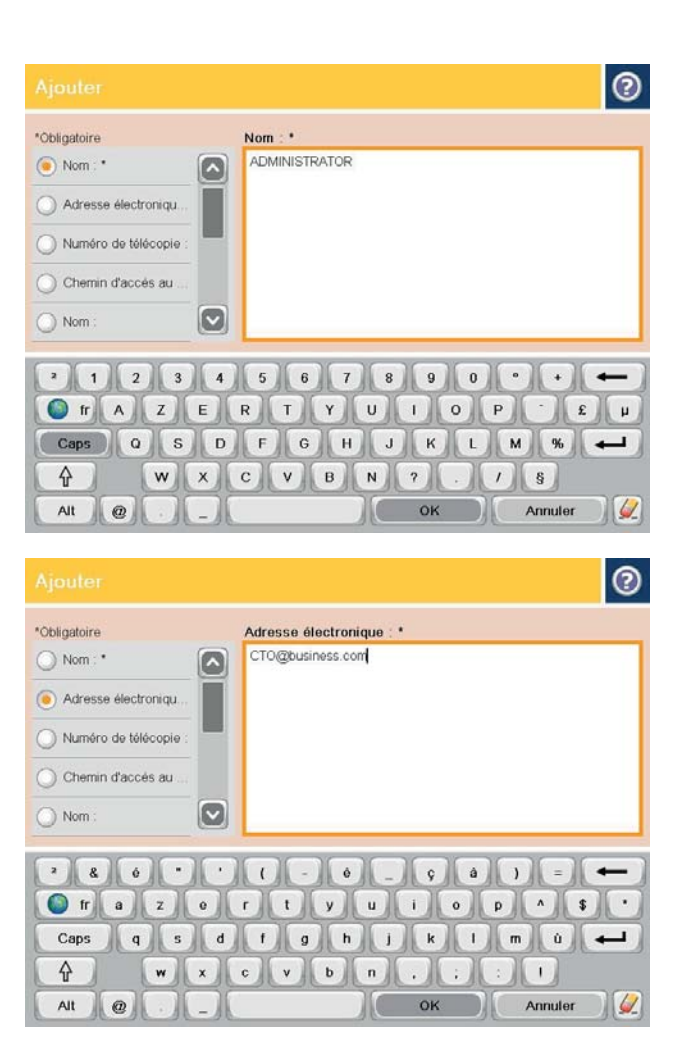

**5.** Dans la liste du menu, sélectionnez l'option Adresse électronique, puis saisissez l'adresse électronique du contact.

> Appuyez sur le bouton OK pour ajouter le contact dans la liste.

### **Envoi d'un document vers une adresse électronique à l'aide du carnet d'adresses**

- **1.** Placez le document face tournée vers le bas sur la vitre du scanner, ou face vers le haut dans le chargeur de documents et réglez les guidepapier en fonction de la taille du document.
- **2.** Sur l'écran d'accueil du panneau de commande du produit, appuyez sur le bouton Messagerie élec..

**REMARQUE :** Saisissez votre nom d'utilisateur et votre mot de passe si vous y êtes invité.

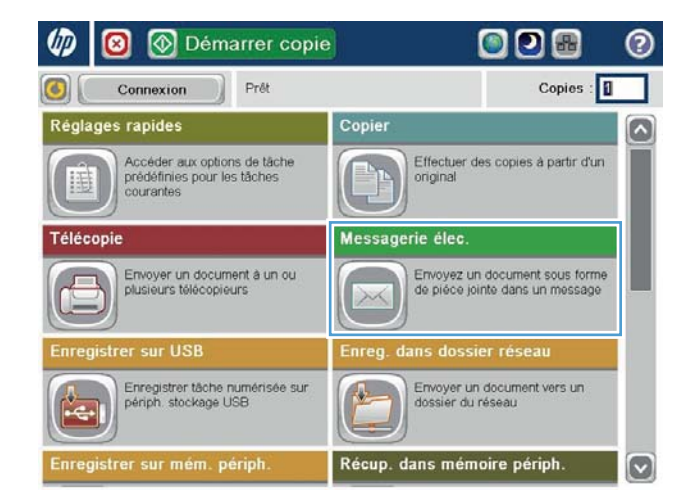

- **3.** Appuyez sur le bouton du carnet d'adresses **a** à côté du champ <mark>De : po</mark>ur ouvrir l'écran Carnet d'adresses.
- 6 | 0 | Envoyer courrier électroni..  $\odot$ Prévisual.  $\sqrt{a}$  $Pr\theta$  $_{\rm De}$ ſ۵  $\Box$ admin@company.com  $A$ :  $cc$  $\boxdot$ Objet Nom du fichier  $\boxed{8}$ [Untitled] Options supp 3/Oct/2011 10:28:04 Matin  $|_{\tiny{\textcircled{\small{0}}}}$

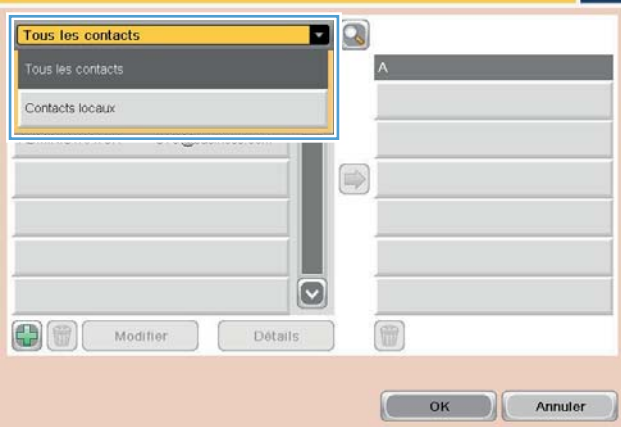

**4.** Dans la liste déroulante, sélectionnez l'affichage du carnet d'adresses que vous souhaitez utiliser.

**5.** Sélectionnez un nom dans la liste des contacts et appuyez sur le bouton flèche vers la droite pour ajouter le nom dans la liste des destinataires.

Répétez cette étape pour chaque destinataire et appuyez sur le bouton OK.

- |စ  $\blacksquare$ Tous les contacts Adresse électroniqu  $\boxed{\circ}$ ADMINISTRATOR CTO@business.com  $\circ$  $\boxed{\circ}$ 冊 06 Modifier Détails Г OK Annuler  $\odot$ |⊛ 6 Envoyer courrier électronique Pret 100%  $\cdot$  $\mathbf{1}$  $\mathcal{S}$  $\frac{1}{1}$ Prévisualisati Auto Détection auto Auto Type de fichier  $\Omega$ Optimiser le texte/l'image PDF Ajustement manuel Côtés de l'original Qualité sortie Moyen Recto **Résolution** Page 2<br>sur 3 Orientation du contenu 150 ppp Portrait Couleur/Noir Format d'origine Détection automatique Auto Ajustement de l'image **Notification**  $\boxed{\text{c}}$ Ne pas notifier Par défaut
- **6.** Appuyez sur le bouton Démarrer **O** pour procéder à l'envoi.

**REMARQUE :** Vous pouvez obtenir un aperçu de l'image à tout moment en appuyant sur le bouton Prévisualisation situé dans le coin supérieur droit de l'écran. Pour plus d'informations sur cette fonctionnalité, appuyez sur le bouton Aide  $\bullet$  sur l'écran d'aperçu.

# **7 Télécopie**

- [Configurer la télécopie](#page-99-0)
- [Modification des configurations de télécopie](#page-100-0)
- [Envoyer une télécopie](#page-104-0)

#### **Pour plus d'informations :**

Depuis les Etats-Unis, consultez le site [www.hp.com/support/colorljflowMFPM880](http://www.hp.com/support/colorljflowMFPM880).

En dehors des Etats-Unis, rendez-vous sur le site [www.hp.com/support](http://www.hp.com/support). Sélectionnez votre pays/région. Cliquez sur **Support produit et dépannage**. Saisissez le nom du produit, puis sélectionnez **Rechercher**.

Le plan d'assistance HP tout inclus de votre produit inclut les informations suivantes :

- Installation et configuration
- Utilisation
- Résolution des problèmes
- Téléchargement des mises à jour du logiciel
- Inscription au forum d'assistance
- Recherche d'informations réglementaires et de garantie

# <span id="page-99-0"></span>**Configurer la télécopie**

Les étapes pour configurer la fonction de télécopie du produit sont différentes si vous devez d'abord configurer le matériel ou si le matériel est déjà configuré.

**REMARQUE :** Les paramètres configurés via l'assistant de configuration de télécopie sur le panneau de commande remplacent ceux qui ont été définis sur le serveur Web intégré HP.

- Première mise sous tension du produit doté d'un accessoire télécopieur
- Après la configuration initiale du produit

#### **Première mise sous tension du produit doté d'un accessoire télécopieur**

Lors de la première activation du produit avec un accessoire télécopieur installé, accédez à l'assistant de configuration du télécopieur en procédant aux étapes suivantes :

- **1.** Sur l'écran d'accueil du panneau de commande, appuyez sur le bouton Configuration initiale.
- **2.** Appuyez sur le menu Assistant de configuration du télécopieur.
- **3.** Suivez les étapes de l'Assistant de configuration du télécopieur pour configurer les paramètres requis.
- **4.** Lorsque l'Assistant de configuration du télécopieur a terminé, l'option permettant de masquer le bouton Configuration initiale apparaît sur l'écran d'accueil. La configuration de la télécopie est terminée.
	- **<sup>27</sup> REMARQUE :** après la première installation, l'accessoire télécopieur peut lire certains des paramètres du produit ; une valeur peut donc avoir été déjà définie. Vérifiez que les valeurs sont correctes.

#### **Après la configuration initiale du produit**

Accédez à l'assistant de configuration de télécopie *après* la configuration initiale par le panneau de commande en suivant ces étapes :

- **1.** Faites défiler l'écran Accueil du panneau de commande du produit, puis appuyez sur Administration.
- **2.** Ouvrez les menus suivants :
	- Paramètres de télécopie
	- Paramètres d'envoi de télécopie
	- Configuration de l'envoi de télécopie
	- Assistant de configuration du télécopieur
- **3.** Suivez les étapes de l'Assistant de configuration du télécopieur pour configurer les paramètres requis. La configuration de la télécopie est terminée.

**<sup>2</sup> REMARQUE :** Si les paramètres du menu Paramètres de télécopie ne s'affichent pas dans la liste des menus, la télécopie en réseau ou Internet est peut-être activée. Si la télécopie en réseau ou Internet est activée, l'accessoire télécopieur analogique est désactivé et le menu Paramètres de télécopie ne s'affiche pas. Une seule fonction de télécopie peut être activée à la fois (télécopie en réseau, analogique ou Internet). Si vous voulez utiliser le télécopieur analogique lorsque l'option de télécopie en réseau est activée, utilisez l'utilitaire de configuration logicielle HP MFP Digital Sending ou le serveur Web intégré HP pour désactiver la télécopie en réseau.

# <span id="page-100-0"></span>**Modification des configurations de télécopie**

**<sup>27</sup> REMARQUE :** Les paramètres configurés via l'assistant de configuration de télécopie sur le panneau de commande remplacent ceux qui ont été définis sur le serveur Web intégré HP.

- Paramètres de numérotation de télécopie
- [Paramètres généraux d'envoi de télécopies](#page-101-0)
- [Paramètres de réception de télécopie](#page-102-0)

#### **Paramètres de numérotation de télécopie**

- **1.** Faites défiler l'écran Accueil du panneau de commande du produit, puis appuyez sur Administration.
- **2.** Ouvrez les menus suivants :
	- Paramètres de télécopie
	- Paramètres d'envoi de télécopie
	- Configuration de l'envoi de télécopie
	- Paramètres de numérotation de télécopie

#### Configurez l'un des paramètres suivants :

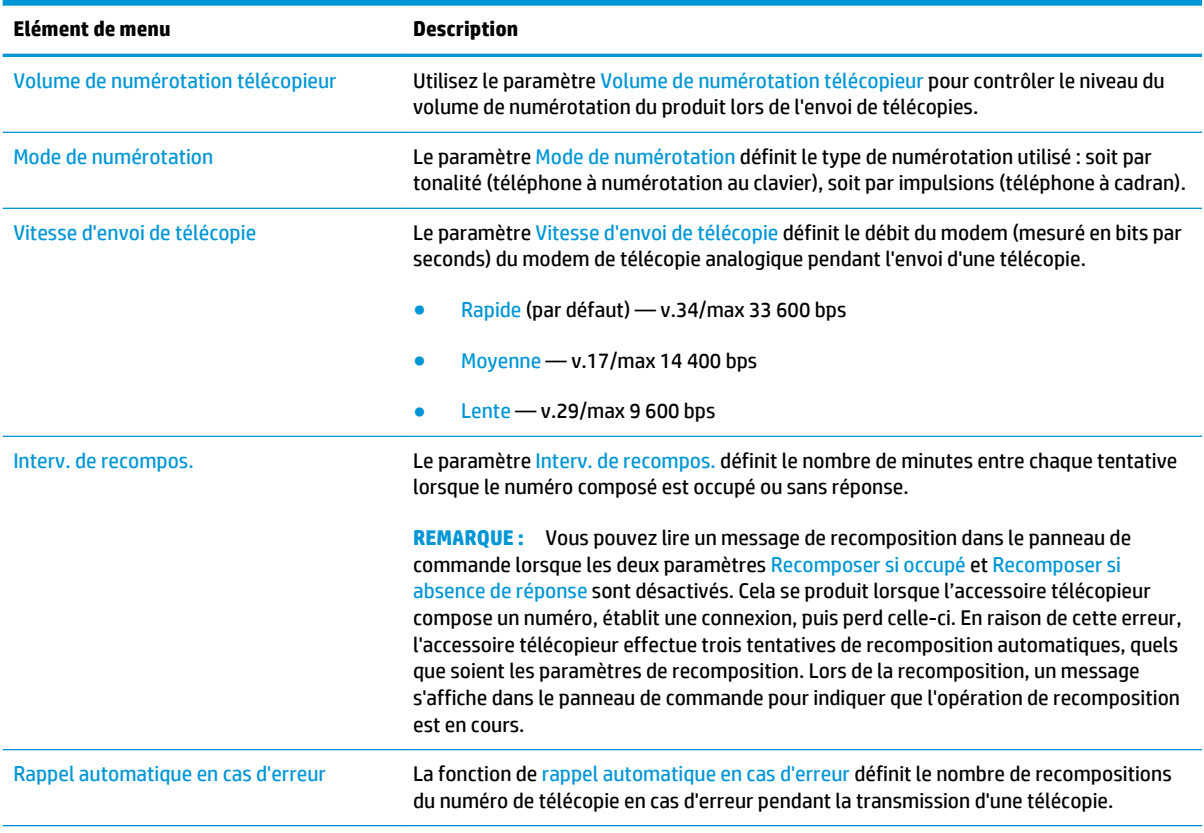

<span id="page-101-0"></span>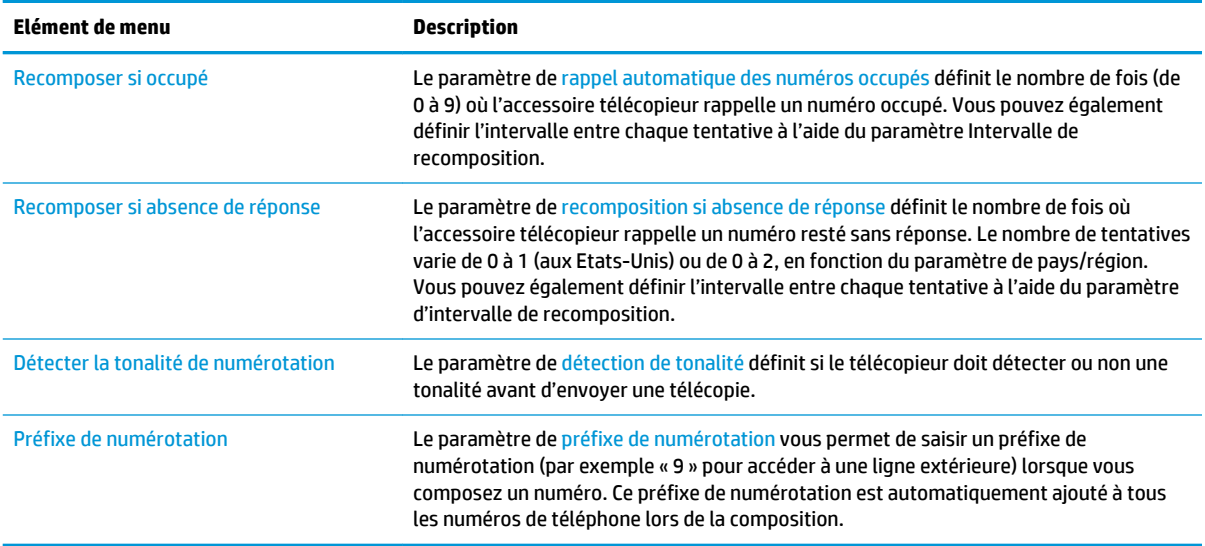

### **Paramètres généraux d'envoi de télécopies**

- **1.** Faites défiler l'écran Accueil du panneau de commande du produit, puis appuyez sur Administration.
- **2.** Ouvrez les menus suivants :
	- Paramètres de télécopie
	- Paramètres d'envoi de télécopie
	- Configuration de l'envoi de télécopie
	- Paramètres généraux d'envoi de télécopies

Configurez l'un des paramètres suivants :

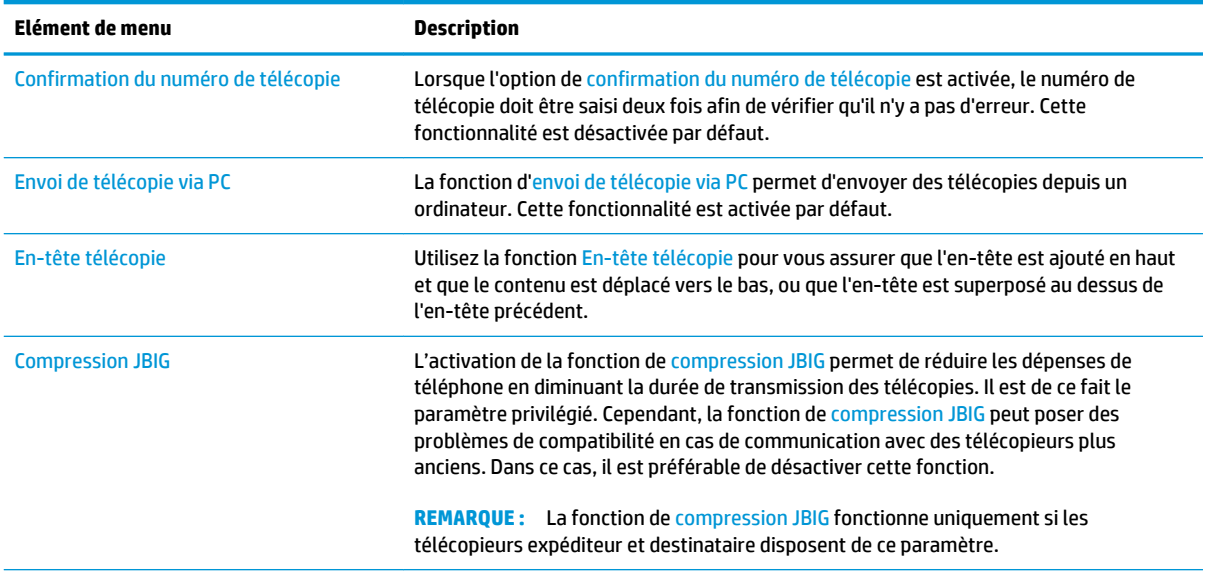

<span id="page-102-0"></span>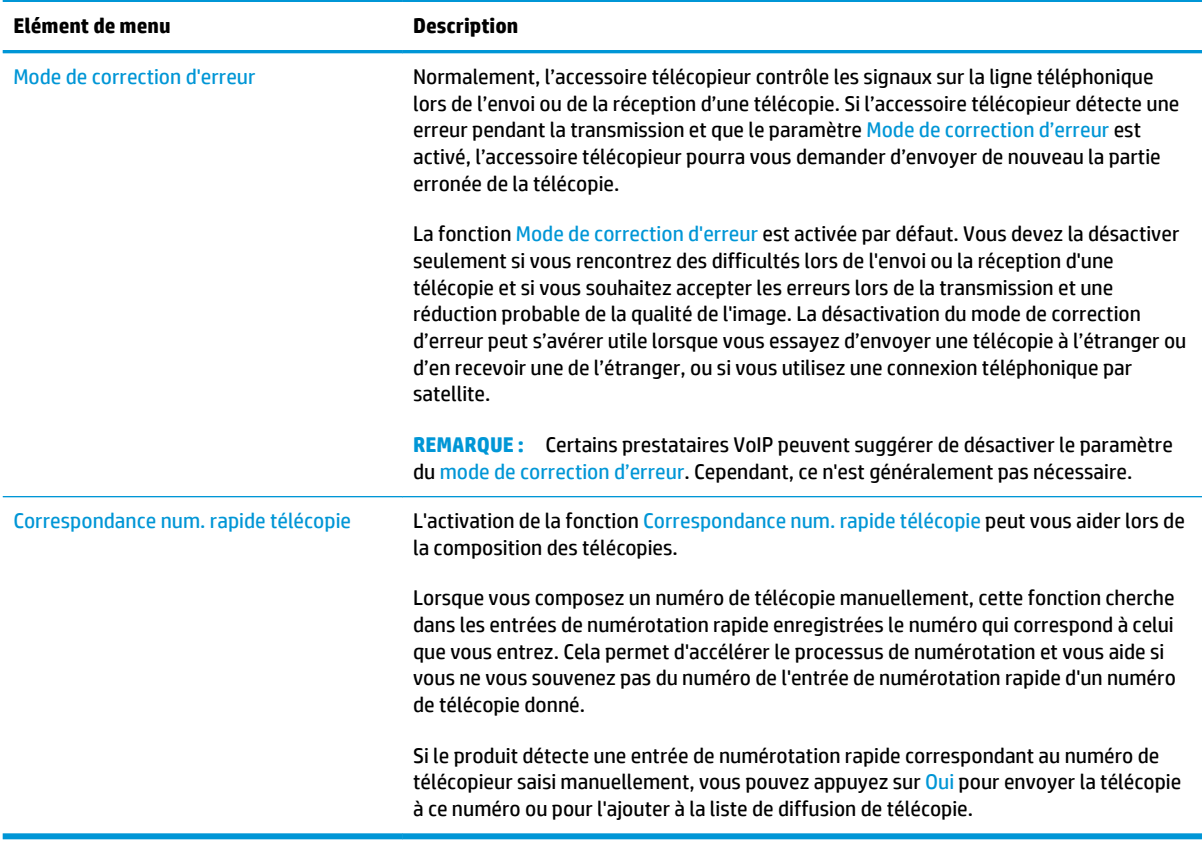

### **Paramètres de réception de télécopie**

- **1.** Faites défiler l'écran Accueil du panneau de commande du produit, puis appuyez sur Administration.
- **2.** Ouvrez les menus suivants :
	- Paramètres de télécopie
	- Paramètres de réception de télécopie
	- Config. récept. télécop.

Configurez l'un des paramètres suivants :

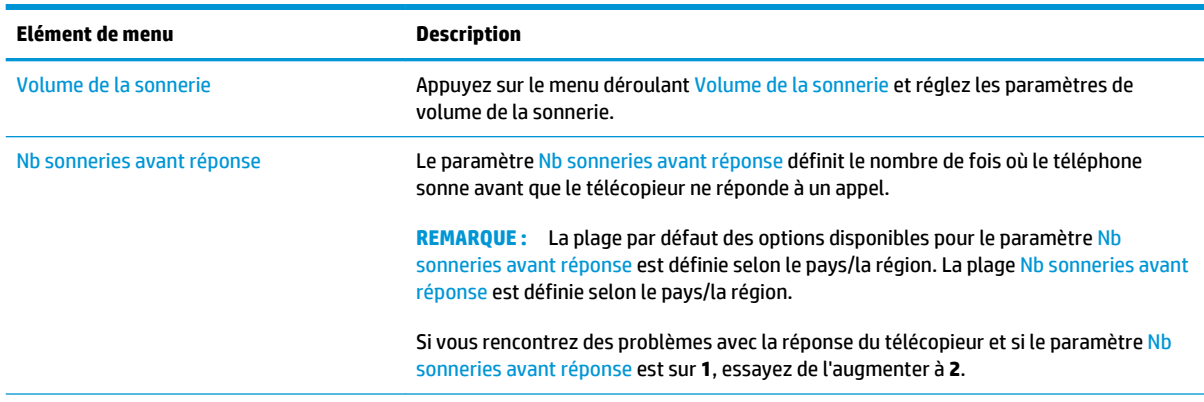

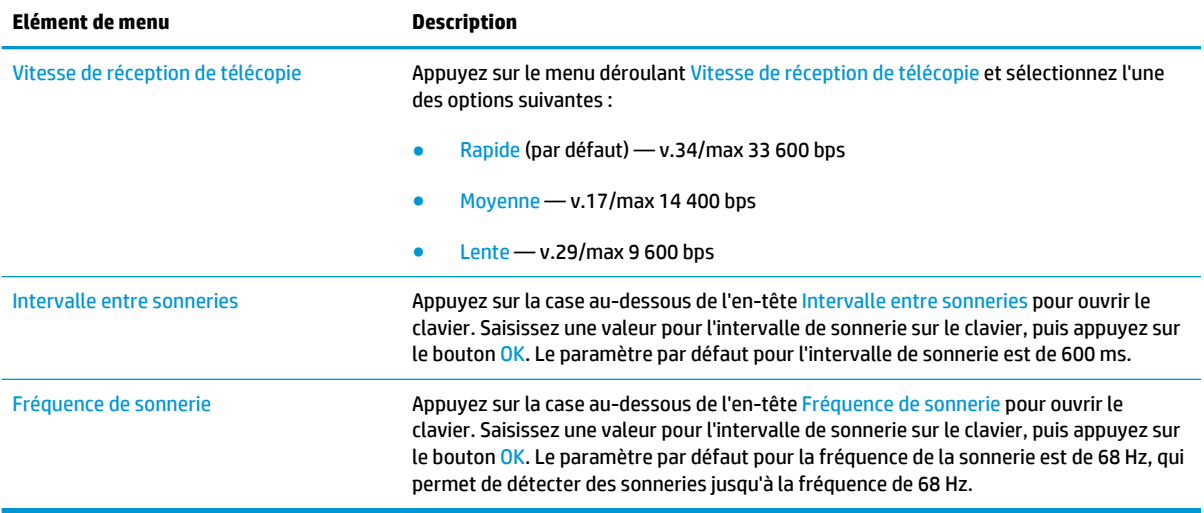

# <span id="page-104-0"></span>**Envoyer une télécopie**

- **1.** Placez le document face tournée vers le bas sur la vitre du scanner, ou face vers le haut dans le chargeur de documents et réglez les guidepapier en fonction de la taille du document.
- **2.** Sur l'écran d'accueil du panneau de commande, appuyez sur le bouton Télécopie. Vous serez peut-être invité à saisir un nom d'utilisateur et un mot de passe.

**3.** Appuyez sur le bouton Options supplémentaires. Assurez-vous que les paramètres correspondent à ceux du document original. Une fois tous les paramètres définis, appuyez sur la flèche vers le haut pour revenir à l'écran Télécopie principal.

**4.** Appuyez sur le champ Numéro de télécopie pour ouvrir le clavier.

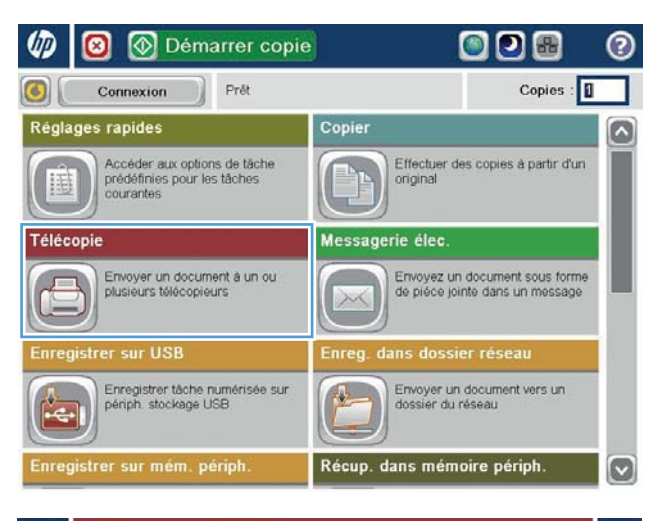

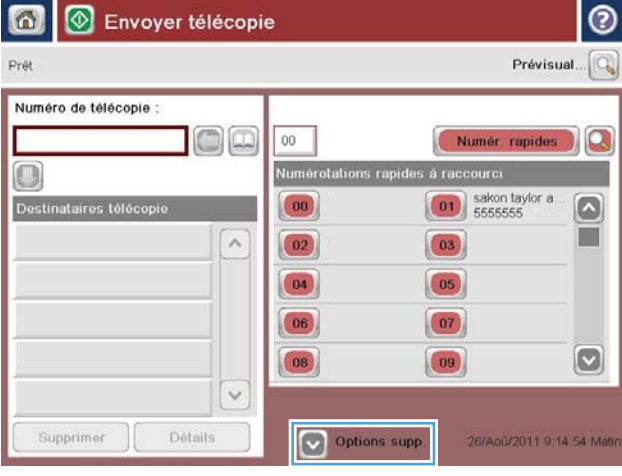

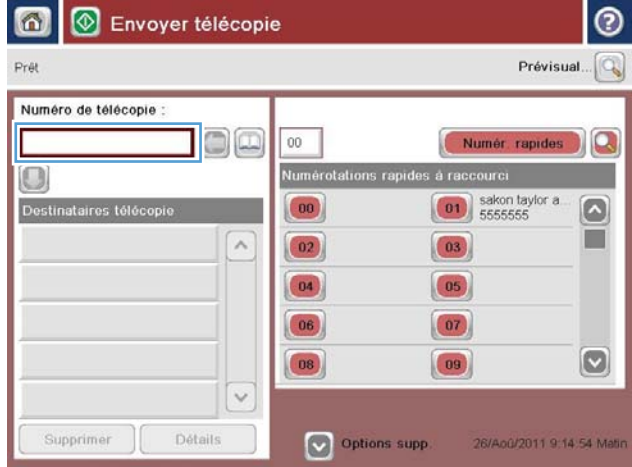

**5.** Composez un numéro de téléphone, puis appuyez sur le bouton OK.

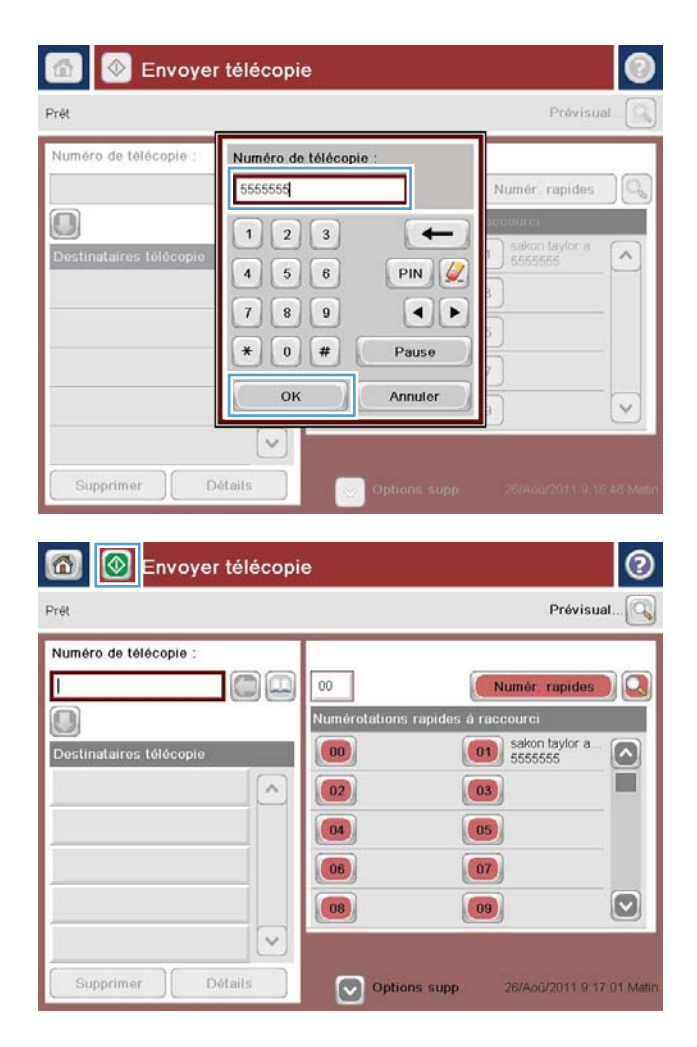

**6.** Appuyez sur le bouton Démarrer **@** pour envoyer la télécopie.

**REMARQUE :** Vous pouvez obtenir un aperçu de l'image à tout moment en appuyant sur le bouton Prévisualisation situé dans le coin supérieur droit de l'écran. Pour plus d'informations sur cette fonctionnalité, appuyez sur le bouton Aide  $\Omega$  sur l'écran d'aperçu.

# **8 Gérer le produit**

- [Serveur Web intégré HP](#page-107-0)
- [HP Utility pour Mac OS X](#page-108-0)
- [HP Web Jetadmin](#page-110-0)
- [Paramètres d'économie d'encre](#page-111-0)
- [Caractéristiques de sécurité du produit](#page-113-0)
- [Mises à jour des logiciels et micrologiciels](#page-115-0)

#### **Pour plus d'informations :**

Depuis les Etats-Unis, consultez le site [www.hp.com/support/colorljflowMFPM880](http://www.hp.com/support/colorljflowMFPM880).

En dehors des Etats-Unis, rendez-vous sur le site [www.hp.com/support](http://www.hp.com/support). Sélectionnez votre pays/région. Cliquez sur **Support produit et dépannage**. Saisissez le nom du produit, puis sélectionnez **Rechercher**.

Le plan d'assistance HP tout inclus de votre produit inclut les informations suivantes :

- Installation et configuration
- Utilisation
- Résolution des problèmes
- Téléchargement des mises à jour du logiciel
- Inscription au forum d'assistance
- Recherche d'informations réglementaires et de garantie

## <span id="page-107-0"></span>**Serveur Web intégré HP**

Utilisez le serveur Web intégré HP pour gérer les fonctions d'impression depuis votre ordinateur plutôt que depuis le panneau de commande du produit.

- Afficher les informations sur l'état de l'imprimante
- Déterminer la durée de vie restante de tous les consommables et commander de nouveaux consommables
- Afficher et modifier la configuration des bacs
- Afficher et modifier la configuration du menu du panneau de commande du produit
- Afficher et imprimer des pages internes
- Recevoir les notifications concernant les événements relatifs au produit et aux consommables
- Afficher et modifier la configuration du réseau

Le serveur Web intégré HP fonctionne lorsque le produit est connecté à un réseau IP. Il ne prend pas en charge les connexions produit IPX. L'accès à Internet n'est pas nécessaire pour ouvrir et utiliser le serveur Web intégré HP.

Lorsque le produit est connecté au réseau, le serveur Web intégré HP est disponible automatiquement.

*<b>P* REMARQUE : Le serveur EWS HP n'est pas accessible au-delà du pare-feu réseau.

#### **Accès au serveur Web intégré HP (EWS)**

- **1.** Sur l'écran d'accueil du panneau de commande du produit, touchez le bouton Réseau **et** pour identifier l'adresse IP ou le nom d'hôte du produit.
- **2.** Ouvrez un navigateur Web, et dans la barre d'adresse, tapez l'adresse IP ou le nom d'hôte exactement comme il apparaît sur le panneau de commande du produit. Appuyez sur la touche Entrée du clavier de l'ordinateur. L'EWS s'ouvre.

https://10.10.XXXXX/

Pour utiliser le serveur Web intégré HP, votre navigateur doit correspondre aux critères suivants :

- Windows : Microsoft Internet Explorer 5.01 ou version ultérieure ou Netscape 6.2 ou version ultérieure
- Mac OS X : Safari ou Firefox combiné à Bonjour ou une adresse IP
- Linux : Netscape Navigator uniquement
- HP-UX 10 et HP-UX 11 : Netscape Navigator 4.7
# **HP Utility pour Mac OS X**

Utilisez HP Utility pour Mac OS X pour connaître le statut du produit ou pour afficher ou modifier les paramètres du produit depuis votre ordinateur.

Vous pouvez utiliser HP Utility lorsque le produit est connecté à l'aide d'un câble USB ou est connecté à un réseau TCP/IP.

### **Ouvrir l'utilitaire HP**

Depuis le Finder, cliquez sur **Applications**, sur **HP**, puis sur **HP Utility**.

Si l'utilitaire HP ne figure pas dans la liste **Utilitaires**, utilisez la procédure suivante pour l'ouvrir :

- **1.** Sur l'ordinateur, ouvrez le menu Apple  $\bullet$ , cliquez sur le menu **Préférences Système**, puis sur l'icône **Imprimantes et fax** ou l'icône **Imprimantes et scanners**.
- **2.** Sélectionnez le produit sur le côté gauche de la fenêtre.
- **3.** Cliquez sur le bouton **Options et fournitures**.
- **4.** Cliquez sur l'onglet **Utilitaire**.
- **5.** Cliquez sur le bouton **Ouvrir l'utilitaire d'imprimante**.

### **Caractéristiques de HP Utility**

La barre d'outils Utilitaire HP se trouve en haut de chaque page. Elle comporte les éléments suivants :

- **Périphériques** : Cliquez sur ce bouton pour afficher ou masquer les produits Mac trouvés par l'utilitaire HP dans le panneau **Imprimantes** sur le côté gauche de l'écran.
- **Tous les paramètres** : Cliquez sur ce bouton pour revenir à la page principale de l'utilitaire HP.
- **Applications** : Cliquez sur ce bouton pour définir les outils ou les utilitaires HP qui apparaissent dans la station de travail.
- **Assistance HP** : Cliquez sur ce bouton pour ouvrir un navigateur et accéder au site Web d'assistance HP du produit.
- **Consommables** : Cliquez sur ce bouton pour ouvrir le site Web HP SureSupply.
- **Inscription :** Cliquez sur ce bouton pour ouvrir le site Web HP d'inscription.
- **Recyclage** : Cliquez sur ce bouton pour ouvrir le site Web du programme de recyclage des partenaires HP Planet.

L'utilitaire HP se compose de pages que vous pouvez ouvrir en cliquant dans la liste **Tous les paramètres**. Le tableau suivant décrit les tâches que vous pouvez exécuter à partir de l'utilitaire HP.

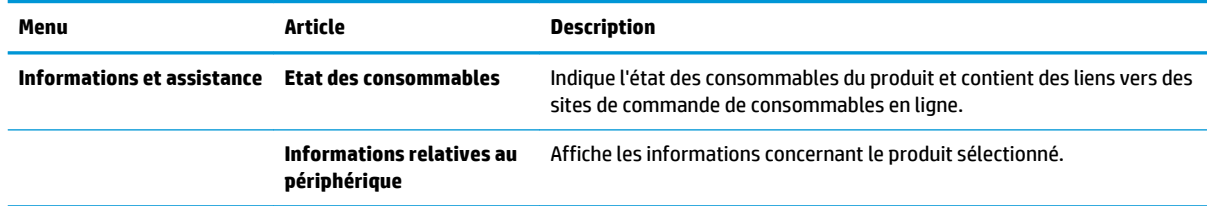

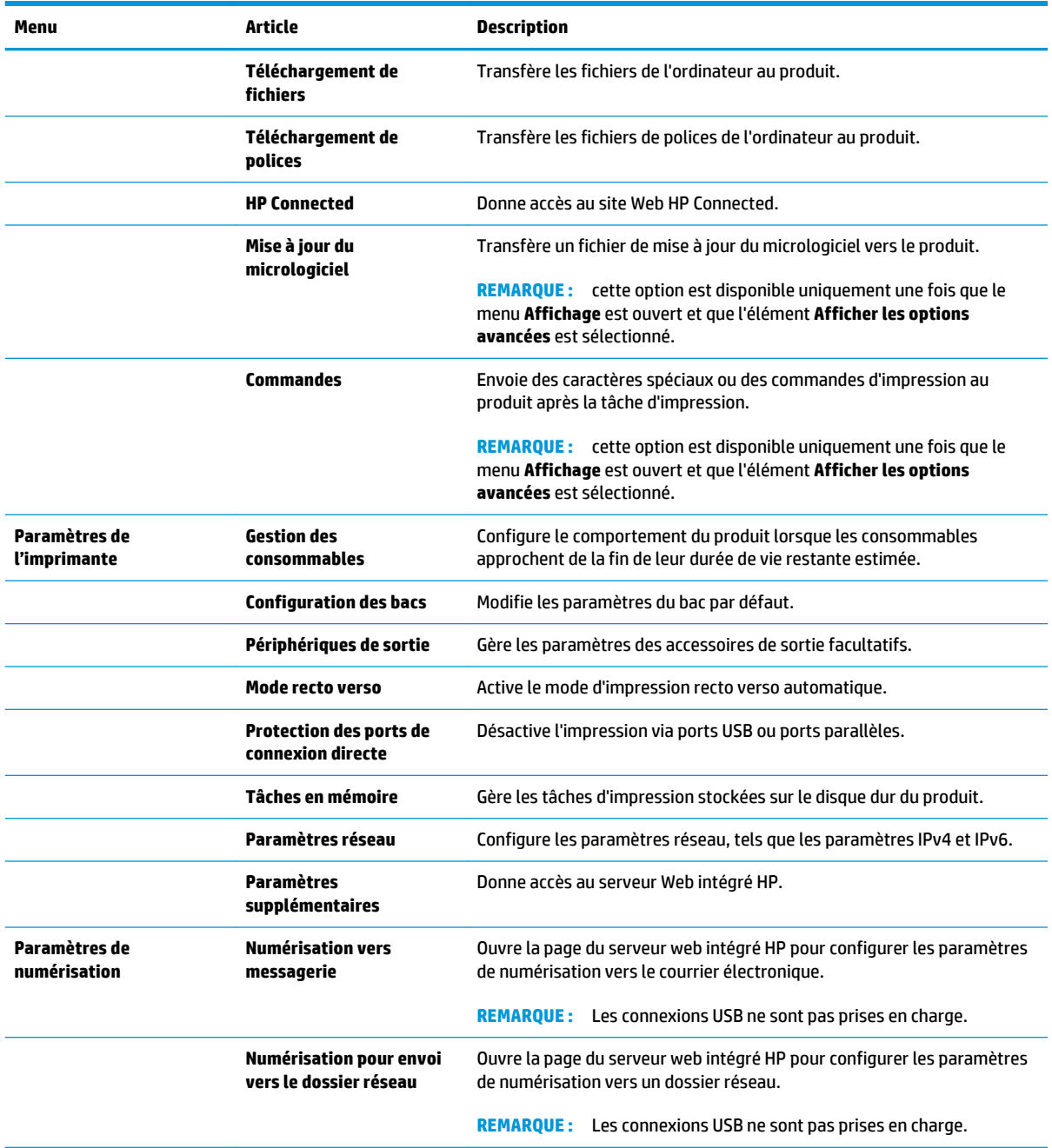

# **HP Web Jetadmin**

HP Web Jetadmin est un outil primé leader sur le marché qui permet de gérer efficacement une grande variété de produits HP en réseau, notamment des imprimantes, des produits multifonction et des télénumériseurs. Cette solution unique vous permet d'installer, de surveiller, d'entretenir, de dépanner et de sécuriser à distance votre environnement d'impression et d'imagerie, ce qui améliore finalement la productivité de votre entreprise en vous aidant à gagner du temps, à contrôler les coûts et à protéger votre investissement.

Des mises à niveau de HP Web Jetadmin sont régulièrement proposées pour pouvoir prendre en charge les fonctions spécifiques du produit. Consultez le site [www.hp.com/go/webjetadmin](http://www.hp.com/go/webjetadmin) et cliquez sur le lien **Auto-Assistance et Documentation** pour en savoir plus sur les mises à niveau.

# **Paramètres d'économie d'encre**

- Optimisation de la vitesse ou de la consommation d'énergie
- Définition du mode Veille
- Définition de la programmation de veille

### **Optimisation de la vitesse ou de la consommation d'énergie**

Par défaut, le produit reste chaud entre deux tâches afin d'optimiser la vitesse et d'imprimer plus rapidement la première page de chaque tâche. Pour conserver l'énergie, configurez le produit pour qu'il refroidisse entre chaque tâche. Le produit dispose de quatre réglages incrémentiels d'optimisation de vitesse ou de consommation d'énergie.

- **1.** Faites défiler l'écran d'accueil du panneau de commande du produit jusqu'à trouver le bouton Administration.
- **2.** Ouvrez les menus suivants :
	- Paramètres généraux
	- Paramètres d'énergie
	- Vitesse/Consommation d'énergie optimum
- **3.** Sélectionnez l'option que vous souhaitez utiliser, puis appuyez sur le bouton Enregistrer.

#### **Définition du mode Veille**

- **1.** Faites défiler l'écran d'accueil du panneau de commande du produit jusqu'à trouver le bouton Administration.
- **2.** Ouvrez les menus suivants :
	- Paramètres généraux
	- Paramètres d'énergie
	- Paramètres de la minuterie de mise en veille
- **3.** Appuyez sur Veille/Arrêt auto après pour sélectionner l'option.
- **4.** Sélectionnez la période de temps appropriée, puis appuyez sur le bouton Enregistrer.

#### **Définition de la programmation de veille**

- **REMARQUE :** Vous devez configurer les paramètres de date et d'heure avant de pouvoir utiliser la fonction Programmation veille.
	- **1.** Faites défiler l'écran d'accueil du panneau de commande du produit jusqu'à trouver le bouton Administration.
	- **2.** Ouvrez les menus suivants :
		- Paramètres généraux
		- Paramètres de date/d'heure
- **3.** Ouvrez le menu Format de date/heure et configurez les paramètres suivants :
	- Format de la date
	- Format de l'heure
- **4.** Appuyez sur le bouton Enregistrer.
- **5.** Ouvrez le menu Date/Heure et configurez les paramètres suivants :
	- Date/Heure
	- Fuseau horaire

Si vous êtes dans une région qui pratique l'heure d'été, cochez la case Régler pour l'heure d'été.

- **6.** Appuyez sur le bouton Enregistrer.
- **7.** Appuyez sur le bouton de flèche de retour pour revenir à l'écran Administration.
- **8.** Ouvrez les menus suivants :
	- Paramètres généraux
	- Paramètres d'énergie
	- Programmation veille
- 9. Appuyez sur le bouton Ajouter , puis sélectionnez le type d'événement à programmer : Réveil ou Veille.
- **10.** Configurez les paramètres suivants :
	- Heure
	- Jours de l'événement
- **11.** Appuyez sur le bouton OK, puis sur le bouton Enregistrer.

# **Caractéristiques de sécurité du produit**

- Déclarations de sécurité
- **Sécurité IP**
- Se connecter au produit
- Attribution d'un mot de passe système
- [Prise en charge du chiffrement : Disques durs HP High Performance Secure](#page-114-0)

#### **Déclarations de sécurité**

Le produit prend en charge des normes de sécurité et des protocoles recommandés qui aident à sécuriser le produit et à protéger les informations critiques présentes sur le réseau. Ces normes et protocoles simplifient également le contrôle et la maintenance du produit.

Pour plus d'informations sur les solutions d'imagerie et d'impression sécurisées HP, rendez-vous à l'adresse suivante : [www.hp.com/go/secureprinting](http://www.hp.com/go/secureprinting). Ce site Web propose des liens vers des livres blancs et FAQ sur les fonctions de sécurité.

#### **Sécurité IP**

Le standard IPsec est un ensemble de protocoles qui contrôlent le trafic réseau IP vers le périphérique et à partir de ce dernier. IPsec offre l'authentification hôte à hôte, l'intégrité des données et le chiffrement des communications réseau.

Pour les produits connectés au réseau et disposant d'un serveur d'impression HP Jetdirect, vous pouvez configurer IPsec en utilisant l'onglet **Réseau** dans le serveur Web intégré HP.

#### **Se connecter au produit**

Certaines fonctions sur le panneau de commande peuvent être sécurisées afin d'éviter que des personnes non autorisées s'en servent. Lorsqu'une fonction est sécurisée, le produit vous demande de vous connecter avant de l'utiliser. Vous pouvez également vous connecter sans attendre l'invite en appuyant sur le bouton Connexion de l'écran d'accueil.

En général, vous utilisez les mêmes nom d'utilisateur et mot de passe que ceux utilisés pour vous connecter à votre ordinateur sur le réseau. Consultez l'administrateur réseau pour ce produit si vous avez des questions sur les données d'authentification à utiliser.

Une fois connecté au produit, un bouton Se déconnecter s'affiche sur le panneau de commande. Pour sécuriser le produit, appuyez sur le bouton Se déconnecter lorsque vous avez terminé de l'utiliser.

#### **Attribution d'un mot de passe système**

Attribuez un mot de passe administrateur pour l'accès au produit et au serveur Web intégré HP, afin qu'aucun utilisateur non autorisé ne puisse modifier les paramètres du produit.

- **1.** Ouvrez le serveur Web intégré HP en saisissant l'adresse IP du produit dans la barre d'adresse du navigateur Web.
- **2.** Cliquez sur l'onglet **Sécurité**.
- **3.** Ouvrez le menu **Sécurité générale**.
- <span id="page-114-0"></span>**4.** Dans le champ **Nom d'utilisateur**, saisissez le nom à associer au mot de passe.
- **5.** Saisissez le mot de passe dans le champ **Nouveau mot de passe**, puis saisissez-le à nouveau dans le champ **Confirmer le mot de passe**.
- **REMARQUE :** si vous modifiez un mot de passe existant, vous devez tout d'abord le saisir dans le champ **Ancien mot de passe**.
- **6.** Cliquez sur le bouton **Appliquer**. Notez le mot de passe et conservez cette note dans un endroit sûr.

#### **Prise en charge du chiffrement : Disques durs HP High Performance Secure**

Ce disque dur permet de chiffrer les données en fonction du matériel. Vous pouvez ainsi stocker de manière sécurisée vos données importantes, sans enfreindre les performances du produit. Ce disque dur robuste est basé sur la dernière norme AES (Advanced Encryption Standard) et dispose de nombreuses fonctions qui vous permettent de gagner du temps.

Utilisez le menu **Sécurité** dans le serveur Web intégré HP pour configurer le disque.

# **Mises à jour des logiciels et micrologiciels**

HP met régulièrement à jour les fonctions disponibles dans le micrologiciel du produit. Pour profiter des toutes dernières fonctions, mettez à jour le micrologiciel du produit. Télécharger le fichier de mise à jour du micrologiciel le plus récent sur le site Web :

Depuis les Etats-Unis, consultez le site [www.hp.com/support/colorljflowMFPM880](http://www.hp.com/support/colorljflowMFPM880). Cliquez sur **Pilotes et logiciels**.

En dehors des Etats-Unis, procédez comme suit :

- **1.** Rendez-vous à la page [www.hp.com/support](http://www.hp.com/support).
- **2.** Sélectionnez votre pays/région.
- **3.** Cliquez sur **Pilotes et logiciels**.
- **4.** Saisissez le nom du produit (HP Color LaserJet Enterprise Flow MFP M880), puis sélectionnez **Rechercher**.

# **9 Résoudre les problèmes**

- [Restauration des paramètres d'usine par défaut](#page-117-0)
- [Système d'aide du panneau de commande](#page-118-0)
- [Le message « Le niveau de la cartouche est bas » ou « Le niveau de la cartouche est très bas » s'affiche](#page-119-0) [sur le panneau de commande du produit](#page-119-0)
- [Le produit n'entraîne pas le papier ou rencontre un défaut d'alimentation](#page-121-0)
- [Supprimer les bourrages](#page-123-0)
- [Améliorer la qualité d'impression](#page-172-0)
- [Améliorer la qualité d'image de la copie](#page-179-0)
- [Améliorer la qualité d'image de la numérisation](#page-184-0)
- [Améliorez la qualité d'image de la télécopie](#page-190-0)
- [Résoudre des problèmes de réseau câblé](#page-196-0)
- [Résoudre les problèmes de télécopie](#page-198-0)

#### **Pour plus d'informations :**

Depuis les Etats-Unis, consultez le site [www.hp.com/support/colorljflowMFPM880](http://www.hp.com/support/colorljflowMFPM880).

En dehors des Etats-Unis, rendez-vous sur le site [www.hp.com/support](http://www.hp.com/support). Sélectionnez votre pays/région. Cliquez sur **Support produit et dépannage**. Saisissez le nom du produit, puis sélectionnez **Rechercher**.

Le plan d'assistance HP tout inclus de votre produit inclut les informations suivantes :

- Installation et configuration
- Utilisation
- Résolution des problèmes
- Téléchargement des mises à jour du logiciel
- Inscription au forum d'assistance
- Recherche d'informations réglementaires et de garantie

# <span id="page-117-0"></span>**Restauration des paramètres d'usine par défaut**

- **1.** Faites défiler l'écran d'accueil du panneau de commande du produit jusqu'à trouver le bouton Administration.
- **2.** Ouvrez les menus suivants :
	- Paramètres généraux
	- Rétablissement paramètres d'usine
- **3.** Un message de vérification précise que l'utilisation de la fonction de réinitialisation peut entraîner une perte de données. Appuyez sur le bouton Réinitialisation pour lancer le processus.

**<sup>22</sup> REMARQUE :** Une fois cette opération de réinitialisation terminée, le produit redémarre automatiquement.

# <span id="page-118-0"></span>**Système d'aide du panneau de commande**

L'appareil est doté d'un système d'aide en ligne intégré avec des instructions d'utilisation pour chaque écran. Pour ouvrir le système d'aide, appuyez sur le bouton Aide @ dans le coin supérieur droit de l'écran.

Dans certains écrans, l'aide ouvre un menu global à partir duquel vous pouvez rechercher des rubriques spécifiques. Vous pouvez vous déplacer dans la structure du menu en appuyant sur les boutons disponibles.

Certains écrans d'aide incluent des animations qui vous guident dans les procédures, telles que la suppression des bourrages.

Pour les écrans contenant des paramètres de tâches spécifiques, l'aide ouvre une rubrique d'explication des options disponibles dans l'écran.

Si l'appareil vous signale une erreur ou un avertissement, appuyez sur le bouton Aide @ pour afficher un message qui décrit le problème. Le message contient aussi des instructions pour résoudre le problème.

# <span id="page-119-0"></span>**Le message « Le niveau de la cartouche est bas » ou « Le niveau de la cartouche est très bas » s'affiche sur le panneau de commande du produit**

**Le niveau de la cartouche est bas** : Lorsque le niveau d'un toner est bas, le produit vous en avertit. La durée de vie restante effective du toner peut varier. Veillez à toujours disposer d'une cartouche de remplacement afin de pouvoir en changer en temps voulu. Le toner ne doit pas nécessairement être remplacé immédiatement.

**Le niveau de la cartouche est très bas** : Lorsque le niveau du toner est très bas, le produit vous avertit. La durée de vie restante effective du toner peut varier. Veillez à toujours disposer d'une cartouche de remplacement afin de pouvoir en changer en temps voulu. Il n'est pas nécessaire de remplacer le toner tant que la qualité d'impression reste acceptable.

Lorsqu'un toner HP atteint un niveau **très bas**, la garantie de protection Premium d'HP pour ce toner prend fin.

### **Modification des paramètres « très bas »**

Vous pouvez modifier la réponse du produit lorsque les consommables atteignent l'état Très bas. Vous n'avez pas besoin de restaurer ces paramètres lorsque vous installez un nouveau toner.

- **1.** Sur l'écran d'accueil du panneau de commande, recherchez le bouton Consommables et appuyez dessus.
- **2.** Ouvrez les menus suivants :
	- Gestion des consommables
	- Paramètres des consommables
	- Cartouche noire ou Cartouches couleur
	- Paramètres très bas
- **3.** Sélectionnez l'une des options suivantes :
	- Sélectionnez l'option Stop pour interrompre l'impression lorsque la cartouche atteint le seuil **Très bas**.
	- Sélectionnez l'option Invite pour continuer pour interrompre l'impression lorsque la cartouche atteint le seuil **Très bas**. Vous pouvez confirmer l'invite ou remplacez la cartouche d'impression pour reprendre l'impression.
	- Sélectionnez l'option Continuer pour que le produit vous informe lorsque le niveau de la cartouche est très bas, mais qu'il poursuive l'impression en ignorant le paramètre **Très bas** sans votre intervention. Ce paramètre peut entraîner une qualité d'impression médiocre.

#### **Pour les produits dotés de fonctions de télécopie**

Lorsque le produit est défini sur l'option Stop ou Invite pour continuer, il existe un risque que les télécopies ne s'impriment pas à la reprise de l'impression. Ce problème peut survenir si le produit a reçu plus de télécopies que celles qu'il pouvait enregistrer pendant l'attente.

Le produit peut imprimer des télécopies sans s'arrêter après avoir dépassé le niveau Très bas si vous sélectionnez l'option Continuer pour les cartouches de toner, mais la qualité d'impression peut être affectée.

## **Consommables bas**

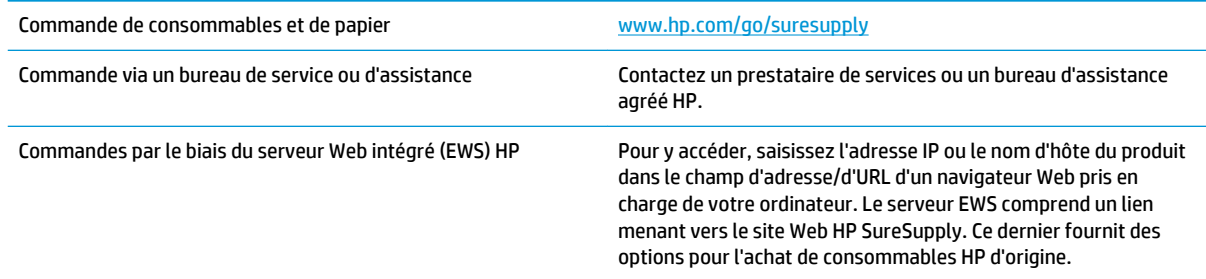

# <span id="page-121-0"></span>**Le produit n'entraîne pas le papier ou rencontre un défaut d'alimentation**

- Le produit n'entraîne pas de papier
- Le produit entraîne plusieurs feuilles de papier
- Le chargeur de documents crée des bourrages, part en oblique ou prend plusieurs feuilles de papier

### **Le produit n'entraîne pas de papier**

Si le produit n'entraîne pas de papier du bac, essayez les solutions suivantes.

- **1.** Ouvrez le produit et retirez les éventuelles feuilles de papier coincées.
- **2.** Chargez le bac de papier de taille adaptée à votre tâche.
- **3.** Assurez-vous que le format et le type de papier sont définis correctement sur le panneau de commande du produit.
- **4.** Assurez-vous que les guides papier du bac sont réglés à la taille du papier. Ajustez les guides pour l'indentation appropriée dans le bac.
- **5.** Vérifiez sur le panneau de commande du produit s'il n'attend pas une réponse de votre part à un chargement manuel de papier. Chargez du papier, puis continuez.
- **6.** Les rouleaux situés au-dessus du bac peuvent être sales. Nettoyez-les à l'aide d'un chiffon non pelucheux humidifié d'eau chaude.

### **Le produit entraîne plusieurs feuilles de papier**

Si le produit entraîne plusieurs feuilles de papier du bac, essayez les solutions suivantes.

- **1.** Retirez la pile de papier du bac et assouplissez-la, tournez-la de 180 degrés et retournez-la. *N'aérez pas le papier.* Remettez la pile de papier dans le bac.
- **2.** Utilisez uniquement du papier conforme aux spécifications HP pour ce produit.
- **3.** Utilisez du papier non froissé, plié ou endommagé. Si nécessaire, utilisez du papier d'une autre ramette.
- **4.** Assurez-vous que le bac n'est pas surchargé. Si c'est le cas, retirez la pile de papier du bac, tassez-la, puis remettez une partie du papier dans le bac.
- **5.** Assurez-vous que les guides papier du bac sont réglés à la taille du papier. Ajustez les guides pour l'indentation appropriée dans le bac.
- **6.** Assurez-vous que l'environnement d'impression est situé dans les spécifications conseillées.

#### **Le chargeur de documents crée des bourrages, part en oblique ou prend plusieurs feuilles de papier**

**REMARQUE :** Les informations suivantes s'appliquent uniquement aux produits MFP.

- Il est possible qu'un objet (par exemple une agrafe ou une note auto-adhésive) soit resté sur l'original et doive être enlevé.
- Vérifiez que tous les rouleaux sont en place et que la porte d'accès aux rouleaux située à l'intérieur du chargeur de documents, est fermée.
- Vérifiez que le capot du chargeur de documents est fermé.
- Il se peut que les pages ne soient pas correctement placées. Calez les pages et ajustez les guide-papier au centre du bac.
- Les quide-papier doivent toucher les côtés de la pile de papier pour fonctionner correctement. Assurezvous que la pile de papier est droite et que les guides sont bien placés contre elle.
- Il est possible que les bacs d'alimentation ou de sortie contiennent trop de pages. Assurez-vous que la pile de papier soit bien placée sous les guides du bac d'alimentation et retirez les pages du bac de sortie.
- Vérifiez qu'il n'y a pas de morceaux de papier, agrafes, trombones ou autres débris dans le circuit d'alimentation en papier.
- Nettoyez les rouleaux du chargeur de documents et le tampon de séparation. Utilisez de l'air comprimé ou un chiffon propre, non pelucheux et humecté d'eau chaude. Si des décalages continuent de se produire, remplacez les rouleaux.
- Faites défiler l'écran d'accueil du panneau de commande du produit jusqu'à trouver le bouton Consommables, puis appuyez dessus. Vérifiez le statut du kit du chargeur de documents et remplacezle si nécessaire.

# <span id="page-123-0"></span>**Supprimer les bourrages**

### **Auto-navigation pour l'élimination des bourrages**

La fonction d'auto-navigation vous aide à éliminer les bourrages en affichant des instructions étape-parétape sur le panneau de commande. A la fin de chaque étape, le produit affiche des instructions concernant l'étape suivante jusqu'à ce que vous terminiez la procédure.

### **Les bourrages papier sont-ils fréquents ou récurrents ?**

Pour réduire le nombre de bourrages papier, essayez les solutions suivantes.

- **1.** Utilisez uniquement du papier conforme aux spécifications HP pour ce produit.
- **2.** Utilisez du papier non froissé, plié ou endommagé. Si nécessaire, utilisez du papier d'une autre ramette.
- **3.** N'utilisez pas du papier qui a déjà servi pour une impression ou une copie.
- **4.** Assurez-vous que le bac n'est pas surchargé. Si c'est le cas, retirez la pile de papier du bac, tassez-la, puis remettez du papier dans le bac.
- **5.** Assurez-vous que les guides papier du bac sont réglés à la taille du papier. Réglez les guides de façon à ce qu'ils touchent la pile de papier sans l'infléchir.
- **6.** Assurez-vous que le bac est totalement inséré dans l'appareil.
- **7.** Si vous imprimez sur du papier épais, gaufré ou perforé, utilisez la fonction d'introduction manuelle à raison d'une feuille à la fois.
- **8.** Faites défiler l'écran d'accueil du panneau de commande du produit jusqu'à trouver le bouton Bacs, puis appuyez dessus. Vérifiez que le bac d'alimentation est configuré correctement pour le type et le format du papier.
- **9.** Assurez-vous que l'environnement d'impression est situé dans les spécifications conseillées.

### **Suppression des bourrages dans le bac 1, la porte gauche et le kit de fusion**

Supprimez les bourrages dans le bac 1, la porte droite et l'unité de fusion en ouvrant la porte droite du produit. Utilisez la procédure suivante pour vérifier le papier dans tous les emplacements de bourrages possibles à l'intérieur de la porte droite. Lorsqu'un bourrage se produit, le panneau de commande affiche une animation qui vous aide à le supprimer.

**1.** Ouvrez la porte droite.

**2.** Si du papier est bloqué dans le bac 1, tirez délicatement le papier situé à la base de la porte droite.

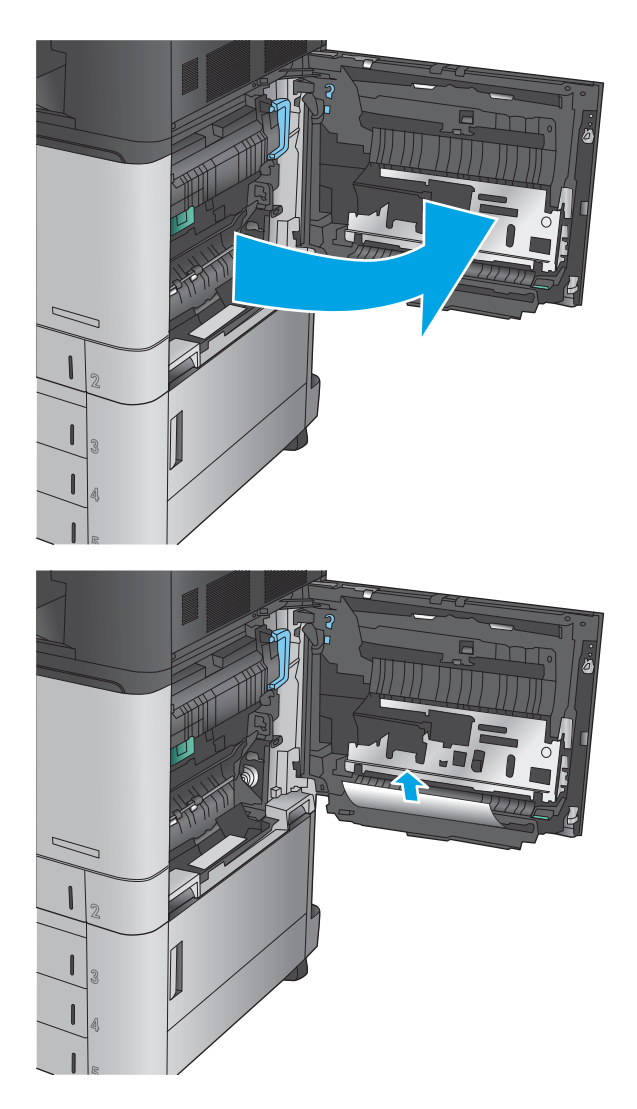

**3.** Vérifiez le papier dans le circuit d'impression recto verso à l'intérieur de la porte droite. Si le papier est situé près de la partie supérieure du circuit d'impression recto verso, tirez-le délicatement pour l'enlever.

**4.** Soulevez la trappe d'accès aux bourrages située à la base du circuit d'impression recto verso et retirez le bourrage papier.

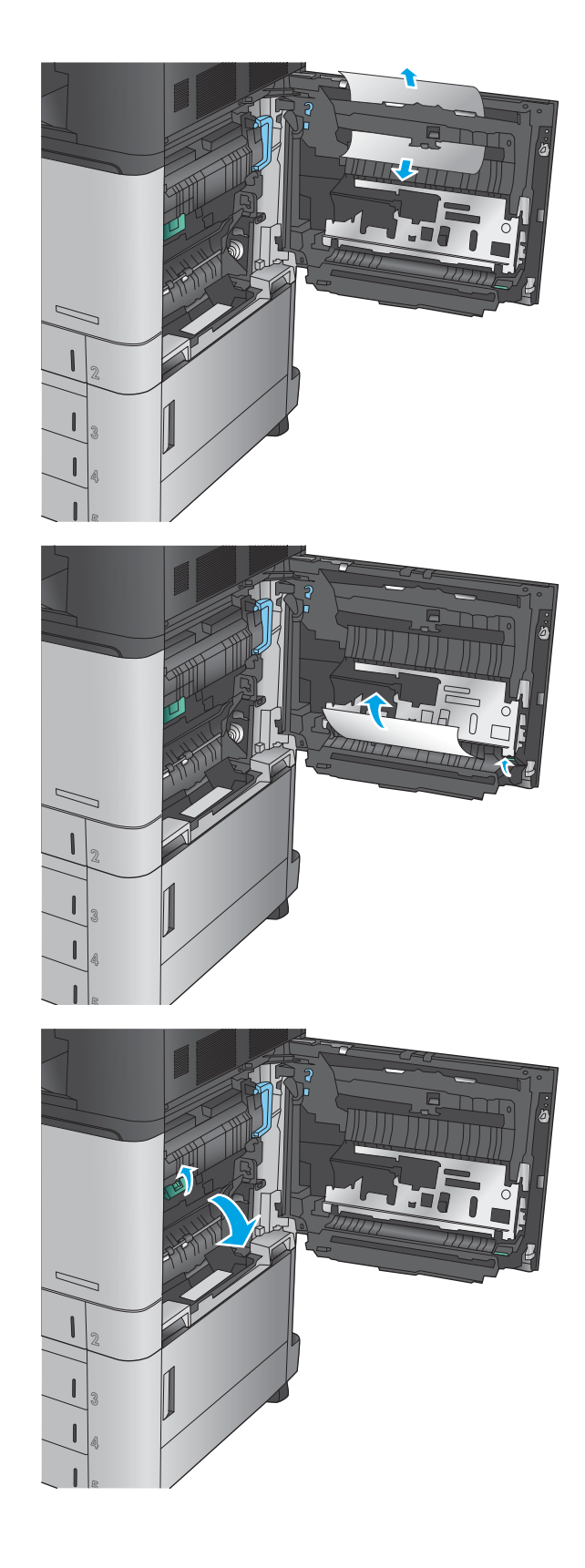

**5.** Soulevez la poignée verte du panneau d'accès à la zone de transfert et ouvrez-le.

**6.** Retirez délicatement le bourrage papier.

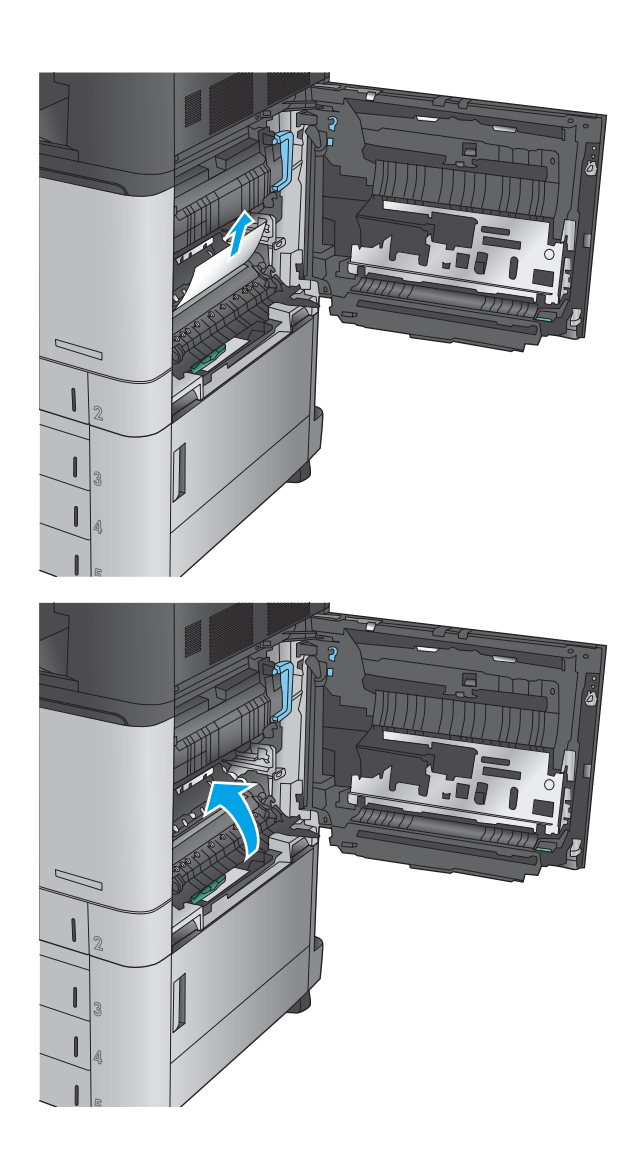

**7.** Fermez le panneau d'accès à la zone de transfert.

**8.** Si le papier est bloqué dans l'unité de fusion, soulevez la trappe d'accès aux bourrages située au-dessus de l'unité et tirez délicatement le papier.

**AVERTISSEMENT !** L'unité de fusion peut être chaude lorsque le produit est en service.

**9.** Fermez la porte droite.

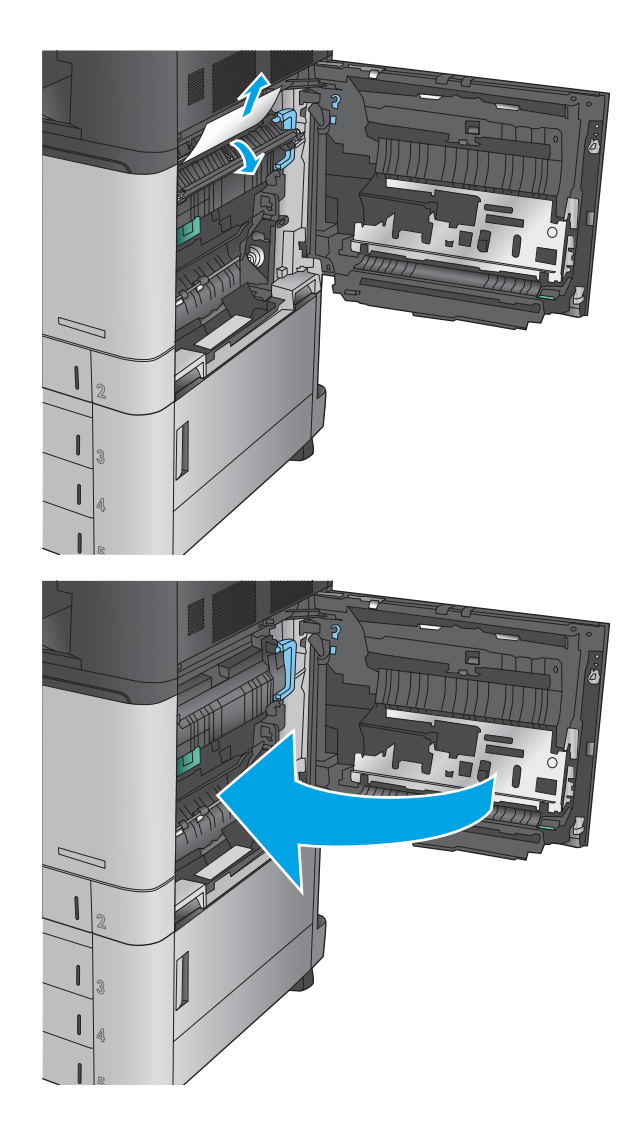

# **Suppression des bourrages dans le bac 2**

Utilisez la procédure suivante pour vérifier le papier dans tous les emplacements de bourrages possibles liés au bac 2. Lorsqu'un bourrage se produit, le panneau de commande affiche une animation qui vous aide à le supprimer.

**1.** Ouvrez la porte droite.

**2.** Soulevez la poignée verte du panneau d'accès à la zone de transfert et ouvrez-le.

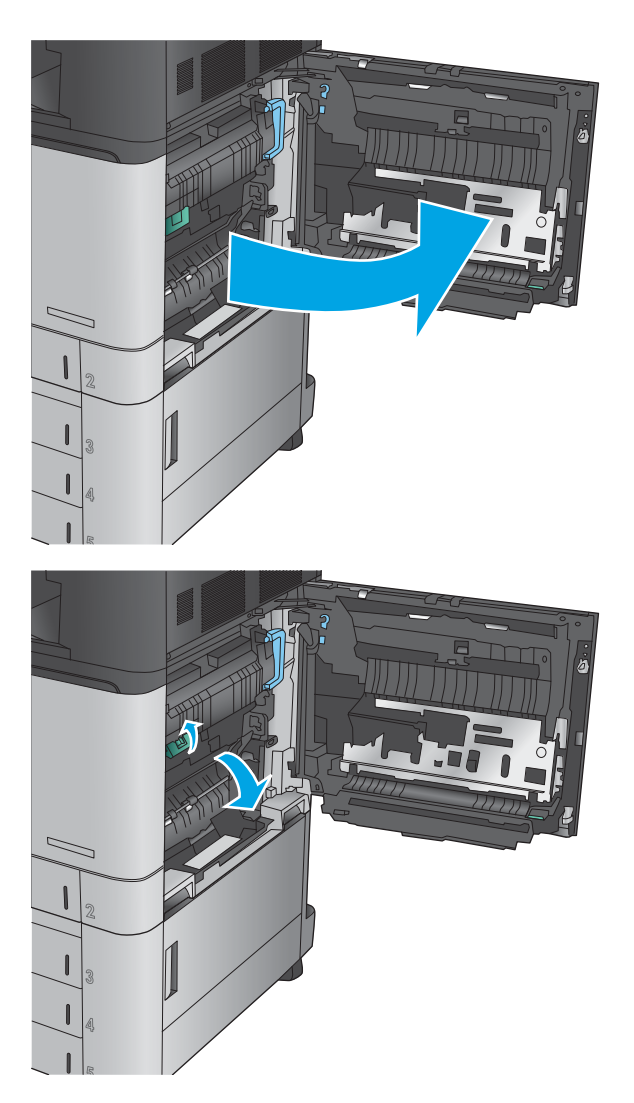

**3.** Retirez délicatement le bourrage papier.

**4.** Fermez le panneau d'accès à la zone de transfert.

**5.** Fermez la porte droite.

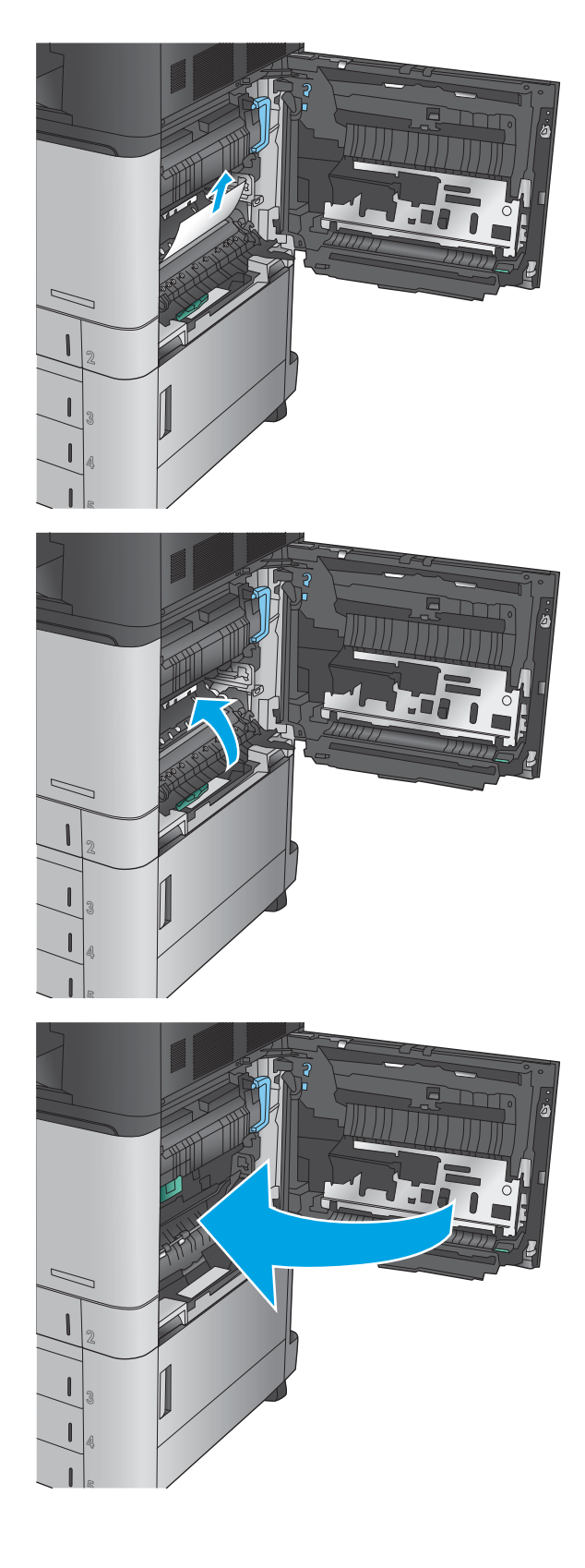

**6.** Tirez en levant légèrement le bac pour le retirer entièrement du produit.

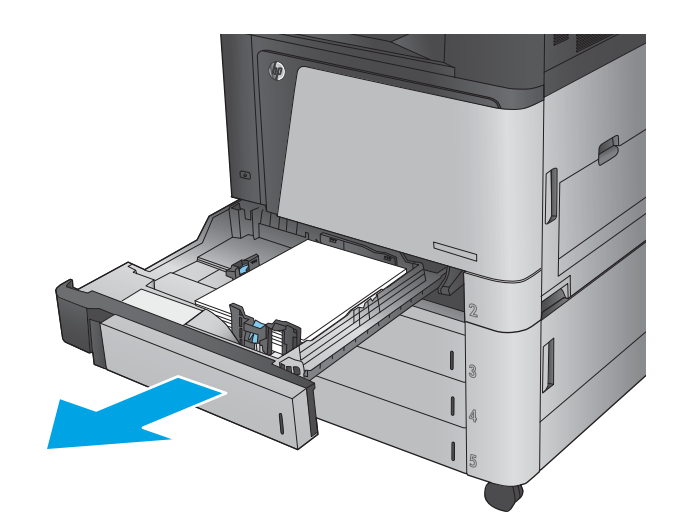

**7.** Retirez toute feuille de papier coincée ou endommagée.

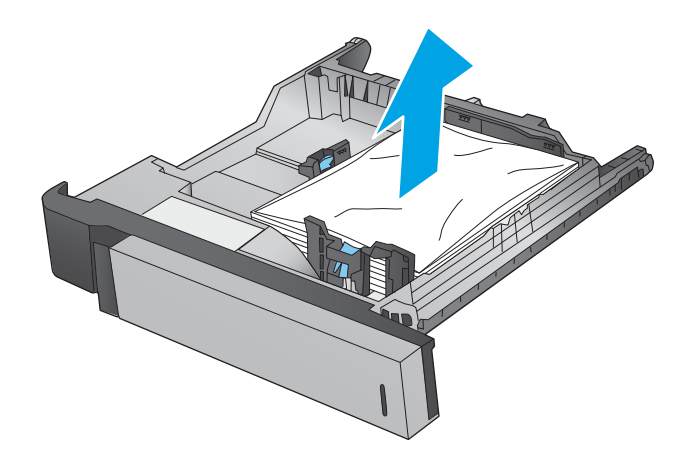

**8.** Retirez tout papier présent dans les rouleaux d'entrainement de l'imprimante.

**9.** Réinsérez le bac, puis fermez-le.

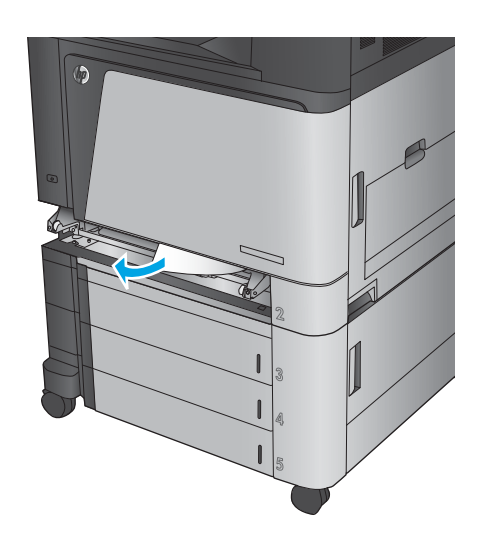

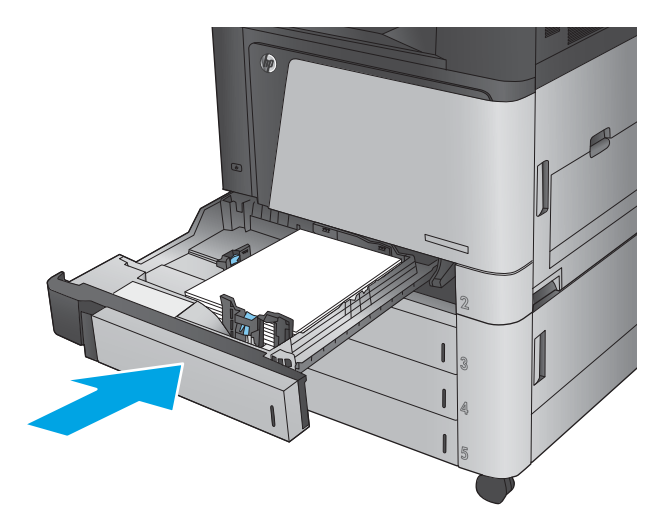

### **Suppression des bourrages dans le chargeur de 3 x 500 feuilles et la porte inférieure droite**

Utilisez la procédure suivante pour vérifier le papier dans tous les emplacements de bourrages possibles liés au chargeur de 3 x 500 feuilles. Lorsqu'un bourrage se produit, le panneau de commande affiche une animation qui vous aide à le supprimer.

**1.** Ouvrez la porte inférieure droite.

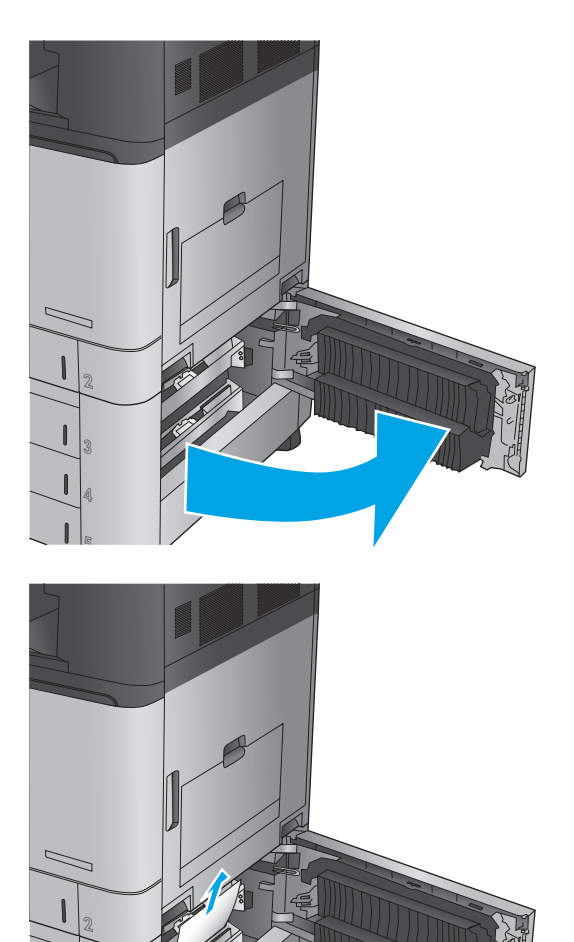

**2.** Retirez délicatement le bourrage papier.

**3.** Fermez la porte inférieure droite.

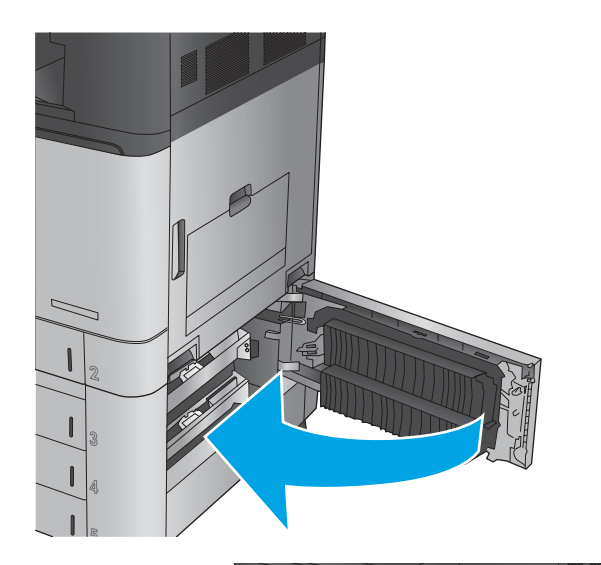

**4.** Ouvrez le bac d'alimentation.

**REMARQUE :** Le message du panneau de commande du produit indique quel bac présente un bourrage. Les étapes suivantes montrent la suppression d'un bourrage dans le bac supérieur, mais la procédure est la même pour les trois bacs.

**5.** Retirez toute feuille de papier coincée ou endommagée.

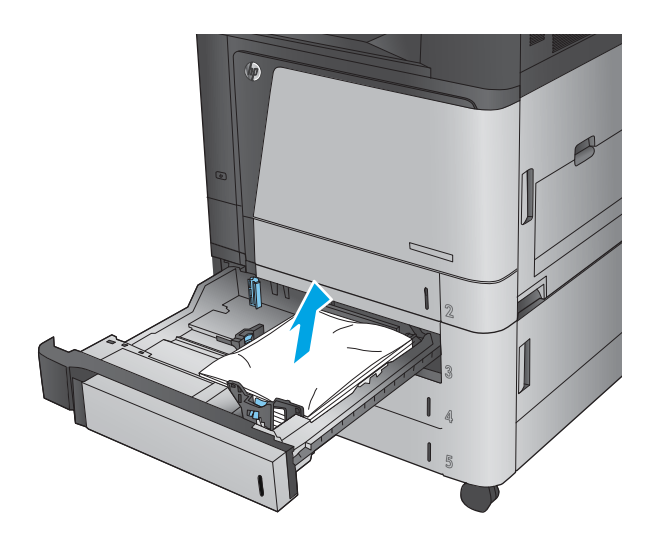

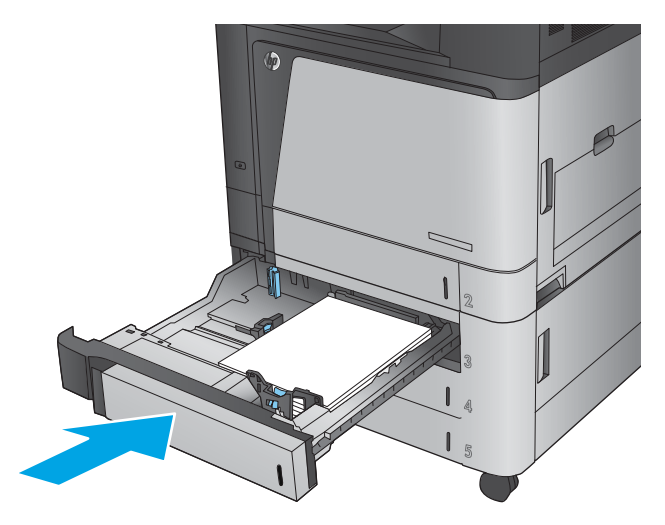

**6.** Fermez le bac.

### **Suppression des bourrages dans le bac d'entrée haute capacité de 3 500 feuilles et la porte inférieure droite**

Utilisez la procédure suivante pour vérifier le papier dans tous les emplacements de bourrages possibles liés au bac d'entrée haute capacité de 3 500 feuilles. Lorsqu'un bourrage se produit, le panneau de commande affiche une animation qui vous aide à le supprimer.

**1.** Ouvrez les bacs droit et gauche.

**REMARQUE :** Il n'est pas nécessaire d'ouvrir les deux bacs en même temps.

**2.** Retirez le papier des bacs et jetez les feuilles endommagées.

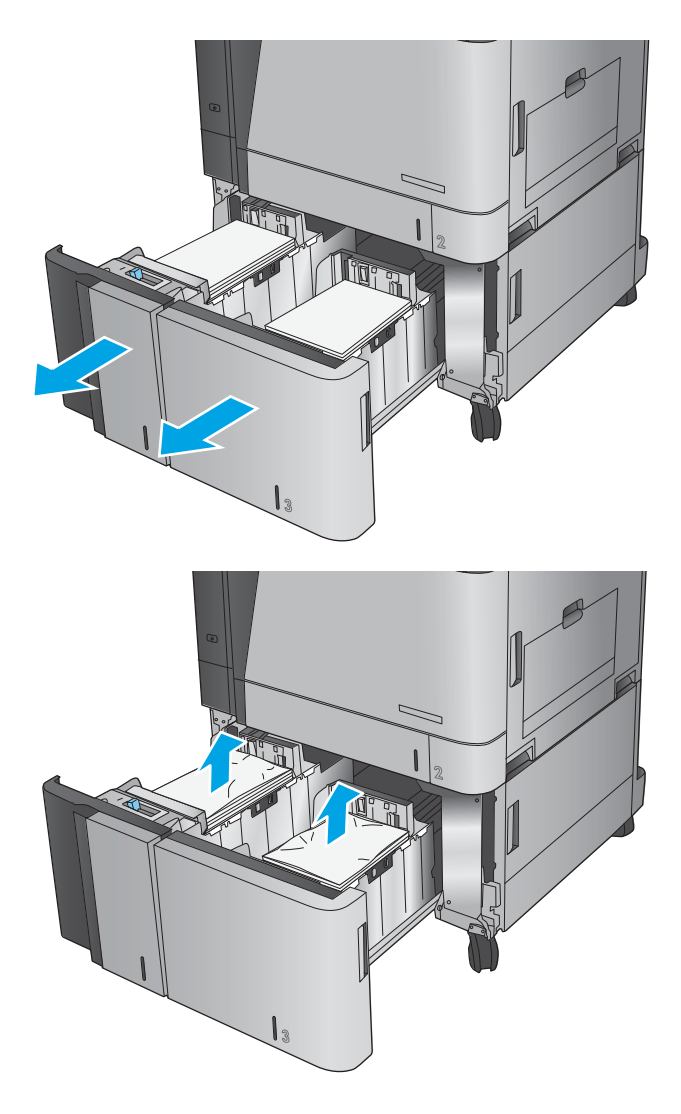

**3.** Au-dessus du bac de droite, appuyez sur le bouton vert pour libérer la plaque d'accès aux bourrages.

**4.** Si du papier est coincé dans la zone d'alimentation, tirez-la pour l'enlever.

**5.** Appuyez vers le haut sur la plaque de suppression de bourrage pour la fermer.

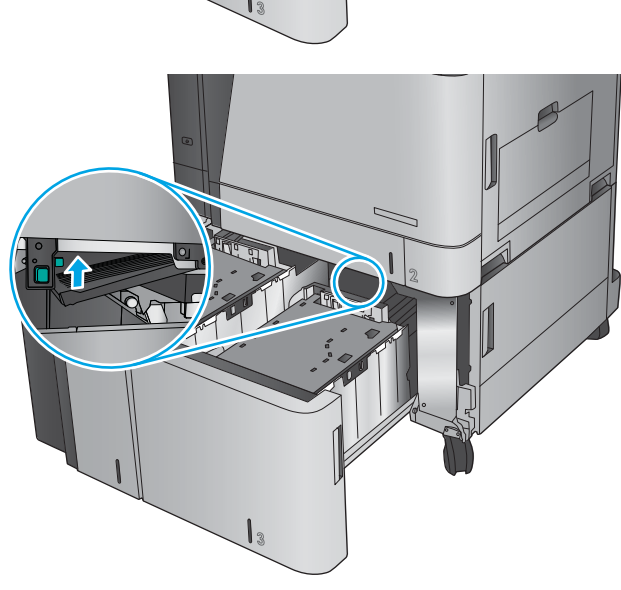

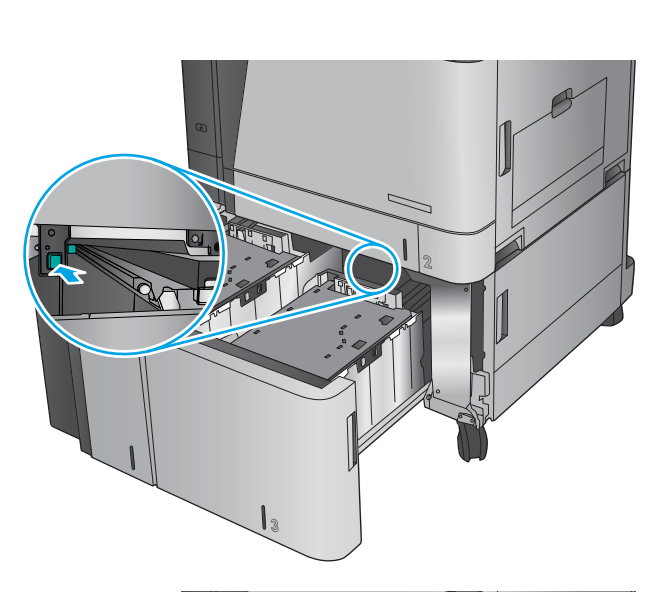

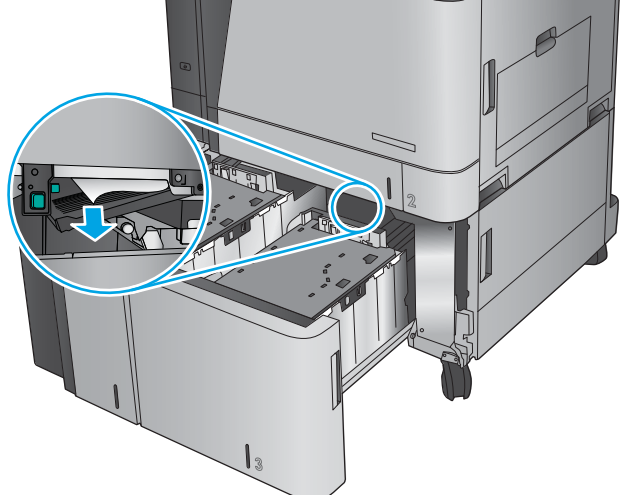

**6.** Chargez des rames de papier complètes de chaque côté du bac. Le côté droit supporte 1 500 feuilles de papier. Le côté gauche supporte 2,000 feuilles de papier.

**REMARQUE :** Pour de meilleurs résultats, chargez des rames de papier complètes. Ne divisez pas les rames en plusieurs paquets.

**7.** Fermez les bacs droit et gauche.

**8.** Ouvrez la porte d'accès aux bourrages sur le côté droit du bac à haute capacité.

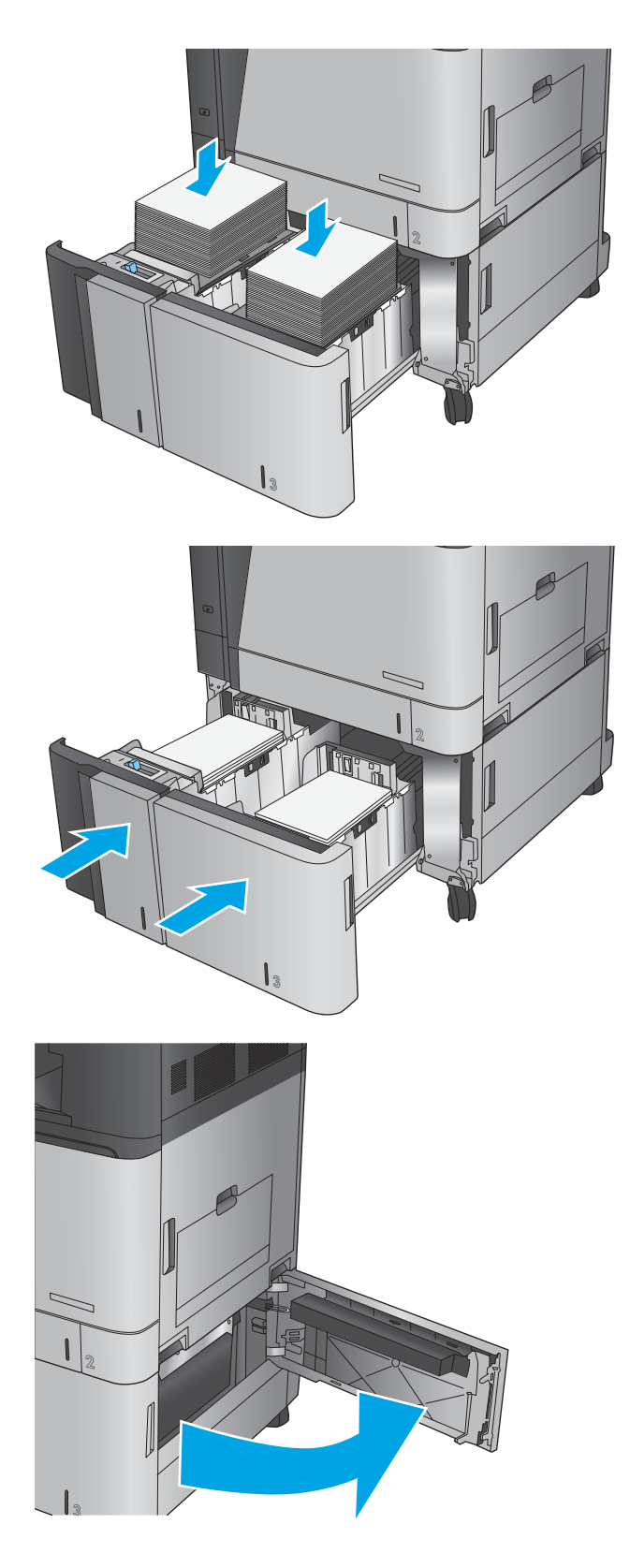

**9.** Retirez toute feuille de papier coincée.

**10.** Fermez la porte d'accès aux bourrages sur le côté droit du bac à haute capacité.

**REMARQUE :** Après avoir éliminé le bourrage, si le panneau de commande du produit affiche un message indiquant qu'il n'y a pas de papier dans le bac ou que le bac est trop rempli, retirez le bac pour vérifier qu'il ne reste aucun papier derrière.

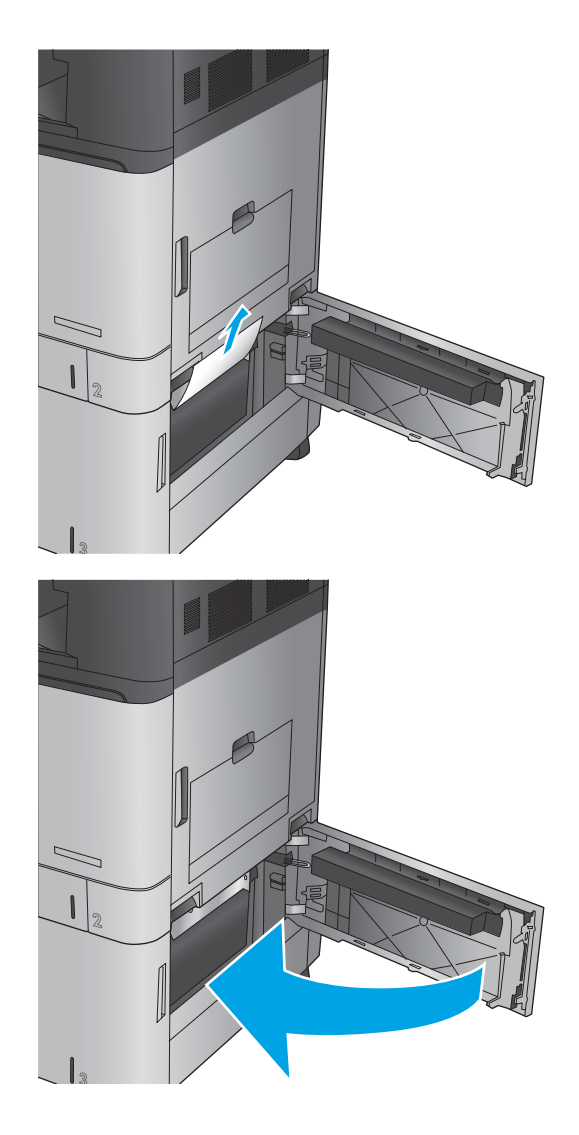

### **Elimination des bourrages dans le bac d'alimentation**

Utilisez la procédure suivante pour vérifier le papier dans tous les emplacements de bourrages possibles liés au bac d'alimentation. Lorsqu'un bourrage se produit, le panneau de commande affiche une animation qui vous aide à le supprimer.

**1.** Soulevez le loquet pour libérer le couvercle du bac d'alimentation.

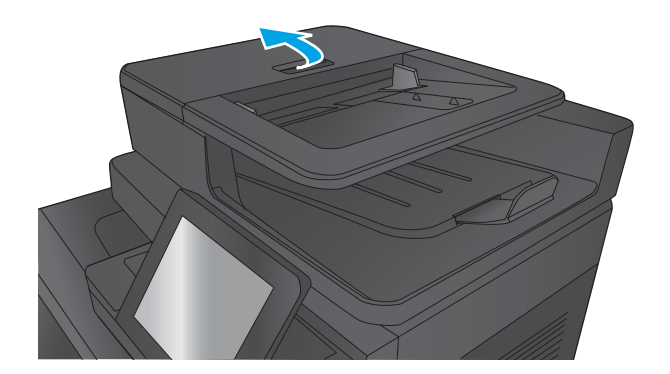

**2.** Ouvrez le capot du bac d'alimentation.

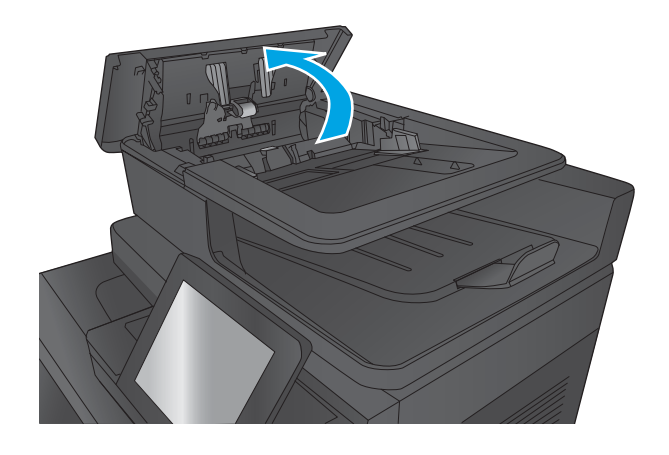

**3.** Levez la porte d'accès aux bourrages et retirez le papier coincé.

Si nécessaire, faites tourner la roue verte à l'avant du bac d'alimentation de documents pour retirer le papier bloqué.

**4.** Appuyez sur la porte à côté des rouleaux du bac d'alimentation en documents pour vous assurer qu'elle est totalement fermée.

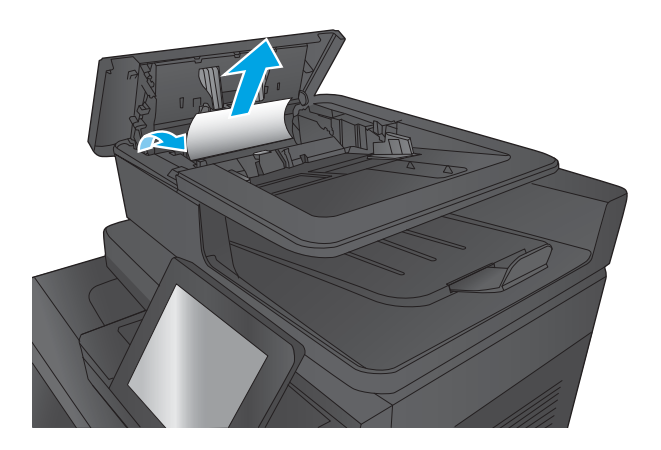

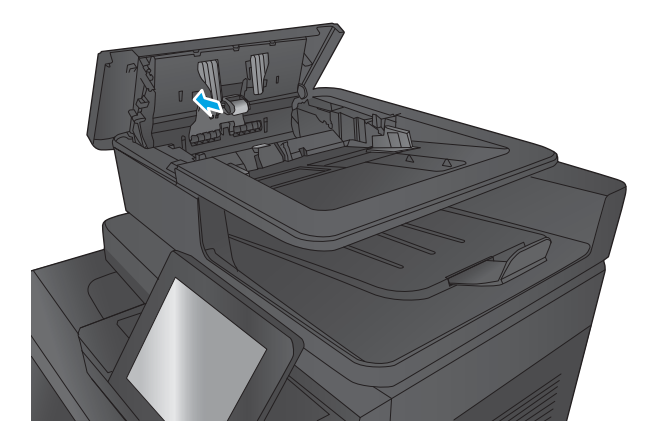

**5.** Soulevez le bac d'entrée du bac d'alimentation.

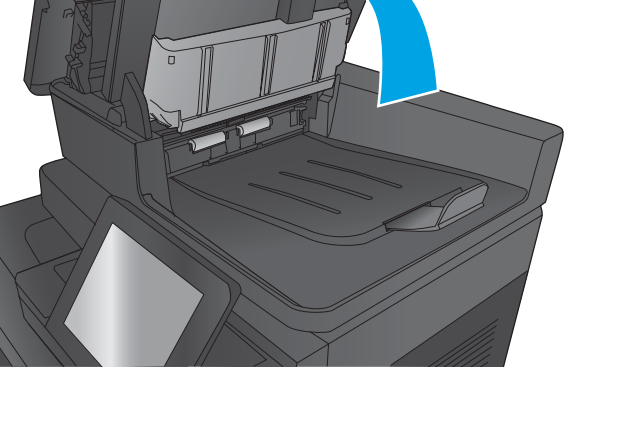

- **6.** Appuyez sur les deux languettes à chaque extrémité du bloc sélecteur d'arrière-plan.
- 

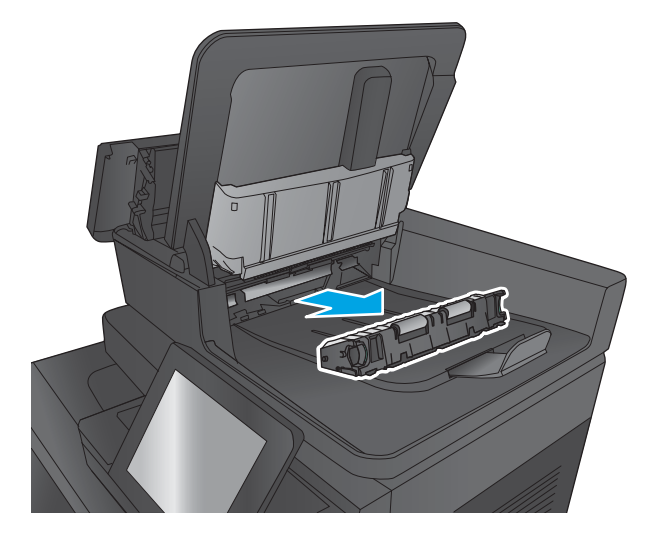

**8.** Retirez toute feuille de papier coincée.

**7.** Retirez-le en le tirant vers l'extérieur.

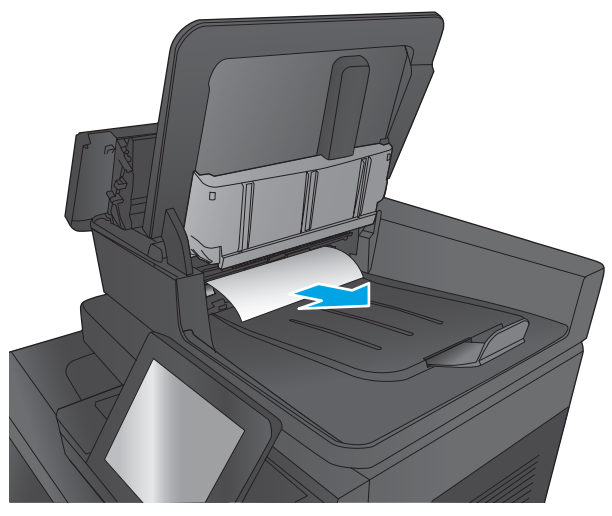

**9.** Réinstallez le bloc sélecteur d'arrière-plan en le glissant dans son logement jusqu'à ce qu'il soit bien en place.

**10.** Abaissez le bac d'entrée du bac d'alimentation.

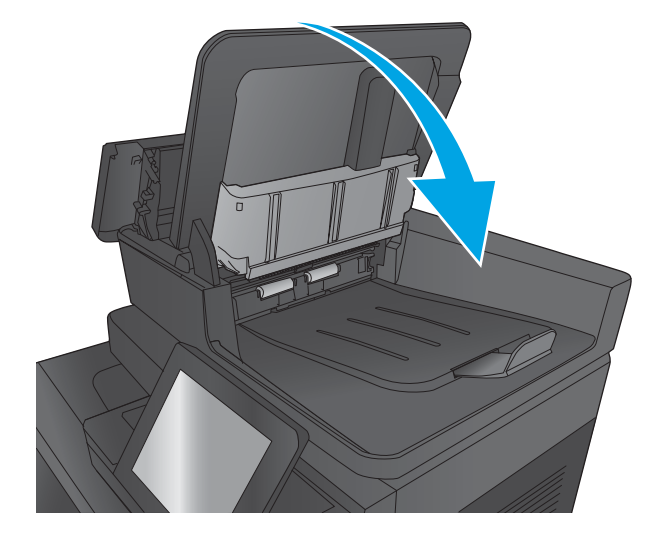

**11.** Fermez le capot du bac d'alimentation de documents.

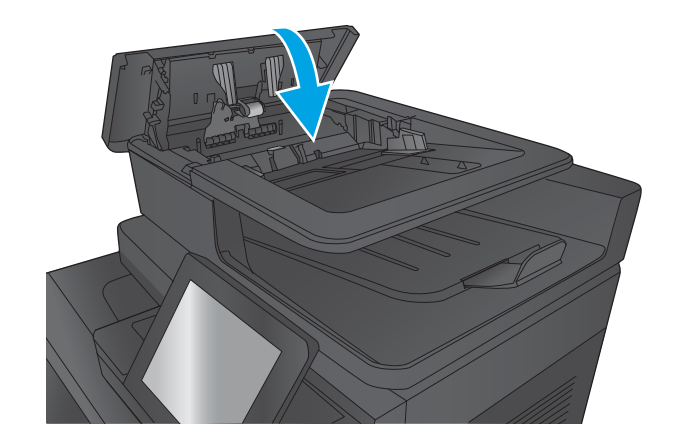

**REMARQUE :** Pour éviter les bourrages, assurez-vous que les guides du bac d'alimentation en documents sont réglés au plus près du document. Retirez toute agrafe et trombone des documents originaux.

**REMARQUE :** Les documents originaux imprimés sur du papier épais brillant peuvent se coincer plus fréquemment que deux imprimés sur du papier ordinaire.

### **Suppression des bourrages de sortie dans le pont d'accessoire de sortie**

Le pont d'accessoire de sortie est installé sur les produits équipés d'un accessoire de finition en option. Le pont d'accessoire de sortie transfère le papier à partir de l'emplacement de sortie près du panneau de contrôle, dans la partie supérieure du produit, et dans l'accessoire de finition. Utilisez la procédure suivante pour éliminer les bourrages de cette zone.

**1.** Soulevez le loquet du capot supérieur du pont d'accessoire de sortie et ouvrez le capot.

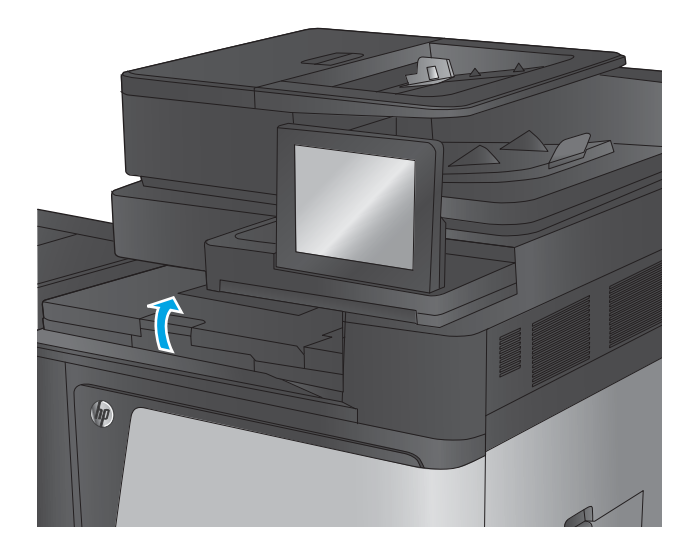
**2.** Tirez délicatement sur le papier coincé pour l'enlever.

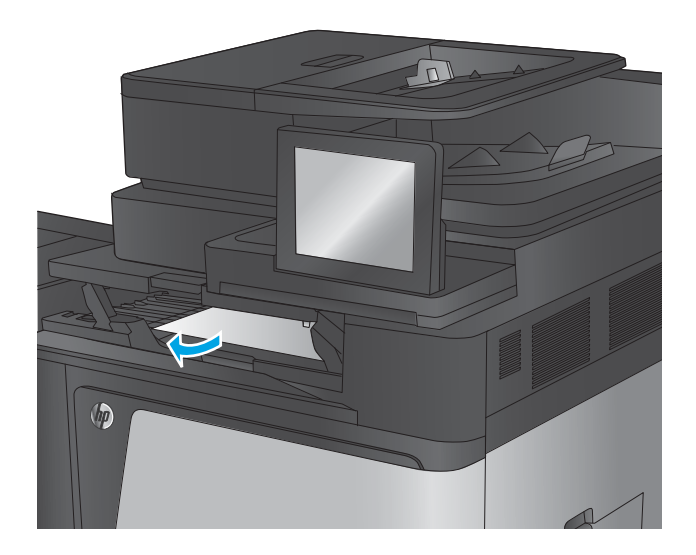

- $\circledR$
- **3.** Fermez le capot supérieur du pont d'accessoire de sortie.

## **Suppression des bourrages dans l'accessoire agrafeuse/module d'empilement ou l'agrafeuse/module d'empilement avec module de perforation**

Les procédures de suppression des bourrages de papier et d'agrafes dans l'accessoire agrafeuse/module d'empilement et l'agrafeuse/module d'empilement avec accessoire de module de perforation sont similaires. Utilisez les procédures suivantes pour vérifier s'il y a des bourrages dans tous les emplacements possibles à l'intérieur de l'accessoire de finition. Lorsqu'un bourrage se produit, le panneau de commande affiche une animation qui vous aide à le supprimer. Seule l'agrafeuse/module d'empilement avec l'accessoire de module de perforation est représentée ici. Les étapes qui s'appliquent uniquement au modèle avec perforatrice sont clairement indiqués.

- Suppression des bourrages dans la trappe gauche supérieure de l'agrafeuse/module d'empilement
- [Suppression des bourrages dans l'agrafeuse 1 de l'agrafeuse/module d'empilement](#page-148-0)
- [Suppression des bourrages de connexion de l'agrafeuse/module d'empilement \(modèles avec](#page-151-0) [perforatrice uniquement\)](#page-151-0)

#### **Suppression des bourrages dans la trappe gauche supérieure de l'agrafeuse/module d'empilement**

**1.** Ouvrez la porte supérieure gauche.

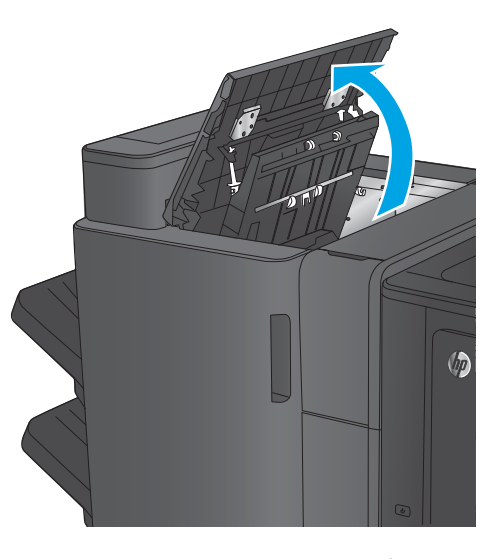

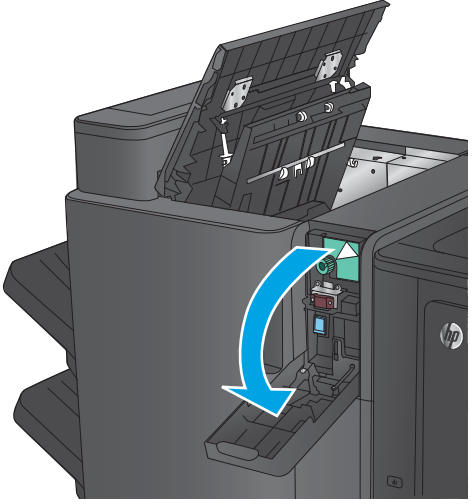

**2. Modèles avec module de perforation uniquement :** ouvrez la trappe de la perforatrice. **3. Modèles avec module de perforation uniquement :** tournez la molette pour aligner les flèches.

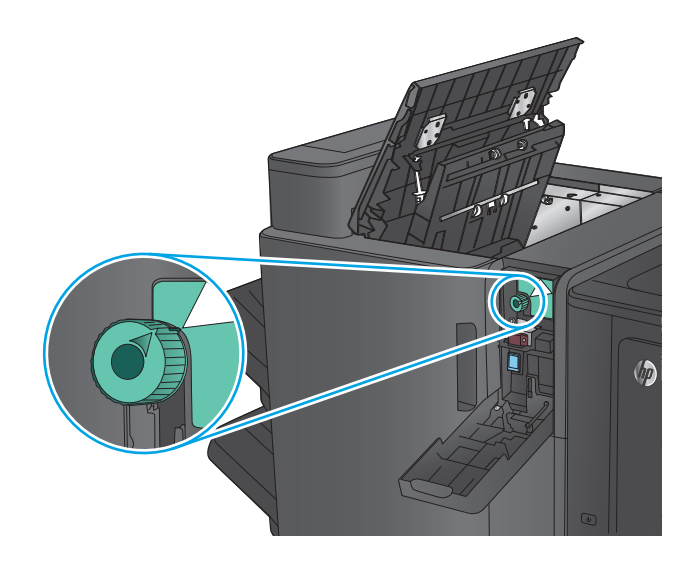

 $\sqrt{2}$ 

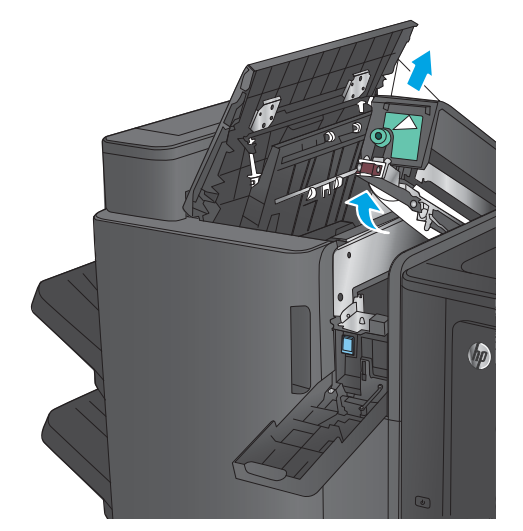

**4. Modèles avec module de perforation uniquement :** soulevez la perforatrice.

**5. Modèles avec module de perforation uniquement :** si le papier est coincé dans le fond de l'unité de perforation, retirez-le avec précaution.

**REMARQUE :** Ne fermez pas encore l'unité de perforation.

**6.** Soulevez le capot d'accès aux bourrages pour l'emplacement de sortie, puis retirez délicatement le papier coincé.

**7.** Retirez le papier dans la zone de la porte supérieure gauche.

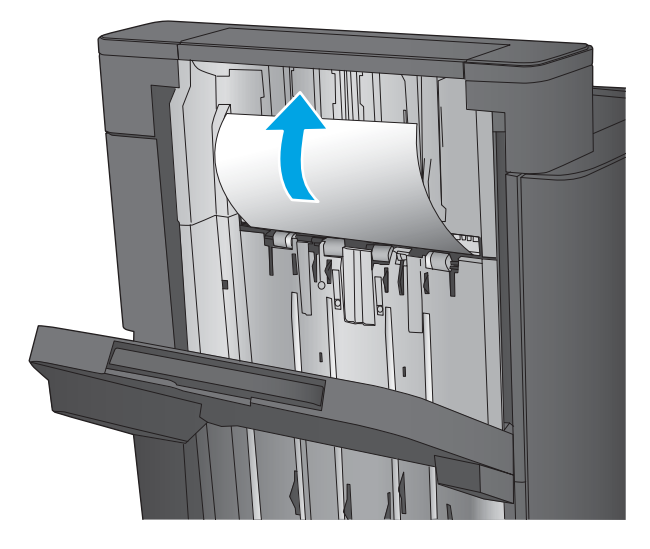

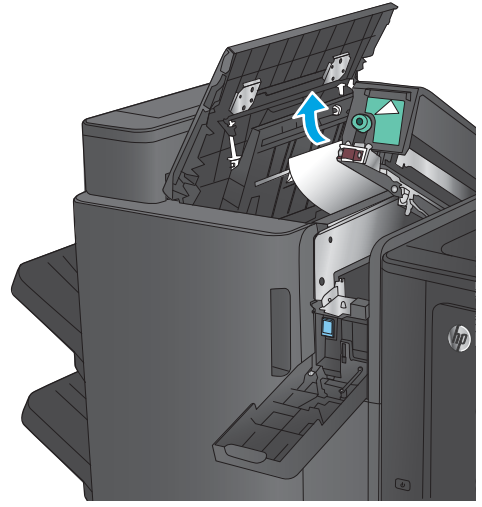

**8. Modèles avec module de perforation uniquement :** fermez la perforatrice.

> **REMARQUE :** Assurez-vous que les flèches sur la perforatrice sont positionnées comme indiqué à l'image.

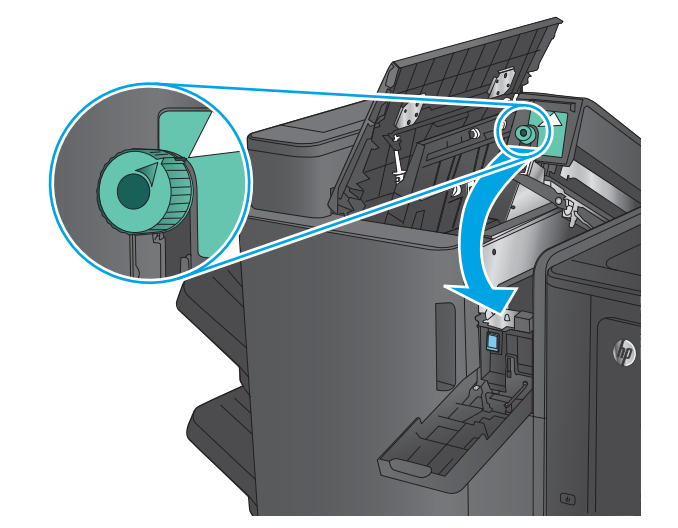

<span id="page-148-0"></span>**9. Modèles avec module de perforation uniquement :** fermez la trappe de la perforatrice.

 $\sqrt[n]{n}$ 

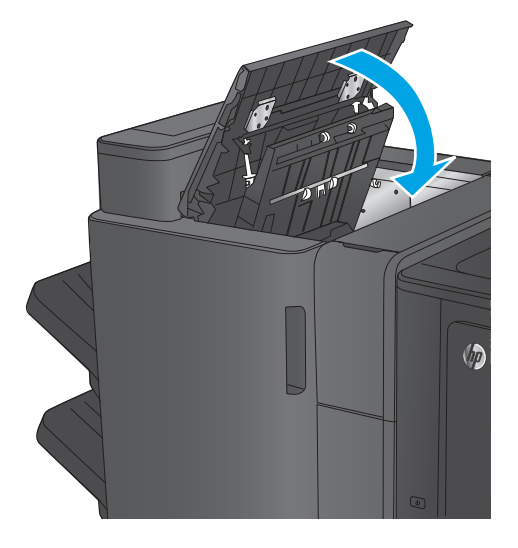

# **10.** Fermez la porte supérieure gauche.

## **Suppression des bourrages dans l'agrafeuse 1 de l'agrafeuse/module d'empilement**

**1.** Soulevez le capot d'accès aux bourrages pour l'emplacement de sortie, puis retirez délicatement le papier coincé.

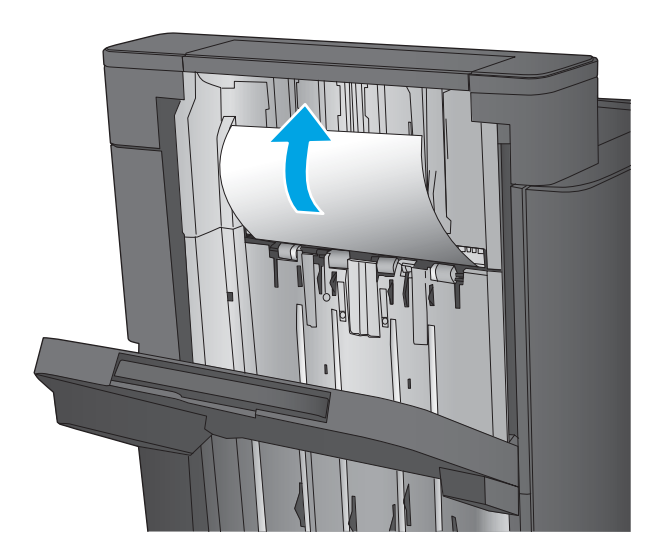

**2.** Patientez 3 secondes, puis ouvrez la porte avant gauche.

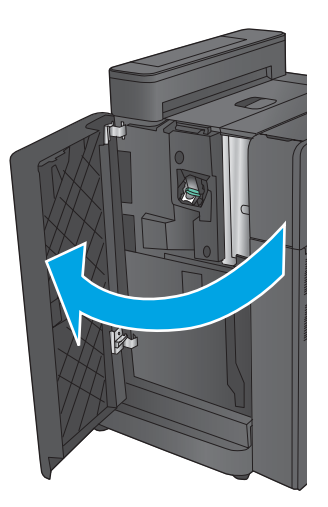

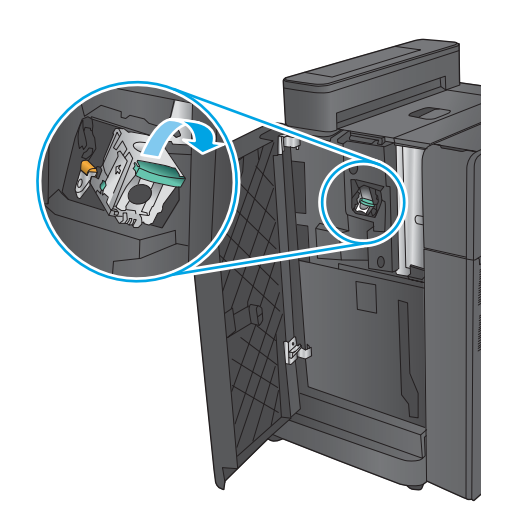

**3.** Tirez vers le haut sur la cartouche d'agrafes pour la retirer.

**4.** Soulevez le levier métallique situé à l'avant de la cartouche d'agrafes.

**5.** Retirez les agrafes coincées dans la cartouche d'agrafes.

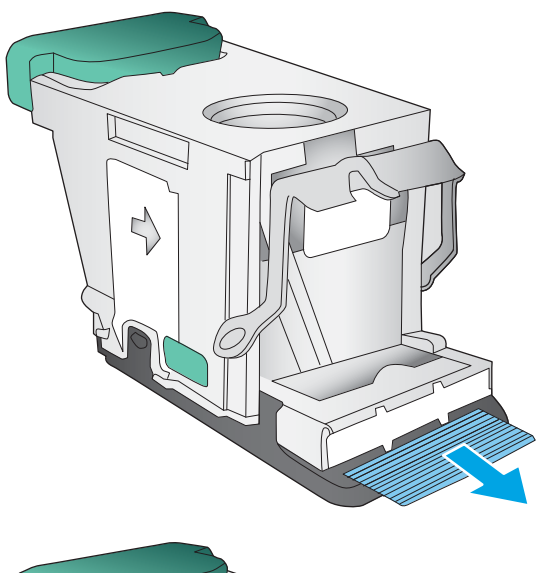

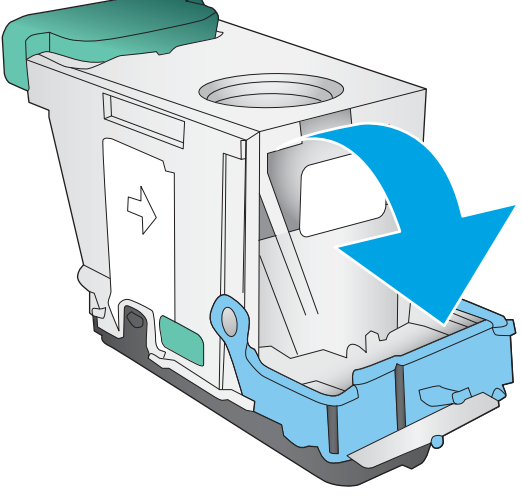

**6.** Abaissez le levier métallique situé à l'avant de la cartouche d'agrafes.

<span id="page-151-0"></span>**7.** Insérez la cartouche d'agrafes. Appuyez sur le haut de la cartouche d'agrafes jusqu'à ce qu'elle s'enclenche.

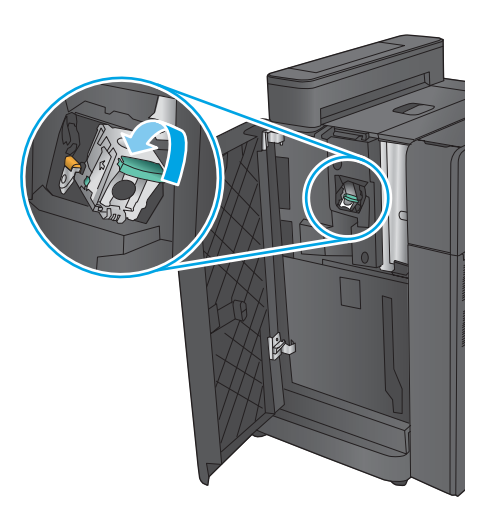

## **8.** Fermez la porte avant gauche.

## **Suppression des bourrages de connexion de l'agrafeuse/module d'empilement (modèles avec perforatrice uniquement)**

**1.** Ouvrez la porte supérieure gauche.

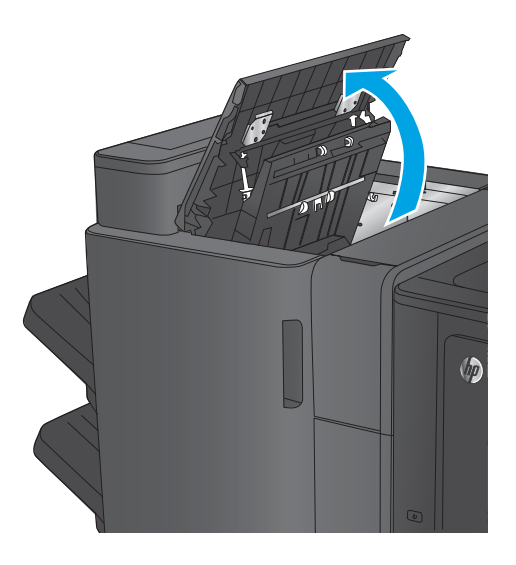

**2.** Ouvrez la trappe de la perforatrice.

**3.** Tournez la molette pour aligner les flèches.

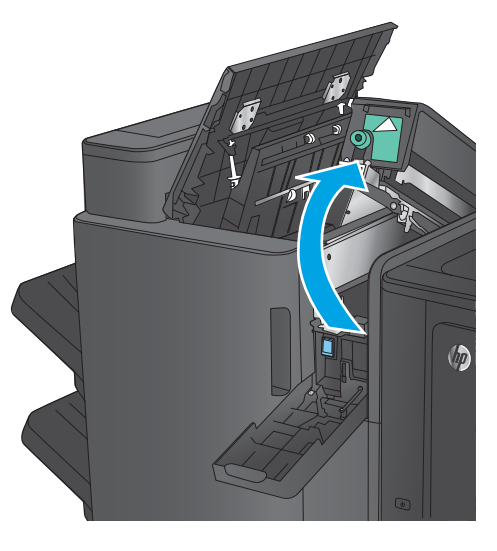

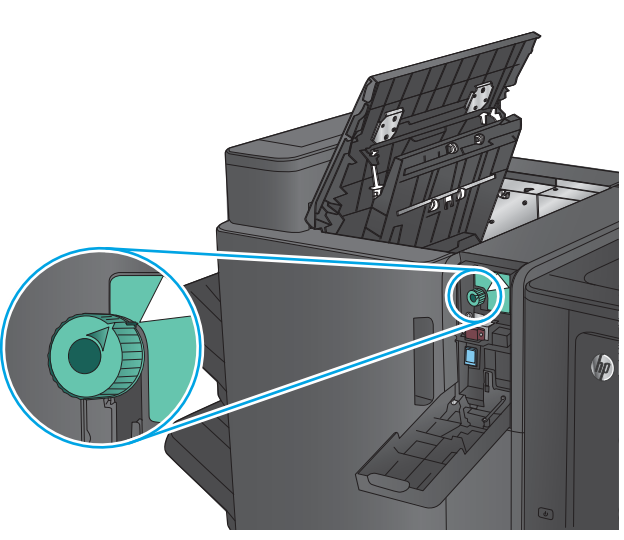

 $\sqrt{\hbar}$ 

**4.** Soulevez la perforatrice.

**5.** Si le papier est coincé dans le fond de l'unité de perforation, retirez-le avec précaution.

**REMARQUE :** Ne fermez pas encore l'unité de perforation.

**6.** Retirez le papier dans la zone de la porte supérieure gauche.

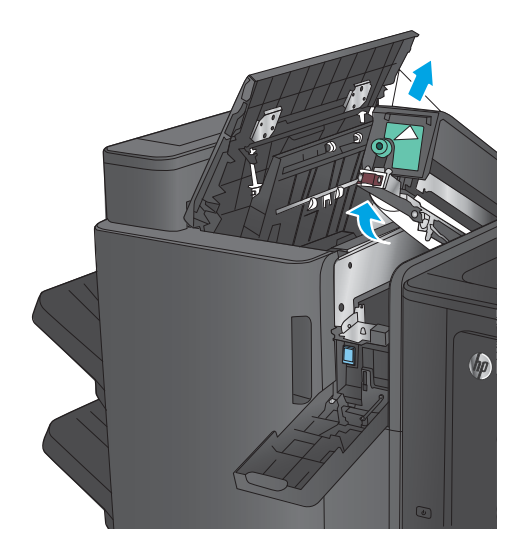

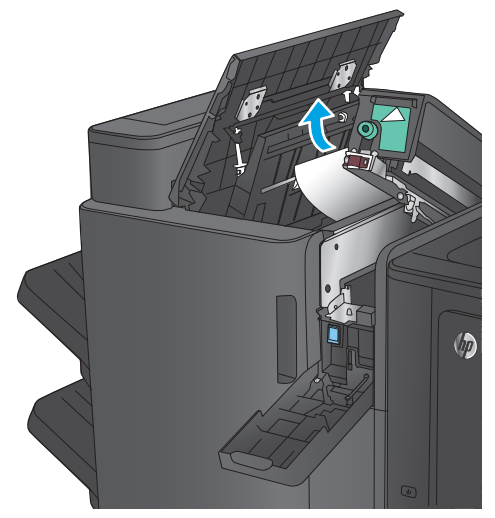

**7.** Fermez la perforatrice.

**REMARQUE :** Assurez-vous que les flèches sur la perforatrice sont positionnées comme indiqué à l'image.

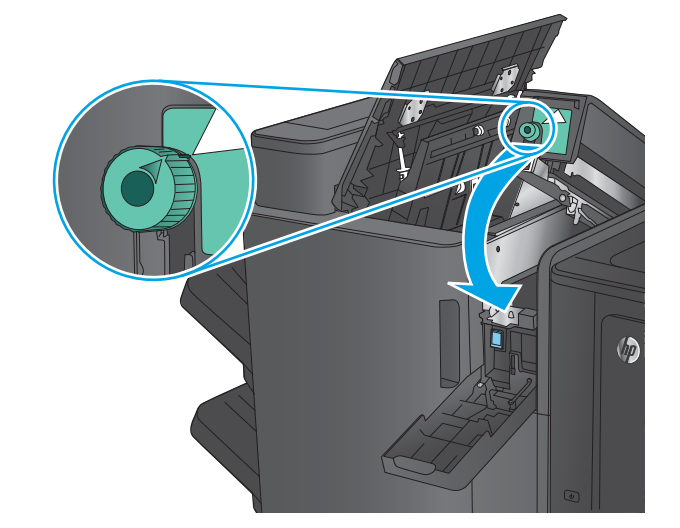

**8.** Fermez la trappe de la perforatrice.

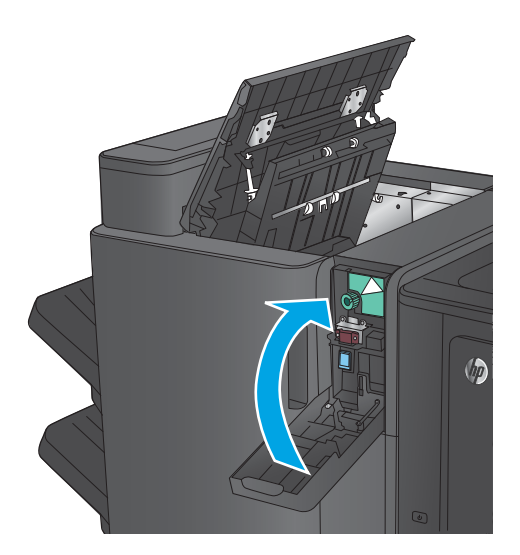

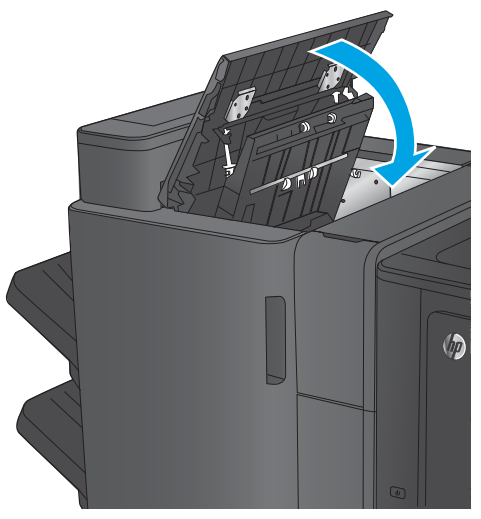

**9.** Fermez la porte supérieure gauche.

## **Suppression des bourrages dans l'accessoire de module de création de livret ou dans le module de création de livret avec module de perforation**

Les procédures de suppression des bourrages de papier et d'agrafes dans l'accessoire de module de création de livret et l'accessoire de module de création de livret avec module de perforation sont similaires. Utilisez les procédures suivantes pour vérifier s'il y a des bourrages dans tous les emplacements possibles à l'intérieur de l'accessoire de finition. Lorsqu'un bourrage se produit, le panneau de commande affiche une animation qui vous aide à le supprimer. Seul le module de création de livret avec module de perforation est représenté ici. Les étapes qui s'appliquent uniquement au modèle avec perforatrice sont clairement indiqués.

- Suppression des bourrages dans la trappe supérieure gauche du module de création de livret
- [Suppression des bourrages dans l'agrafeuse 1 du module de création de livret](#page-158-0)
- [Suppression des bourrages dans la trappe avant gauche du module de création de livret](#page-161-0)
- [Suppression des bourrages dans les agrafeuses 2 et 3 du module de création de livret](#page-167-0)

## **Suppression des bourrages dans la trappe supérieure gauche du module de création de livret**

**1.** Ouvrez la porte supérieure gauche.

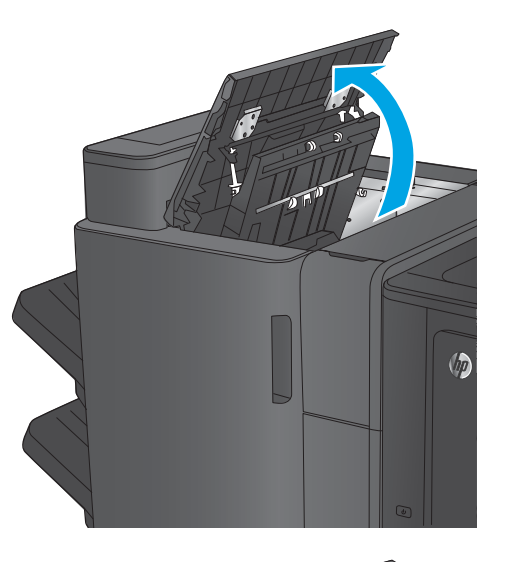

**2. Modèles avec module de perforation uniquement :** ouvrez la trappe de la perforatrice.

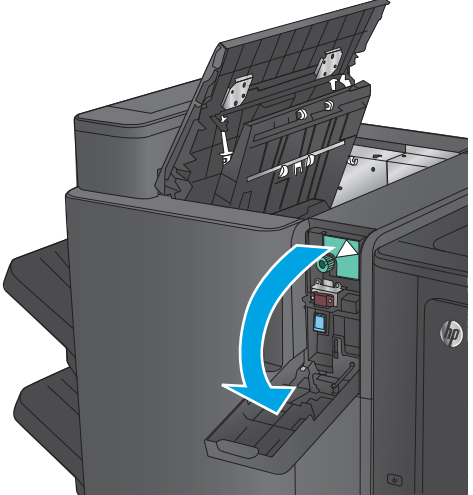

**3. Modèles avec module de perforation uniquement :** tournez la molette pour aligner les flèches.

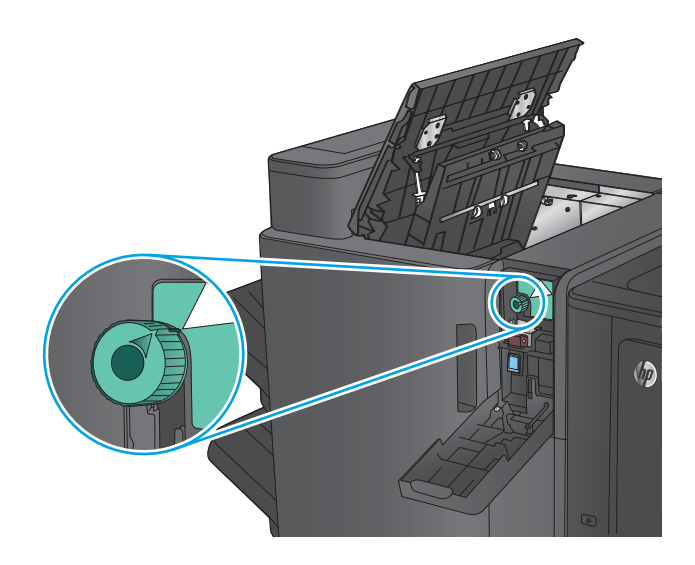

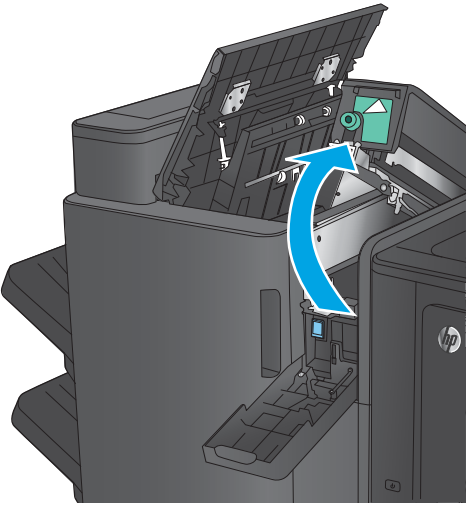

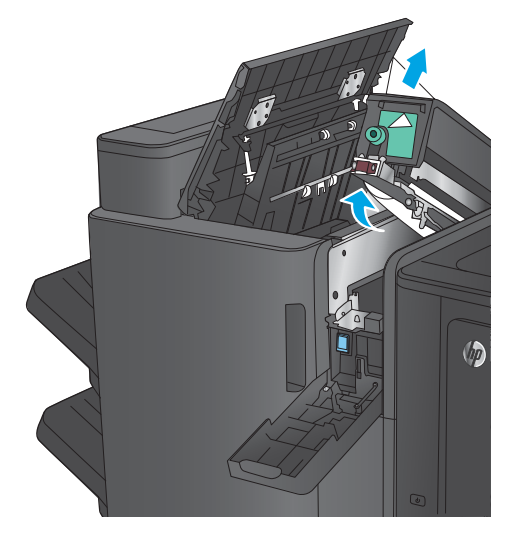

**4. Modèles avec module de perforation uniquement :** soulevez la perforatrice.

**5. Modèles avec module de perforation uniquement :** si le papier est coincé dans le fond de l'unité de perforation, retirez-le avec précaution.

**REMARQUE :** Ne fermez pas encore l'unité de perforation.

**6.** Soulevez le capot d'accès aux bourrages pour l'emplacement de sortie, puis retirez délicatement le papier coincé.

**7.** Retirez le papier dans la zone de la porte supérieure gauche.

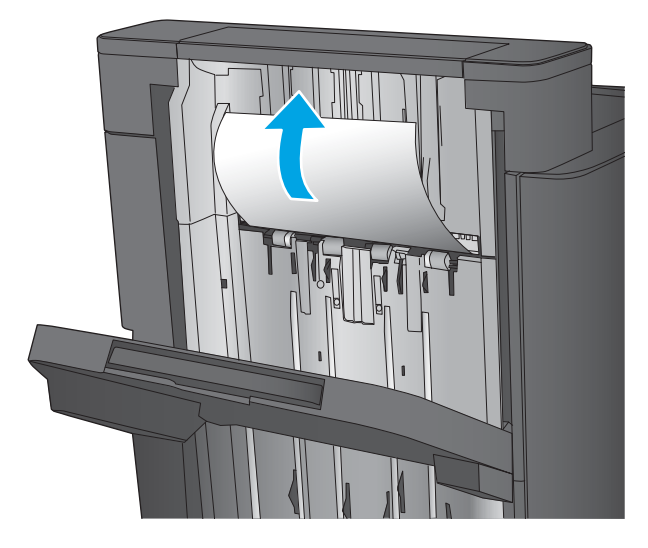

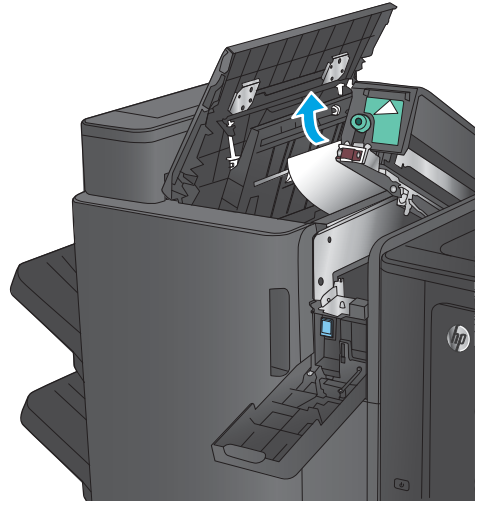

**8. Modèles avec module de perforation uniquement :** fermez la perforatrice.

> **REMARQUE :** Assurez-vous que les flèches sur la perforatrice sont positionnées comme indiqué à l'image.

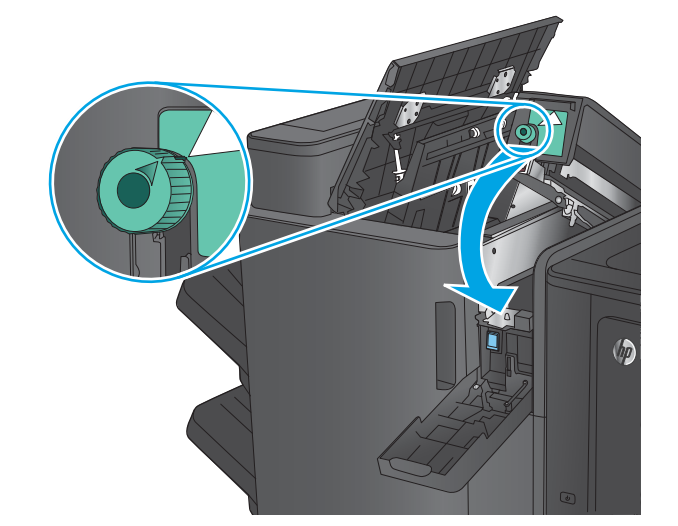

<span id="page-158-0"></span>**9. Modèles avec module de perforation uniquement :** fermez la trappe de la perforatrice.

 $\sqrt[n]{n}$ 

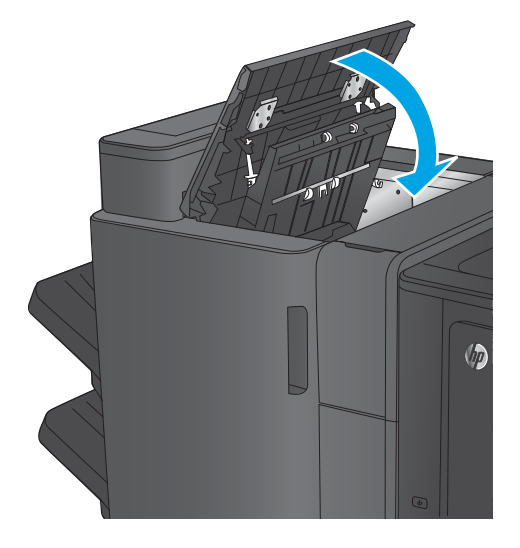

## **10.** Fermez la porte supérieure gauche.

## **Suppression des bourrages dans l'agrafeuse 1 du module de création de livret**

**1.** Soulevez le capot d'accès aux bourrages pour l'emplacement de sortie, puis retirez délicatement le papier coincé.

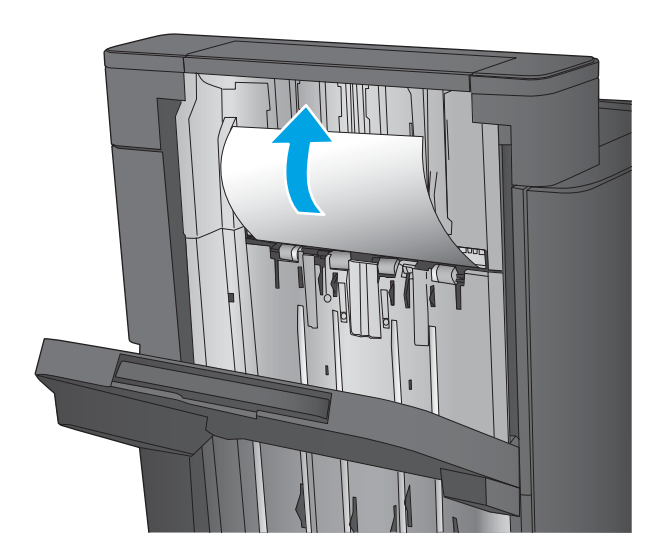

**2.** Patientez 3 secondes, puis ouvrez la porte avant gauche.

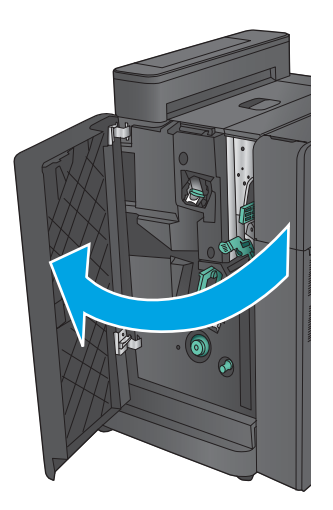

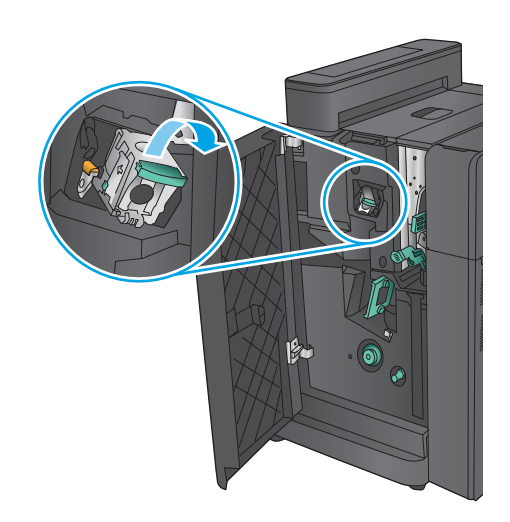

**3.** Tirez vers le haut sur la cartouche d'agrafes pour la retirer.

**4.** Soulevez le levier métallique situé à l'avant de la cartouche d'agrafes.

**5.** Retirez les agrafes coincées dans la cartouche d'agrafes.

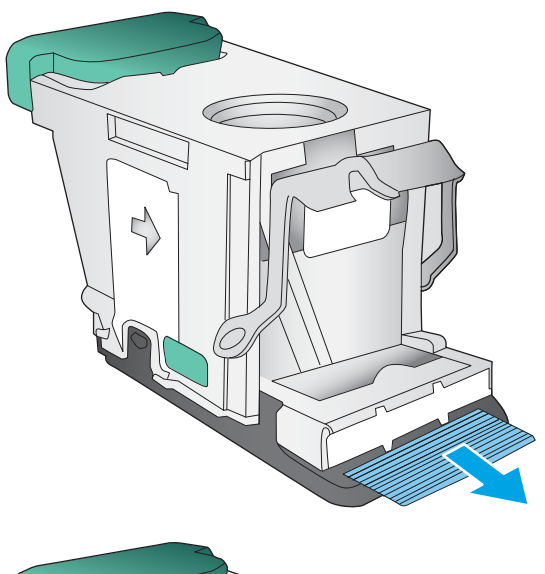

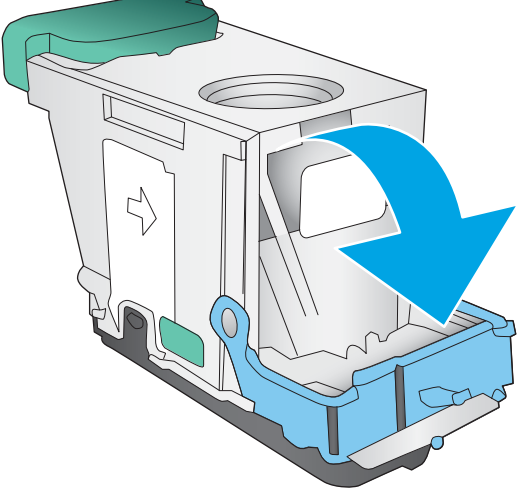

**6.** Abaissez le levier métallique situé à l'avant de la cartouche d'agrafes.

<span id="page-161-0"></span>**7.** Insérez la cartouche d'agrafes. Appuyez sur le haut de la cartouche d'agrafes jusqu'à ce qu'elle s'enclenche.

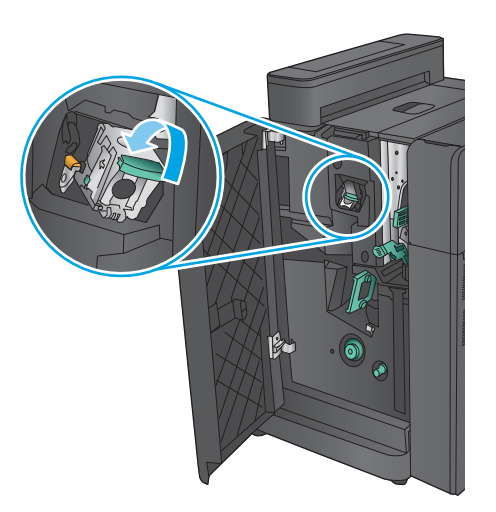

 $\blacksquare$ Ø

## **8.** Fermez la porte avant gauche.

## **Suppression des bourrages dans la trappe avant gauche du module de création de livret**

**1.** Ouvrez la porte avant gauche.

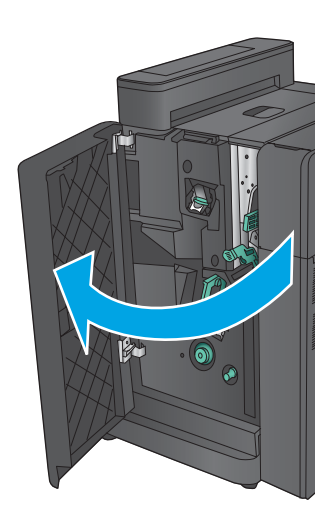

**2. Modèles avec module de perforation uniquement :** ouvrez la porte supérieure gauche.

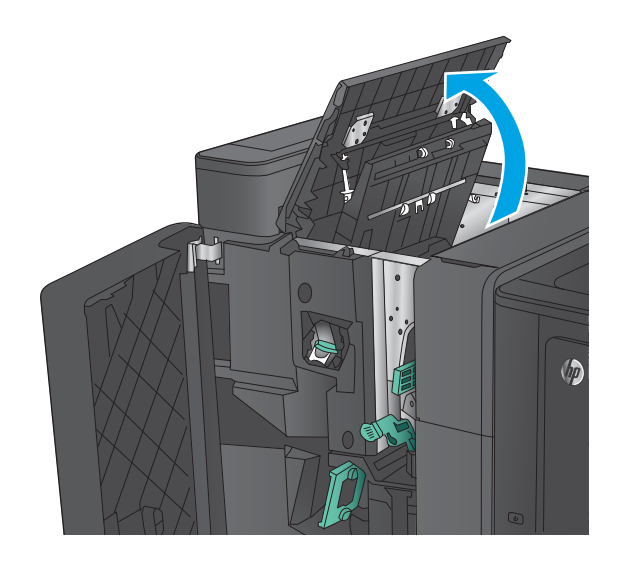

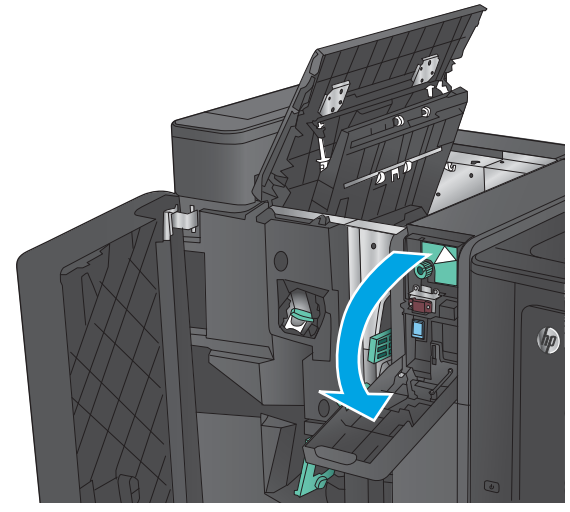

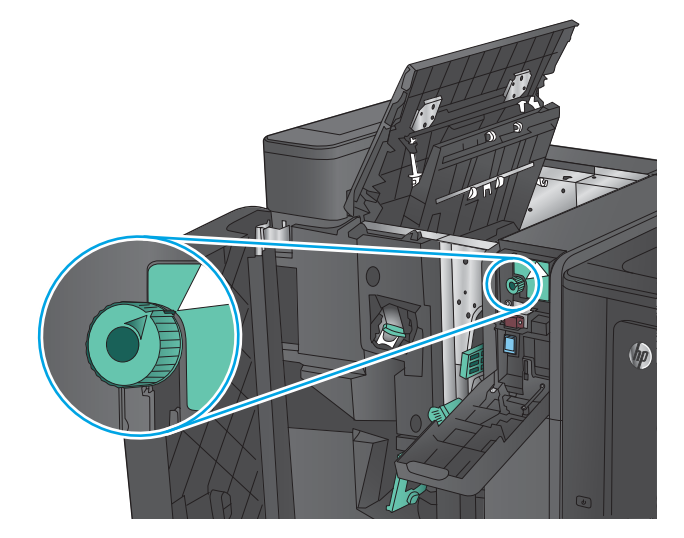

**3. Modèles avec module de perforation uniquement :** ouvrez la trappe de la perforatrice.

**4. Modèles avec module de perforation uniquement :** tournez la molette pour aligner les flèches.

**5. Modèles avec module de perforation uniquement :** soulevez la perforatrice.

**6. Modèles avec module de perforation** 

précaution.

de l'unité de perforation, retirez-le avec

**uniquement :** si le papier est coincé dans le fond

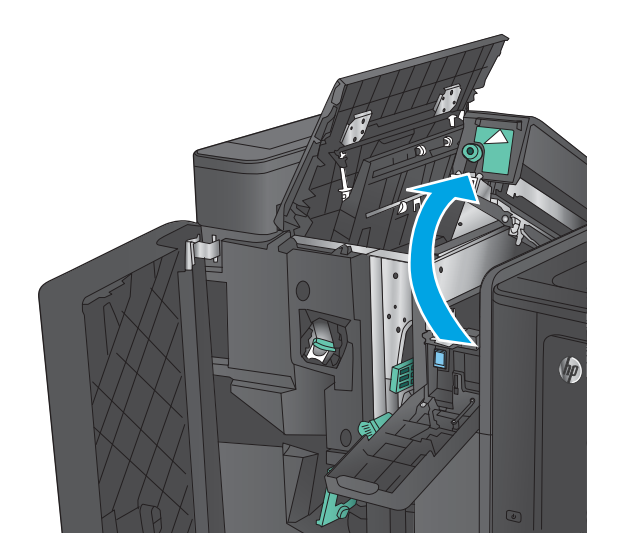

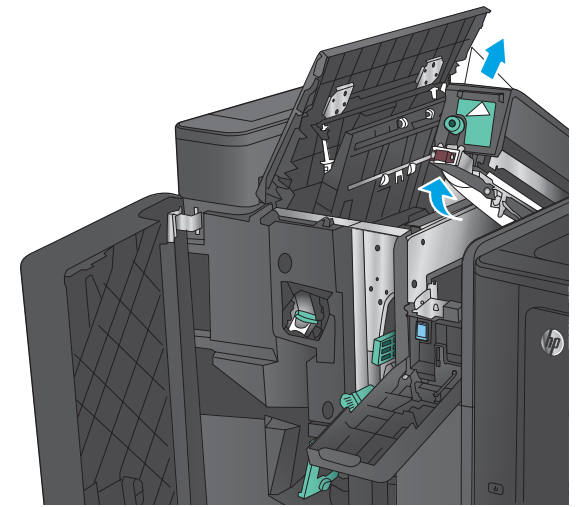

**7. Modèles avec module de perforation uniquement :** fermez la perforatrice.

> **REMARQUE :** Assurez-vous que les flèches sur la perforatrice sont positionnées comme indiqué à l'image.

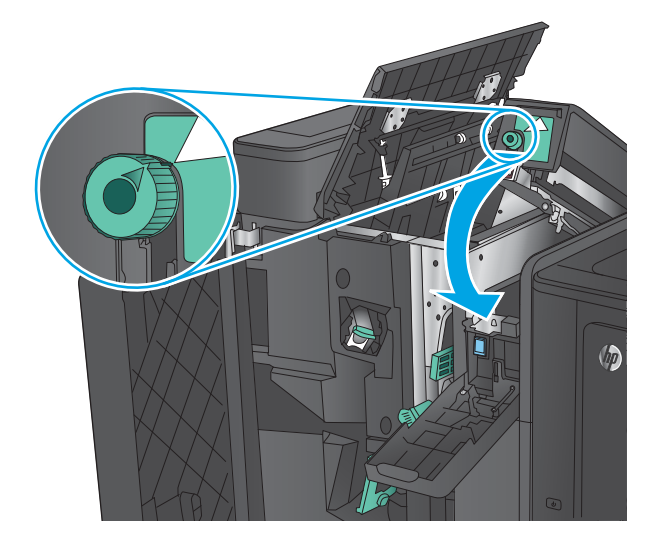

**8. Modèles avec module de perforation uniquement :** fermez la trappe de la perforatrice.

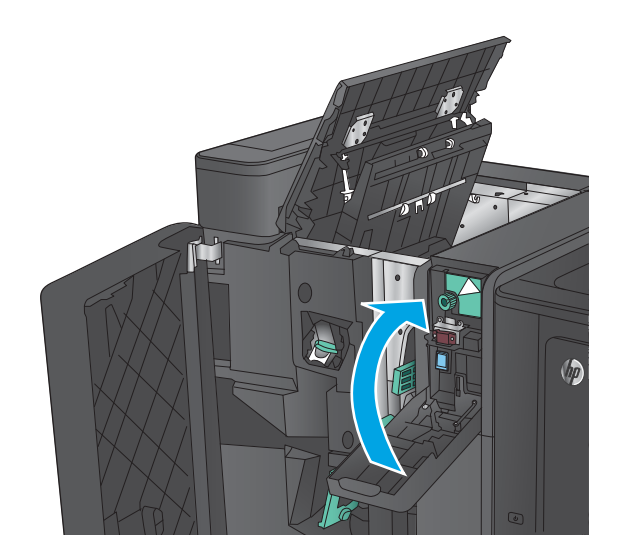

 $\sqrt{2}$ 

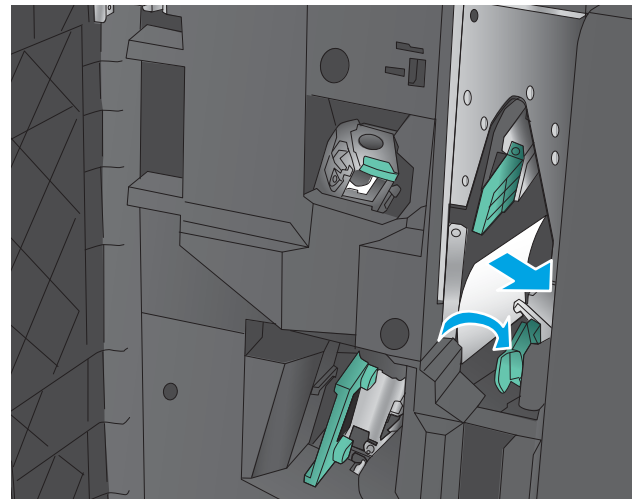

**9. Modèles avec module de perforation uniquement :** fermez la porte supérieure gauche.

**10.** Déplacez le levier de dégagement des bourrages inférieur vers la droite, puis retirez le papier. Déplacez la poignée de dégagement des bourrages inférieure vers la gauche.

**11.** Déplacez le levier de dégagement des bourrages supérieur vers la droite, puis retirez le papier. Déplacez la poignée de dégagement des bourrages supérieure vers la gauche.

- **12.** Ouvrez la porte inférieure du module de création de livret.
- $\bullet$

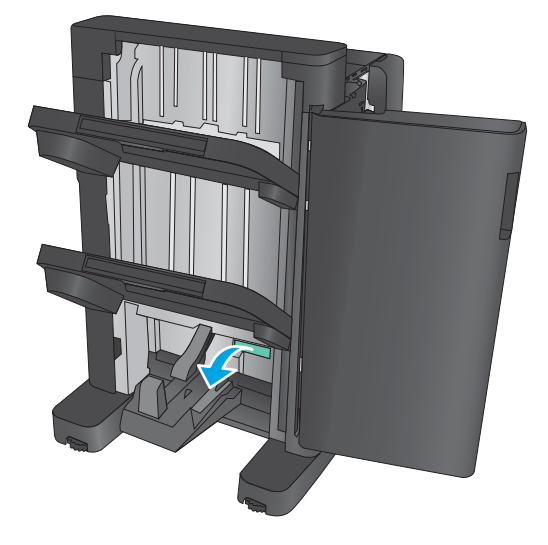

**13.** Tournez la petite molette de dégagement des bourrages dans le sens inverse des aiguilles d'une montre.

**14.** Appuyez sur la grande molette de dégagement des bourrages, puis tournez-la dans le sens des aiguilles d'une montre.

**15.** Retirez le papier dans la zone de la porte inférieure du module de création de livret.

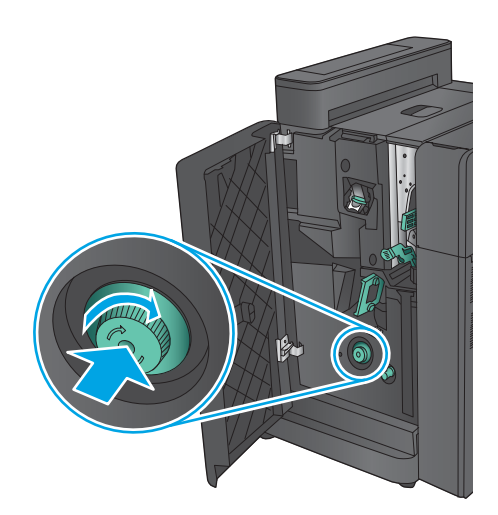

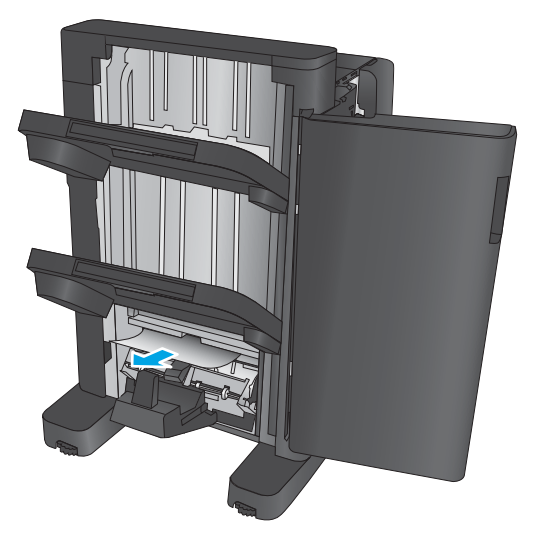

<span id="page-167-0"></span>**16.** Fermez la porte inférieure du module de création de livret.

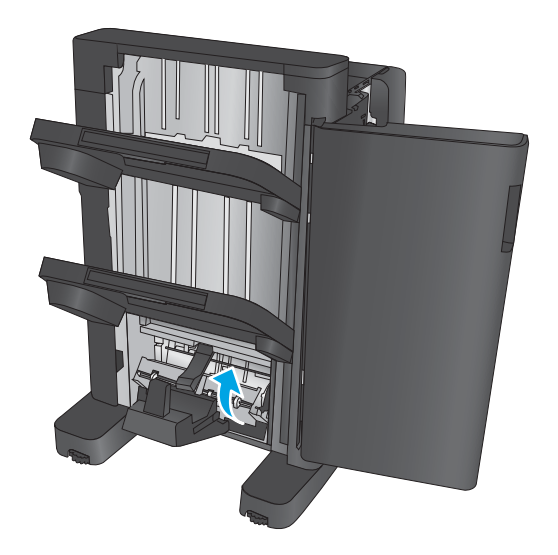

**17.** Fermez la porte avant gauche.

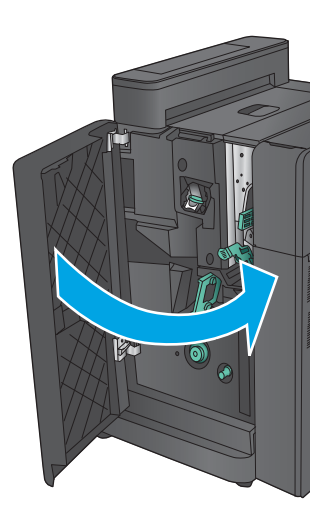

## **Suppression des bourrages dans les agrafeuses 2 et 3 du module de création de livret**

**1.** Ouvrez la porte avant gauche.

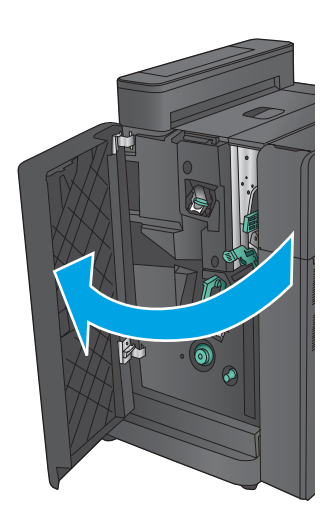

- **2.** Déplacez le levier de dégagement des bourrages inférieur vers la droite, puis retirez le papier. Déplacez la poignée de dégagement des bourrages inférieure vers la gauche.
- $\bullet$
- **3.** Saisissez la poignée verte et tirez pour sortir le chargeur d'agrafes.

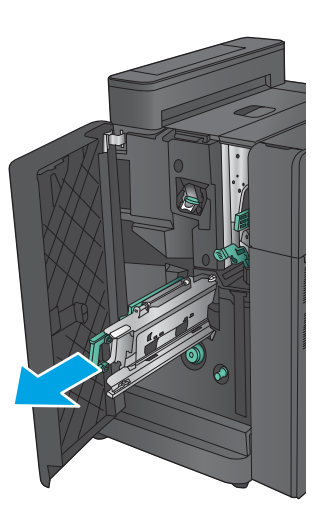

**4.** Tirez vers vous la poignée verte de l'unité de l'agrafeuse et tournez-la vers le haut. Appuyez sur la poignée pour la verrouiller en position ouverte.

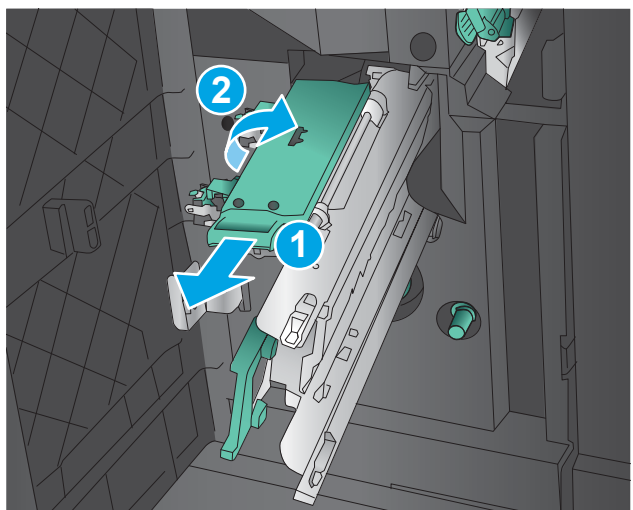

**5.** Saisissez les bords de chaque cartouche d'agrafes et tirez fermement vers le haut pour retirer les cartouches d'agrafes de l'unité d'agrafage.

**6.** Appuyez sur le bouton de dégagement des bourrages à l'arrière de la cartouche d'agrafes à cheval. Poussez-le vers le haut sur la plaque à l'avant de la cartouche pour retirer les agrafes coincées.

**7.** Appuyez sur l'avant de la cartouche d'agrafes à cheval pour la fermer.

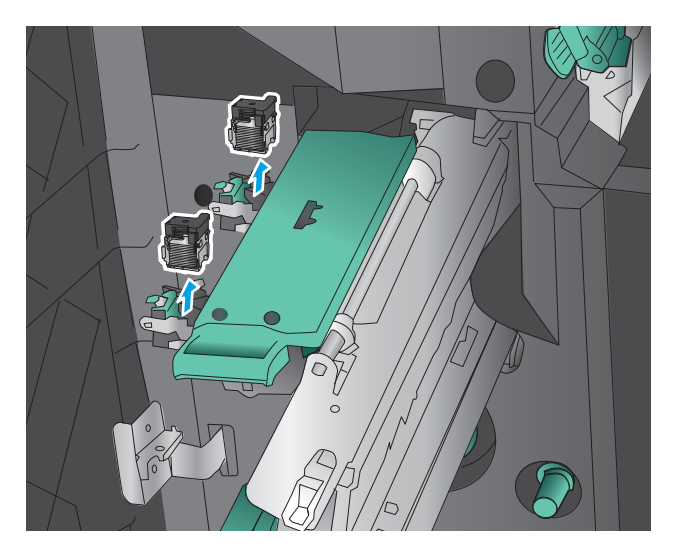

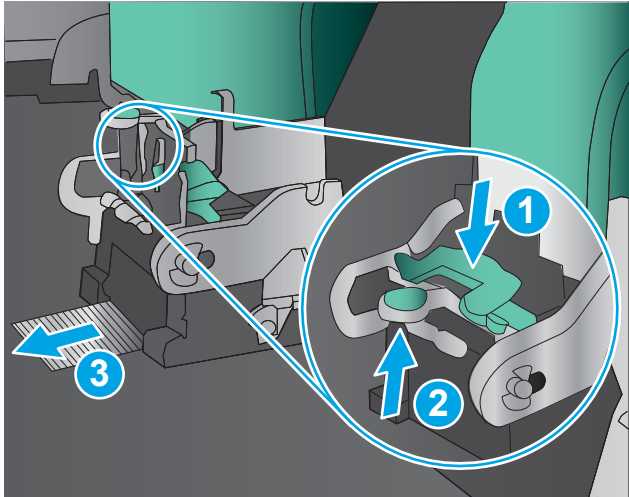

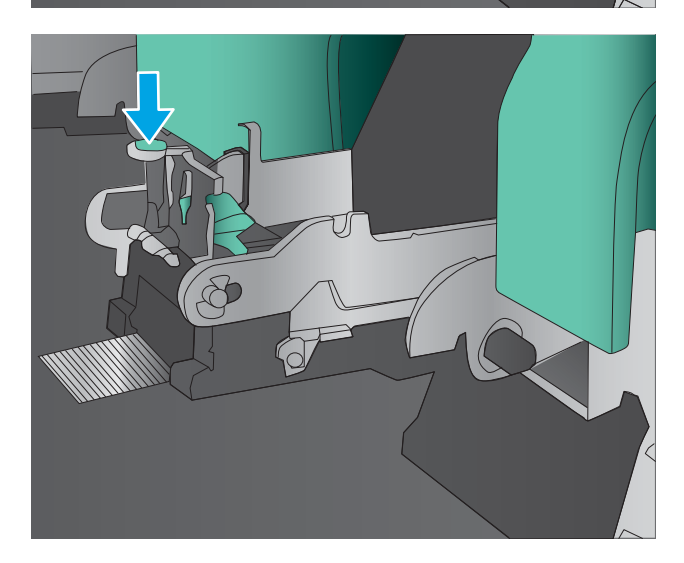

**8.** Insérez les cartouches d'agrafes.

**9.** Tirez la poignée de l'unité d'agrafage vers vous, puis faites-la pivoter vers le bas, vers sa position d'origine. Enfoncez sa poignée pour la bloquer dans sa position de verrouillage.

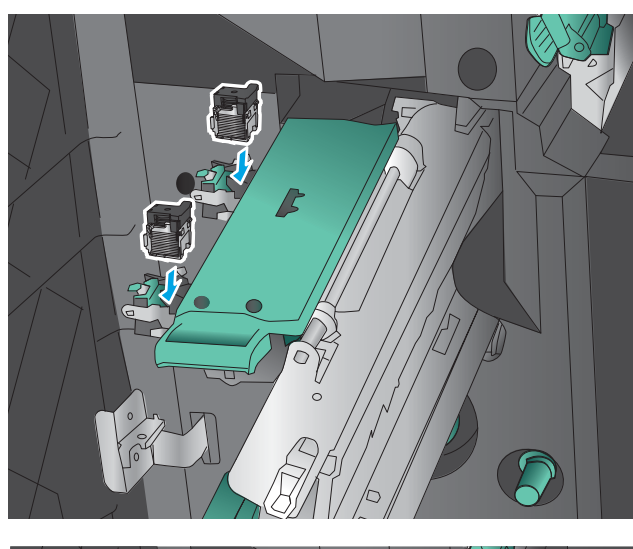

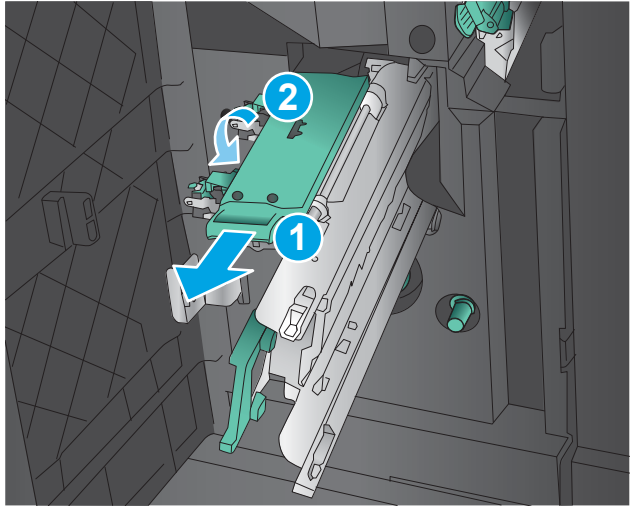

**10.** Poussez le chargeur de piqûre à cheval.

**REMARQUE :** Si le chargeur de piqûre à cheval ne glisse pas facilement dans le module de finition, l'unité de l'agrafeuse n'est pas correctement fermée. Retirez le chargeur de piqûre à cheval du module de finition, puis remettez l'unité de l'agrafeuse en place.

**11.** Fermez la porte avant gauche.

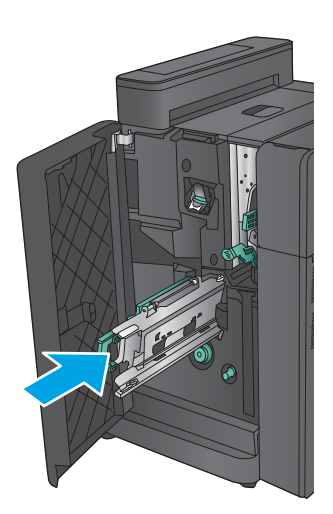

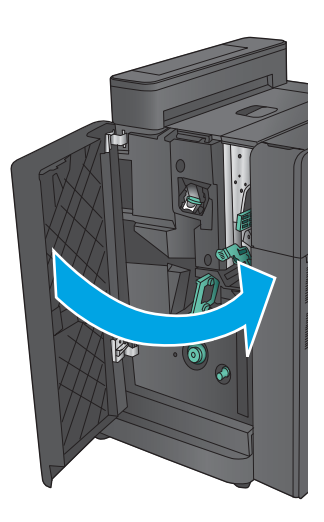

# **Améliorer la qualité d'impression**

Si vous rencontrez des problèmes de qualité d'impression, essayez les solutions suivantes dans l'ordre indiqué pour résoudre le problème.

Si vous rencontrez des problèmes de numérisation, télécopie, ou copie, essayez les solutions suivantes et consultez également les sections « Améliorer la qualité de numérisation », « Améliorer la qualité de la télécopie » ou « Améliorer la qualité de copie » pour obtenir d'autres solutions.

- Imprimer à partir d'un autre logiciel
- Vérification du paramètre type de papier pour la tâche d'impression
- [Vérifier l'état du toner](#page-173-0)
- **[Étalonner le produit pour aligner les couleurs](#page-173-0)**
- [Impression d'une page de nettoyage](#page-174-0)
- [Inspecter visuellement le tambour d'imagerie](#page-174-0)
- [Vérifier le papier et l'environnement d'impression](#page-175-0)
- [Vérifier les autres paramètres d'impression de tâche](#page-175-0)
- [Essayer un autre pilote d'impression](#page-177-0)
- [Configurer l'alignement de chaque bac](#page-178-0)

## **Imprimer à partir d'un autre logiciel**

Essayez d'imprimer à partir d'un autre logiciel. Si la page est correctement imprimée, le problème provient de l'application logicielle à partir de laquelle vous avez imprimé.

## **Vérification du paramètre type de papier pour la tâche d'impression**

Vérifiez les paramètres du type de papier lors de l'impression depuis un logiciel et si les pages copiées présentent des traînées, des impressions incohérentes ou sombres, si le papier est gondolé, s'il présente des points de toner éparpillés, si l'encre n'est pas fixée ou s'il y a des zones sans toner.

### **Vérifier le paramètre de format de papier (Windows)**

- **1.** Dans le logiciel, sélectionnez l'option **Imprimer**.
- **2.** Sélectionnez le produit, puis cliquez sur le bouton **Propriétés** ou **Préférences**.
- **3.** Cliquez sur l'onglet **Papier/Qualité**.
- **4.** Dans la liste déroulante **Type de papier**, cliquez sur l'option **Plus...**
- **5.** Développez la liste des options **Type :**
- **6.** Développez la catégorie de types de papier qui correspond le mieux à votre papier.
- **7.** Sélectionnez l'option pour le type de papier que vous utilisez et cliquez sur le bouton **OK**.
- **8.** Cliquez sur le bouton **OK** pour fermer la boîte de dialogue **Propriétés du document**. Dans la boîte de dialogue **Imprimer**, cliquez sur le bouton **OK** pour lancer la tâche d'impression.

### <span id="page-173-0"></span>**Vérifier le paramètre de format de papier (Mac OS X)**

- **1.** Cliquez sur le menu **Fichier**, puis sur l'option **Imprimer**.
- **2.** Dans le menu **Imprimante**, sélectionnez le produit.
- **3.** Par défaut, le pilote d'impression affiche le menu **Copies et pages**. Ouvrez la liste déroulante des menus, puis cliquez sur le menu **Finition.**
- **4.** Sélectionnez un type dans la liste déroulante **Type de média**.
- **5.** Cliquez sur le bouton **Imprimer**.

## **Vérifier l'état du toner**

Suivez la procédure suivante pour vérifier la durée de vie restante estimée des toners et, si nécessaire, l'état des autres pièces remplaçables.

#### **Étape 1 : Impression de la page d'état consommables**

- **1.** Faites défiler l'écran d'accueil du panneau de commande du produit jusqu'à trouver le bouton Consommables, puis appuyez dessus.
- **2.** La liste de l'état de tous les consommables apparaît à l'écran.
- **3.** Pour imprimer ou afficher un rapport sur l'état de tous les consommables, y compris les pièces HP d'origine, pour renouveler une commande de consommables, appuyez sur le bouton Gestion des consommables. Appuyez sur le bouton Etat des consommables, puis appuyez sur le bouton Imprimer ou Visualiser.

#### **Étape 2 : Vérifier l'état des fournitures**

**1.** Regardez le rapport d'état des fournitures pour vérifier le pourcentage de vie restant pour les cartouches de toner et, si nécessaire, l'état des autres pièces remplaçables.

Des problèmes de qualité d'impression peuvent survenir si vous utilisez un toner dont la durée de vie estimée arrive à expiration. Lorsque le niveau d'un consommable est très bas, la page état du produit vous en avertit. Une fois qu'un consommable HP a atteint un niveau très bas, la garantie Premium de HP (protection des consommables) de ce consommable expire.

Il n'est pas nécessaire de remplacer le toner tant que la qualité d'impression reste acceptable. Veillez à toujours disposer d'une cartouche de remplacement afin de pouvoir en changer en temps voulu.

Si vous estimez devoir remplacer un toner ou une autre pièce remplaçable, la page état des consommables dresse la liste des numéros des pièces HP originales.

**2.** Vérifiez que vous utilisez bien une cartouche HP originale.

Un toner HP original porte soit les mentions « HP » ou «HP», soit le logo HP. Pour plus d'informations sur l'identification des cartouches HP, consultez la page [www.hp.com/go/learnaboutsupplies](http://www.hp.com/go/learnaboutsupplies).

## **Étalonner le produit pour aligner les couleurs**

L'étalonnage est une fonction du produit qui permet d'optimiser la qualité d'impression.

Suivez ces étapes pour résoudre les problèmes de qualité d'impression tels que la couleur mal alignée, des ombres colorées, des graphiques flous ou d'autres problèmes de qualité d'impression.

- <span id="page-174-0"></span>**1.** Faites défiler l'écran d'accueil du panneau de commande du produit jusqu'à trouver le bouton Maintenance du périphérique, puis appuyez dessus.
- **2.** Ouvrez les menus suivants :
	- Etalonnage/nettoyage
	- Etalonnage complet
- **3.** Appuyez sur le bouton Démarrer pour démarrer le processus d'étalonnage.

Le message d'**Etalonnage** va s'afficher sur le panneau de commande du produit. Le processus d'étalonnage dure quelques minutes. Ne mettez pas l'appareil hors tension tant que la procédure d'étalonnage n'est pas terminée.

**4.** Attendez que l'appareil procède à l'étalonnage, puis essayez à nouveau d'imprimer.

## **Impression d'une page de nettoyage**

Pendant le processus d'impression, du toner et des particules de poussière peuvent s'accumuler à l'intérieur du produit et provoquer des problèmes de qualité d'impression tels que des taches d'encre ou des projections, des traînées, des stries, des lignes ou des marques répétées.

Pour nettoyer le circuit papier, procédez comme suit :

- **1.** Faites défiler l'écran d'accueil du panneau de commande du produit jusqu'à trouver le bouton Maintenance du périphérique, puis appuyez dessus.
- **2.** Appuyez sur Etalonnage/nettoyage, puis sur Page de nettoyage et Imprimer pour imprimer la page.

Le message de **Nettoyage** s'affiche sur le panneau de commande du produit. Le processus de nettoyage dure quelques minutes. Ne mettez pas l'appareil hors tension tant que la procédure de nettoyage n'est pas terminée. Lorsqu'il est terminé, jetez la page imprimée.

## **Inspecter visuellement le tambour d'imagerie**

Suivez ces étapes pour inspecter chaque tambour d'imagerie.

- **1.** Retirez le tambour d'imagerie du produit.
- **2.** Vérifiez si la puce mémoire n'est pas endommagée.
- **3.** Examinez la surface du tambour d'imagerie vert.
- **ATTENTION :** Ne touchez pas le tambour d'imagerie. Vous risquez de dégrader la qualité d'impression si vous y laissez des empreintes de doigts.
- **4.** Si vous constatez des rayures, des empreintes de doigts ou tout autre dommage sur le tambour d'imagerie, remplacez-le.
- **5.** Remettez le tambour d'imagerie en place et imprimez quelques pages pour voir si le problème est résolu.

## <span id="page-175-0"></span>**Vérifier le papier et l'environnement d'impression**

## **Étape 1 : Utiliser du papier conforme aux spécifications HP**

Certains problèmes de qualité d'impression surviennent lorsque l'utilisateur emploie du papier non conforme aux spécifications HP.

- Utilisez toujours un type et un grammage de papier pris en charge par le produit.
- Utilisez un papier de bonne qualité et sans coupures, entailles, déchirures, taches, particules libres, poussière, plis, vides, agrafes ni bords froissés ou pliés.
- N'utilisez pas du papier qui a déjà servi pour une impression.
- Utilisez du papier qui ne contient pas de matière métallique, comme des paillettes.
- Utilisez un papier conçu pour les imprimantes laser. N'utilisez pas un papier conçu exclusivement pour les imprimantes jet d'encre.
- Utilisez un papier qui n'est pas trop rugueux. L'utilisation d'un papier plus lisse permet généralement d'obtenir une meilleure qualité d'impression.

#### **Étape 2 : Vérifier l'environnement**

L'environnement peut influer directement sur la qualité de l'impression et est une cause fréquente de problèmes de qualité d'impression ou d'entrainement du papier. Essayez les solutions suivantes :

- Placez le produit hors des endroits où se trouvent des courants d'air, tels que près de ventilations de climatisation ou de fenêtres ou de portes ouvertes.
- Assurez-vous que le produit n'est pas exposé à des températures ou à une humidité qui sortent des spécifications du produit.
- Ne placez pas le produit dans un espace confiné, tel qu'un placard.
- Posez le produit sur une surface plane et stable.
- Retirez tout ce qui bloque les ventilations du produit. Le produit a besoin d'une bonne circulation de l'air sur tous ses côtés, y compris le dessus.
- Protégez le produit de débris aériens, de poussière, de vapeur, de graisse ou d'autres éléments qui peuvent laisser des résidus à l'intérieur du produit.

## **Vérifier les autres paramètres d'impression de tâche**

Lors de l'impression à partir d'un logiciel, suivez ces étapes pour essayer de résoudre le problème en ajustant d'autres paramètres du pilote d'impression.

#### **Régler les paramètres de couleur (Windows)**

Suivez ces étapes si les couleurs de la page imprimée ne correspondent pas aux couleurs de l'écran d'ordinateur, ou si les couleurs de la page imprimée ne sont pas satisfaisantes.

#### **Changer le thème de couleur**

- **1.** Dans le logiciel, sélectionnez l'option **Imprimer**.
- **2.** Sélectionnez le produit, puis cliquez sur le bouton **Propriétés** ou **Préférences**.
- **3.** Cliquez sur l'onglet **Couleur**.
- **4.** Cochez la case **HP EasyColor** pour la désactiver.
- **5.** Sélectionnez un thème de couleur dans la liste déroulante **Thèmes de couleur**.
	- **Par défaut (sRGB)** : ce thème indique à l'imprimante d'imprimer les données RVB en mode brut. Lorsque vous utilisez ce thème, gérez la couleur dans le logiciel ou dans le système d'exploitation pour obtenir un rendu correct.
	- **Couleurs vives (sRGB)** : l'imprimante augmente la saturation des couleurs dans les demi-tons. Utilisez ce thème pour l'impression de graphiques commerciaux.
	- **Photo (sRGB)** : la couleur RVB est interprétée par l'imprimante comme si elle était imprimée sur une photo à l'aide d'un mini-laboratoire numérique. Les couleurs rendues par l'imprimante sont plus profondes, plus saturées et sont différentes de celles du thème Par défaut (sRBG). Utilisez ce thème pour l'impression de photos.
	- **Photo (Adobe RGB 1998)** : utilisez ce thème pour l'impression de photos numériques utilisant l'espace de couleurs AdobeRGB au lieu de l'espace sRGB. Désactivez la gestion des couleurs dans le logiciel lorsque vous utilisez ce thème.
	- **Aucun** : aucun thème de couleur n'est utilisé.
	- **Profil personnalisé** : sélectionnez cette option pour utiliser un profil d'entrée personnalisé et contrôler précisément les couleurs imprimées (par exemple, pour émuler un produit HP Color LaserJet spécifique). Vous pouvez télécharger des profils personnalisés à l'adresse suivante : [www.hp.com.](http://www.hp.com)
- **6.** Cliquez sur le bouton **OK** pour fermer la boîte de dialogue **Propriétés du document**. Dans la boîte de dialogue **Imprimer**, cliquez sur le bouton **OK** pour lancer la tâche d'impression.

#### **Modifier les options de couleur**

- **1.** Dans le logiciel, sélectionnez l'option **Imprimer**.
- **2.** Sélectionnez le produit, puis cliquez sur le bouton **Propriétés** ou **Préférences**.
- **3.** Cliquez sur l'onglet **Couleur**.
- **4.** Cochez la case **HP EasyColor** pour la désactiver.
- **5.** Cliquez sur le paramètre **Automatique** ou **Manuel**.
	- Paramètre **Automatique** : sélectionnez ce paramètre pour la plupart des tâches d'impression couleur
	- Paramètre **Manuel** : sélectionnez ce paramètre pour définir les paramètres de couleurs indépendamment d'autres paramètres. Cliquez sur le bouton **Paramètres** pour ouvrir la fenêtre d'ajustement manuel des couleurs.
	- **REMARQUE :** Une modification manuelle des paramètres de couleur peut avoir un impact sur l'impression. HP recommande que seuls les spécialistes de graphiques couleur puissent modifier ces paramètres.
- **6.** Cliquez sur l'option **Print in Grayscale** (Imprimer en niveaux de gris) pour imprimer un document couleur en noir et en nuances de gris. Utilisez cette option pour imprimer des documents couleur

<span id="page-177-0"></span>destinés à la photocopie ou à la télécopie. Vous pouvez également utiliser cette option pour imprimer des brouillons et pour économiser le toner couleur.

**7.** Cliquez sur le bouton **OK** pour fermer la boîte de dialogue **Propriétés du document**. Dans la boîte de dialogue **Imprimer**, cliquez sur le bouton **OK** pour lancer la tâche d'impression.

## **Essayer un autre pilote d'impression**

Vous devez utiliser un autre pilote d'impression si vous imprimez depuis un logiciel et si les pages imprimées présentent des lignes inattendues sur les images, s'il manque du texte ou des images, si la mise en forme est incorrecte ou si les polices d'écriture ont été remplacées par d'autres.

Téléchargez l'un des pilotes suivants à partir du site Web HP. Depuis les Etats-Unis, consultez le site [www.hp.com/support/colorljflowMFPM880.](http://www.hp.com/support/colorljflowMFPM880) En dehors des Etats-Unis, rendez-vous sur le site [www.hp.com/](http://www.hp.com/support) [support](http://www.hp.com/support). Sélectionnez votre pays/région. Cliquez sur **Télécharger les pilotes et le logiciel**. Saisissez le nom du produit, puis sélectionnez **Rechercher**.

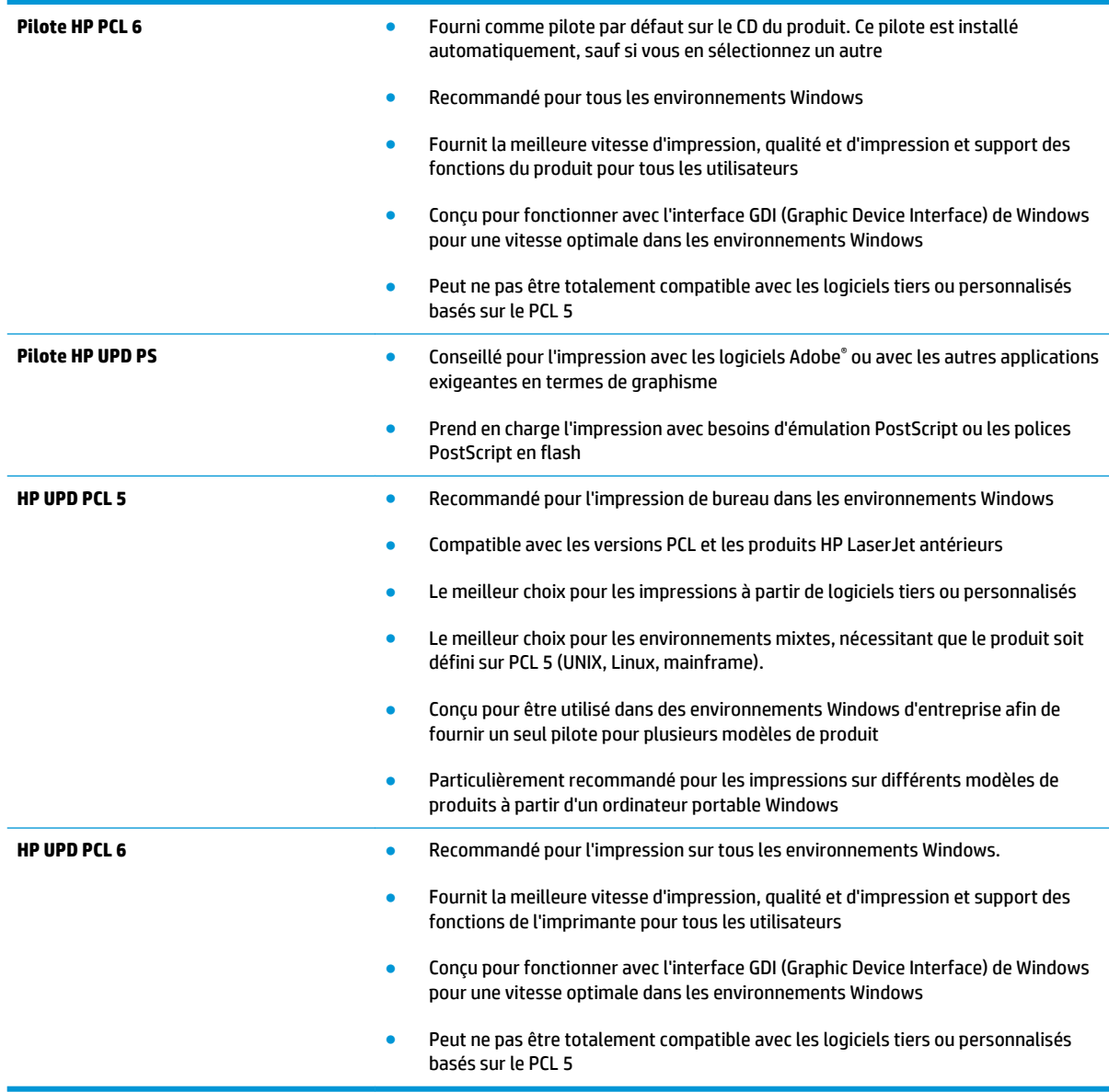

## <span id="page-178-0"></span>**Configurer l'alignement de chaque bac**

Suivez ces étapes lorsque le texte ou les images ne sont pas centrées ou alignées correctement sur la page imprimée lors de l'impression à partir de bacs spécifiques.

- **1.** Faites défiler l'écran d'accueil du panneau de commande du produit jusqu'à trouver le bouton Administration.
- **2.** Ouvrez les menus suivants :
	- Paramètres généraux
	- Qualité d'impression
	- Concordance des images
- **3.** Sélectionnez le bac que vous souhaitez régler.
- **4.** Appuyez sur le bouton Imprimer la page de test, puis suivez les instructions indiquées sur les pages imprimées.
- **5.** Appuyez sur le bouton Imprimer la page de test pour vérifier les résultats, puis affinez les réglages si nécessaire.
- **6.** Lorsque vous êtes satisfait des résultats, appuyez sur le bouton Enregistrer pour enregistrer les nouveaux paramètres.

# **Améliorer la qualité d'image de la copie**

Si vous rencontrez des problèmes de qualité de copie, essayez les solutions suivantes dans l'ordre indiqué pour résoudre le problème.

- Vérification que la vitre du scanner est dépourvue de saleté et de souillures
- [Etalonnage du scanner](#page-180-0)
- [Vérifier les paramètres du papier](#page-181-0)
- [Vérifier les paramètres d'ajustement de l'image](#page-181-0)
- [Optimiser la qualité de copie pour le texte ou les images](#page-181-0)
- [Copie bord à bord](#page-182-0)
- [Nettoyage des rouleaux et le tampon de séparation du bac d'alimentation.](#page-182-0)

Essayez d'abord ces quelques étapes simples :

- Utilisez le scanner à plat au lieu du bac d'alimentation.
- Utilisez des originaux de haute qualité.
- Lorsque vous utilisez le bac d'alimentation, chargez le document original dans le chargeur correctement, en utilisant les guides papier, pour éviter des images floues ou asymétriques.

Si le problème persiste, essayez ces solutions supplémentaires. Si elles ne résolvent pas le problème, consultez la section « Améliorer la qualité d'impression » pour obtenir plus de solutions.

## **Vérification que la vitre du scanner est dépourvue de saleté et de souillures**

Avec le temps, des traces de résidus peuvent s'accumuler sur la vitre du scanner et sur le support blanc en plastique, ce qui peut avoir un impact sur les performances. Utilisez la procédure suivante pour nettoyer le scanner si les pages imprimées présentent des stries, des lignes non désirées, des points noirs, une mauvaise qualité d'impression ou un texte flou.

**1.** Appuyez sur le bouton Alimentation pour mettre le produit hors tension, puis débranchez le cordon d'alimentation de la prise électrique.

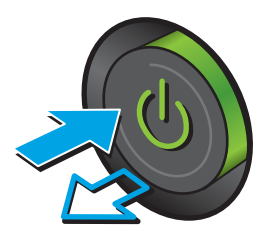
<span id="page-180-0"></span>**2.** Ouvrez le capot du scanner.

**3.** Nettoyez la vitre du scanner, la bande de numérisation du bac d'alimentation et le support blanc en plastique à l'aide d'un chiffon doux ou d'une éponge légèrement imbibée d'un produit pour vitres non abrasif.

**ATTENTION :** N'utilisez jamais de produits abrasifs, d'acétone, de benzène, d'ammoniaque, d'éthylène ou de tétrachlorure de carbone sur le produit, vous risqueriez de l'endommager. Ne versez pas de liquide directement sur la vitre ou le plateau. Il risquerait de s'infiltrer et d'endommager le produit.

**REMARQUE :** Si vous rencontrez des problèmes de stries présentes sur les copies lorsque vous utilisez le bac d'alimentation de documents, nettoyez la petite lamelle de verre située sur la gauche du scanner.

- **4.** Essuyez la vitre et le support blanc en plastique avec une peau de chamois ou d'une éponge en cellulose afin d'éviter les traces.
- **5.** Branchez le cordon d'alimentation à une prise, puis appuyez sur le bouton Alimentation pour allumer le produit.

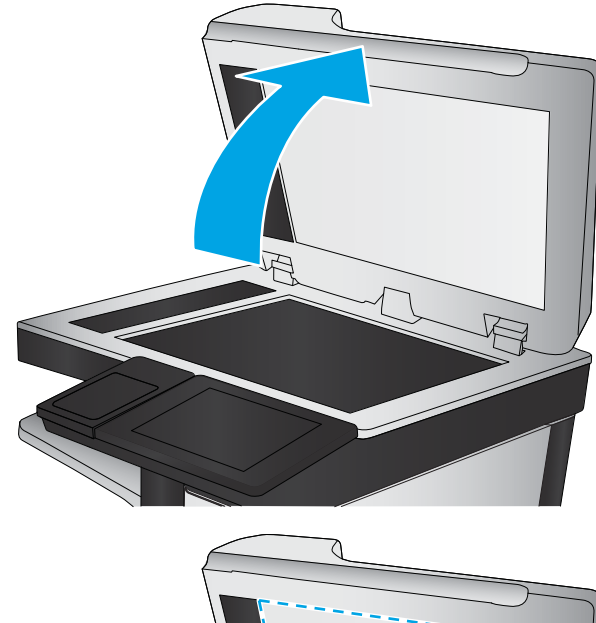

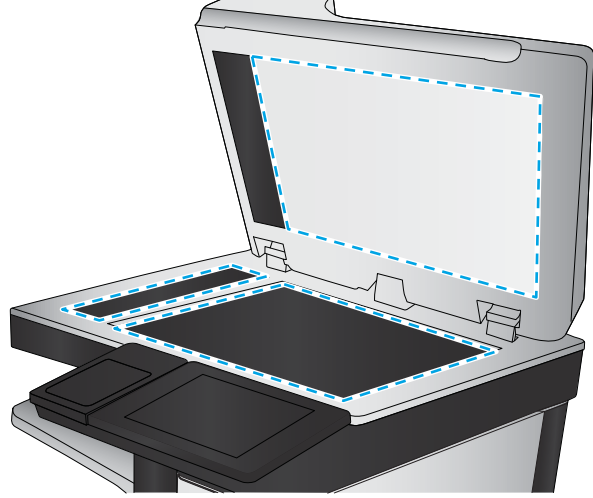

# **Etalonnage du scanner**

Si l'image copiée n'est pas bien positionnée sur la page, suivez ces étapes pour étalonner le scanner.

- **<sup>2</sup> REMARQUE :** Avec le chargeur de documents, assurez-vous de régler les guides du bac d'alimentation afin qu'ils soient au contact du document original.
	- **1.** Faites défiler l'écran d'accueil du panneau de commande du produit jusqu'à trouver le bouton Maintenance du périphérique, puis appuyez dessus.
	- **2.** Ouvrez les menus suivants :
- <span id="page-181-0"></span>● Etalonnage/nettoyage
- **Etalonner scanner**
- **3.** Appuyez sur le bouton Suivant pour démarrer le processus d'étalonnage. Suivez les instructions affichées à l'écran.
- **4.** Attendez que le produit procède à l'étalonnage, puis essayez à nouveau de copier.

# **Vérifier les paramètres du papier**

Suivez ces étapes si les pages copiées présentent des traînées, des impressions incohérentes ou sombres, si le papier est gondolé, s'il présente des points de toner éparpillés, si l'encre n'est pas fixée ou s'il y a des zones où le toner a fait des gouttes.

# **Vérifier la configuration du format et du type de papier**

- **1.** Faites défiler l'écran d'accueil du panneau de commande du produit jusqu'à trouver le bouton Bacs, puis appuyez dessus.
- **2.** Appuyez sur la ligne correspondant au bac que vous souhaitez configurer, puis appuyez sur le bouton Modifier.
- **3.** Sélectionnez le format de papier et le type de papier dans les listes d'options.
- **4.** Appuyez sur le bouton OK pour enregistrer votre sélection.

## **Sélectionner le bac à utiliser pour la copie**

- **1.** Sur l'écran d'accueil du panneau de commande, appuyez sur le bouton Copie.
- **2.** Appuyez sur le bouton Sélection du papier.
- **3.** Sélectionnez le bac contenant le papier à utiliser, puis appuyez sur le bouton OK.

# **Vérifier les paramètres d'ajustement de l'image**

Ajustez ces paramètres supplémentaires pour améliorer la qualité de la copie.

- **1.** Sur l'écran d'accueil du panneau de commande, appuyez sur le bouton Copie.
- **2.** Appuyez sur le bouton Ajustement de l'image.
- **3.** Réglez les curseurs pour définir les niveaux d'obscurité, de contraste, de netteté et de nettoyage de l'arrière-plan. Appuyez sur le bouton OK.
- **4.** Appuyez sur le bouton Démarrer **.**
- **REMARQUE :** Ces paramètres sont temporaires. Une fois la tâche terminée, le produit revient aux paramètres par défaut.

# **Optimiser la qualité de copie pour le texte ou les images**

Optimisez la tâche de copie pour le type d'image copiée : texte, images ou photos.

**REMARQUE :** Ces paramètres sont temporaires. Une fois la tâche terminée, le produit revient aux paramètres par défaut.

- <span id="page-182-0"></span>**1.** Sur l'écran d'accueil du panneau de commande, appuyez sur le bouton Copie.
- **2.** Appuyez sur le bouton Plus d'options, puis sur le bouton Optimiser le texte/ l'image.
- **3.** Sélectionnez l'une des options prédéfinies ou appuyez sur le bouton Réglage manuel, puis réglez le curseur dans la zone Optimiser pour. Appuyez sur le bouton OK.
- **4.** Appuyez sur le bouton Démarrer ...

**<sup>2</sup> REMARQUE :** Ces paramètres sont temporaires. Une fois la tâche terminée, le produit revient aux paramètres par défaut.

# **Copie bord à bord**

Utilisez cette fonction pour éviter les ombres qui peuvent s'afficher sur les bords des copies lorsque le document original est imprimé près des bords.

- **1.** Faites défiler l'écran d'accueil du panneau de commande du produit jusqu'à trouver le bouton Administration.
- **2.** Ouvrez les menus suivants :
	- Paramètres de copie
	- Pleine page
- **3.** Sélectionnez l'option Sortie Pleine page si le document original est imprimé près des bords du papier.
- **4.** Appuyez sur le bouton Enregistrer.
- **5.** Appuyez sur le bouton Démarrer **.**

# **Nettoyage des rouleaux et le tampon de séparation du bac d'alimentation.**

Suivez ces étapes si les pages imprimées présentent des traces de toner ou une impression asymétrique.

**1.** Soulevez le loquet du bac d'alimentation.

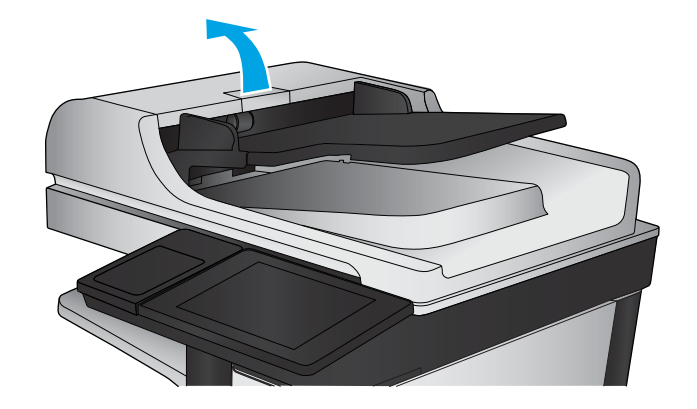

**2.** Ouvrez le capot du bac d'alimentation.

**3.** Ôtez tout résidu visible de fibres ou de poussière situé sur les rouleaux d'alimentation et la bande de séparation en insufflant de l'air comprimé ou au moyen d'un chiffon propre et non pelucheux imbibé d'eau chaude.

**REMARQUE :** Relevez l'assemblage des rouleaux de manière à pouvoir nettoyer le second rouleau.

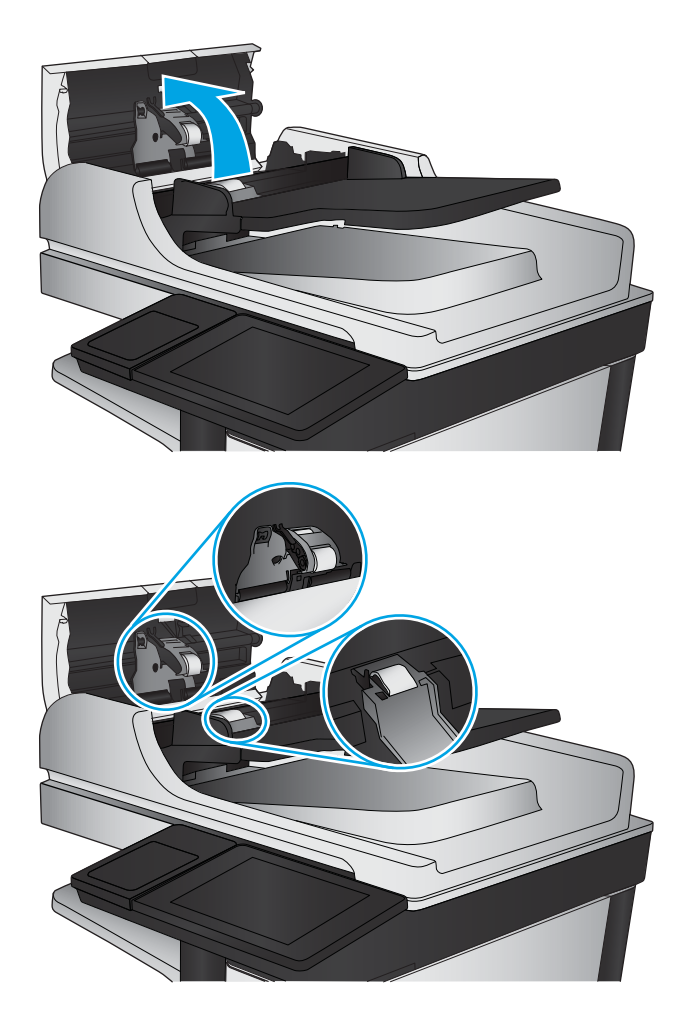

**4.** Fermez le capot du bac d'alimentation.

Si le problème persiste, vérifiez le tampon de séparation du bac d'alimentation et les rouleaux pour vérifier s'ils présentent des traces de détérioration ou d'usure, et remplacez-les si nécessaire.

# <span id="page-184-0"></span>**Améliorer la qualité d'image de la numérisation**

- Vérification que la vitre du scanner est dépourvue de saleté et de souillures
- [Vérification des paramètres de numérisation/envoi à partir du panneau de commande](#page-185-0)
- [Nettoyage des rouleaux et le tampon de séparation du bac d'alimentation.](#page-187-0)

Essayez d'abord ces quelques étapes simples :

- Utilisez le scanner à plat au lieu du bac d'alimentation.
- Utilisez des originaux de haute qualité.
- Lorsque vous utilisez le bac d'alimentation, chargez le document original dans le chargeur correctement, en utilisant les guides papier, pour éviter des images floues ou asymétriques.

Si le problème persiste, essayez ces solutions supplémentaires. Si elles ne résolvent pas le problème, consultez la section « Améliorer la qualité d'impression » pour obtenir plus de solutions.

# **Vérification que la vitre du scanner est dépourvue de saleté et de souillures**

Avec le temps, des traces de résidus peuvent s'accumuler sur la vitre du scanner et sur le support blanc en plastique, ce qui peut avoir un impact sur les performances. Utilisez la procédure suivante pour nettoyer le scanner si les pages imprimées présentent des stries, des lignes non désirées, des points noirs, une mauvaise qualité d'impression ou un texte flou.

**1.** Appuyez sur le bouton Alimentation pour mettre le produit hors tension, puis débranchez le cordon d'alimentation de la prise électrique.

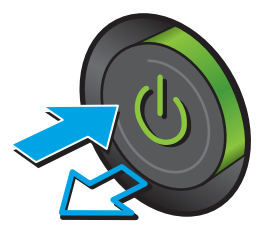

<span id="page-185-0"></span>**2.** Ouvrez le capot du scanner.

**3.** Nettoyez la vitre du scanner, la bande de numérisation du bac d'alimentation et le support blanc en plastique à l'aide d'un chiffon doux ou d'une éponge légèrement imbibée d'un produit pour vitres non abrasif.

**ATTENTION :** N'utilisez jamais de produits abrasifs, d'acétone, de benzène, d'ammoniaque, d'éthylène ou de tétrachlorure de carbone sur le produit, vous risqueriez de l'endommager. Ne versez pas de liquide directement sur la vitre ou le plateau. Il risquerait de s'infiltrer et d'endommager le produit.

**REMARQUE :** Si vous rencontrez des problèmes de stries présentes sur les copies lorsque vous utilisez le bac d'alimentation de documents, nettoyez la petite lamelle de verre située sur la gauche du scanner.

- **4.** Essuyez la vitre et le support blanc en plastique avec une peau de chamois ou d'une éponge en cellulose afin d'éviter les traces.
- **5.** Branchez le cordon d'alimentation à une prise, puis appuyez sur le bouton Alimentation pour allumer le produit.

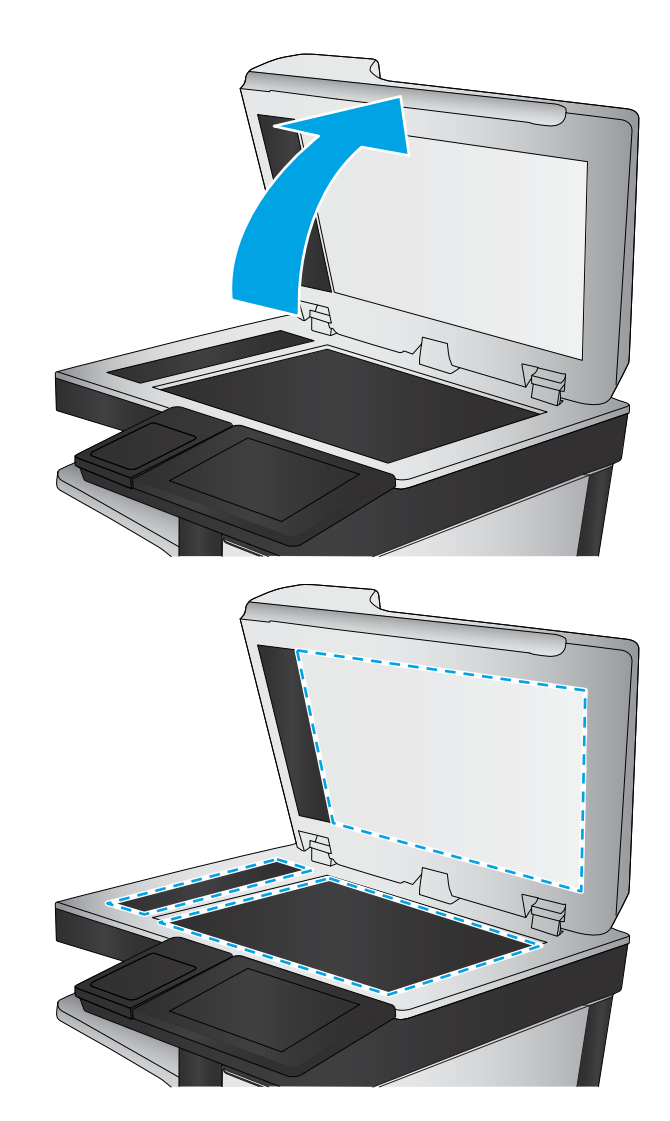

# **Vérification des paramètres de numérisation/envoi à partir du panneau de commande**

Vérifiez les paramètres de numérisation du produit.

# **Vérifier les paramètres de résolution**

**REMARQUE :** Définir la résolution sur une valeur élevée augmente la taille du fichier et le temps de numérisation.

Suivez ces étapes pour ajuster le réglage de la résolution :

- <span id="page-186-0"></span>**1.** Faites défiler l'écran d'accueil du panneau de commande du produit jusqu'à trouver le bouton Administration.
- **2.** Ouvrez le menu Paramètres Numérisation/Envoi numérique
- **3.** Sélectionnez la catégorie de paramètres de numérisation et d'envoi que vous souhaitez configurer.
- **4.** Ouvrez le menu Options de tâche par défaut.
- **5.** Appuyez sur le bouton Résolution.
- **6.** Sélectionnez l'une des options prédéfinies. Appuyez sur le bouton Enregistrer.
- **7.** Appuyez sur le bouton Démarrer **.**

#### **Vérifier les paramètres couleur**

Suivez ces étapes pour ajuster le réglage de la couleur :

- **1.** Faites défiler l'écran d'accueil du panneau de commande du produit jusqu'à trouver le bouton Administration.
- **2.** Ouvrez le menu Paramètres Numérisation/Envoi numérique
- **3.** Sélectionnez la catégorie de paramètres de numérisation et d'envoi que vous souhaitez configurer.
- **4.** Ouvrez le menu Options de tâche par défaut.
- **5.** Appuyez sur le bouton Couleur/Noir.
- **6.** Sélectionnez l'une des options prédéfinies. Appuyez sur le bouton Enregistrer.
- **7.** Appuyez sur le bouton Démarrer ...

## **Vérifier les paramètres d'ajustement de l'image**

Ajustez ces paramètres supplémentaires pour améliorer la qualité de la numérisation.

- **1.** Faites défiler l'écran d'accueil du panneau de commande du produit jusqu'à trouver le bouton Administration.
- **2.** Ouvrez le menu Paramètres Numérisation/Envoi numérique
- **3.** Sélectionnez la catégorie de paramètres de numérisation et d'envoi que vous souhaitez configurer.
- **4.** Ouvrez le menu Options de tâche par défaut.
- **5.** Appuyez sur le bouton Ajustement de l'image.
- **6.** Réglez les curseurs pour définir les niveaux d'obscurité, de contraste, de netteté et de nettoyage de l'arrière-plan. Appuyez sur le bouton Enregistrer.
- **7.** Appuyez sur le bouton Démarrer **.**
- **<sup>2</sup> REMARQUE :** Ces paramètres sont temporaires. Une fois la tâche terminée, le produit revient aux paramètres par défaut.

## **Optimiser la qualité de numérisation pour le texte ou les images**

Optimisez la tâche de numérisation pour le type d'image numérisée : texte, images ou photos.

- <span id="page-187-0"></span>**1.** Dans l'écran d'accueil du panneau de commande du produit, appuyez sur l'un des boutons des fonctions numériser/envoyer :
	- Enregistrer dans le dossier réseau
	- Enregistrer sur la mémoire du périphérique
	- Enregistrer sur un périphérique USB
	- Numériser au format SharePoint
- **2.** Appuyez sur le bouton Plus d'options, puis appuyez sur le bouton Optimiser le texte/ l'image.
- **3.** Sélectionnez l'une des options prédéfinies ou appuyez sur le bouton Réglage manuel, puis réglez le curseur dans la zone Optimiser pour. Appuyez sur le bouton OK.
- **4.** Appuyez sur le bouton Démarrer **.**

## **Vérifier les paramètres de qualité de sortie**

Ce paramètre règle le niveau de compression lors de l'enregistrement d'un fichier. Choisissez le paramètre le plus élevé pour la qualité la plus grande.

- **1.** Faites défiler l'écran d'accueil du panneau de commande du produit jusqu'à trouver le bouton Administration.
- **2.** Ouvrez le menu Paramètres Numérisation/Envoi numérique
- **3.** Sélectionnez la catégorie de paramètres de numérisation et d'envoi que vous souhaitez configurer.
- **4.** Ouvrez le menu Options de tâche par défaut.
- **5.** Appuyez sur le bouton Qualité sortie.
- **6.** Sélectionnez l'une des options prédéfinies. Appuyez sur le bouton Enregistrer.
- **7.** Appuyez sur le bouton Démarrer **.**

# **Nettoyage des rouleaux et le tampon de séparation du bac d'alimentation.**

Suivez ces étapes si les pages imprimées présentent des traces de toner ou une impression asymétrique.

**REMARQUE :** Ces paramètres sont temporaires. Une fois la tâche terminée, le produit revient aux paramètres par défaut.

**1.** Soulevez le loquet du bac d'alimentation.

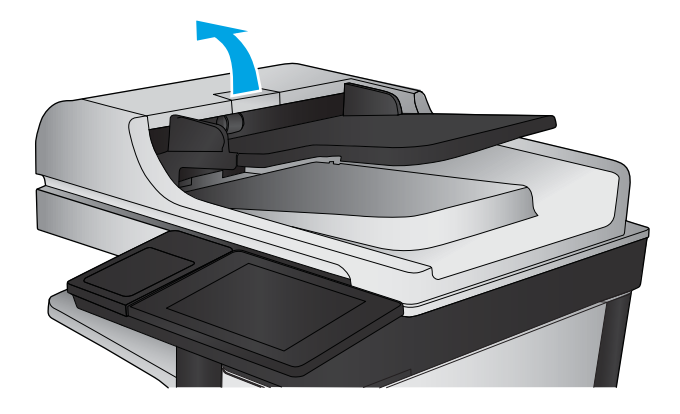

**2.** Ouvrez le capot du bac d'alimentation.

**3.** Ôtez tout résidu visible de fibres ou de poussière situé sur les rouleaux d'alimentation et la bande de séparation en insufflant de l'air comprimé ou au moyen d'un chiffon propre et non pelucheux imbibé d'eau chaude.

**REMARQUE :** Relevez l'assemblage des rouleaux de manière à pouvoir nettoyer le second rouleau.

**4.** Fermez le capot du bac d'alimentation.

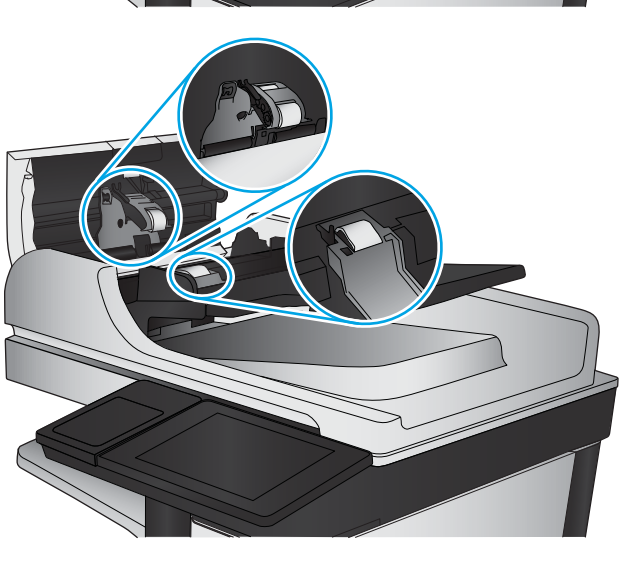

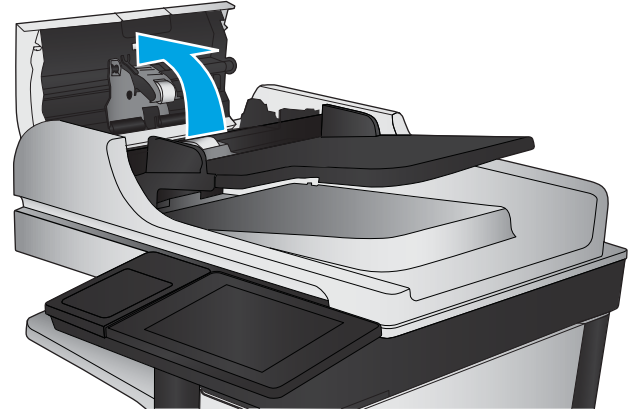

Si le problème persiste, vérifiez le tampon de séparation du bac d'alimentation et les rouleaux pour vérifier s'ils présentent des traces de détérioration ou d'usure, et remplacez-les si nécessaire.

# <span id="page-190-0"></span>**Améliorez la qualité d'image de la télécopie**

- Problèmes de qualité d'envoi de télécopie
- [Problèmes de qualité de réception de télécopie](#page-194-0)

# **Problèmes de qualité d'envoi de télécopie**

Suivez ces étapes si vous rencontrez des problèmes de qualité avec les télécopies envoyées.

Essayez d'abord ces quelques étapes simples :

- Utilisez le scanner à plat au lieu du bac d'alimentation.
- Utilisez des originaux de haute qualité.
- Lorsque vous utilisez le bac d'alimentation, chargez le document original dans le chargeur correctement, en utilisant les guides papier, pour éviter des images floues ou asymétriques.

Si le problème persiste, essayez ces solutions supplémentaires. Si elles ne résolvent pas le problème, consultez la section « Améliorer la qualité d'impression » pour obtenir plus de solutions.

## **Vérifier que la vitre du scanner est dépourvue de saleté et de souillures**

Avec le temps, des traces de résidus peuvent s'accumuler sur la vitre du scanner et sur le support blanc en plastique, ce qui peut avoir un impact sur les performances. Utilisez la procédure suivante pour nettoyer le scanner si les pages imprimées présentent des stries, des lignes non désirées, des points noirs, une mauvaise qualité d'impression ou un texte flou.

**1.** Appuyez sur le bouton Alimentation pour mettre le produit hors tension, puis débranchez le cordon d'alimentation de la prise électrique.

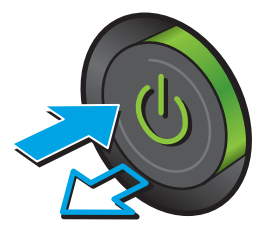

**2.** Ouvrez le couvercle du scanner.

**3.** Nettoyez la vitre du scanner, la bande de numérisation du bac d'alimentation et le support blanc en plastique à l'aide d'un chiffon doux ou d'une éponge légèrement imbibée d'un produit pour vitres non abrasif.

**ATTENTION :** N'utilisez pas de produit abrasif, d'acétone, de benzène, d'ammoniac, d'alcool éthylique ni de tétrachlorure de carbone sur aucune partie du produit. Ils risqueraient d'endommager le produit. Les liquides ne doivent pas être versés directement sur la vitre ou sur le support. Ils pourraient s'infiltrer et endommager le produit.

**REMARQUE :** Si vous rencontrez des problèmes de stries présentes sur les copies lorsque vous utilisez le bac d'alimentation de documents, nettoyez la petite lamelle de verre située sur la gauche du scanner.

- **4.** Essuyez la vitre et le support blanc en plastique avec une peau de chamois ou d'une éponge en cellulose afin d'éviter les traces.
- **5.** Branchez le cordon d'alimentation à une prise, puis appuyez sur le bouton Alimentation pour allumer le produit.

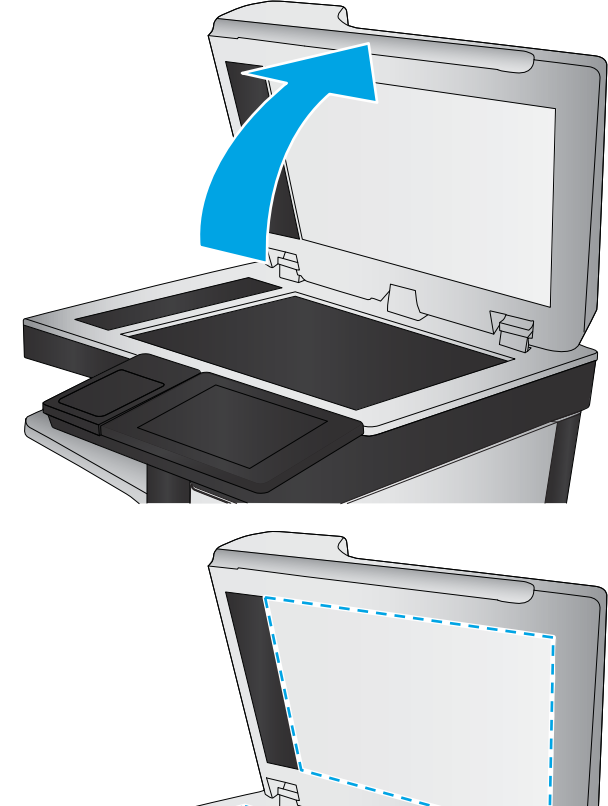

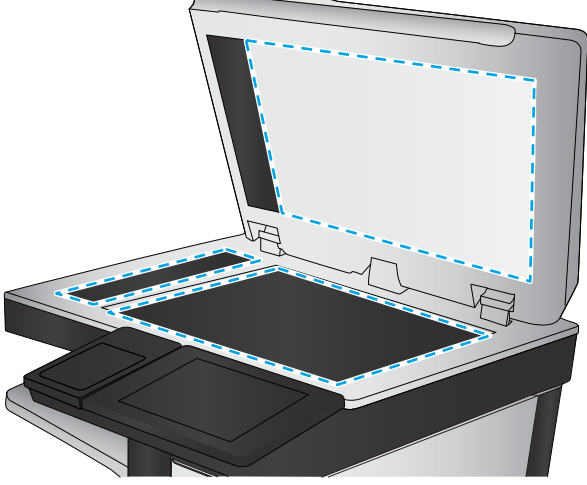

# **Vérifier les paramètres de résolution d'envoi de télécopie**

Suivez ces étapes pour ajuster la résolution des télécopies sortantes :

- **<sup>2</sup> REMARQUE :** L'augmentation de la résolution accroît le format de la télécopie et la durée d'envoi.
	- **1.** Faites défiler l'écran d'accueil du panneau de commande du produit jusqu'à trouver le bouton Administration.
	- **2.** Ouvrez les menus suivants :
- <span id="page-192-0"></span>Paramètres de télécopie
- Paramètres d'envoi de télécopie
- Options de tâche par défaut
- **3.** Appuyez sur le bouton Résolution.
- **4.** Sélectionnez l'une des options prédéfinies. Appuyez sur le bouton Enregistrer.
- **5.** Appuyez sur le bouton Démarrer **.**

## **Vérifier les paramètres d'ajustement de l'image**

Ajustez ces paramètres supplémentaires pour améliorer la qualité de l'envoi des télécopies

- **1.** Faites défiler l'écran d'accueil du panneau de commande du produit jusqu'à trouver le bouton Administration.
- **2.** Ouvrez les menus suivants :
	- Paramètres de télécopie
	- Paramètres d'envoi de télécopie
	- Options de tâche par défaut
- **3.** Appuyez sur le bouton Ajustement de l'image.
- **4.** Réglez les curseurs pour définir les niveaux d'obscurité, de contraste, de netteté et de nettoyage de l'arrière-plan. Appuyez sur le bouton Enregistrer.
- **5.** Appuyez sur le bouton Démarrer **.**

# **Optimiser la qualité de la télécopie pour le texte ou les images**

Optimisez les tâches de télécopie pour le type d'image numérisée : texte, images ou photos.

- **1.** Sur l'écran d'accueil du panneau de commande, appuyez sur le bouton Télécopie.
- **2.** Appuyez sur le bouton Plus d'options, puis appuyez sur le bouton Optimiser le texte/ l'image.
- **3.** Sélectionnez l'une des options prédéfinies ou appuyez sur le bouton Réglage manuel, puis réglez le curseur dans la zone Optimiser pour. Appuyez sur le bouton OK.
- **4.** Appuyez sur le bouton Démarrer **.**

**REMARQUE :** Ces paramètres sont temporaires. Une fois la tâche terminée, le produit revient aux paramètres par défaut.

## **Vérifier les paramètres de correction d'erreurs**

Le paramètre du mode de correction d'erreur peut être désactivé, ce qui peut réduire la qualité de l'image. Suivez les étapes suivantes pour réactiver le paramètre :

**<sup>&</sup>lt;sup>2</sup> REMARQUE :** Ces paramètres sont temporaires. Une fois la tâche terminée, le produit revient aux paramètres par défaut.

- <span id="page-193-0"></span>**1.** Faites défiler l'écran d'accueil du panneau de commande du produit jusqu'à trouver le bouton Administration.
- **2.** Ouvrez les menus suivants :
	- Paramètres de télécopie
	- Paramètres d'envoi de télécopie
	- Configuration de l'envoi de télécopie
	- Paramètres généraux d'envoi de télécopies
- **3.** Sélectionnez l'option du mode de correction d'erreur. Appuyez sur le bouton Enregistrer.

## **Envoyer vers un autre télécopieur**

Essayez d'envoyer la télécopie à un autre numéro. Si la qualité de la télécopie est meilleure, le problème est liée aux paramètres du télécopieur du destinataire de départ ou à l'état des consommables.

## **Nettoyer les rouleaux et le tampon de séparation du bac d'alimentation**

Suivez ces étapes si les pages imprimées présentent des traces de toner ou une impression asymétrique.

**1.** Soulevez le loquet du bac d'alimentation.

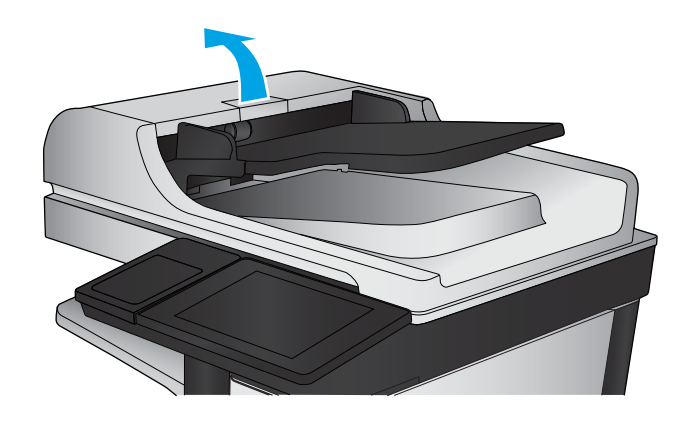

<span id="page-194-0"></span>**2.** Ouvrez le capot du bac d'alimentation.

**3.** Ôtez tout résidu visible de fibres ou de poussière situé sur les rouleaux d'alimentation et la bande de séparation en insufflant de l'air comprimé ou au moyen d'un chiffon propre et non pelucheux imbibé d'eau chaude.

**REMARQUE :** Relevez l'assemblage des rouleaux de manière à pouvoir nettoyer le second rouleau.

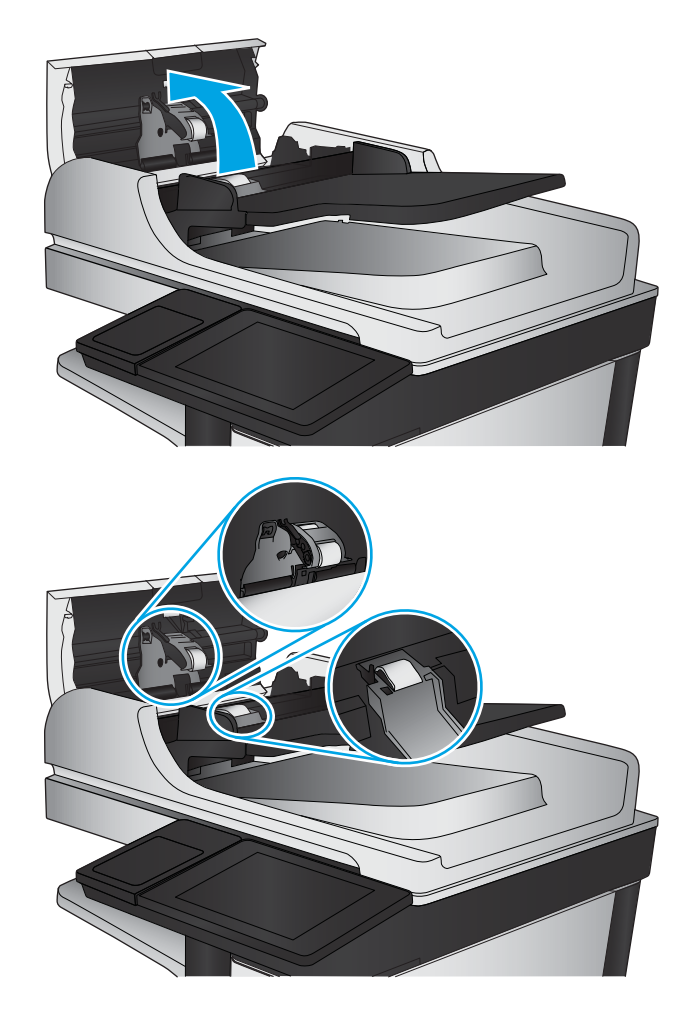

**4.** Fermez le capot du bac d'alimentation de documents.

> Si le problème persiste, vérifiez le tampon de séparation du bac d'alimentation et les rouleaux pour vérifier s'ils présentent des traces de détérioration ou d'usure, et remplacez-les si nécessaire.

# **Problèmes de qualité de réception de télécopie**

Suivez ces étapes si vous rencontrez des problèmes de qualité avec les télécopies reçues.

# **Vérifier le paramètre Adapter à la page**

Si le paramètre Adapter à la page est activé et que le format de la télécopie entrante est supérieur à celui de la page par défaut, le produit tente d'adapter le format de l'image à l'échelle de la page. Si ce paramètre est désactivé, des images trop grandes seront réparties sur plusieurs pages.

- **1.** Faites défiler l'écran d'accueil du panneau de commande du produit jusqu'à trouver le bouton Administration.
- **2.** Ouvrez les menus suivants :
- Paramètres de télécopie
- Paramètres de réception de télécopie
- Options de tâche par défaut
- Adapter à la page
- **3.** Appuyez sur l'option Activé pour activer ce paramètre ou Désactivé pour le désactiver. Appuyez sur le bouton Enregistrer.

## **Vérifier le télécopieur de l'expéditeur**

Demandez à l'expéditeur d'essayer d'envoyer la télécopie depuis un autre télécopieur. Si la qualité de la télécopie est meilleure, le problème réside dans le télécopieur de l'expéditeur. Si aucun autre télécopieur n'est disponible, demandez à l'expéditeur de faire les modifications suivantes :

- S'assure que le document original est imprimé sur du papier blanc (sans couleur).
- Augmenter les paramètres de résolution de la télécopie, du niveau de qualité ou du contraste.
- Si possible, envoyer la télécopie par un logiciel informatique.

# <span id="page-196-0"></span>**Résoudre des problèmes de réseau câblé**

Vérifiez les points suivants pour vous assurer que le produit communique avec le réseau. Avant de commencer, imprimez une page de configuration via le panneau de commande du produit et recherchez l'adresse IP du produit indiquée sur cette page.

- Connexion physique faible
- L'ordinateur utilise une adresse IP incorrecte pour le produit
- L'ordinateur est incapable de communiquer avec le produit
- [Le produit utilise des paramètres de vitesse de liaison et de mode duplex incorrects pour le réseau](#page-197-0)
- [De nouveaux logiciels peuvent poser des problèmes de compatibilité](#page-197-0)
- [L'ordinateur ou la station de travail n'est peut-être pas correctement configuré\(e\)](#page-197-0)
- [Le produit est désactivé ou d'autres paramètres réseau sont incorrects](#page-197-0)

**REMARQUE :** HP ne prend pas en charge les réseaux peer-to-peer car cette fonction est une fonction des systèmes d'exploitation Microsoft et non des pilotes d'imprimante HP. Pour plus d'informations, rendez-vous sur le site de Microsoft à l'adresse [www.microsoft.com.](http://www.microsoft.com)

# **Connexion physique faible**

- **1.** Vérifiez que le produit est connecté au port réseau approprié à l'aide d'un câble de longueur suffisante.
- **2.** Vérifiez que le câble est correctement branché.
- **3.** Le voyant d'activité orange et le voyant vert d'état des liaisons situés à côté de la connexion du port réseau à l'arrière du produit doivent être allumés.
- **4.** Si le problème persiste, essayez un autre câble ou un autre port sur le concentrateur.

# **L'ordinateur utilise une adresse IP incorrecte pour le produit**

- **1.** Ouvrez les propriétés de l'imprimante et cliquez sur l'onglet **Ports**. Vérifiez que l'adresse IP actuelle du produit est sélectionnée. L'adresse IP est indiquée sur la page de configuration du produit.
- **2.** Si vous avez installé le produit à l'aide du port TCP/IP standard HP, cochez la case nommée **Toujours imprimer sur cette imprimante, même si son adresse IP change**.
- **3.** Si vous avez installé le produit à l'aide d'un port TCP/IP standard Microsoft, utilisez le nom d'hôte plutôt que l'adresse IP.
- **4.** Si l'adresse IP est correcte, supprimez le produit, puis ajoutez-le de nouveau.

# **L'ordinateur est incapable de communiquer avec le produit**

**1.** Testez la connexion réseau en exécutant une commande Ping sur le réseau.

- <span id="page-197-0"></span>**a.** Sur votre ordinateur, ouvrez une invite de ligne de commande. Sous Windows, cliquez sur **Démarrer**, **Exécuter**, tapez cmd, puis appuyez sur Entrée.
- **b.** Tapez ping puis l'adresse IP de votre produit.

Pour Mac OS X, ouvrez l'utilitaire de réseau, puis indiquez l'adresse IP dans le champ correspondant du panneau **Ping**.

- **c.** Si la fenêtre affiche des temps de propagation en boucle, cela signifie que le réseau est opérationnel.
- **2.** Si la commande ping a échoué, vérifiez que les concentrateurs réseau sont actifs, puis vérifiez que les paramètres réseau, ceux du produit et ceux de l'ordinateur sont tous configurés pour le même réseau.

# **Le produit utilise des paramètres de vitesse de liaison et de mode duplex incorrects pour le réseau**

HP recommande de laisser ces paramètres en mode automatique (paramètre par défaut). Si vous modifiez ces paramètres, vous devez également les modifier pour votre réseau.

# **De nouveaux logiciels peuvent poser des problèmes de compatibilité**

Pour tout nouveau logiciel, vérifiez que celui-ci est correctement installé et qu'il utilise le pilote d'imprimante approprié.

# **L'ordinateur ou la station de travail n'est peut-être pas correctement configuré(e)**

- **1.** Vérifiez les paramètres de pilotes réseau, de pilotes d'impression et de redirection du réseau.
- **2.** Vérifiez que le système d'exploitation est correctement configuré.

# **Le produit est désactivé ou d'autres paramètres réseau sont incorrects**

- **1.** Consultez la page de configuration pour vérifier l'état du protocole réseau. Activez-le, si nécessaire.
- **2.** Configurez de nouveau les paramètres réseau si nécessaire.

# **Résoudre les problèmes de télécopie**

- Liste de vérification de résolution des problèmes de télécopie
- [Problèmes généraux de télécopie](#page-201-0)

# **Liste de vérification de résolution des problèmes de télécopie**

Reportez-vous à la liste de vérifications suivante pour déterminer les causes des problèmes liés à la télécopie que vous risquez de rencontrer :

- **Utilisez-vous le cordon de télécopie fourni avec l'accessoire télécopieur ?** Cet accessoire télécopieur a été testé avec le cordon de télécopie fourni pour répondre à la norme RJ11 et aux spécifications fonctionnelles. N'utilisez aucun autre cordon : l'accessoire télécopieur analogique nécessite un cordon de télécopie analogique. Il exige également une connexion téléphonique analogique.
- Le connecteur de ligne de télécopie/téléphone est-il correctement inséré dans la prise de **l'accessoire télécopieur ?** Vérifiez que la prise téléphonique est correctement insérée dans la prise murale. Insérez le connecteur dans la prise murale jusqu'à ce qu'il s'encastre en faisant un « clic ».
- **REMARQUE :** Vérifiez que la prise du téléphone est connectée au port de télécopie plutôt qu'au port réseau. Les ports sont similaires.
- **La prise téléphonique murale fonctionne-t-elle correctement ?** Vérifiez la présence d'une tonalité en connectant un téléphone à la prise murale. Entendez-vous une tonalité et pouvez-vous passer ou recevoir un appel ?

## **Quel type de ligne téléphonique utilisez-vous ?**

- **Ligne dédiée :** Une ligne de télécopieur/téléphone analogique attribuée pour la réception ou l'envoi de télécopies.
- **<sup>2</sup> REMARQUE :** La ligne téléphonique doit être exclusivement réservée à l'usage du télécopieur du produit et ne doit pas être partagée avec d'autres types d'appareils téléphoniques. C'est le cas notamment des systèmes d'alarme qui utilisent la ligne téléphonique pour prévenir les sociétés de surveillance.
- Système PBX : système téléphonique employé dans un environnement professionnel. Les téléphones de particuliers standard et l'accessoire télécopieur utilisent un signal téléphonique analogique. Certains systèmes PBX numériques risquent de ne pas prendre en charge l'accessoire télécopieur. Il est possible que vous ayez besoin d'un ATA (adaptateur téléphonique analogique) d'interface pour connecter le télécopieur aux systèmes PBX numériques.
- **Lignes de transfert :** caractéristique du système téléphonique qui permet de reconduire l'appel suivant vers la prochaine ligne disponible lorsqu'une ligne entrante est occupée. Essayez de connecter le produit à la première ligne téléphonique entrante. L'accessoire télécopieur répondra à l'appel après le nombre de sonneries défini dans le paramètre de nombre de sonneries avant la réponse.

## **Utilisez-vous un périphérique de protection contre les surtensions ?**

Un périphérique de protection contre les surtensions peut être placé entre la prise murale et l'accessoire télécopieur afin de protéger ce dernier de la puissance électrique circulant dans les lignes téléphoniques. Ces périphériques peuvent provoquer certains problèmes de communication au télécopieur en dégradant la qualité du signal téléphonique. Si vous rencontrez des problèmes lors de l'envoi ou de la réception de télécopies et utilisez un de ces périphériques, connectez directement le produit à la prise de téléphone murale pour déterminer si le problème est lié au périphérique de protection.

## <span id="page-199-0"></span>**Utilisez-vous le service de messagerie vocale d'une compagnie de téléphone ou un répondeur ?**

Si le paramètre de sonneries avant réponse du service de messagerie est inférieur à celui de l'accessoire télécopieur, le service de messagerie répond à l'appel et l'accessoire télécopieur ne peut pas recevoir de télécopie. Si le paramètre de sonneries avant réponse de l'accessoire télécopieur est inférieur à celui du service de messagerie, l'accessoire télécopieur répond à tous les appels.

## **Votre ligne téléphonique comporte-t-elle une fonction de mise en attente ?**

Si la fonction de mise en attente est activée pour la ligne téléphonique du télécopieur, un avis de mise en attente peut interrompre un appel de télécopie en cours, entraînant une erreur de communication. Assurezvous que la fonction de mise en attente n'est pas activée sur la ligne téléphonique du télécopieur.

#### **Vérifier l'état de l'accessoire télécopieur**

Si l'accessoire télécopieur analogique ne semble pas fonctionner, imprimez un rapport Page de configuration pour vérifier son état.

- **1.** Sur l'écran d'accueil, faites défiler les éléments et appuyez sur le bouton Administration.
- **2.** Ouvrez les menus suivants :
	- Rapports
	- Pages de configuration/d'état
	- Page de configuration
- **3.** Appuyez sur le bouton Imprimer pour imprimer le rapport ou appuyez sur le bouton Afficher pour afficher le rapport à l'écran. Le rapport comporte plusieurs pages.

*P* REMARQUE : L'adresse IP et le nom d'hôte figurent sur la page Jetdirect.

Dans la page relative à l'accessoire télécopieur de la page de configuration, sous la rubrique informations sur le matériel, vérifiez Etat du modem. Le tableau ci-dessous identifie les conditions d'état et les solutions possibles.

**REMARQUE :** Si la page d'accessoire télécopieur ne s'imprime pas, il peut y avoir un problème d'accessoire télécopieur analogique. Les configurations de télécopie en réseau ou par Internet peuvent désactiver cette fonction.

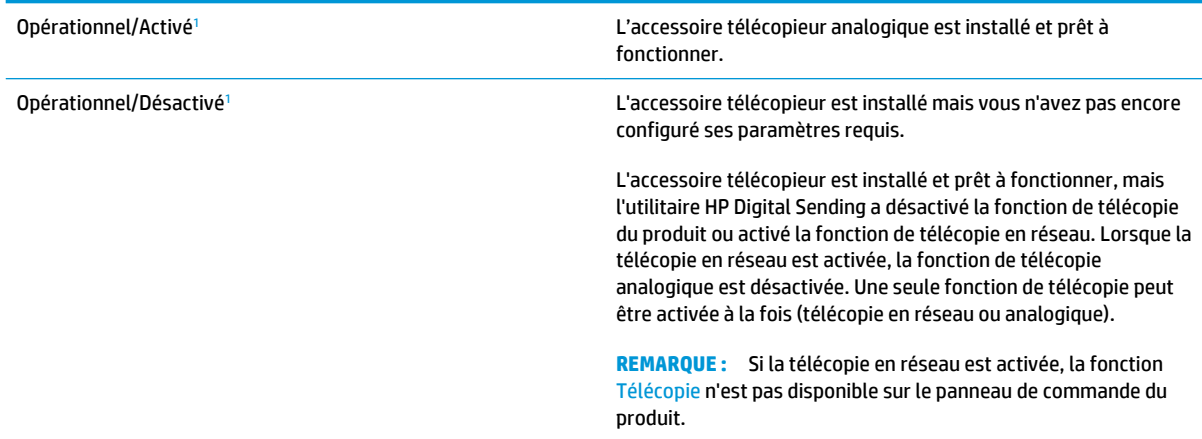

<span id="page-200-0"></span>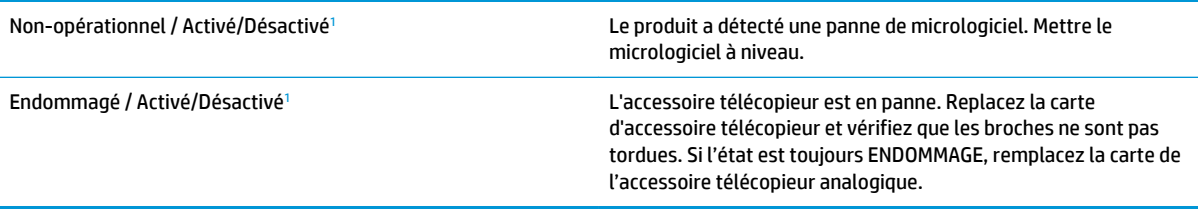

<sup>1</sup> L'état ACTIVE indique que l'accessoire télécopieur analogique est activé ; l'état DESACTIVE indique que la fonction de télécopie en réseau est activée (la télécopie analogique est désactivée).

# <span id="page-201-0"></span>**Problèmes généraux de télécopie**

Les éléments suivants décrivent les problèmes les plus courants liés à la télécopie.

## **Echec d'envoi de télécopie**

La fonction JBIG est activée, mais elle n'est pas disponible sur le télécopieur de destination.

Désactivez le paramètre JBIG.

#### **Un message d'état Mémoire insuffisante s'affiche sur le panneau de commande du produit.**

Le disque de stockage du produit est plein.

Supprimez des tâches en mémoire du disque. Sur l'écran d'accueil du panneau de commande, appuyez sur le bouton Récupérer à partir de la mémoire du périphérique. Ouvrez la liste des tâches en mémoire ou des télécopies en mémoire. Sélectionnez une tâche d'impression à supprimer et appuyez sur le bouton Supprimer.

#### **La qualité d'impression d'une photo est médiocre ou une zone grisée est imprimée en guise de photo**

Vous utilisez le mauvais paramètre de contenu de page ou de résolution.

Essayez de définir l'option Optimiser le texte/l'image du paramètre Photographie.

## **Vous avez appuyé sur le bouton Stop pour annuler une télécopie, mais la télécopie a été envoyée malgré tout**

Si la tâche est trop loin dans le processus d'envoi, il vous est impossible de la supprimer.

Le fonctionnement est normal.

#### **Aucun bouton du carnet d'adresses du télécopieur n'apparaît**

La fonction carnet d'adresses télécopie n'est pas activée.

Utilisez l'utilitaire de configuration HP MFP Digital Sending Software pour activer la fonction de carnet d'adresses télécopie.

## **Impossible de localiser les paramètres de télécopie dans HP Web Jetadmin**

Les paramètres de télécopie dans HP Web Jetadmin sont situés dans le menu déroulant de la page d'état du périphérique.

Sélectionnez **Envoi numérique** dans le menu déroulant.

## **L'en-tête est ajouté en haut de la page lorsque l'option de superposition est activée**

Pour toutes les télécopies transférées, le produit ajoute l'en-tête en superposition en haut de la page.

Le fonctionnement est normal.

#### **Plusieurs noms et numéros apparaissent dans la zone des destinataires**

Les noms et les numéros peuvent s'afficher selon l'endroit dont ils sont issus. Le carnet d'adresses télécopie comprend les noms et toutes les autres bases de données comprennent des numéros.

Le fonctionnement est normal.

## **Une télécopie s'imprime sur deux pages au lieu d'une**

L'en-tête de la télécopie ajouté en haut de la page fait passer le texte sur une seconde page.

Si vous souhaitez imprimer votre télécopie sur une seule page, définissez l'en-tête en mode de superposition ou ajustez le paramètre Adapter à la page.

## **Un document s'arrête dans le chargeur de documents au milieu de la télécopie**

Il existe un bourrage dans le chargeur de documents.

Supprimez le bourrage et renvoyez la télécopie.

## **Le volume des sons émis par l'accessoire télécopieur est trop élevé ou trop faible**

Vous devez régler le volume.

Réglez le volume dans le menu Paramètres d'envoi de télécopie et le menu Paramètres de réception de télécopie.

# **Index**

## **A**

Accessoires commande [34](#page-43-0) références [37](#page-46-0) accessoires de stockage USB impression à partir de [65](#page-74-0) agrafage définir l'emplacement par défaut [31](#page-40-0) agrafeuse définir l'emplacement de l'agrafe par défaut [31](#page-40-0) Agrafeuse emplacement [11](#page-20-0) Agrafeuse/module d'empilement bacs de sortie, emplacement [11](#page-20-0) bourrages [136](#page-145-0), [142,](#page-151-0) [152](#page-161-0) bourrages d'agrafes [139](#page-148-0) emplacement de sortie, emplacement [11](#page-20-0) perforatrice, emplacement [11](#page-20-0) porte avant gauche, emplacement [11](#page-20-0) Aide, panneau de commande [109](#page-118-0) Aide en ligne, panneau de commande [109](#page-118-0) AirPrint [64](#page-73-0) assistant de configuration de télécopie [90,](#page-99-0) [91](#page-100-0) assistant, configuration de télécopie [90,](#page-99-0) [91](#page-100-0)

# **B**

Bac 1 bourrages [115](#page-124-0) orientation du papier [18](#page-27-0) Bac 2 bourrages [119](#page-128-0)

chargement [21](#page-30-0) orientation du papier [23](#page-32-0), [27](#page-36-0) Bac à haute capacité de 3 500 feuilles chargement [29](#page-38-0) Bac d'alimentation bourrages [130](#page-139-0) copie de documents recto verso [70](#page-79-0) Bac d'empilement/agrafeuse numéro de référence [37](#page-46-0) Bac d'entrée à haute capacité de 3 500 feuilles supprimer les bourrages [126](#page-135-0) bacs configurer [16](#page-25-0) Bacs capacité [2](#page-11-0) emplacement [5](#page-14-0) inclus [2](#page-11-0) Bacs, sortie emplacement [5](#page-14-0) Bacs de 3 x 500 feuilles chargement [25](#page-34-0) Bacs de sortie emplacement [5](#page-14-0) Bonjour identification [98](#page-107-0) Bourrages agrafes dans module de création de livret [158](#page-167-0) agrafes dans module de perforation [139](#page-148-0) auto-navigation [114](#page-123-0) Bac 1 [115](#page-124-0) Bac 2 [119](#page-128-0) bac d'alimentation [130](#page-139-0) bac d'empilement/agrafeuse [136](#page-145-0), [142,](#page-151-0) [152](#page-161-0)

Bac d'entrée haute capacité de 3 500 feuilles [126](#page-135-0) causes de [114](#page-123-0) chargeur de 3 x 500 feuilles [123](#page-132-0) module de création de livret [146](#page-155-0) pont d'accessoire de sortie [134](#page-143-0) porte droite [115](#page-124-0) unité de fusion [115](#page-124-0) Bourrages d'agrafes bac d'empilement/agrafeuse [139](#page-148-0) module de création de livret [149](#page-158-0), [158](#page-167-0) Bourrages papier bac 1 [115](#page-124-0) bac 2 [119](#page-128-0) bac d'alimentation [130](#page-139-0) bac d'empilement/agrafeuse [136](#page-145-0), [142,](#page-151-0) [152](#page-161-0) bac d'entrée haute capacité de 3 500 feuilles [126](#page-135-0) chargeur de 3 x 500 feuilles [123](#page-132-0) module de création de livret [146](#page-155-0) pont d'accessoire de sortie [134](#page-143-0) porte droite [115](#page-124-0) unité de fusion [115](#page-124-0) Bouton Accueil emplacement [9](#page-18-0) Bouton Actualiser emplacement [9](#page-18-0) Bouton Aide emplacement [9](#page-18-0) Bouton Arrêter emplacement [9](#page-18-0) Bouton Démarrer emplacement [9](#page-18-0) Bouton de sélection de langue emplacement [9](#page-18-0)

Bouton marche/arrêt emplacement [5](#page-14-0) Bouton Réseau emplacement [9](#page-18-0) Bouton Se connecter emplacement [9](#page-18-0) Bouton Se déconnecter emplacement [9](#page-18-0) Bouton Veille emplacement [9](#page-18-0)

#### **C**

carnets d'adresses, courrier électronique listes des destinataires [86](#page-95-0) listes des destinataires, créer [84](#page-93-0) Cartouche remplacement [38](#page-47-0) Cartouches d'agrafes numéros de référence [34](#page-43-0) Cartouches de toner chargement [5](#page-14-0) pièces [38](#page-47-0) Chargement du bac à haute capacité de 3 500 feuilles [29](#page-38-0) papier dans le bac 1 [17](#page-26-0) papier dans le bac 2 [21](#page-30-0) papier dans les bacs de 3 x 500 feuilles [25](#page-34-0) Chargeur de 3 x 500 feuilles bourrages [123](#page-132-0) Chargeur de documents [70](#page-79-0) capacité [2](#page-11-0) emplacement [5](#page-14-0) problèmes d'alimentation papier [112](#page-121-0) Clavier emplacement [5](#page-14-0) Commande consommables et accessoires [34](#page-43-0) Configuration minimale serveur Web intégré HP [98](#page-107-0) Connexion panneau de commande [104](#page-113-0) Connexion de l'alimentation emplacement [7](#page-16-0) Consommables commande [34](#page-43-0)

état, affichage dans HP Utility pour Mac [99](#page-108-0) paramètres de seuil bas [110](#page-119-0) références [34](#page-43-0) remplacement des cartouches d'encre [38](#page-47-0) remplacement des tambours d'imagerie [41](#page-50-0) utilisation lorsque bas [110](#page-119-0) Consommation d'énergie, optimiser [102](#page-111-0) Copie copies uniques [68](#page-77-0) documents recto verso [70](#page-79-0) plusieurs copies [68](#page-77-0) résolution [2](#page-11-0) Copie bord à bord [173](#page-182-0) Copier optimiser pour le texte ou les images [71,](#page-80-0) [172](#page-181-0) copie recto verso [70](#page-79-0) Copie recto verso [70](#page-79-0) Couleurs étalonner [164](#page-173-0) courrier électronique carnets d'adresses [86](#page-95-0) Courrier électronique carnets d'adresses [84](#page-93-0) envoi de documents [81](#page-90-0) listes des destinataires [86](#page-95-0)

# **D**

dépannage problèmes de réseau [187](#page-196-0) réseau câblé [187](#page-196-0) Dépannage bourrages [114](#page-123-0) problèmes d'alimentation papier [112](#page-121-0) Disques durs cryptés [105](#page-114-0) Dossier réseau, numériser [78](#page-87-0) **Dossiers** envoi vers [78](#page-87-0)

#### **E**

Enregistrer dans le dossier réseau [78](#page-87-0) Enregistrer dans un dossier du réseau activer [74](#page-83-0)

Enregistrer sur mémoire périphérique activer [74](#page-83-0) Enregistrer sur USB activer [74](#page-83-0) Enveloppes chargement dans le bac 1 [17](#page-26-0) orientation [18](#page-27-0) envoi numérique carnets d'adresses [86](#page-95-0) Envoi numérique carnets d'adresses [84](#page-93-0) dossiers [78](#page-87-0) envoi de documents [81](#page-90-0) listes de destinataires [86](#page-95-0) Envoi par courrier électronique envoi de documents [81](#page-90-0) envoi vers courrier électronique carnets d'adresses [86](#page-95-0) Envoi vers courrier électronique activer [74](#page-83-0) carnets d'adresses [84](#page-93-0) listes des destinataires [86](#page-95-0) Etalonner couleurs [164](#page-173-0) scanner [171](#page-180-0) état HP Utility, Mac [99](#page-108-0) Etat, page de l'accessoire télécopieur [190](#page-199-0) état des consommables [164](#page-173-0) état du produit [9](#page-18-0) état du toner [164](#page-173-0) Ethernet (RJ-45) emplacement [8](#page-17-0) étiquettes impression (Windows) [53](#page-62-0) Exigences relatives au navigateur serveur Web intégré HP [98](#page-107-0) Exigences relatives au navigateur Web serveur Web intégré HP [98](#page-107-0) Explorer, versions prises en charge serveur Web intégré HP [98](#page-107-0)

# **F**

FIH (Foreign Interface Harness) emplacement [8](#page-17-0) Fonction de courrier électronique activer [74](#page-83-0)

fonts upload, Mac [100](#page-109-0) Foreign Interface Harness (FIH) emplacement [8](#page-17-0) Formateur emplacement [7](#page-16-0)

#### **H**

HIP (module d'intégration de matériel) emplacement [5](#page-14-0) HP ePrint [62](#page-71-0) HP Utility pour Mac Bonjour [99](#page-108-0) fonctions [99](#page-108-0) HP Web Jetadmin [101](#page-110-0)

# **I**

impression à partir d'accessoires de stockage USB [65](#page-74-0) Impression tâches en mémoire [61](#page-70-0) impression des deux côtés Mac [56](#page-65-0) Impression des deux côtés paramètres (Windows) [47](#page-56-0) Impression directe sans fil HP [62](#page-71-0) impression recto verso Mac [56](#page-65-0) manuellement (Mac) [56](#page-65-0) manuellement (Windows) [49](#page-58-0) Impression recto verso paramètres (Windows) [47](#page-56-0) impression USB Easy-Access [65](#page-74-0) Imprimer des deux côtés Windows [49](#page-58-0) Internet Explorer, versions prises en charge serveur Web intégré HP [98](#page-107-0) Interrupteur marche/arrêt emplacement [5](#page-14-0) IPsec [104](#page-113-0)

#### **J**

Jetadmin, HP Web [101](#page-110-0)

#### **L**

listes de destinataires [86](#page-95-0) Logiciel HP Utility [99](#page-108-0)

Logiciel HP ePrint [63](#page-72-0)

#### **M**

Macintosh HP Utility [99](#page-108-0) Marges, petites copie [173](#page-182-0) Mémoire incluse [2](#page-11-0) Micrologiciel mise à jour Mac [100](#page-109-0) Module d'empilement bourrages d'agrafes [139](#page-148-0) Module d'intégration de matériel (HIP) emplacement [5](#page-14-0) Module de création de livret , porte avant gauche, emplacement [12](#page-21-0) , porte gauche avant, emplacement [12](#page-21-0) agrafeuse, emplacement [12](#page-21-0) bacs de sortie, emplacement [12](#page-21-0) bourrages [146](#page-155-0) bourrages d'agrafes [149,](#page-158-0) [158](#page-167-0) emplacement de sortie, emplacement [12](#page-21-0) guides de distribution, emplacement [12](#page-21-0) numéro de référence [37](#page-46-0) perforatrice emplacement [12](#page-21-0)

## **N**

Netscape Navigator, versions prises en charge serveur Web intégré HP [98](#page-107-0) Nettoyage circuit papier [165](#page-174-0) rouleaux [173,](#page-182-0) [178](#page-187-0), [184](#page-193-0) vitre [170](#page-179-0), [175,](#page-184-0) [181](#page-190-0) Nombre de copies, modification [68](#page-77-0) Non configuré [90,](#page-99-0) [91](#page-100-0) Numérisation optimiser pour le texte ou les images [177](#page-186-0) résolution [2](#page-11-0) numérisation vers courrier électronique carnets d'adresses [84,](#page-93-0) [86](#page-95-0) listes des destinataires [86](#page-95-0)

Numérisation vers courrier électronique envoi de documents [81](#page-90-0) numérisation vers dossier [78](#page-87-0) Numéro de modèle emplacement [7](#page-16-0) Numéro de série emplacement [7](#page-16-0) Numéros de référence toner [34](#page-43-0)

## **O**

Optimiser les images de copie [71](#page-80-0), [172](#page-181-0) Optimiser les images de télécopie [183](#page-192-0) Optimiser les images numérisées [177](#page-186-0) Options de couleur régler, Windows [166](#page-175-0) OS (système d'exploitation) pris en charge [2](#page-11-0)

# **P**

pages par feuille sélection (Mac) [57](#page-66-0) Pages par feuille sélection (Windows) [51](#page-60-0) pages par minute [2](#page-11-0) Panneau de commande aide [109](#page-118-0) emplacement [5](#page-14-0) emplacement des fonctions [9](#page-18-0) Papier bac à haute capacité de 3 500 feuilles [29](#page-38-0) bourrages [114](#page-123-0) chargement des bacs de 3 x 500 feuilles [25](#page-34-0) chargement du bac 1 [17](#page-26-0) chargement du bac 2 [21](#page-30-0) orientation du bac 2 [23](#page-32-0), [27](#page-36-0) orientation du papier du bac 1 [18](#page-27-0) sélection [166](#page-175-0) Papier, commande [34](#page-43-0) papier spécial impression (Windows) [53](#page-62-0) Paramètres obligatoires [90](#page-99-0), [91](#page-100-0)

Paramètres d'usine rétablissement [108](#page-117-0) Paramètres du pilote Mac stockage de tâches [60](#page-69-0) Paramètres obligatoires pays/région [90](#page-99-0), [91](#page-100-0) perforatrice définir l'emplacement par défaut [31](#page-40-0) Petites marges [173](#page-182-0) Pièces de rechange références [34](#page-43-0) plusieurs pages par feuille impression (Mac) [57](#page-66-0) Plusieurs pages par feuille impression (Windows) [51](#page-60-0) Pont d'accessoire de sortie bourrages [134](#page-143-0) Port d'impression USB 2.0 haute vitesse emplacement [8](#page-17-0) Port de télécopie emplacement [8](#page-17-0) Porte avant emplacement [5](#page-14-0) Porte droite bourrages [115](#page-124-0) emplacement [5](#page-14-0) Port LAN emplacement [8](#page-17-0) Port RJ-45 emplacement [8](#page-17-0) Ports emplacement [8](#page-17-0) Ports d'interface emplacement [8](#page-17-0) port USB activation [65](#page-74-0) Port USB emplacement [8](#page-17-0) Problèmes d'entraînement du papier résolution [112](#page-121-0) Problèmes d'alimentation [192](#page-201-0) Puce mémoire (tambour d'imagerie) emplacement [41](#page-50-0) Puce mémoire (toner) emplacement [38](#page-47-0)

#### **R**

Recto verso, copie [70](#page-79-0)

Recto verso, copie manuelle recto verso, manuel [70](#page-79-0) recto verso manuel Mac [56](#page-65-0) Windows [49](#page-58-0) Références accessoires [37](#page-46-0) cartouches d'agrafes [34](#page-43-0) consommables [34](#page-43-0) pièces de rechange [34](#page-43-0) Remplacement cartouches de toner [38](#page-47-0) tambours d'imagerie [41](#page-50-0) Réseau local (LAN) emplacement [8](#page-17-0) Réseaux HP Web Jetadmin [101](#page-110-0) pris en charge [2](#page-11-0) Résolution copie et numérisation [2](#page-11-0) rétablissement des paramètres d'usine [108](#page-117-0) Rouleaux nettoyage [173](#page-182-0), [178](#page-187-0), [184](#page-193-0)

## **S**

Scanner étalonner [171](#page-180-0) nettoyage de la vitre [170](#page-179-0), [175,](#page-184-0) [181](#page-190-0) Sécurité disque dur crypté [105](#page-114-0) Sécurité IP [104](#page-113-0) Serveur Web intégré fonctions [98](#page-107-0) Serveur Web intégré (EWS) attribution de mots de passe [104](#page-113-0) connexion réseau [98](#page-107-0) Serveur Web intégré HP fonctions [98](#page-107-0) Sites Web HP Web Jetadmin, téléchargement [101](#page-110-0) Solutions d'impression mobile [2](#page-11-0) Stockage, tâche paramètres Mac [60](#page-69-0) Stockage de tâches sous Windows [58](#page-67-0)

Suppression tâches en mémoire [61](#page-70-0) Systèmes d'exploitation (OS) pris en charge [2](#page-11-0)

#### **T**

tâches, en mémoire paramètres Mac [60](#page-69-0) Tâches, en mémoire création (Windows) [58](#page-67-0) impression [61](#page-70-0) suppression [61](#page-70-0) Tâches en mémoire création (Mac) [60](#page-69-0) création (Windows) [58](#page-67-0) impression [61](#page-70-0) suppression [61](#page-70-0) Tambour d'imagerie emplacement [5](#page-14-0) Tambours d'imagerie remplacement [41](#page-50-0) Tambours d'imagerie pièces [41](#page-50-0) téléchargement, Mac [100](#page-109-0) Télécopie optimiser pour le texte ou les images [183](#page-192-0) problèmes d'alimentation [192](#page-201-0) Télécopieur paramètres obligatoires [90](#page-99-0), [91](#page-100-0) Thème de couleur changer, Windows [166](#page-175-0) toner utilisation lorsque bas [110](#page-119-0) Toner numéros de référence [34](#page-43-0) paramètres de seuil bas [110](#page-119-0) Toners remplacement [38](#page-47-0) **Transparents** impression (Windows) [53](#page-62-0) types de papier sélection (Mac) [57](#page-66-0) Types de papier sélection (Windows) [53](#page-62-0)

## **U**

Unité d'impression recto verso emplacement [7](#page-16-0)

Unité de fusion bourrages [115](#page-124-0) emplacement [5](#page-14-0) Utilitaire HP [99](#page-108-0) Utilitaire HP, Mac [99](#page-108-0)

#### **V**

Vitesse, optimiser [102](#page-111-0) vitre, nettoyage [181](#page-190-0) Vitre, nettoyage [170,](#page-179-0) [175](#page-184-0)